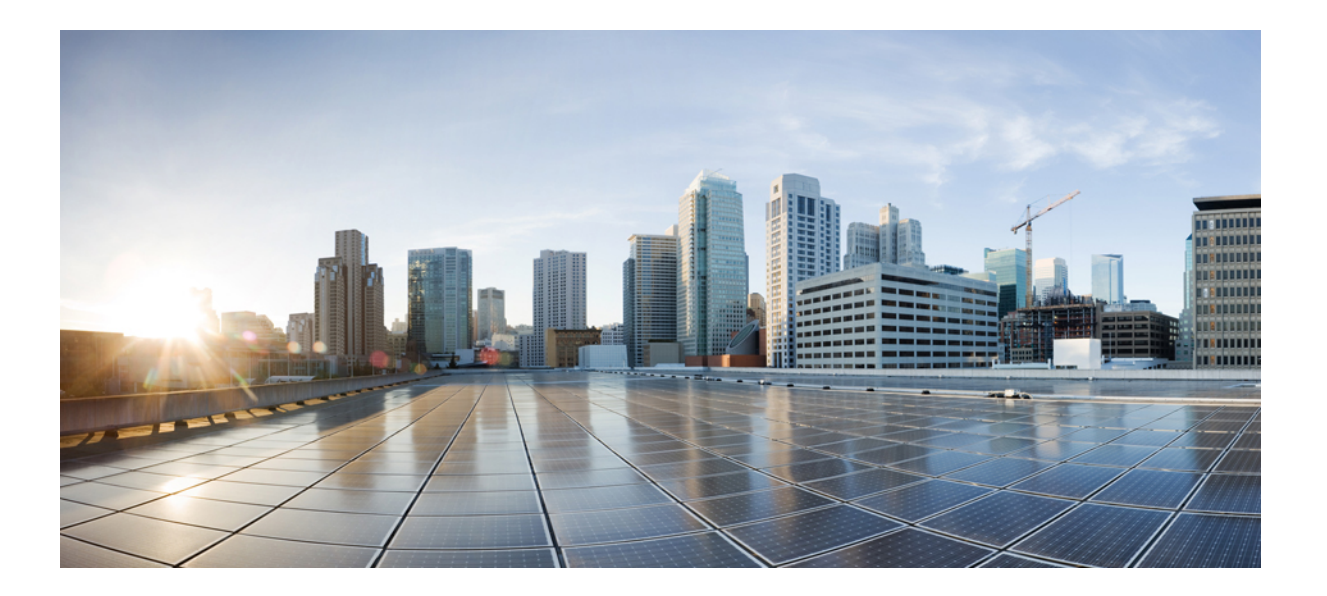

## **IM and Presence** サービス リリース **12.0(1)** パーティション イン トラドメイン フェデレーション ガイド

初版:2017 年 08 月 17 日

シスコシステムズ合同会社

〒107-6227 東京都港区赤坂9-7-1 ミッドタウン・タワー http://www.cisco.com/jp お問い合わせ先:シスコ コンタクトセンター 0120-092-255 (フリーコール、携帯・PHS含む) 電話受付時間:平日 10:00~12:00、13:00~17:00 http://www.cisco.com/jp/go/contactcenter/

【注意】シスコ製品をご使用になる前に、安全上の注意( **www.cisco.com/jp/go/safety\_warning/** ) をご確認ください。本書は、米国シスコ発行ドキュメントの参考和訳です。リンク情報につきま しては、日本語版掲載時点で、英語版にアップデートがあり、リンク先のページが移動**/**変更され ている場合がありますことをご了承ください。あくまでも参考和訳となりますので、正式な内容 については米国サイトのドキュメントを参照ください。また、契約等の記述については、弊社販 売パートナー、または、弊社担当者にご確認ください。

© 2018 Cisco Systems, Inc. All rights reserved.

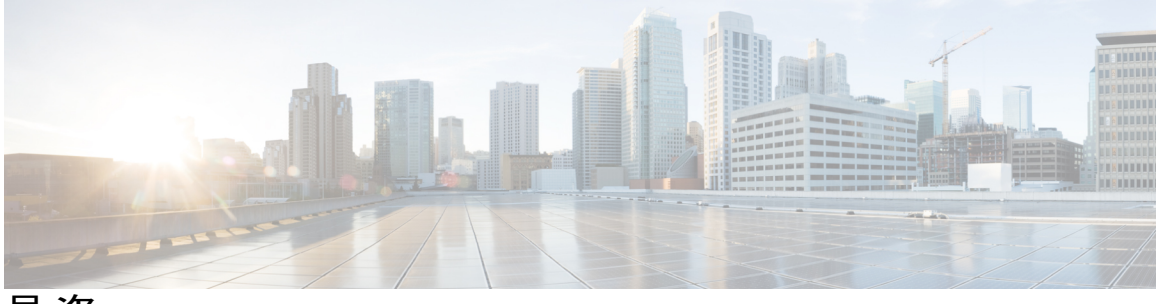

目次

#### [統合の概要](#page-12-0) **1**

パーティション [イントラドメイン](#page-12-1) フェデレーション **1**

パーティション [フェデレーション配置の概要](#page-13-0) **2**

[単一ドメインの例](#page-14-0) **3**

[複数のドメインの例](#page-15-0) **4**

[複数ドメインの設定ミスの例](#page-16-0) **5**

パーティション イントラドメイン [フェデレーションの設定](#page-17-0) **6**

#### [アベイラビリティ](#page-21-0) **10**

[アベイラビリティの登録およびポリシー](#page-21-1) **10**

IM and Presence サービス [ユーザへのサブスクリプション](#page-21-2) **10**

Microsoft Lync または Microsoft Office Communicator [ユーザへのサブスクリプショ](#page-22-0)

#### [ン](#page-22-0) **11**

Jabber for Windows に Lync/OCS [フェデレーションの連絡先が表示されない](#page-22-1) **11**

[アベイラビリティ](#page-22-2) マッピング状態 **11**

#### [インスタント](#page-25-0) メッセージ **14**

#### [要求のルーティング](#page-26-0) **15**

IM and Presence [サービス要求ルーティング](#page-26-1) **15**

パーティション イントラドメイン [フェデレーションの基本的なルーティング](#page-26-2)

#### [モード](#page-26-2) **15**

パーティション イントラドメイン [フェデレーションの高度なルーティング](#page-28-0) モー

#### [ド](#page-28-0) **17**

Microsoft [サーバ要求ルーティング](#page-28-1) **17**

[クラスタ間展開とマルチノード展開](#page-30-0) **19**

[ドメイン間フェデレーション](#page-30-1) **19**

[ドメイン内フェデレーションのハイ](#page-31-0) アベイラビリティ **20**

Microsoft [サーバ要求ルーティングへの](#page-31-1) IM and Presence サービスのハイアベイラビリ [ティ](#page-31-1) **20**

**IM and Presence** サービス リリース **12.0(1)** パーティション イントラドメイン フェデレーション ガイド

Microsoft サーバから IM and Presence [サービスへの要求のルーティングのハイ](#page-34-0) ア

[ベイラビリティ](#page-34-0) **23**

[連絡先の検索](#page-35-0) **24**

[ユーザの移行](#page-35-1) **24**

IM [アドレスの例](#page-36-0) **25**

[ユーザ移行ツール](#page-36-1) **25**

Microsoft [ユーザ用の移行ユーティリティ](#page-38-0) **27**

#### [統合の計画](#page-40-0) **29**

[サポート対象のパーティション](#page-40-1) イントラドメイン フェデレーションの統合 **29**

Presence Web Service の API [サポート](#page-41-0) **30**

Microsoft Lync [の統合に関する制約事項](#page-41-1) **30**

[ハードウェア要件](#page-42-0) **31**

[ソフトウェア要件](#page-43-0) **32**

サーバ [ソフトウェア](#page-43-1) **32**

[クライアント](#page-44-0) ソフトウェア **33**

IM and Presence [サービス対応クライアント](#page-44-1) **33**

Microsoft [サーバ対応クライアント](#page-45-0) **34**

#### [統合の準備](#page-45-1) **34**

[プレゼンス](#page-45-2) ドメイン **34**

[ユーザの移行](#page-46-0) **35**

DNS [の設定](#page-46-1) **35**

[認証権限サーバ](#page-47-0) **36**

[高可用性](#page-47-1) **36**

IM and Presence [サービスの前提条件の設定](#page-47-2) **36**

IM and Presence サービス [ノードのルーティングの追加構成](#page-48-0) **37**

[オフピーク期間中のサービス再起動の計画](#page-48-1) **37**

#### [ユーザの移行計画](#page-50-0) **39**

[移行中のユーザ](#page-50-1) ID の保守 **39**

[移行前のタスク](#page-51-0) **40**

[Microsoft](#page-53-0) サーバ SIP URI 変更 **42**

IM and Presence サービス [ユーザの連絡先の名前変更](#page-53-1) **42**

[詳細なユーザ移行計画](#page-54-0) **43**

1000 [ユーザ](#page-55-0) OVA **44**

- 5000 [ユーザ](#page-56-0) OVA **45**
- [ユーザ移行ツールの時間に関するガイドライン](#page-56-1) **45**
	- [連絡先リスト](#page-56-2) エクスポート ツール **45**
	- [アカウント無効化ツール](#page-57-0) **46**
	- [アカウント削除ツール](#page-57-1) **46**
	- [一括管理ツールの連絡先リストのインポート](#page-58-0) **47**
	- [一括管理ツールの連絡先の名前変更](#page-59-0) **48**
- パーティション イントラドメイン [フェデレーションの設定ワークフロー](#page-60-0) **49**
	- Skype for Business [を使用したパーティション](#page-60-1) イントラドメイン フェデレーションの設定 [ワークフロー](#page-60-1) **49**
	- Lync を使用したパーティション イントラドメイン [フェデレーションの設定ワークフ](#page-61-0)
		- [ロー](#page-61-0) **50**
	- OCS を使用したパーティション イントラドメイン [フェデレーションの設定ワークフ](#page-64-0) [ロー](#page-64-0) **53**
	- Microsoft サーバから IM and Presence [サービスへのユーザの移行のための設定ワークフ](#page-65-0) [ロー](#page-65-0) **54**
	- IM andPresence と Microsoft サーバ [ドメイン間フェデレーションフェデレーション機能と](#page-66-0) [の統合の設定ワークフロー](#page-66-0) **55**
- パーティション イントラドメイン [フェデレーションの](#page-68-0) **IM and Presence** サービス ノードの設 [定](#page-68-0) **57**
	- パーティション イントラドメイン [フェデレーションのドメイン設定](#page-68-1) **57**
		- IM アドレス [ドメインの表示](#page-69-0) **58**
	- [フェデレーションの](#page-69-1) IM and Presence 設定タスク フロー **58**
		- [ルーティング](#page-71-0) ノードの設定 **60**
		- [クラスタの機能サービスの開始](#page-72-0) **61**
		- パーティション [イントラドメイン](#page-73-0) フェデレーション オプションの設定 **62**
		- Microsoft Lync [へのスタティック](#page-74-0) ルートの設定 **63**
		- [着信アクセス](#page-76-0) コントロール リストの設定 **65**
		- TLS [暗号化の設定](#page-78-0) **67**
			- アプリケーション リスナー [ポートを設定します。](#page-78-1) **67**
			- TLS ピア [サブジェクトの設定](#page-79-0) **68**
- ピア認証 TLS [コンテキストの設定](#page-81-0) **70**
- [認証局のルート証明書のインポート](#page-82-0) **71**
- IM and Presence [サービスの証明書署名要求の生成](#page-83-0) **72**
- [認証局からの署名付き証明書のインポート](#page-84-0) **73**
- [Expressway](#page-85-0) Gateway の設定 **74**

#### パーティション イントラドメイン [フェデレーションの](#page-88-0) **Skype for Business** 設定 **77**

Skype for Business イントラドメイン [フェデレーション](#page-88-1) **77**

- Skype for Business イントラドメイン [フェデレーションのタスク](#page-88-2) フロー **77**
	- IM and Presence [用のルーティング](#page-89-0) ノードの設定 **78**
	- [クラスタの機能サービスの開始](#page-90-0) **79**
	- [ドメイン内フェデレーションの設定](#page-91-0) **80**
	- IM and Presence 用の CA [証明書の設定](#page-93-0) **82**
		- [認証局のルート証明書のインポート](#page-93-1) **82**
		- IM and Presence [サービスの証明書署名要求の生成](#page-94-0) **83**
		- CA [からの署名付き証明書のインポート](#page-95-0) **84**
	- Skype for Business [からのスタティック](#page-96-0) ルートの設定 **85**
	- [信頼できるアプリケーションの設定](#page-97-0) **86**
	- [トポロジのパブリッシュ](#page-99-0) **88**
	- [証明書の交換](#page-99-1) **88**
- パーティション イントラドメイン [フェデレーション用](#page-102-0) **Microsoft Lync** の設定 **91**
	- Lync [サーバのドメインの確認](#page-102-1) **91**
	- Lync [フェデレーション設定タスク](#page-102-2) フロー **91**
		- Microsoft Lync [でのスタティック](#page-103-0) ルートの設定 **92**
		- Lync [用の信頼できるアプリケーションの設定](#page-105-0) **94**
		- [トポロジのパブリッシュ](#page-107-0) **96**
		- Lync [での証明書の設定](#page-107-1) **96**
			- Lync [への認証局のルート証明書のインストール](#page-108-0) **97**
			- 既存の Lync [署名付き証明書の検証](#page-111-0) **100**
			- Lync [の認証局から署名付き証明書を要求](#page-112-0) **101**
			- CA [サーバから証明書をダウンロード](#page-114-0) **103**
			- Lync [の署名付き証明書をインポート](#page-114-1) **103**
			- Lync [への証明書の割り当て](#page-115-0) **104**

```
Lync サーバでのサービスの再起動 105
```
**Microsoft Office [Communications](#page-118-0) Server for Partitioned Intradomain Federation** の設定 **107**

OCS [サーバのドメインの確認](#page-118-1) **107**

OCS [サーバでのポート](#page-119-0) 5060/5061 の有効化 **108**

Microsoft OCS サーバ コンフィギュレーション タスク [リストへのフェデレーテッド](#page-120-0) リン

ク **[109](#page-120-0)**

IM and Presence [サービスをポイントする](#page-123-0) OCS のスタティック ルートの設定 **112**

OCS での IM and Presence [サービスのホスト認証の追加](#page-124-0) **113**

OCS フロント エンド [サーバでのサービスの再起動](#page-125-0) **114**

TLS [暗号化の設定](#page-126-0) **115**

[連邦情報処理標準コンプライアンスを](#page-126-1) OCS で有効にする **115**

TLS [相互認証の](#page-127-0) OCS での設定 **116**

[認証局ルート証明書の](#page-128-0) OCS へのインストール **117**

既存の OCS [署名付き証明書の検証](#page-130-0) **119**

OCS [サーバの認証局から署名付き証明書の要求](#page-131-0) **120**

OCS [サーバで署名付き証明書をインストールします。](#page-133-0) **122**

TLS [ネゴシエーション用にインストールされた証明書の選択](#page-134-0) **123**

#### [ユーザの移行](#page-136-0) **125**

[シスコのユーザ移行ツール](#page-136-1) **125**

[移行前の推奨事項](#page-137-0) **126**

[無制限の連絡先リストとウォッチャの設定](#page-138-0) **127**

[サブスクリプション要求の自動許可の有効化](#page-138-1) **127**

[サブスクライバ通知ポップアップ](#page-139-0) **128**

Microsoft Lync [ポップアップの無効化](#page-140-0) **129**

リストアの Microsoft Lync [のポップアップ動作](#page-140-1) **129**

[移行するユーザ用の](#page-141-0) Microsoft サーバ SIP URI 形式の確認 **130**

Lync SIP URI [の変更](#page-142-0) **131**

OCS SIP URI [の変更](#page-142-1) **131**

IM and Presence [サービスの連絡先リスト内のコンタクト](#page-143-0) ID の変更 **132**

コンタクト ID [のジョブの名前変更結果](#page-145-0) **134**

Cisco Unified Communications Manager の Microsoft サーバのユーザ [プロビジョニング](#page-145-1) **134** ユーザの Microsoft [サーバの連絡先リスト情報のバックアップ](#page-146-0) **135**

```
ユーザを移行するための連絡先リストのエクスポート 135
```

```
ログ ファイル 136
```

```
実行モード 137
```
[入力ファイルの形式](#page-148-1) **137**

Microsoft [サーバのユーザの無効化](#page-152-0) **141**

移行するユーザの Microsoft サーバ [アカウントの無効化](#page-152-1) **141**

Active Directory の更新が Microsoft [サーバと同期していることの確認](#page-153-0) **142**

[ユーザを移行するためのデータベースからのユーザ](#page-155-0) データの削除 **144**

IM and Presence [にユーザを移行するための連絡先リストのインポート](#page-157-0) **146**

BAT を使用した CSV [ファイルのアップロード](#page-158-0) **147**

[新しい一括管理ジョブの作成](#page-159-0) **148**

[一括管理ジョブの結果](#page-159-1) **148**

ユーザ デスクトップへの IM and Presence [サービスでサポートされているクライアン](#page-159-2) [トの導入](#page-159-2) **148**

[連絡先リストと最大ウォッチャの最大サイズのリセット](#page-160-0) **149**

- [ドメイン間フェデレーションとイントラドメイン](#page-162-0) フェデレーション導入の統合 **151**
	- Microsoft [サーバのドメイン間フェデレーション機能の](#page-162-1) IM and Presence サービスの統 合 **[151](#page-162-1)**

[連携動作と制限事項](#page-163-0) **152**

- Microsoft [サーバのドメイン間フェデレーション機能の](#page-163-1) IM and Presence サービスの統 合 **[152](#page-163-1)**
- Microsoft [サーバのドメイン内フェデレーション接続を介したドメイン間フェデレー](#page-164-0)

ションのリモート [ドメインのセットアップ](#page-164-0) **153**

リモート [ドメインへのスタティック](#page-165-0) ルートの設定 **154**

Microsoft [サーバのドメイン間フェデレーション機能と](#page-167-0) IM and Presence サービス統合 [の削除](#page-167-0) **156**

リモート [ドメイン用のスタティック](#page-167-1) ルートの削除 **156**

SIP [フェデレーション](#page-167-2) ドメインの削除 **156**

#### [統合のトラブルシューティング](#page-170-0) **159**

IM and Presence [サービスのトレース](#page-170-1) **159**

IM and Presence [サービスのトレースの設定](#page-172-0) **161**

[Microsoft](#page-173-0) サーバ SIP トレース **162**

目次

```
Lync での SIP トレースの有効化 162
```
OCS 上での SIP [トレースの有効化](#page-174-0) **163**

[統合の一般的な問題](#page-175-0) **164**

Lync の 2013 クライアントが、IM and Presence サービス [ユーザを連絡先リストに追](#page-175-1) [加した後、繰り返しログアウトおよびログインする](#page-175-1) **164**

Microsoft サーバのユーザを IM and Presence [サービス連絡先リストに追加すると、](#page-175-2) [ポップアップを受信しない](#page-175-2) **164**

Microsoft サーバのユーザを IM and Presence [サービスの連絡先リストに追加すると、](#page-176-0) [ポップアップを受信するが、承認後のアベイラビリティがない](#page-176-0) **165**

Microsoft Lync または Microsoft Office Communicator [ユーザが連絡先リストにユーザ](#page-177-0) を追加した場合に IM and Presence サービス [ユーザにポップアップが表示されな](#page-177-0) い **[166](#page-177-0)**

- IM and Presence [サービスのユーザが送信した](#page-178-0) IM を Microsoft サーバのユーザが受信 [しない](#page-178-0) **167**
- Microsoft サーバ [ユーザによって送信された](#page-179-0) IM を IM and Presence ユーザが受信しな い **[168](#page-179-0)**

Microsoft [サーバの更新と](#page-180-0) IM の表示に最大 40 秒かかる **169**

[高度なルーティングがイネーブルの場合にアベイラビリティが](#page-181-0) IM and Presence サー ビスと Microsoft [サーバの間で交換されない](#page-181-0) **170**

IM and Presence サービス ユーザが Microsoft サーバ [アドレス帳に表示されない](#page-181-1) **170**

IM and Presence [サービスがドメイン間フェデレーション要求を](#page-182-0) Microsoft サーバの配 [置経由でルーティングできない](#page-182-0) **171**

IM and Presence [サービスおよび](#page-182-1) Microsoft サーバ間の TLS ハンドシェイク エラー **171**

Microsoft Lync ユーザまたは Microsoft Office [Communicator](#page-183-0) ユーザが Cisco Unified PersonalCommunicator[の連絡先リストに追加されると、不正な](#page-183-0)SIPURIがそのユー [ザに指定される](#page-183-0) **172**

Cisco Unified Personal [Communicator](#page-183-1) 上の Microsoft Lync または Microsoft Office

Communicator [の連絡先に表示名が表示されない](#page-183-1) **172**

[ユーザ移行のトラブルシューティング](#page-183-2) **172**

[ユーザ移行のトレース](#page-183-3) **172** [連絡先リスト](#page-183-4) エクスポート ツール **172** [アカウント無効化ツール](#page-185-0) **174**

IM and Presence サービス BAT [による連絡先リストのインポート](#page-188-0) **177**

IM and Presence [サービスでの一括プロビジョニング](#page-188-1) サービス ロギングの

[設定](#page-188-1) **177**

IM and Presence [サービス一括管理ツールの連絡先の名前変更](#page-189-0) **178**

[ユーザ移行の一般的な問題](#page-190-0) **179**

- [アプリケーションが正しく初期化できない:ユーザ移行ツールのいずれかを](#page-190-1) [実行しているときにエラーが発生する](#page-190-1) **179**
- 連絡先リスト エクスポート ツールが Lync [ユーザ用の出力ファイルを生成し](#page-191-0) [ない](#page-191-0) **180**
- [連絡先リストエクスポートツールのログに](#page-191-1)getAndPrintContactsForUsersエラー [が表示される](#page-191-1) **180**
- 連絡先リスト エクスポート ツール [ログの概要にいくつかのユーザが見つか](#page-191-2) [らないと表示される](#page-191-2) **180**
- 連絡先リスト エクスポート ツール [通常モードで実行すると、ツールは経過](#page-192-0) [表示バーを表示せず、エクスポートされた連絡先の出力ファイルを生成し](#page-192-0) [ない](#page-192-0) **181**
- [アカウント無効化ツール](#page-192-1) ログには、IP/FQDN/ホスト名を使用して LDAP に [接続できないことが記載されている](#page-192-1) **181**
- アカウント削除ツール Microsoft サーバ [データベースまたはサーバ](#page-193-0) インスタ [ンスが見つからない](#page-193-0) **182**
- アカウント削除ツール SQL Server [への接続中にログにエラーが表示され](#page-193-1) る **[182](#page-193-1)**
- BAT [連絡先リストの更新:アップロードされた連絡先リスト](#page-194-0) ファイルがド ロップダウン [リストに表示されない](#page-194-0) **183**
- BAT 連絡先リストの更新:BAT ジョブの後にログ [ファイルが結果ページ上](#page-194-1) [に存在しない](#page-194-1) **183**
- BAT [連絡先リストの更新:ユーザの連絡先が](#page-194-2) BAT ジョブ中にインポートさ [れない](#page-194-2) **183**
- BAT [連絡先リストの更新:ユーザの連絡先が](#page-194-3) BAT ジョブ中に部分的にイン [ポートされる](#page-194-3) **183**
- BAT 連絡先リストの更新 連絡先が BAT [ジョブ中にインポートされない](#page-195-0) **184**

 $\Gamma$ 

ユーザ [ステータスの移行は、移行プロセス中に](#page-195-1) Microsoft サーバ ユーザ対して 「ステータスが不明 (Status Unknown)」または「プレゼンスが不明 (Presence Unknown[\)」と表示される](#page-195-1) **184**

 **IM and Presence** サービス リリース **12.0(1)** パーティション イントラドメイン フェデレーション ガ

 $\overline{\phantom{a}}$ 

T

<span id="page-12-0"></span>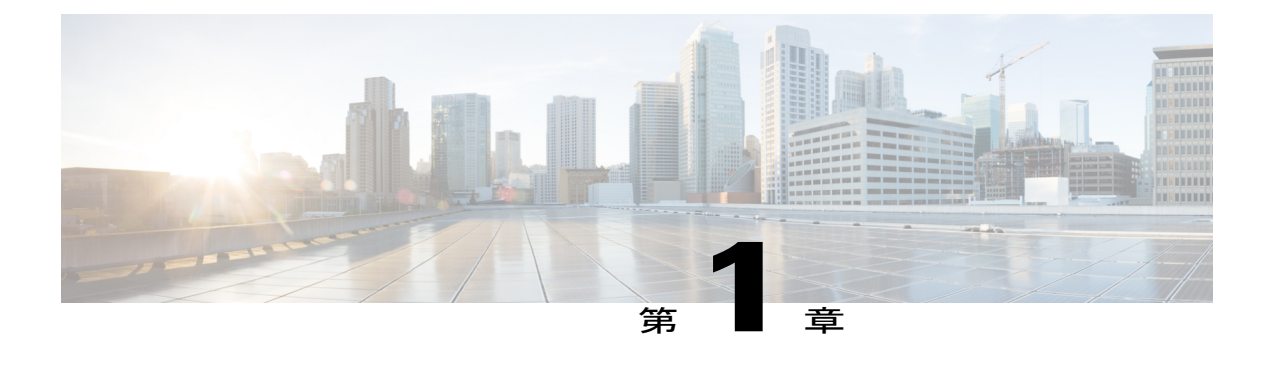

# 統合の概要

- パーティション [イントラドメイン](#page-12-1) フェデレーション, 1 ページ
- パーティション イントラドメイン [フェデレーションの設定](#page-17-0)、6 ページ
- [アベイラビリティ](#page-21-0), 10 ページ
- [インスタント](#page-25-0) メッセージ, 14 ページ
- [要求のルーティング](#page-26-0), 15 ページ
- [クラスタ間展開とマルチノード展開](#page-30-0), 19 ページ
- [ドメイン間フェデレーション](#page-30-1), 19 ページ
- [ドメイン内フェデレーションのハイ](#page-31-0) アベイラビリティ, 20 ページ
- [連絡先の検索](#page-35-0), 24 ページ
- [ユーザの移行](#page-35-1), 24 ページ

# <span id="page-12-1"></span>パーティション イントラドメイン フェデレーション

IM およびアベイラビリティ プラットフォームとして Cisco Unified Communication Manager IM and Presence サービスを選択する企業はますます増えています。これらの企業にすでに Microsoft Lync または配置された Microsoft Office Communications Server (OCS) があり、IM and Presence サービ ス対応クライアントにユーザを移行するようにします。

この移行中、IM and Presence サービス対応クライアントに移行するユーザは、Microsoft サーバを まだ使用しているユーザとアベイラビリティおよびインスタント メッセージを引き続き共有でき ることが重要です。対応している IM andPresence サービス クライアントの詳細については、「ソ フトウェア要件」の項を参照してください。

パーティション イントラドメイン フェデレーションでは、同一企業内の IM and Presence サービ ス クライアント ユーザと Microsoft Lync または Microsoft Office Communicator のユーザが、プレ ゼンス アベイラビリティとインスタント メッセージ(IM)を交換できます。

この統合により、IM and Presence サービスと Microsoft サーバの両方で共通ドメインまたはドメイ ンのセットをホストできます。それらのドメイン内の各ユーザは IM and Presence サービスまたは Microsoft サーバでイネーブルになります。

 $\mathscr{P}$ (注)

パーティション イントラドメイン フェデレーションでは、ユーザは 1 つのシステムでのみで 有効である必要があります。この統合は、IM and Presence サービスと Microsoft サーバで、同 時にユーザをサポートしません。

IM and Presence サービスは、標準 Session Initiation Protocol (SIP RFC 3261) を使用して、次の Microsoftサーバプラットフォームにパーティションイントラドメインフェデレーションのサポー トを提供します。

- Microsoft Skype for Business Server 2015、Standard Edition および Enterprise Edition
- Microsoft Lync Server 2013、Standard Edition および Enterprise Edition
- Microsoft Lync Server 2010、Standard Edition および Enterprise Edition
- Microsoft Office Communications Server 2007 R2 Standard Edition および Enterprise Edition

(注)

このマニュアルで使用されている Microsoft サーバという用語は、サポートされているすべて の Skype for Business、Lync および OCS プラットフォームのタイプを示しています。特定のプ ラットフォームに固有の情報が識別されます。

#### 関連トピック

[ソフトウェア要件](#page-43-0), (32 ページ)

## <span id="page-13-0"></span>パーティション フェデレーション配置の概要

次の図は、IM and Presence サービス と Microsoft OCS を同じドメイン内に配置したハイレベル サ ンプルを示します。次に、OCS配置を示しますが、これはサポートされている他のMicrosoftサー バにも適用されます。

単一のプレゼンスドメインと複数のプレゼンスドメインの両方の導入がサポートされます。複数 のプレゼンスドメインの導入では、両方のシステムで同じプレゼンスドメインを設定する必要が あります。

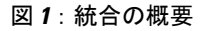

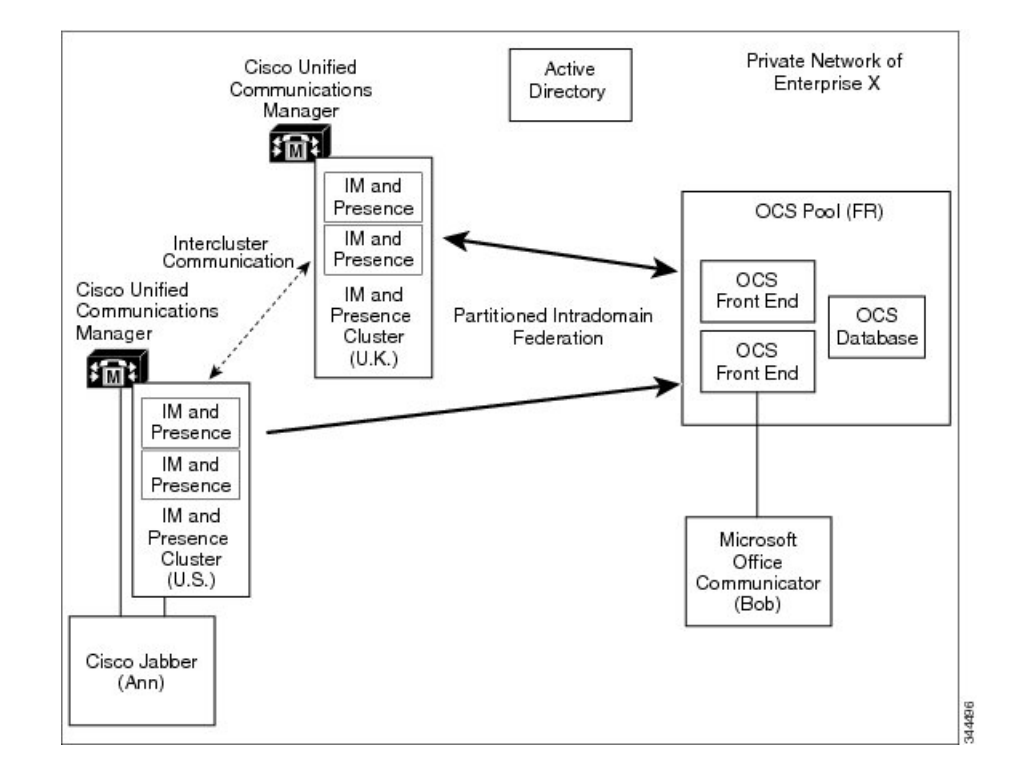

## <span id="page-14-0"></span>単一ドメインの例

I

この例では、IM and Presence サービス ノードと Microsoft Lync サーバの両方の synergy.com という プレゼンス ドメイン内のユーザは、このドメインが両方のシステムに設定されているため、パー ティション イントラドメイン フェデレーションを使用してアベイラビリティと IM を交換できま す。共通の Active Directory によって連絡先を検索し、両方のシステムのすべてのユーザの名前解 決を表示できます。

> Internal Network **Synergy Corporation** Microsoft Active Directory IM and Presence Service Microsoft Lync synergy.com < synergy.com

#### 図 **2**:単一プレゼンス ドメインのイントラドメイン フェデレーションの例

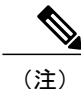

プレゼンス ドメインは同一である必要があります。たとえば、user1@abc.synergy.com は synergy.com のドメイン内フェデレーションに設定されたフェデレーション ユーザで IM とア ベイラビリティを共有できません。user1をabc.synergy.comプレゼンスドメインからsynergy.com ドメインに移動し、user1 が、次の例のパーティション イントラドメイン フェデレーションに 参加できるようにします。

## <span id="page-15-0"></span>複数のドメインの例

この例では、synergy.com というプレゼンス ドメイン内のユーザと IM and Presence サービス ノー ドと Microsoft Lync サーバの両方の synergy.co.uk というドメイン内のユーザは、これらのドメイ ンが両方のシステムに設定されているため、イントラドメイン フェデレーションを使用して可用

性と IM を交換できます。共通の Active Directory によって連絡先を検索し、両方のシステムのす べてのユーザのプレゼンス名の解決を表示できます。次の図を参照してください。

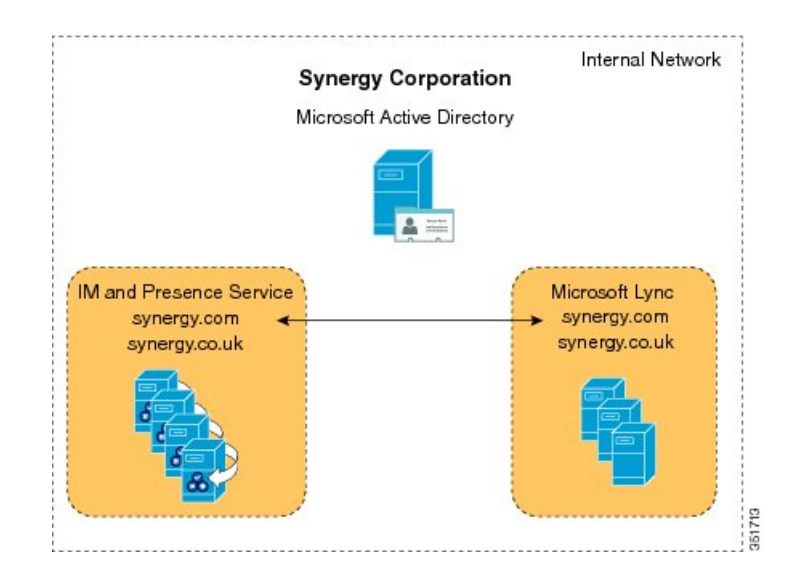

図 **3**:複数ドメインのイントラドメイン フェデレーションの例

## <span id="page-16-0"></span>複数ドメインの設定ミスの例

この例では、synergy.com と synergy.co.uk というドメインのユーザは、イントラドメイン フェデ レーションに適切に設定され、IM およびアベイラビリティを交換できます。ただし、Lync サー バ上のsynergy.online.comというドメイン内のユーザはsynergy.online.comドメインがIM andPresence サービス ノードで設定されていないため、フェデレーテッド IM and Presence サービス システム のユーザとはアベイラビリティとIMを交換することはできません。次の図を参照してください。

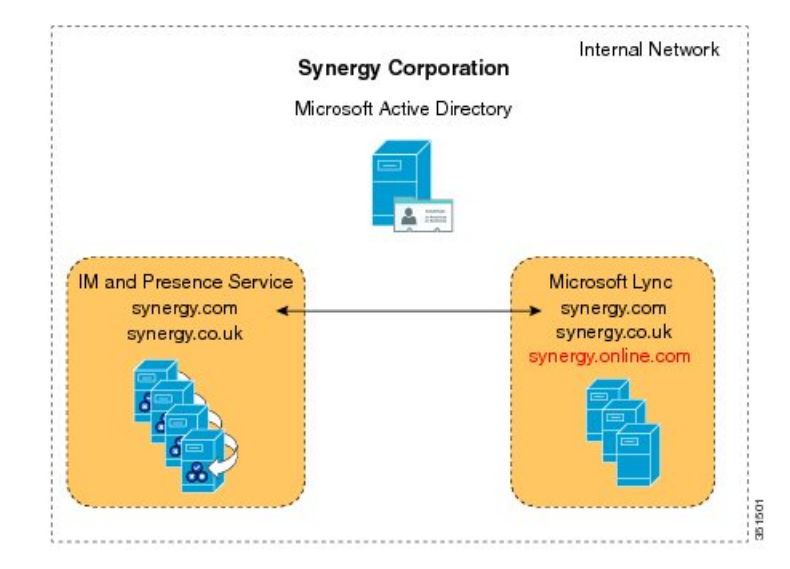

図 **4**:複数ドメインの設定ミスの例

synergy.online.com のユーザがフェデレーテッド IM andPresence サービス システムのユーザとアベ イラビリティと IM を交換できるようにするには、synergy.online.com というドメインを IM and Presence サービス ノードに追加します。

(注)

ユーザがそれらのドメインに最初に割り当てられていなくても IM and Presence サービス シス テムの追加ドメインを設定できます。

# <span id="page-17-0"></span>パーティションイントラドメインフェデレーションの設

IM andPresenceサービスとMicrosoftサーバ間のパーティションイントラドメインフェデレーショ ンをイネーブルにするには、次の主なコンポーネントを設定します。

- **1** IM and Presence サービス ノード
- **2** Microsoft サーバ
- **3** ユーザの移行

 **IM and Presence** サービス リリース **12.0(1)** パーティション イントラドメイン フェデレーション ガ

イド

定

I

## $\mathcal{Q}$

パーティション イントラドメイン フェデレーションをイネーブルにするために必要な開始か ら完了ステップとプロセスの各ステップで実行する手順へのリンクの詳細設定ワークフローを 確認します。 ヒント

IM and Presence サービスと Microsoft のサーバとの間のパーティション イントラドメイン フェデ レーションを設定する前に、Microsoftサーバユーザの連絡先リストの情報をバックアップするこ とを推奨します。

#### 表 **1**:**IM and Presence** サービス ノードのパーティション イントラドメイン フェデレーションのハイ レベル 設定タスク

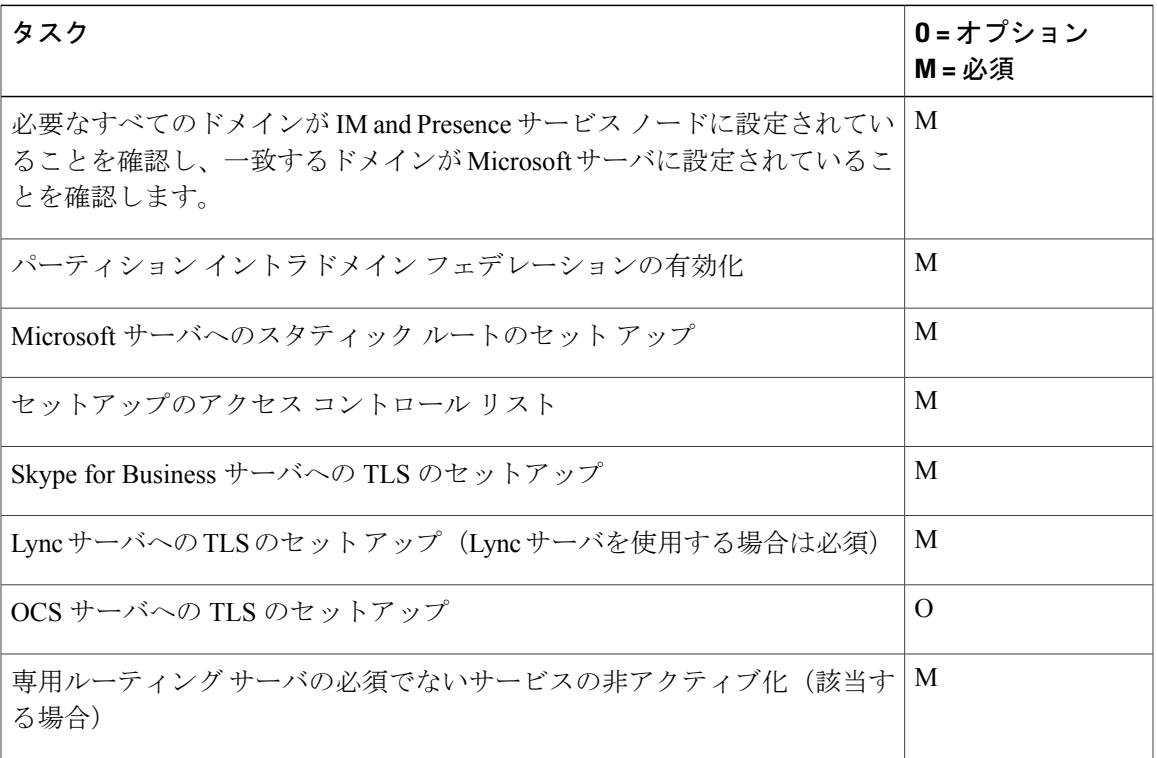

#### 表 **2**:**Skype for Business** サーバ用パーティション イントラドメイン フェデレーションのハイ レベル設定タス ク

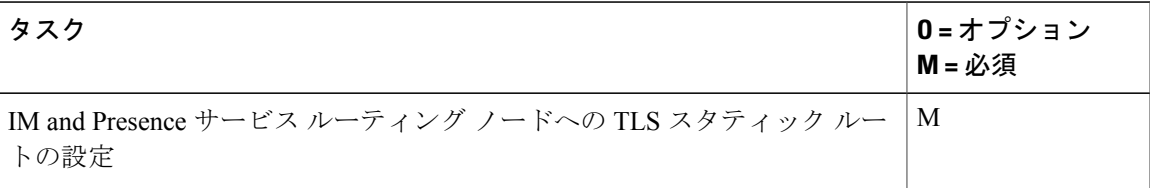

T

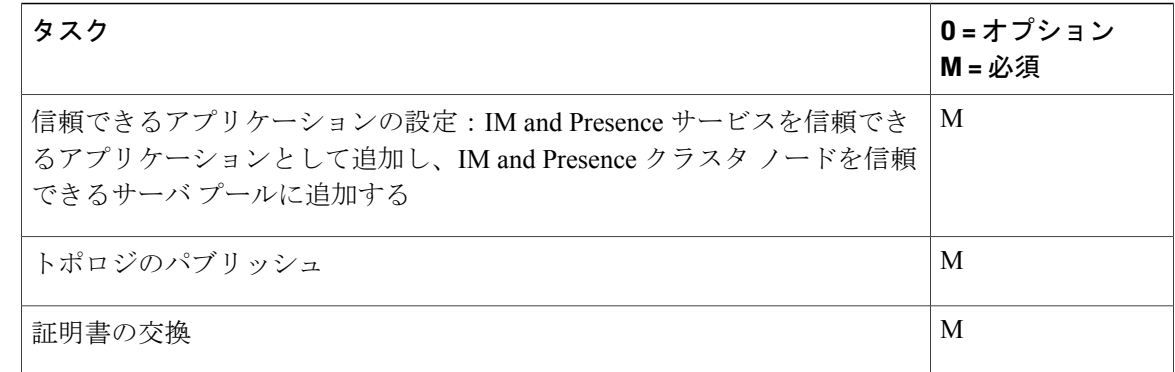

#### 表 **3**:**Lync** サーバ用パーティション イントラドメイン フェデレーションのハイ レベル設定タスク

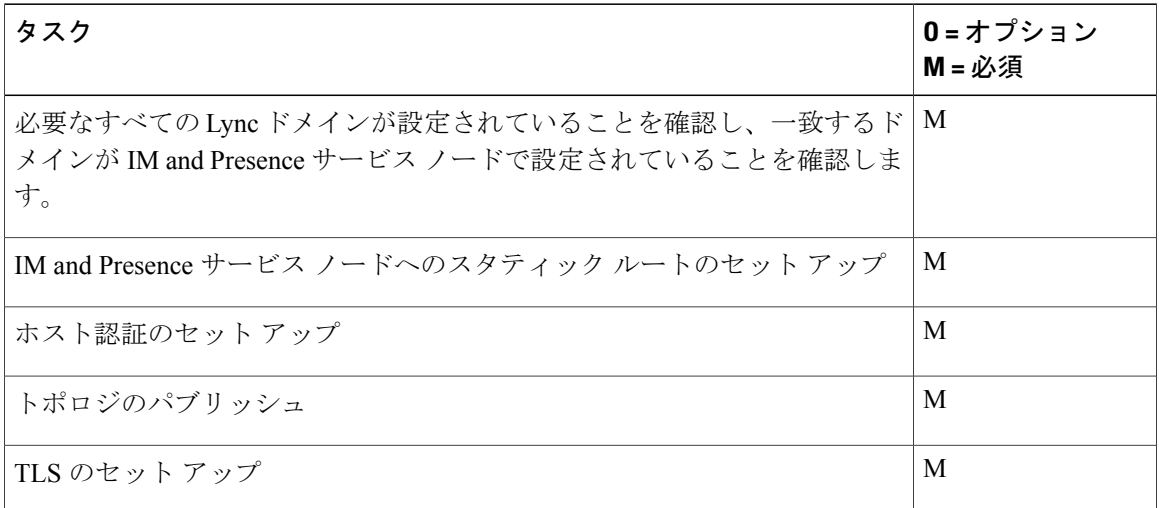

#### 表 **4**:**OCS** サーバ用パーティション イントラドメイン フェデレーションのハイ レベル設定タスク

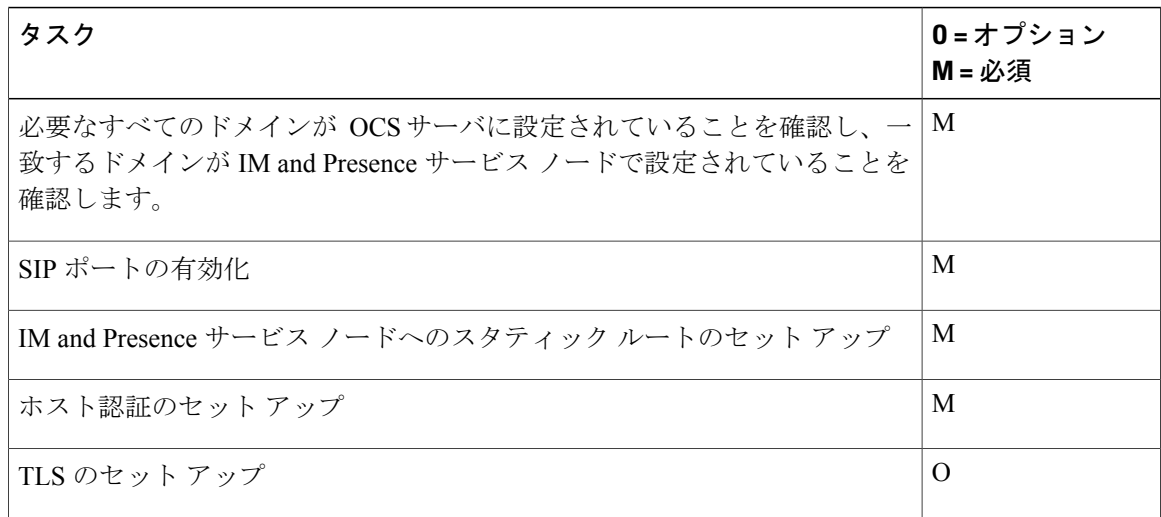

 **IM and Presence** サービス リリース **12.0(1)** パーティション イントラドメイン フェデレーション ガ

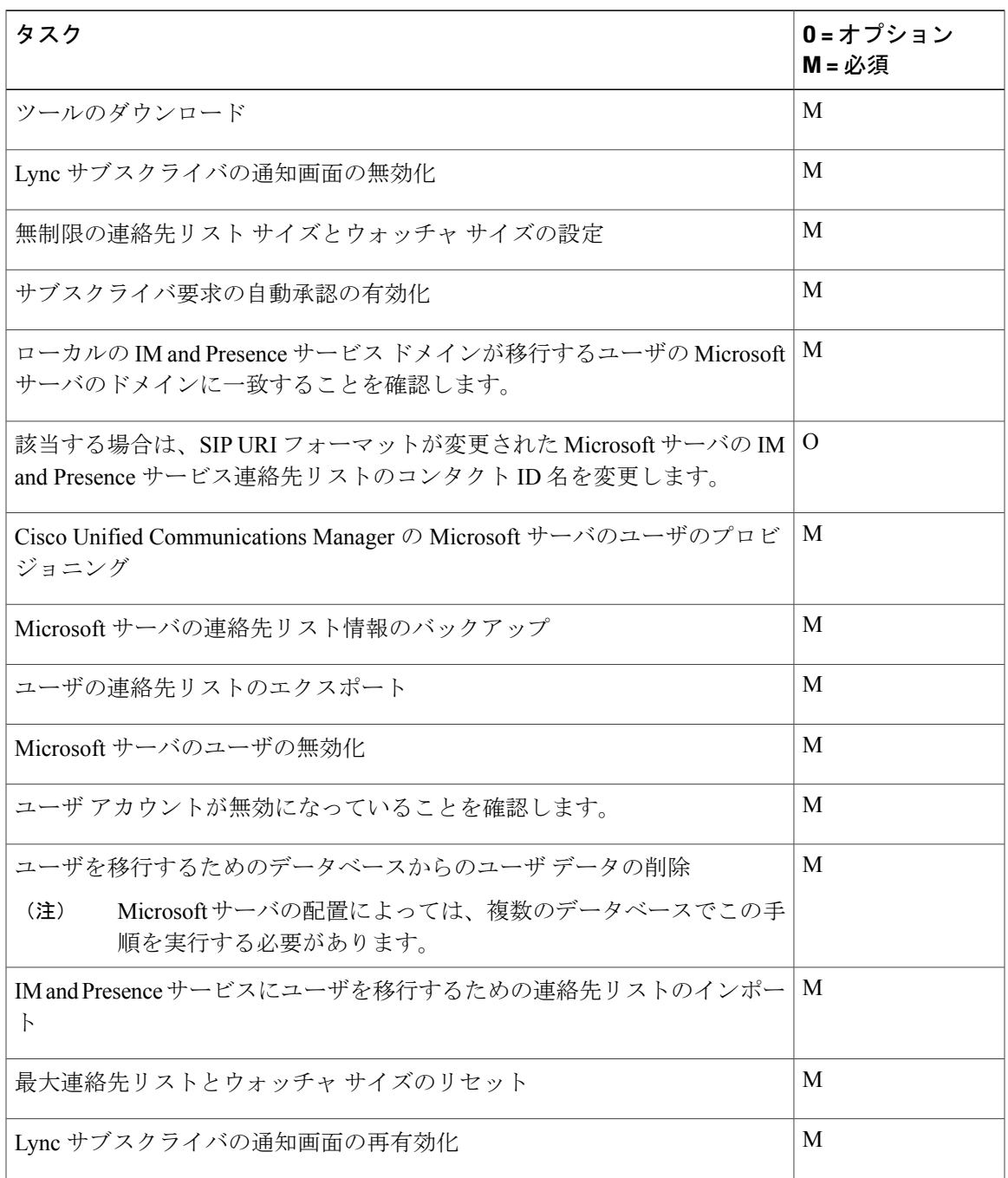

#### 表 **5**:パーティション イントラドメイン フェデレーション ユーザの移行タスク

#### 関連トピック

 $\mathbf{r}$ 

ユーザの Microsoft [サーバの連絡先リスト情報のバックアップ](#page-146-0), (135 ページ)

Lync を使用したパーティション イントラドメイン [フェデレーションの設定ワークフロー](#page-61-0), ( 50 ページ) OCS を使用したパーティション イントラドメイン [フェデレーションの設定ワークフロー](#page-64-0), ( 53 ページ) Microsoft サーバから IM and Presence [サービスへのユーザの移行のための設定ワークフロー](#page-65-0), (54 ページ) Microsoft Lync [ポップアップの無効化](#page-140-0), (129 ページ) リストアの Microsoft Lync [のポップアップ動作](#page-140-1), (129 ページ)

# <span id="page-21-1"></span><span id="page-21-0"></span>アベイラビリティ

ここでは、アベイラビリティ機能について説明します。

## アベイラビリティの登録およびポリシー

ここでは、IM and Presence サービスおよび Microsoft Lync または Microsoft Office Communicator の コール フローについて説明します。

### <span id="page-21-2"></span>**IM and Presence** サービス ユーザへのサブスクリプション

Microsoft Lync または Microsoft Office Communicator のユーザが IM and Presence サービス クライア ント ユーザの可用性を表示するには、SIP SUBSCRIBE 要求は Skype for Business/Lync/OCS から IM and Presence サービスにルーティングします。IM and Presence サービス は着信登録を承認し、 それを保留中にします。プライバシー ポリシーがこの着信登録要求に適用されます。

(注)

パーティション イントラドメイン フェデレーション導入で Microsoft サーバのユーザからの登 録に適用されたプライバシー ポリシーは、IM and Presence サービス クライアント ユーザから の登録に適用されるプライバシー ポリシーと同じです。

IM and Presence サービスは自動認証が有効になっているかどうか、または IM and Presence サービ スクライアント ユーザが Microsoft サーバ ユーザのプレゼンス登録を以前にブロックしたまたは 許可したかどうかを確認します。いずれかが true の場合、IM and Presence サービス は、登録要求 のポリシー判断を自動で処理します。それ以外の場合は、IM and Presence クライアント ユーザ は、新規登録に関する警告を受信します。

登録が拒否される場合、PoliteBlockingが実装されています。つまり、ユーザのプレゼンス状態が Microsoft サーバ ユーザにオフラインとして表示されています。登録が認証されると、IM and Presence サービスは可用性のアップデートを Microsoft サーバ ユーザに送信し、IM and Presence サービス クライアント ユーザには Microsoft サーバ ユーザをその参加者に追加するオプションが あります。

#### <span id="page-22-0"></span>**Microsoft Lync** または **Microsoft Office Communicator** ユーザへのサブスクリプション

IM andPresence サービス クライアント ユーザが Microsoft Lync または Microsoft Office Communicator のユーザの可用性を確認する場合は、SIP SUBSCRIBE 要求を IM and Presence サービスから Skype forBusiness/Lync/OCSにルーティングします。Microsoftサーバは着信登録を承認します。ポリシー がこの着信登録要求に適用されます。

Microsoft サーバ ユーザがこの IM and Presence サーバ ユーザからのサブスクリプションをすでに 承認している場合、登録は自動的に承認され、可用性はMicrosoftサーバユーザによって適用され るポリシー レベルに合わせて IM and Presence サービス クライアント ユーザに返されます。そう でない場合は、Microsoftサーバユーザは新しい登録に関する警告を受信します。Microsoftサーバ ユーザは、IM and Presence サービス クライアント ユーザを承認またはブロックできます。

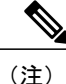

Microsoft サーバは約 1 時間 45 分ごとに SIP SUBSCRIBE の更新を実行します。したがって、 IM and Presence サービス ノードが再起動すると、Microsoft Lync または Microsoft Office Communicator ユーザが IM and Presence サービス コンタクトの可用性ステータスなしでいられ る最大時間はおよそ 2 時間です。

Microsoft サーバが再起動すると、IM andPresence サービス クライアントが Microsoft Lync また は Microsoft Office Communicator コンタクトの可用性ステータスなしでいられる最大時間はお よそ 2 時間です。

### <span id="page-22-1"></span>**Jabber for Windows** に **Lync/OCS** フェデレーションの連絡先が表示されない

Jabber for Windows ユーザは、Lync/OCS の連絡先を連絡先リストに追加するまで、ディレクトリ 検索結果に Lync/OCS フェデレーションの連絡先のプレゼンス情報が表示されません。

これは、XMPP ベースの Jabber と SIP ベースの Lync/OCS の間のプロトコル制限に起因します。 Jabber はディレクトリ検索の結果を表示すると、まだその連絡先リストにない各エントリに対し て XMPP 一時サブスクリプション要求を送信します。同等の SIP 要求がないため、これらの要求 は SIP フェデレーション ゲートウェイに到達するとブロックされます。

XMPP一時サブスクリプション要求がSIPSUBSCRIBE要求に変換された場合、ディレクトリ検索 結果に表示される各 Lync/OCS 連絡先では、Jabber ユーザが連絡先を追加したときに Jabber ユー ザにプレゼンス情報を表示するように求めるポップアップ メッセージが表示されるため、この動 作が予期されます。このソリューションでは、ユーザ エクスペリエンスが低下します。

## <span id="page-22-2"></span>アベイラビリティ マッピング状態

次の表は、Microsoft Lync または Microsoft Office Communicator から次の IM and Presence 対応クラ イアントへのアベイラビリティ マッピング状態を示します。

- Cisco Jabber for Windows
- Cisco Jabber for Mac
- Cisco Jabber for iPad
- モバイル向け Cisco Jabber IM (Cisco Jabber IM for iPhone、Android、Blackberry)
- Cisco Unified Personal Communicator リリース 8.x
- サードパーティ製の XMPP クライアント

表 **6**:**Microsoft Lync** または **Microsoft Office Communicator** からのアベイラビリティ マッピング状態

| Microsoft Lync または<br><b>Microsoft Office</b><br><b>Communicator</b><br>設定 | Cisco Jabber <sup>1</sup><br>設定 | <b>Cisco Unified Personal</b><br><b>Communicator</b><br>8.x の設定 | サードパーティ製の<br>XMPP クライアント<br>設定 |
|----------------------------------------------------------------------------|---------------------------------|-----------------------------------------------------------------|--------------------------------|
| 応対可                                                                        | 応対可                             | 応対可                                                             | 応対可                            |
| 退席中                                                                        | 退席中                             | 退席中                                                             | 退席中                            |
| すぐに戻ります                                                                    | 退席中                             | 退席中                                                             | 退席中                            |
| ビジー                                                                        | ビジー                             | ビジー                                                             | ビジー                            |
| サイレント                                                                      | ビジー                             | ビジー                                                             | ビジー                            |
| オフライン表示                                                                    | オフライン                           | オフライン                                                           | オフライン                          |
| オフライン                                                                      | オフライン                           | オフライン                                                           | オフライン                          |

<span id="page-23-0"></span>1 サポートされているすべての Cisco Jabber クライアントに適用されます。

次の表に、サポートされているすべての Cisco Jabber クライアントから Microsoft Lync または Microsoft Office Communicator へのアベイラビリティ マッピング状態を示します。

表 **7**:**Cisco Unified Personal Communicator Release 8.x** から **Microsoft Lync** または **Microsoft Office Communicator** へのアベイラビリティ マッピング状態

| <b>Cisco Unified Personal Communicator</b><br>リリース 8.x 設定 | Microsoft Lync または Microsoft Office<br><b>Communicator</b><br>設定 |
|-----------------------------------------------------------|------------------------------------------------------------------|
| 応対可                                                       | 応対可                                                              |
| ビジー                                                       | ビジー                                                              |
| 電話中                                                       | ビジー                                                              |
| 会議                                                        | ビジー                                                              |
| 退席中                                                       | 退席中                                                              |

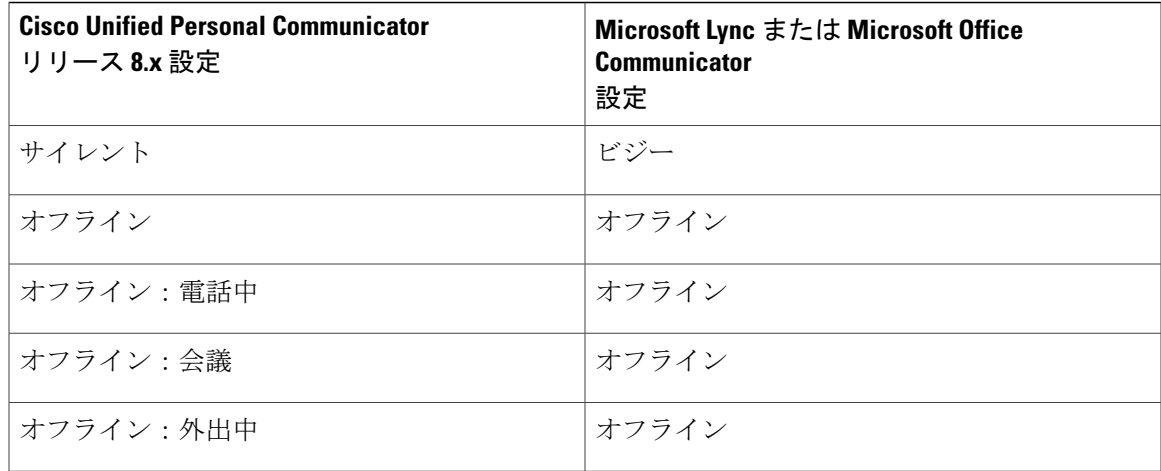

次の表に、Cisco Jabber から Microsoft Lync または Microsoft Office Communicator への可用性マッピ ング状態を示します。

表 **8**:**Cisco Jabber** から **Microsoft Lync** または **Microsoft Office Communicator** へのアベイラビリティ マッピング 状態

| Cisco Jabber <sup>2</sup><br>設定 | Microsoft Lync または Microsoft Office Communicator<br>設定 |
|---------------------------------|--------------------------------------------------------|
| 応対可                             | 応対可                                                    |
| 退席中                             | 退席中                                                    |
| サイレント                           | ビジー                                                    |
| 不在                              | オフライン                                                  |
| オフライン                           | オフライン                                                  |

<span id="page-24-0"></span> $2 + \pi + \xi + \xi + \eta$ 

次の表はサードパーティ製の XMPP クライアントから Microsoft Lync または Microsoft Office Communicator へのアベイラビリティ マッピング状態を示します。

表 **9**:サードパーティ製の **XMPP** クライアントから **Microsoft Lync** または **Microsoft Office Communicator** へのア ベイラビリティ マッピング状態

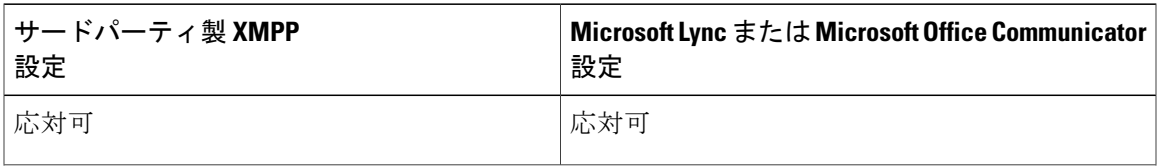

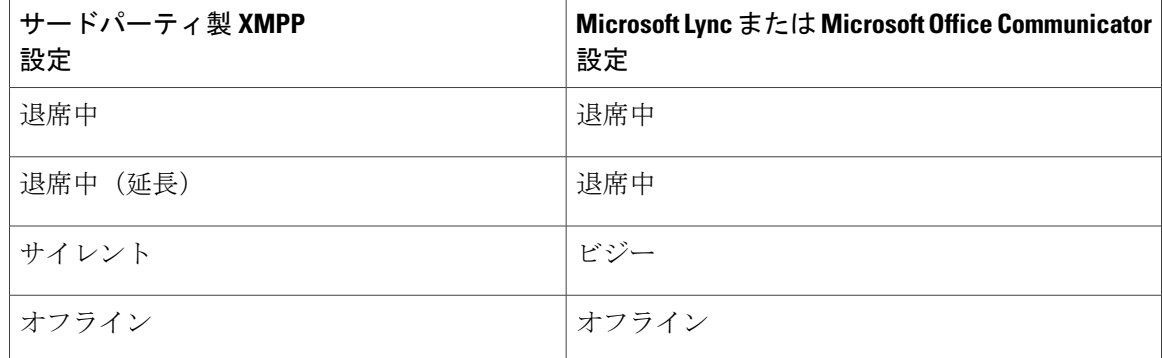

# <span id="page-25-0"></span>インスタント メッセージ

パーティション イントラドメイン フェデレーションでは、IM and Presence サービス クライアン ト ユーザと Microsoft Lync または Microsoft Office Communicator ユーザ間のポイントツーポイント IM をサポートしています。次のような IM 機能がサポートされています。

- プレーン テキスト IM フォーマット
- 入力指示
- 基本顔文字

SIP Session Mode IM を使用して、IM and Presence サービス と Microsoft サーバ間でメッセージお よび入力指示を転送します。

IM and Presence サービス クライアント ユーザが IM を Microsoft サーバ ユーザに送信すると、こ れらの2人のユーザ間で既存の IM セッションが確立されていない場合、IM and Presence サービス は SIP INVITE メッセージを Microsoft サーバに送信して、新しいセッションを確立します。この セッションは、これら 2 人のユーザいずれかからの以降の SIP MESSAGE または SIP INFO(入力 指示)トラフィックに使用します。

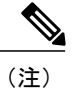

IM and Presence サービス クライアント ユーザおよびサードパーティ製 XMPP クライアント ユーザは、アベイラビリティがなくても、MicrosoftサーバユーザとIMカンバセーションを開 始できます。

Microsoft ユーザが IM を IM and Presence サービス クライアント ユーザに送信すると、これらの 2 人のユーザ間で既存の IM セッションが確立されていない場合、Microsoft サーバは SIP INVITE メッセージを IM and Presence サービスに送信します。このセッションは、これら 2 人のユーザい ずれかからの以降の SIP MESSAGE または SIP INFO(入力指示)トラフィックに使用します。

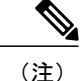

Microsoft サーバ グループ チャット機能独自の特性により、パーティション イントラドメイン フェデレーションでは、IM and Presence サービス クライアント ユーザと Microsoft Lync また は Microsoft Office Communicator ユーザ間のグループ チャットはサポートされていません。

# <span id="page-26-0"></span>要求のルーティング

この項では、IM andPresenceサービスからSkype forBusiness/Lync/OCS、Skype forBusiness/Lync/OCS から IM and Presence サービスへの要求のルーティングについて説明します。

## <span id="page-26-1"></span>**IM and Presence** サービス要求ルーティング

IM andPresence サービスが SIP 要求を Microsoft フロントエンド サーバに送信できるようにするに は、IM and Presence サービスでスタティックルートを設定します。各 IM and Presence サービスド メインに対して、フロントエンド ロード バランサの Microsoft サーバの IP アドレスを指す TLS ス タティック ルートを設定します(Enterprise Edition MS サーバの場合のみ)。

IM and Presence サービスが発信した SIP 要求を、認証要件なしで Microsoft サーバが受信できるよ うにするには、Microsoft サーバ上で、IM and Presence サービスを信頼できるアプリケーションと して追加します。さらに、IM and Presence サービス クラスタ ノードを信頼できるサーバ プール に追加します。

#### ルーティング モード

IM and Presence サービスから Microsoft サーバに SIP 要求をルーティングするために、パーティ ション イントラドメイン フェデレーションでは、IM and Presence サービスの設定で構成できる 2 つのルーティング モードが提供されます。

- 基本ルーティング
- 高度なルーティング

### <span id="page-26-2"></span>パーティション イントラドメイン フェデレーションの基本的なルーティング モー ド

基本的なルーティングは、パーティションイントラドメインフェデレーションのデフォルトルー ティングモードです。基本的なルーティングがイネーブルの場合、要求の受信者がIMandPresence サービスクラスタ内の任意のドメイン内にいるものの、ライセンスされた IM and Presence サービ スユーザでない場合に、IM andPresenceサービスは要求をSkype forBusiness/Lync/OCSにルーティ ングします。

次の図は、基本的なルーティングが設定されている場合の IM andPresence サービス から Microsoft サーバへのルーティング要求のシーケンスを示しています。この図は、OCS の配置例を示します が、他のサポートされている Microsoft サーバにも適用されます。

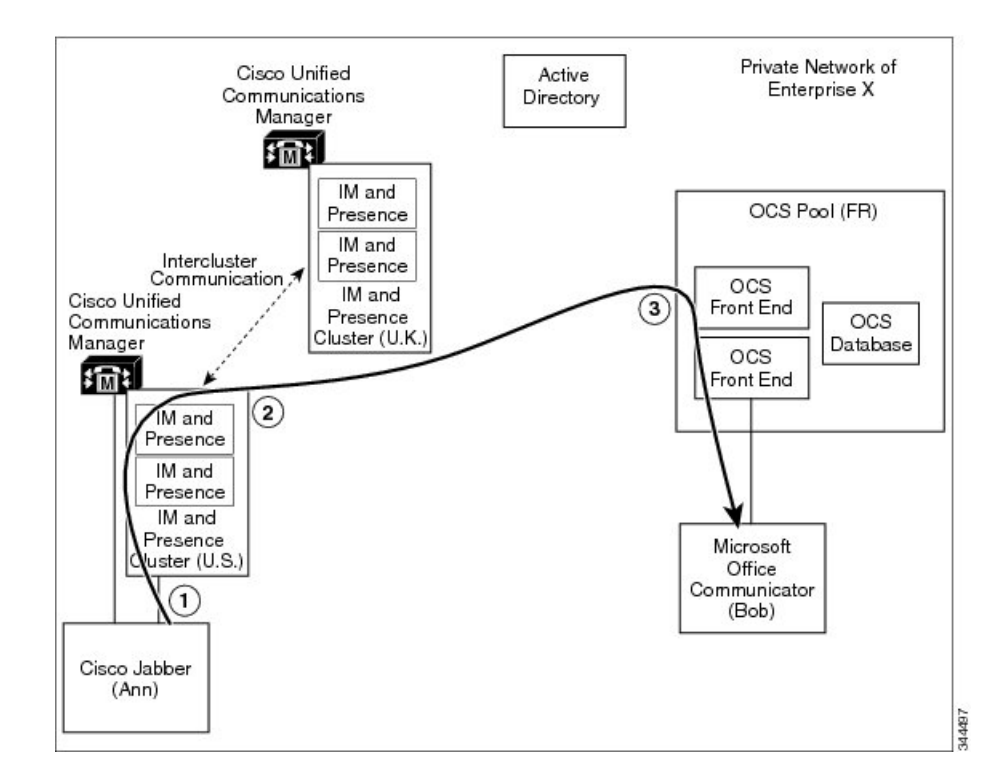

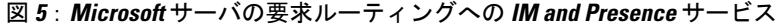

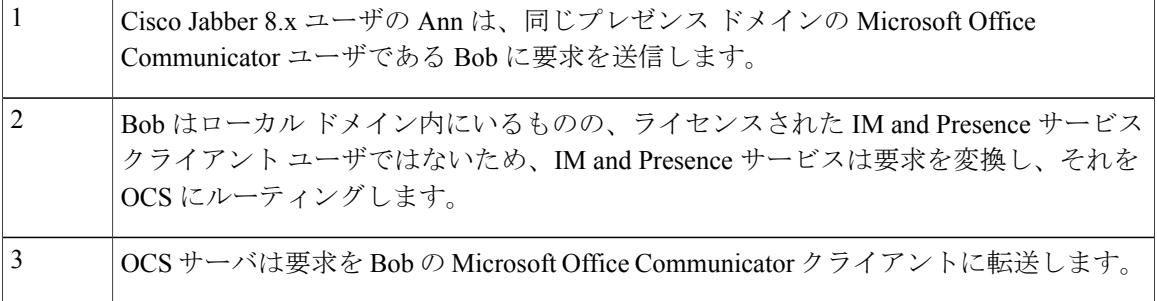

 $\frac{\mathcal{P}}{\mathcal{P}}$ 

- (注) IM and Presence サービスまたは Microsoft サーバのいずれかでプロビジョニングされてい ない受信者について、Microsoft サーバに転送される要求は、今度は Microsoft サーバによ り IM and Presence サービスへ返されます。
	- IM and Presence サービスは、この方法で Microsoft サーバからループバックする要求を拒 否する組み込みループ検出を備えています。

### <span id="page-28-0"></span>パーティション イントラドメイン フェデレーションの高度なルーティング モード

高度なルーティングにより IM and Presence サービスデータベースに多数のプロビジョニングされ ていない、または不明な連絡先がある展開で、IM and Presence サービスおよび Skype for Business/Lync/OCS間のトラフィック量が少なくなります。ただし、高度なルーティングはIM and Presence サービス クラスタそれぞれにストレージ オーバーヘッドを追加します。高度なルーティ ングのロジックを適用できるためには、すべてのMicrosoftLyncまたはMicrosoftOfficeCommunicator ユーザをクラスタごとに保存する必要があるためです。

単一クラスタの IM and Presence サービス配置と Cisco Unified Communications Manager が Microsoft サーバで使用される同じ Active Directory からユーザを同期する場合にだけパーティション イント ラドメイン フェデレーションに高度なルーティングを設定します。複数 IM andPresence サービス クラスタが配置されている場合、デフォルトの基本ルーティング方式を使用する必要があります。

高度なルーティングに、Active Directory から同期されているユーザのリストには、すべての Microsoft Lync または Microsoft Office Communicator ユーザを含める必要があります。

高度なルーティングがイネーブルの場合、IM and Presence サービスは、次の両方の条件が満たさ れると Microsoft サーバに要求をルーティングします。

- 要求の受信者はIM andPresenceサービスドメイン内に存在するが、ライセンスされたIM and Presence サービス ユーザではない
- 要求の受信者は有効な Microsoft Lync または Microsoft Office Communicator SIP アドレスが IM and Presence サービス データベースに保存されている

## <span id="page-28-1"></span>**Microsoft** サーバ要求ルーティング

Microsoft サーバ (Skype for Business/Lync/OCS) から IM and Presence サービスに SIP 要求をルー ティングするには、各 IM and Presence サービス ドメインの Microsoft サーバで TLS スタティック ルートを設定します。

- チャット専用の展開の場合は、スタティック ルートを指定された IM and Presence サービス ルーティング ノードに向けます。
- Lync を使用したチャット + 通話の展開の場合は、スタティック ルートを Expressway Gateway に向けます。

IM and Presence サービスで、Microsoft サーバの SIP 要求を認証要件なしで受信できるようにする には、Microsoft サーバを含むアクセス コントロール リストを設定します。

Microsoft サーバには、パーティション イントラドメイン フェデレーション展開では 1 つのルー ティング モードしかありません。要求の受信者が Microsoft サーバの管理対象 IM および可用性ド メインのいずれかにいるが、Microsoft Lync または Microsoft Office Communicator ユーザではない 場合、Microsoft サーバは要求を IM andPresence サービスのルーティング ノード(チャット専用展 開の場合)または Expressway Gateway(チャット + 通話 Lync 展開の場合)にルーティングしま す。

#### ルーティングの例

次の図は、Microsoft のサーバからの IM and Presence サービスへのルーティング要求のシーケンス を示しています。この図は、OCS展開の例を示していますが、Lyncを使用したチャット専用展開 にも適用されます。

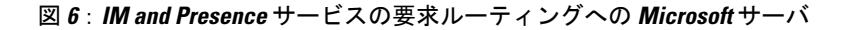

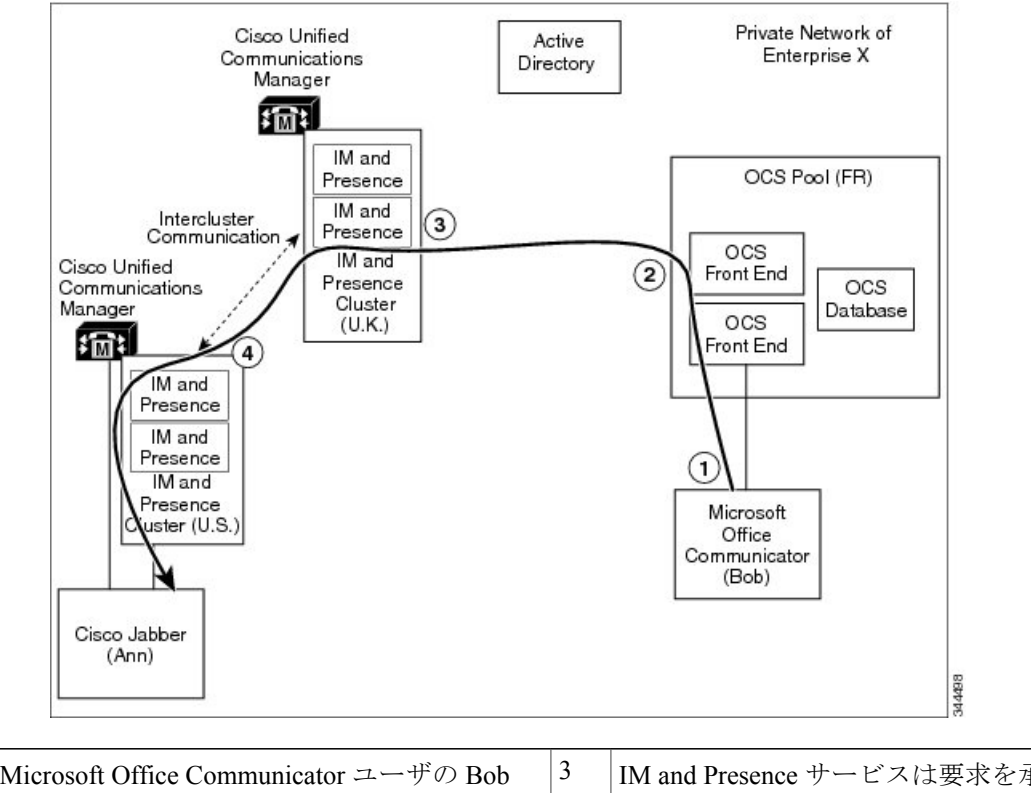

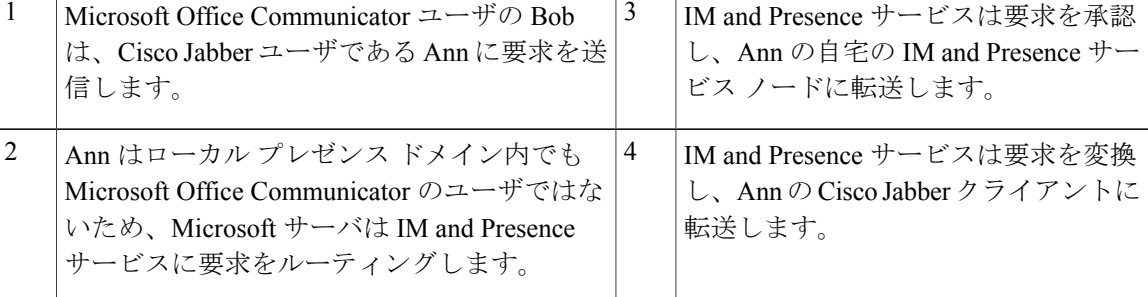

(注)

IM and Presence サービスまたは Microsoft サーバのいずれかでプロビジョニングされていない 受信者について、Microsoft サーバで IM and Presence サービスに転送される要求は、IM and Presence サービスにより拒否されます。

# <span id="page-30-0"></span>クラスタ間展開とマルチノード展開

#### **Microsoft** が発信する要求

Skype for Business/Lync/OCS が IM and Presence サービスを使用して可用性サブスクリプションま たは IM カンバセーションを要求すると、Microsoft サーバは SIP 要求を次のようにルーティング します。

- チャット専用の展開の場合、Microsoft サーバは SIP 要求を IM andPresence サービス ルーティ ング ノードにルーティングします。ルーティング ノードは、SIP 要求を受信者のホームであ るクラスタノードに転送します。クラスタノードはルーティングノードに応答し、次にSIP 応答を Microsoft サーバに返します。
- チャット+通話の展開の場合、ルーティングノードはありません。代わりに、Microsoftサー バは SIP 要求を Expressway Gateway に送信します。Expressway Gateway は、SIP 要求を IM and Presence サービス クラスタに転送します。IM and Presence サービス クラスタ ノードは、 SIP 応答を Microsoft サーバに直接返します。

#### **IM and Presence** サービスが発信する要求

IM and Presence クラスタ ノードが可用性サブスクリプションまたは Microsoft Lync ユーザとの IM カンバセーションを要求すると、クラスタ ノードは SIP 要求を直接 Microsoft サーバに送信しま す。Microsoft サーバは、SIP 応答をメッセージを開始した IM andPresence サービス クラスタ ノー ドに直接返します。チャット専用シナリオとチャット + 通話シナリオの両方で、任意の IM and Presence サービス クラスタ ノードが、SIP 要求を Microsoft サーバに直接送信できます。

# <span id="page-30-1"></span>ドメイン間フェデレーション

IM and Presence サービスでは、ドメイン間フェデレーションがサポートされています。この機能 は、IM andPresence サービスがパーティション イントラドメイン フェデレーションに設定されて いる場合も使用できます。ただし、IMandPresenceサービスで設定されているどのドメイン間フェ デレーションも IM and Presence サービス クライアント ユーザ以外には使用できません。

Skype for Business/Lync/OCS 展開がすでに Access Edge/Access Proxy サーバを介して SIP ドメイン 間フェデレーションに設定されている場合、Microsoft Office Communicator ユーザはこのフェデ レーション機能を継続して使用できます。IM andPresence サービス クライアント ユーザがそうし た既存のフェデレーション機能を活用できるように、IM and Presence サービス および Microsoft サーバを設定することもできます。

- (注) IM and Presence サービスと Microsoft サーバ両方を設定して、同じリモート ドメインで直 接フェデレーションすることはサポートされていません。
	- IM and Presence サービス ドメイン間フェデレーションの詳細については、マニュアル 『*Interdomain Federation forIM and Presence Service on Cisco Unified Communications Manager*』 を参照してください。

#### 関連トピック

Microsoft [サーバのドメイン間フェデレーション機能の](#page-162-1) IM and Presence サービスの統合, (151 ページ)

『Interdomain Federation for IM and Presence Service on Cisco Unified [Communications](http://www.cisco.com/en/US/products/sw/voicesw/ps556/products_installation_and_configuration_guides_list.html) Manager』

# <span id="page-31-1"></span><span id="page-31-0"></span>ドメイン内フェデレーションのハイ アベイラビリティ

パーティション イントラドメイン フェデレーションは、IM and Presence サービスと Skype for Business/Lync/OCS間の要求のルーティングについて、ハイアベイラビリティをサポートします。

# **Microsoft** サーバ要求ルーティングへの **IM and Presence** サービスのハ イアベイラビリティ

前述したように、SIPスタティックルートをIM andPresenceサービスで設定して、IM andPresence サービスおよび Skype for Business/Lync/OCS 間のイントラドメイン フェデレーションの基本的な 接続を有効にする必要があります。

Microsoft サーバとの統合においてハイ アベイラビリティを実現するため、IM and Presence サービ スでアドレス パターンごとに複数の SIP スタティック ルートを設定できます。

必要に応じて、これらのスタティック ルートにプライオリティ値を割り当て、プライマリとバッ クアップのスタティック ルートを定義できます。プライオリティが最も高いルートが最初に試行 されます。これらのルートが使用できない場合、次の図に示すように、要求はバックアップ ルー

トを使用して再送信されます。この図は、OCS の配置例を示しますが、他のサポートされている Microsoft サーバにも適用されます。

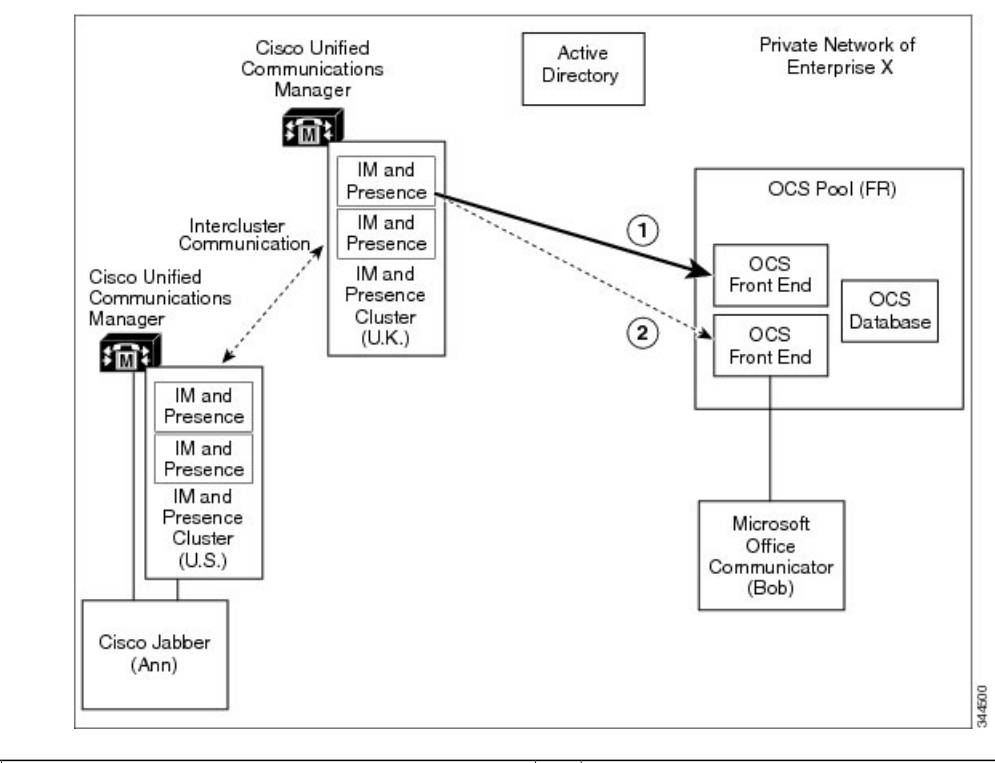

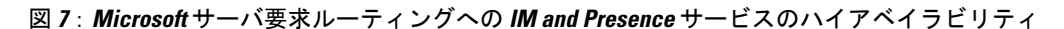

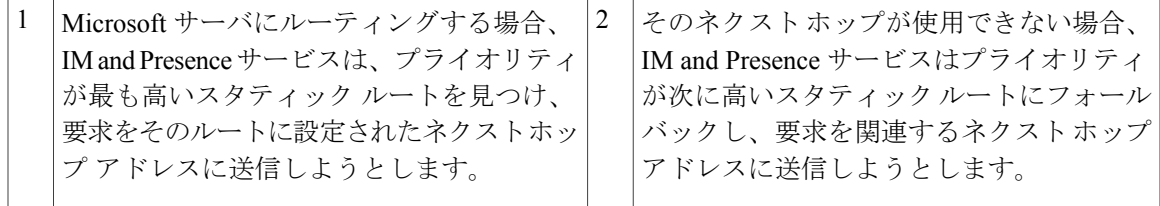

Enterprise Edition Microsoft サーバの場合、フロント エンド ロード バランサを展開できます。その 場合、SIP スタティック ルートを IM andPresence に設定して、Microsoft サーバのフロント エンド ロード バランサの IP アドレスをポイントできます。フロント エンド ロード バランサは、次の図 に示すようにその関連付けられた Microsoft サーバ プール内でハイ アベイラビリティを実現しま す。この図は、OCS の配置例を示しますが、他の Microsoft サーバにも適用されます。

図 **8**:ロード バランサによる **IM and Presence** から **Microsoft** サーバへの要求のルーティングのハイ アベイラ ビリティ

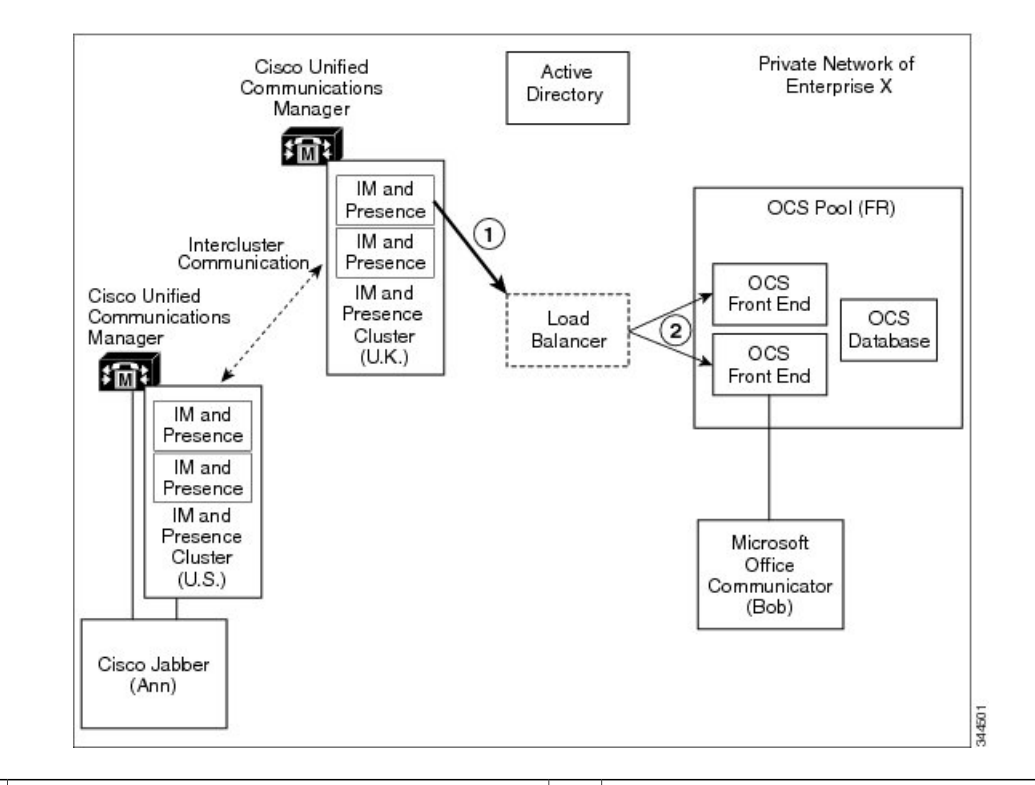

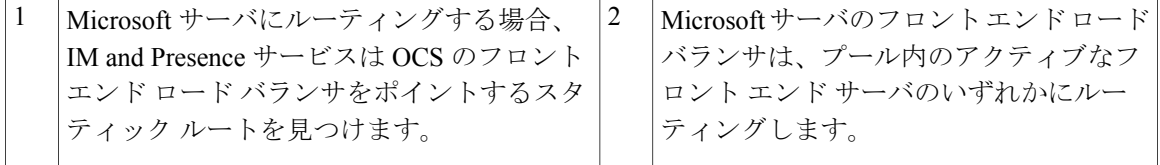

認定されたロード バランサのリストについては次の URL を参照してください。 [http://](http://technet.microsoft.com/en-us/office/ocs/cc843611) [technet.microsoft.com/en-us/office/ocs/cc843611](http://technet.microsoft.com/en-us/office/ocs/cc843611)ロード バランサを導入し、正しく管理するのはお客 様の責任です。

(注)

シスコでは、ロード バランサをポイントするスタティック ルートの設定はサポートしていま せん。フロント エンド ロードバランサをバイパスするためのスタティック ルートを設定する ことをお勧めします。

1

# <span id="page-34-0"></span>**Microsoft** サーバから **IM and Presence** サービスへの要求のルーティン グのハイ アベイラビリティ

SIP スタティック ルートを Skype for Business/Lync/OCS で設定して、Microsoft サーバおよび IM andPresenceサービス間のドメイン内フェデレーションの基本的な接続を有効にする必要がありま す。

ただし、Microsoft サーバはドメインごとに 1 つの SIP スタティック ルートの設定だけをサポート しているため、スタティック ルートは単一の IM and Presence サービス ノードのみポイントでき ることを意味します。

従って、IM andPresence サービスを Microsoft サーバと統合する場合にハイ アベイラビリティを実 現するには、次の図に示すように、IM and Presence サービス ノードと Microsoft のサーバの間に ロードバランサを組み込む必要があります。この図は、OCSの配置例を示しますが、他のMicrosoft サーバにも適用されます。

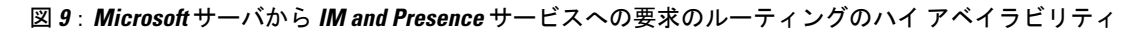

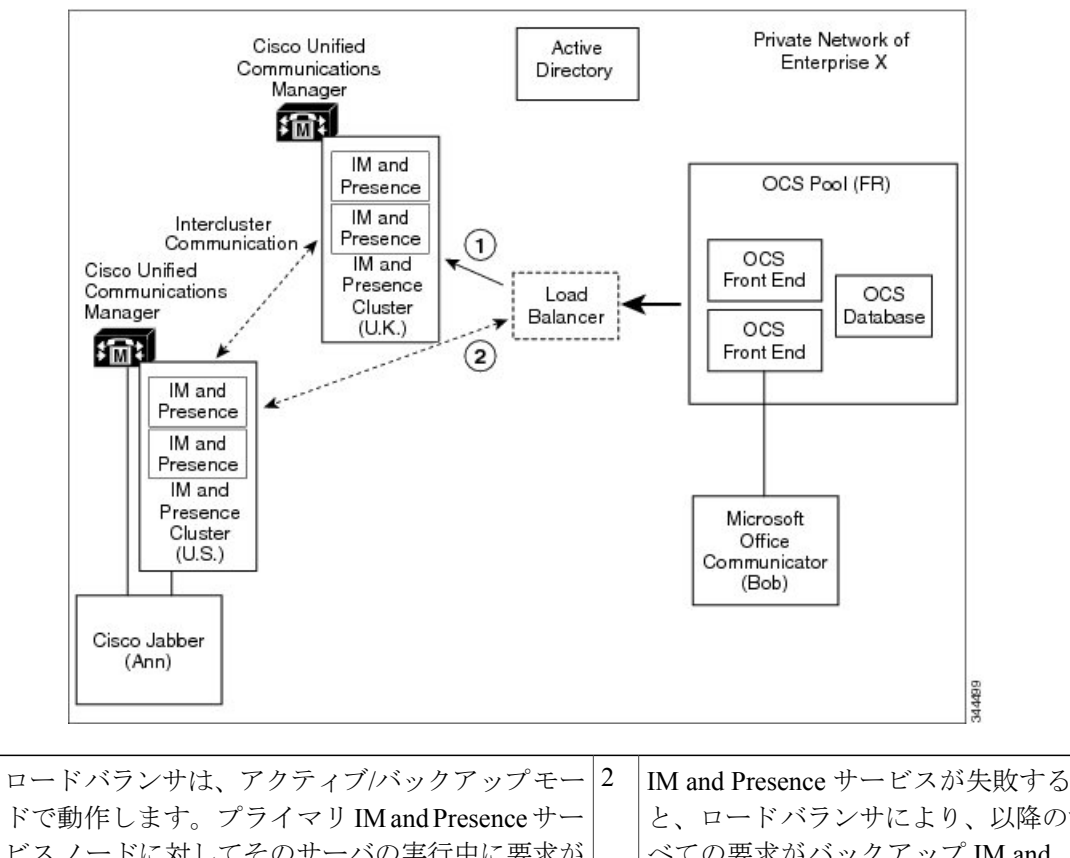

と、ロードバランサにより、以降のす ドで動作します。プライマリIMandPresenceサー ビスノードに対してそのサーバの実行中に要求が | │べての要求がバックアップ IM and Presenceサービスサーバにルーティン グされます。 ルーティングされ、ハートビート信号を使用して IMandPresenceサービスノードがアライブかどう か確認します。

# <span id="page-35-0"></span>連絡先の検索

パーティション イントラドメイン フェデレーションでは、IM andPresence サービス対応クライア ントと Microsoft Lync または Microsoft Office Communicator の両方で全検索機能を実現していま す。

IM and Presence サービス対応クライアントによる Active Directory (AD) 検索は、ユーザがプロビ ジョニングされた場所に関係なく、ユーザを返します。Microsoftサーバアドレス帳検索は引き続 き、すべての Microsoft サーバ ユーザ、および IM and Presence サービス に移行したあらゆる IM and Presence サービス クライアント ユーザを返します。

連絡先カード情報は、すべての連絡先について両方のクライアントで使用できます。

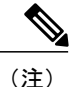

IM and Presence サービス クライアント ユーザが Microsoft のサーバでプロビジョニングされて いなかった場合は、該当ユーザの [msRTCSIP-PrimaryUserAddress] フィールドに対して Active Directory のアップデートを実行し、ユーザが Microsoft のサーバ検索を使用できるようにする 必要があります。

# <span id="page-35-1"></span>ユーザの移行

ユーザ移行の管理フローは大まかに次のようになります。

- **1** 移行するユーザの Skype for Business/Lync/OCS SIP URI 形式を確認します。
- **2** 必要に応じて、IM and Presence サービスの連絡先のコンタクト ID の名前を変更します。
- **3** Microsoft サーバ ユーザを IM and Presence サービスに移行するライセンスを取得して割り当て ます。
- **4** 移行する Microsoft サーバ ユーザ用の Microsoft サーバ データをバック アップします。
- **5** 移行する Microsoft サーバ ユーザごとに Microsoft サーバの連絡先リストをエクスポートしま す。
- **6** 移行する Microsoft サーバ ユーザの Microsoft サーバのユーザ アカウントをディセーブルにし ます。
- **7** 移行する Microsoft サーバ ユーザの Microsoft サーバのユーザ データを削除します。
- **8** Microsoft サーバの連絡先リストを移行したユーザの IM and Presence サービス データベースに インポートします。
- **9** 移行したユーザのデスクトップで IM and Presence サービス対応クライアントを展開します。

管理者向けの移行プロセスをさらに支援するため、この機能では数多くのツールが使用できます。
パーティションイントラドメインフェデレーション導入の主な利点の1つに、企業内でMicrosoft サーバから IM andPresence サービスへシームレスに遷移できる点があります。パーティション イ ントラドメイン フェデレーションには、次のような利点があります。

- IM and Presence サービス クライアント ユーザ、Microsoft Lync または Microsoft Office Communicator のユーザは、同じプレゼンス ドメインを共有します。
- ユーザは、その共有ドメイン内でアベイラビリティおよびインスタントメッセージを交換で きます。
- ユーザまたは連絡先がプロビジョニングされている場所に関係なく、ユーザは連絡先を検索 し、追加できます。
- IM and Presence サービス IM アドレスはユーザの ID が移行中も維持されるように Lync SIP URI (msRTCSIP-PrimaryUserAddress) と一致するように設定できます。

IM アドレスおよびユーザの移行の設定に関する詳細情報については、『*Configuration and Administration of IM and Presence Service on Cisco Unified Communications Manager*』を参照してくだ さい。

### **IM** アドレスの例

次の表は、IM and Presence サービスで使用可能な IM アドレス オプションの例を示しています。

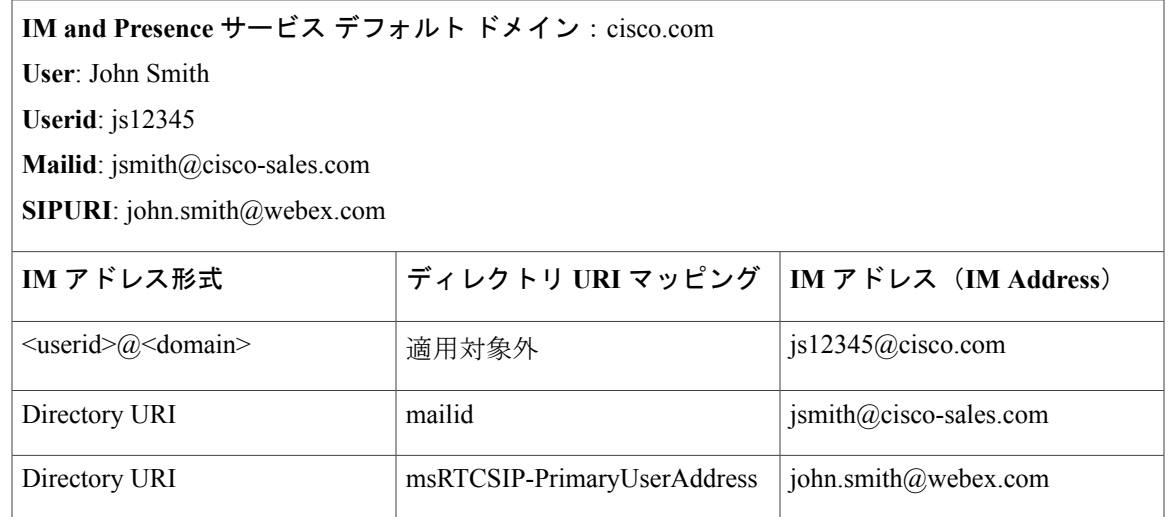

IM アドレスの設定の詳細については、『*Configuration and Administration of IM and Presence Service on Cisco Unified Communications Manager*』を参照してください。

### ユーザ移行ツール

IM and Presence サービス は、次の Skype for Business/Lync/OCS ユーザ移行手順に対するツールを 提供しています。

- 移行する Microsoft サーバ ユーザごとに Microsoft サーバの連絡先リストをエクスポートしま す。
- 移行する Microsoft サーバ ユーザの Microsoft サーバのユーザ アカウントをディセーブルにし ます。
- 移行する Microsoft サーバ ユーザの Microsoft サーバのユーザ データを削除します。
- Microsoft サーバの連絡先リストを移行したユーザの IM and Presence サービス データベース にインポートします。
- IM and Presence サービス データベースの移行されたユーザのコンタクト ID の名前を変更し ます。

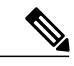

(注) • ユーザ移行ツールのいずれかを実行しようとすると、「アプリケーションが正常な初期 化に失敗しました(Application failed to initialize properly)」というエラーが表示される場 合があります。このエラーの原因は、.NET4.0フレームワークのインストールされていな いユーザ移行ツールを実行しようとしていることです。シスコが提供する各ユーザ移行 ツールを使用するには、.NET Framework の少なくともバージョン 2.0 が、そのツールを 実行している場所からサーバにインストールされている必要があります。

> NET 2.0 フレームワークは、Windows Server 2003 R2 以降で標準としてインストールされ ています。

• エクスポート、ディセーブル化および削除ツールは、cisco.com で zip ファイルで提供さ れます。インポート ツールは **Cisco Unified CM IM and Presence Adminitration** のユーザ インターフェースを使用してアクセスできます。

#### 移行する **Microsoft** サーバ ユーザごとに **Microsoft** サーバの連絡先リストをエクスポートします。

この IM andPresence サービス ツールは、Microsoft サーバからの連絡先リストの一括エクスポート を可能にします。エクスポートされた連絡先リストは、IM and Presence サービスの Contact List Import Bulk Administration Tool (BAT) で承認できるカンマ区切り値 (CSV) ファイルに書き込ま れます。これらのツールを組み合わせて、連絡先リストを一括管理して、エンドツーエンドで移 行できます。

#### **Microsoft** サーバ ユーザを移行するための **Microsoft** サーバのユーザ アカウントをディセーブルに します。

IM and Presence サービスには、Microsoft サーバのユーザ アカウントを一括して無効にするツール が入っています。このツールは、Active Directory に接続し、必要に応じてユーザの Microsoft サー バに固有な属性を変更することで、Microsoft サーバ アカウントを無効にします。

#### **OCS** ユーザを移行するための **Microsoft** サーバのユーザ データを削除する

Microsoft サーバ ユーザは、Microsoft サーバから削除し、Microsoft サーバからの IM and Presence サービスへのパーティション イントラドメイン フェデレーション ルーティングを可能にする必

要があります。ただし、ユーザがMicrosoftサーバから削除されると、MicrosoftLyncまたはMicrosoft Office Communicator 内のユーザの連絡先リストからも削除されます。この IM and Presence サービ ス ツールは Microsoft サーバ ユーザのデータを一括して削除すると同時に、ユーザが Microsoft Office Communicator ユーザの連絡先リストから削除されないようにします。

**Microsoft** サーバの連絡先リストを移行したユーザの **IM and Presence** サービス データベースにイ ンポートします。

IM and Presence サービス BAT 一括サポート連絡先リストのインポート。この一括インポートの入 力としてCSVファイルを取得します。Microsoftサーバのエクスポートの連絡先リストのツールと ともに使用すると、Microsoft サーバから IM and Presence サービスに連絡先リストを移動できま す。

**IM and Presence** サービスデータベースで移行されたユーザのコンタクト **ID** の名前を変更します。

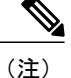

この移行ツールは、IM and Presence サービスの IM アドレス形式が Microsoft サーバと異なる場 合にのみ必要です。IM and Presence サービス リリース 10.0 から、IM and Presence サービスを 構成することが可能になり、2 つのシステム間の IM アドレス形式に不一致がないことを確実 にします。

IM and Presence サービス BAT は、SIP URI 形式が IM and Presence サービスと Microsoft のサーバ とで異なる場合の移行をサポートしています。IM and Presence サービスの以前のリリースでは、 ユーザの最初のバッチを移行する前に、IM and Presence サービス SIP URI 形式に一致させるため に、移行するすべての Microsoft サーバ ユーザの SIP URI を変更する必要があります。このリリー スでは、Microsoft サーバから IM and Presence サービスにユーザの各バッチを移行する直前に、移 行するユーザの SIP URI を変更できます。Bulk Administration Tool は入力として移行されたユーザ のリストがあるCSVファイルを取得し、移行されたユーザを連絡先として持つすべてのユーザの 連絡先リストを更新します。

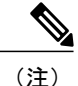

ユーザの移行ツールを実行しても、Microsoft Lync または Microsoft Office Communicator に署名 された他のMicrosoftサーバユーザ機能への影響はありません。ただし、あらかじめスケジュー ルされたメンテナンスの時間帯にユーザ移行ツールを実行して Microsoft サーバおよび Active Directory システムの負荷を減らすことをお勧めします。

### **Microsoft** ユーザ用の移行ユーティリティ

IM and Presence サービスには、Microsoft ユーザ用の移行ユーティリティというが単一ユーティリ ティ用意されています。このユーティリティは、「ユーザ移行ツール」の項で説明している Lync/OCS移行手順に使用できます。このユーティリティを使用して、これらの移行手順を実行す ることを推奨します。

Microsoft ユーザ用の移行ユーティリティは、cisco.com でダウンロードできます。

詳細については、『*Migration Utilities for Microsoft Users*』ガイドを参照してください。

 $\mathbf I$ 

 **IM and Presence** サービス リリース **12.0(1)** パーティション イントラドメイン フェデレーション ガ イド

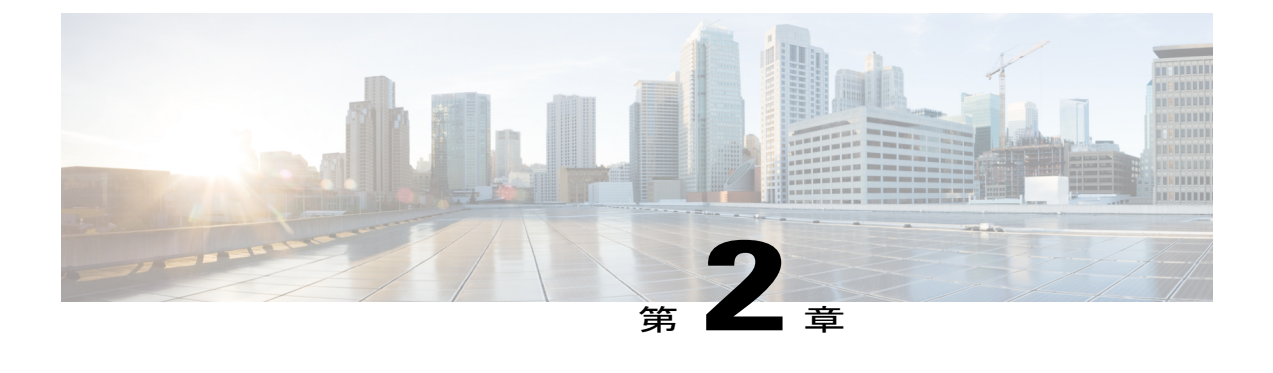

## 統合の計画

- [サポート対象のパーティション](#page-40-0) イントラドメイン フェデレーションの統合, 29 ページ
- [ハードウェア要件](#page-42-0), 31 ページ
- [ソフトウェア要件](#page-43-0), 32 ページ
- [統合の準備](#page-45-0), 34 ページ
- IM and Presence [サービスの前提条件の設定](#page-47-0), 36 ページ
- IM and Presence サービス [ノードのルーティングの追加構成](#page-48-0), 37 ページ
- [オフピーク期間中のサービス再起動の計画](#page-48-1), 37 ページ

## <span id="page-40-0"></span>サポート対象のパーティションイントラドメインフェデ レーションの統合

Microsoft Lync または Skype for Business によるパーティション イントラドメイン フェデレーショ ンの場合は、TLSを設定する必要があります。TCPはサポートされていません。詳細については、 パーティション イントラドメイン [フェデレーション用](#page-102-0) Microsoft Lync の設定, (91 ページ) また は パーティション イントラドメイン [フェデレーションの](#page-88-0) Skype for Business 設定, (77 ページ) を参照してください。

この章では、IM and Presence サービスと Microsoft Skype for Business/Lync/OCS との間のパーティ ションイントラドメインフェデレーションをイネーブルにするための設定手順について説明しま す。次の Microsoft サーバ プラットフォームがサポートされます。

- Microsoft Skype for Business Server, 2015、Standard Edition および Enterprise Edition
- Microsoft Lync Server 2013、Standard Edition および Enterprise Edition
- Microsoft Lync Server 2010、Standard Edition および Enterprise Edition
- Microsoft Office Communications Server 2007 リリース 2、Standard Edition および Enterprise Edition

IMandPresenceサービスは、パーティションイントラドメインフェデレーションのASAをサポー トしません。

(注)

Lync および OCS サーバ両方の混合配置がある場合、Lync ユーザのユーザ移行ツールを実行し てから、OCS ユーザのユーザ移行ツールを実行する必要があります。

フェデレーション ウィザードを使用して、パーティション イントラドメイン フェデレーション を設定することを推奨します。このフェデレーション ウィザードを使用すると、パーティション イントラドメイン フェデレーションに必要なスタティック ルート、アクセス コントロール リス ト、および TLS ピアを作成することで、Microsoft Lync または Skype for Business を使用したパー ティションイントラドメインフェデレーションを自動的に設定でき、Microsoftサーバで変更を構 成するために必要な Windows サーバの PowerShell CLI コマンドが提供されます。

Cisco Unified CM IM and Presence Administration からフェデレーションウィザードを起動するには、 [Cisco Unified CM IM and Presenceサービスの管理(Cisco Unified CM IM and Presence Service Administation)  $\vert \rangle$  [プレゼンス (Presence)  $\vert \rangle$  [フェデレーションウィザード (Federation Wizard) ] をクリックします。

ただし、この機能を手動で設定することもできます。

#### 関連トピック

[ハードウェア要件](#page-42-0), (31 ページ) [ソフトウェア要件](#page-43-0), (32 ページ)

### **Presence Web Service** の **API** サポート

オープン インターフェイスである Presence Web Service を使用すると、クライアント アプリケー ションはユーザ プレゼンス情報を IM andPresence サービスと共有できます。サードパーティ開発 者は、このインターフェイスを使用して、ユーザのプレゼンス状態に関する更新を送信および取 得するクライアント アプリケーションを構築できます。Presence WebService の API サポートにつ いて、次の制限事項に注意してください。

• パーティション イントラドメイン フェデレーションでは、Presence Web Service の API を使 用してシスコ以外のクライアントからプレゼンス情報を取得することはできません。

Presence Web Service の詳細については、[https://developer.cisco.com/site/collaboration/call-control/](https://developer.cisco.com/site/collaboration/call-control/unified-presence/documentation/index.gsp) [unified-presence/documentation/index.gsp](https://developer.cisco.com/site/collaboration/call-control/unified-presence/documentation/index.gsp)の『*IM and Presence Service Developer Guide*』を参照してく ださい。

### **Microsoft Lync** の統合に関する制約事項

パーティション イントラドメイン フェデレーションを追加することで既存の Microsoft Lync の統 合が破損するシナリオは 2 つあります。

- すでに **Cisco VCS** または **Cisco Expressway** でビデオ用にイントラドメイン フェデレーショ ンを設定している状態で、**IM and Presence** サービスとのパーティション イントラドメイン フェデレーションを追加する場合:Microsoft Lync は、Cisco VCS または Cisco Expressway と 統合され、ローカル Lync プレゼンス ドメインのビデオと音声のトラフィックを Cisco VCS または Cisco Expressway にルーティングするスタティック ルートが Lync で設定されます。 IM and Presence サービス (パーティションイントラドメインフェデレーションの要件)をポ イントするようにスタティック ルートを変更すると、Cisco VCS または Cisco Expressway の ためのトラフィックが代わりに IM andPresence サービスにルーティングされるため、既存の ビデオ統合が破損します。IM andPresence サービスにビデオ統合とパーティション イントラ ドメイン フェデレーションの両方を含めることはできません。
- すでに **Microsoft Exchange** のユニファイド メッセージングとの統合を設定している状態で、 **IM and Presence** サービスとのパーティション イントラドメイン フェデレーションを追加す る場合:Microsoft Lync サーバが、Microsoft Exchange へのユニファイド メッセージング用に 設定されます(オンプレミスまたはクラウド (Office365)向け)。ローカル Lync プレゼン ス ドメイン用に Lync からのスタティック ルートを追加し、IM and Presence サービス(パー ティション イントラドメイン フェデレーションの要件)をポイントすると、ドメイン用の すべてのユニファイド メッセージング SIP トラフィックが IM and Presence サービス にルー ティングされるため、ドメイン用の Lync と Microsoft Exchange の間のユニファイド メッセー ジングの統合が中止されます。IM andPresence サービスに、Microsoft Exchange のユニファイ ド メッセージングへの統合とパーティション イントラドメイン フェデレーションの両方を 含めることはできません。

(注)

同じドメインを共有している場合、Microsoft Lync と IM and Presence サービスで Microsoft Exchange のユニファイド メッセージングと Cisco VCS(または Cisco Expressway)のいずれと の統合も、パーティション イントラドメイン フェデレーションでサポートされません。

## <span id="page-42-0"></span>ハードウェア要件

次の Cisco ハードウェアが必要です。

- IM and Presence サービス ノード。IM and Presence サービス ハードウェア サポートについて は、IM and Presence サービス 互換性マトリクスを参照してください。
- Cisco Unified Communications Manager  $\mathcal{D} \setminus \rightarrow \mathcal{F}$  Cisco Unified Communications Manager  $\mathcal{D} \land \rightarrow$ ドウェア サポートについては、Cisco.com で入手できる Cisco Unified Communications Manager のマニュアルの互換性情報を参照してください。

(注)

リリース 10.0(1) 以降では、シスコは Cisco Unified Communications Manager (Unified Communications Manager)やCisco UnifiedComputingSystemサーバ上か、シスコ認定サードパー ティ サーバ設定の IM and Presence サービス展開のみを仮想化します。リリース 10.0(1) 以降で は、シスコは Cisco Unified Communications Manager または Cisco Media Convergence Server サー バの IM and Presence サービス導入をサポートしません。

仮想化環境での Cisco Unified Communications Manager または IM andPresence サービスの詳細に ついては、[http://docwiki.cisco.com/wiki/Unified\\_Communications\\_in\\_a\\_Virtualized\\_Environment](http://docwiki.cisco.com/wiki/Unified_Communications_in_a_Virtualized_Environment)を 参照してください。

#### 関連トピック

『Compatibility Information for IM and Presence Service and Cisco Unified Communications Manager』 [ソフトウェア要件](#page-43-0), (32 ページ)

## <span id="page-43-0"></span>ソフトウェア要件

以下の項では、パーティションイントラドメインフェデレーションに必要なソフトウェアの概要 を説明します。

### サーバ ソフトウェア

パーティション イントラドメイン フェデレーションには、次に示すサーバ ソフトウェアが必要 です。

#### シスコ ソフトウェア

- IM and Presence Service
- Cisco Unified Communications Manager

#### **Microsoft** ソフトウェア

- 展開に応じて、次のいずれかになります。
	- Microsoft Skype for Business Server, 2015、Standard Edition および Enterprise Edition
	- Microsoft Lync Server 2013、Standard Edition または Enterprise Edition
	- Microsoft Lync Server 2010、Standard Edition または Enterprise Edition
	- Microsoft Office Communications Server 2007 リリース2、Standard または Enterprise Edition
- 展開に応じて、次のいずれかになります。

- Lync の管理ツール(Lync のインストール中にオプションのインストール項目が入手可 能)
- OCS管理ツール(OCSのインストール中にオプションのインストール項目が入手可能)
- Microsoft Active Directory

#### その他のソフトウェア

シスコが提供する各ユーザ移行ツールを使用するには、.NET Framework の少なくともバージョン 2.0 が、そのツールを実行している場所からサーバにインストールされている必要があります。 ユーザ移行ツールのいずれかを実行しようとすると、「アプリケーションが正常な初期化に失敗 しました (Application failed to initialize properly)」というエラーが表示される場合があります。こ のエラーの原因は、.NET 2.0 以降のフレームワークのインストールされていないユーザ移行ツー ルを実行しようとしていることです。

NET 2.0 フレームワークは、Windows Server 2003 R2 以降で標準としてインストールされていま す。

### クライアント ソフトウェア

IM and Presence サービスおよび Skype for Business/Lync/OCS 間のパーティション イントラドメイ ンフェデレーション導入に必要なクライアントソフトウェアは、ご使用の導入によって異なりま す。パーティション イントラドメイン フェデレーション導入では、IM andPresence サービス対応 クライアントを任意に組み合わせることができます。

### **IM and Presence** サービス対応クライアント

次の IM and Presence サービス クライアントは IM and Presence サービスおよび Skype for Business/Lync/OCS 間のパーティション イントラドメイン フェデレーション導入でサポートされ ます。

#### シスコ ソフトウェア

- Cisco Unified Personal Communicator リリース 8.5
- Cisco Jabber for Mac
- Cisco Jabber for Windows
- モバイル向け Cisco Jabber IM (Cisco Jabber IM for iPhone、Android、Blackberry)
- Cisco Jabber for iPad
- Cisco Jabber for Cius

(注)

すべての Cisco Jabber クライアントのバージョンの互換性については、該当する Cisco Jabber クライアントのマニュアルを参照してください。

ディレクトリURIIMアドレススキームを展開で使用する場合は、クライアントソフトウェア はディレクトリ URI をサポートする必要があります。

#### サードパーティ製ソフトウェア

サードパーティ製の XMPP クライアント

#### **Microsoft** サーバ対応クライアント

導入に応じて、次に示すクライアントがサポートされます。

- Skype for Business 2015
- Microsoft Lync 2013
- Microsoft Lync 2010
- Microsoft Office Communicator 2007 リリース 2
- Microsoft Office Communicator 2005
- Communicator Web Access 2007 リリース 2
- Communicator Web Access 2005

#### 関連項目

[ハードウェア要件](#page-42-0), (31 ページ)

### <span id="page-45-0"></span>統合の準備

IM and Presence サービスおよび Skype for Business/Lync/OCS 間のパーティション イントラドメイ ン フェデレーションの設定は、慎重に計画することが大切です。この統合の設定を開始する前 に、この項に記載の項目をお読みください。

### プレゼンス ドメイン

パーティションイントラドメインフェデレーションは、その特性上、両方のシステム上で設定さ れる共通プレゼンス ドメイン内で IM and Presence サービス および Microsoft サーバ間の統合をサ ポートします。IM and Presence サービスと Microsoft サーバの両方が、複数ドメインの設定をサ ポートします。ただし、一致する IM and Presence サービス ドメインに対して設定されていない Microsoft Lync または Microsoft Office Communicator のユーザはパーティション イントラドメイン フェデレーションの通信に参加できません。

たとえば、次の図では、synergy.online.com ドメインが IM and Presence サービスで設定されていな いため、synergy.online.com ドメインに設定されているユーザは、synergy.com と synergy.co.uk ドメ インに設定されている IM and Presence サービス ユーザと IM 可用性や電子メールを共有できませ ん。ユーザがイントラドメイン フェデレーションの他のユーザと可用性を共有する前に、IM and Presence サービスに synergy.online.com ドメインを追加する必要があります。

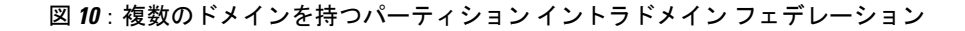

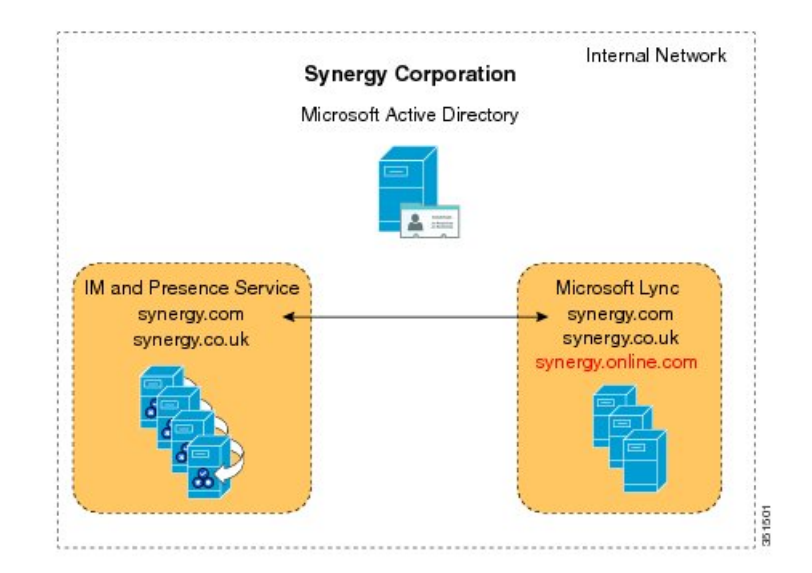

### ユーザの移行

ユーザが、この統合の一環として Skype for Business/Lync/OCS から IM and Presence サービスに移 行中の場合、次の点を考慮します。

この統合の一環としてユーザがLync/OCSからIMandPresenceサービスに移行中の場合は、Directory URIIMアドレススキームが設定されるときに、IMandPresenceサービスがユーザのMicrosoftサー バ ID を維持する点に留意してください。その後、アドレス スキームは Lync SIP URI にマッピン グされる場合があります。

(注)

Directories URIIMアドレススキームを使用するには、すべてのクライアントのIM andPresence サービス クラスタは Directories URI をサポートする必要があります。

ユーザ移行計画の詳細については、ユーザ移行計画に関連するトピックを参照してください。

### **DNS** の設定

ドメイン ネーム システム (DNS) の "A" レコードは、すべての IM and Presence サービスおよび Skype for Business/Lync/OCS サーバについて、企業内で公開する必要があります。

Microsoft サーバは、すべての IM and Presence サービス ノードの完全修飾ドメイン名 (FQDN) お よび IP アドレスを解決できなければなりません。

同様に、IM and Presence サービス ノードは、すべての Microsoft サーバおよびプール FQDN の FQDN および IP アドレスを解決できなければなりません。

### 認証権限サーバ

このパーティション イントラドメイン フェデレーションの一環として TLS 暗号化が有効になっ ている場合、外部または内部の認証局(CA)を使用して、IM and Presence サービスおよび Skype for Business/Lync/OCS のセキュリティ証明書に署名できます。同じ CA を使用して Microsoft サー バおよび IM and Presence サービス証明書に署名することを推奨します。そうでない場合、ルート 証明書を CA ごとに Microsoft サーバおよび IM and Presence サービス ノードにアップロードする 必要があります。

### 高可用性

パーティションイントラドメインフェデレーション導入で、どのようにしてアベイラビリティを 設定するか考える必要があります。

IM and Presence サービス パーティション イントラドメイン フェデレーション機能を高度に利用 可能にする場合、指定の(ルーティング)IM andPresence サービス ノードの前にロード バランサ を展開できます。

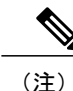

ロード バランシングを導入するには(ラウンド ロビンなど)、ハードウェア ロード バランサ をインストールする必要があります。IM and Presence サービスでロード バランサをポイント するスタティック ルートを作成します。

#### 関連項目

[ドメイン内フェデレーションのハイ](#page-31-0) アベイラビリティ, (20 ページ)

## <span id="page-47-0"></span>**IM and Presence** サービスの前提条件の設定

パーティション イントラドメイン フェデレーションの設定を開始する前に、IM andPresence サー ビスで次のタスクを実行する必要があります。

- **1** IM and Presence サービスをインストールし、設定します。
- **2** IM and Presence サービス システムが正しく動作しているか、次に示す点を確認します。
	- IM and Presence サービス システム設定トラブルシュータを実行します。
	- ローカルな連絡先を IM and Presence サービスの Jabber クライアント追加できることを確 認します。

 **IM and Presence** サービス リリース **12.0(1)** パーティション イントラドメイン フェデレーション ガ

• クライアントが IM and Presence サービス ノードからアベイラビリティ ステータスを受信 していることを確認します。

## <span id="page-48-0"></span>**IM and Presence** サービスノードのルーティングの追加構 成

マルチ サーバ構成では、IM andPresence サービス ノードは IM andPresence サービスのルーティン グ ノードとして専用にする必要があります。つまり、このサーバは Skype for Business/Lync/OCS からすべての新しい着信 SIP 要求を受け取り、要求の受信者がホームとしている IM and Presence サービス ノードにルーティングするフロント エンド サーバになります。

ユーザは一切ルーティング IM andPresence サービス ノードに割り当てないことをお勧めします。 これによりルーティングIMandPresenceサービスノードは、Microsoftからの大量のSIPトラフィッ クを処理する能力を備えることができます。

ルーティング IM and Presence サービス ノードにはユーザは割り当てられないため、多数の機能 サービスを非アクティブ化して、ルーティング IM andPresence サービス ノード上のリソースを解 放できます。ルーティング IM and Presence サービス ノードでの機能サービスの非アクティブ化

- Cisco Presence Engine
- Cisco XCP Text Conference Manager
- Cisco XCP Web Connection Manager
- Cisco XCP Connection Manager
- Cisco XCP SIP Federation Connection Manager
- Cisco XCP XMPP Federation Connection Manager
- Cisco XCP Message Archiver
- Cisco XCP Directory Service
- Cisco XCP Authentication Service

#### 関連項目

[ルーティング](#page-71-0) ノードの設定, (60 ページ)

## <span id="page-48-1"></span>オフピーク期間中のサービス再起動の計画

統合プロセス中に、Skype for Business/Lync/OCS サーバフロント エンド サービスを再起動する必 要があります。ユーザへの影響を最小限に抑えるため、メンテナンス時間帯になどのオフピーク 期間中にサービスの再起動を実行するように計画します。詳細は、パーティション イントラドメ イン フェデレーション設定ワークフローと、サーバのタイプに応じたサービスの再起動に関連す るトピックを参照してください。

T

 **IM and Presence** サービス リリース **12.0(1)** パーティション イントラドメイン フェデレーション ガ

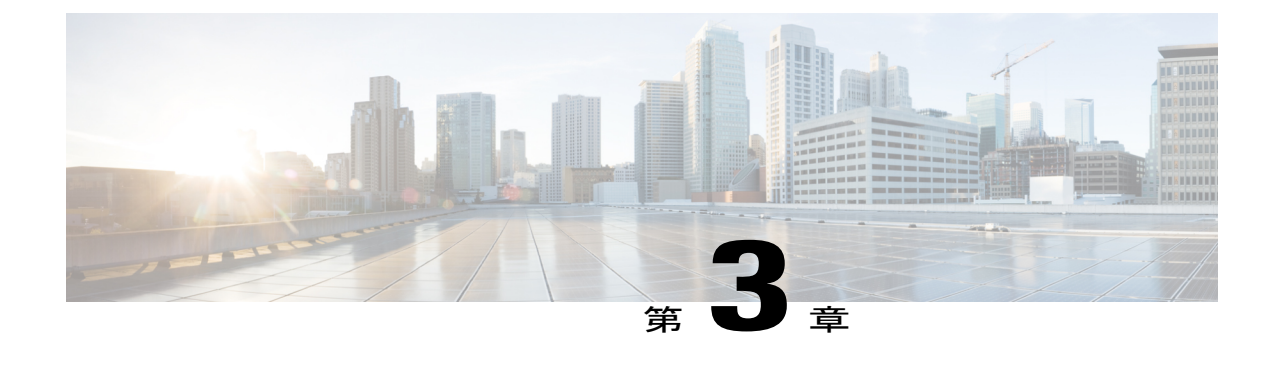

## ユーザの移行計画

- [移行中のユーザ](#page-50-0) ID の保守, 39 ページ
- [詳細なユーザ移行計画](#page-54-0), 43 ページ
- [ユーザ移行ツールの時間に関するガイドライン](#page-56-0), 45 ページ

## <span id="page-50-0"></span>移行中のユーザ **ID** の保守

Skype for Business/Lync/OCS から IM and Presence サービスへの移行時には、Microsoft Lync および Microsoft Office Communicator のユーザは同じ ID (URI: ユニフォーム リソース ID) を維持する 必要があります。移行中に同じ ID を保守する場合、次のような利点があります。

- ユーザの ID が変わらないため、ユーザのアベイラビリティ状態は維持され、既存のフォロ ワーに継続的にモニタリングされます。
- また、ユーザの連絡先リストをMicrosoftサーバからIMandPresenceサービスに直接インポー トできるため、ユーザの連絡先リストをより単純に移行できます。

IM and Presence サービスの URI は、Cisco Unified Communications Manager のユーザ ID と IM and Presence サービス ドメインを次のように結合して構成されます。

#### $\leq$ userid $\geq$ @ $\leq$ domain $\geq$

ユーザが Cisco Unified Communications Manager ユーザ インターフェイスまたは Cisco Unified Communications Manager Bulk Administration Tool(BAT)を通して手作業で追加されている場合、 ユーザ作成時に指定したユーザ ID がユーザの Microsoft サーバ URI のユーザ部分と一致している ことを確認する必要があります。たとえば、MicrosoftユーザのURIがbobjones@foo.comの場合、 bobjones というユーザ ID で CUCM ユーザを作成する必要があります。

Cisco Unified Communications Manager が Active Directory からのユーザと同期するよう設定されて いる場合、Cisco Unified Communications Manager のユーザ ID へのマッピングに使用する [Active Directory] フィールドが Microsoft サーバの URI のユーザ部分と一致していることを確認する必要 があります。次の点に注意してください。

- Cisco Unified Communications Manager は、限定された数の [Active Directory] フィールドの userID とマッピングします。ほとんどの場合、ID は sAMAccountName です。
- Cisco Unified Communications Manager が userID を sAMAccountName にマッピングする場合、 移行ユーザの Microsoft サーバの URI も <sAMAccountName>@<domain> というフォーマット に一致する必要があります。
- Bob Jones の sAMAccountName が bjones の場合、Microsoft サーバの URI は bjones@cisco.com でなければなりません。
- Microsoft のサーバの URI がどれも <sAMAccountName>@<domain> フォーマットに一致しな い場合、IM and Presence サービスにそのバッチを移行する前に、Microsoft Server ユーザの各 バッチの URI を変更できます。

### 移行前のタスク

Skype for Business/Lync/OCSSIP URI が IM and Presence サービス URI 形式の <userid>@<domain> に 一致しない場合、段階的にユーザを移行する Microsoft Server URI を変更できます。以前のリリー スでは、移行プロセスを開始する前にすべての移行ユーザの URI を変更しなければなりませんで した。このリリースでは、バッチを移行する直前にユーザの各バッチの URI を変更できます。

各バッチを移行する直前に Microsoft サーバ SIP URI を変更する場合は、Microsoft Server ユーザの 各バッチを移行する前に、IM and Presence サービスの連絡先リストを更新し、移行しようとして いる Microsoft サーバ ユーザの最新の SIP URI (接続 ID) を含めることを保障しなければなりま せん。次の例を考えてみます。

#### 移行例

John Smith、Bob Jones は、Lync のユーザで、互いの連絡先リストの両方に表示されます。Lync URI は、john.smith@example.com と bob.jones@example.com です。John は移行のフェーズ 1 中に IM and Presence サービスに移行され、Bob は移行のフェーズ 2 中に移行されます。

図 **11**:移行前

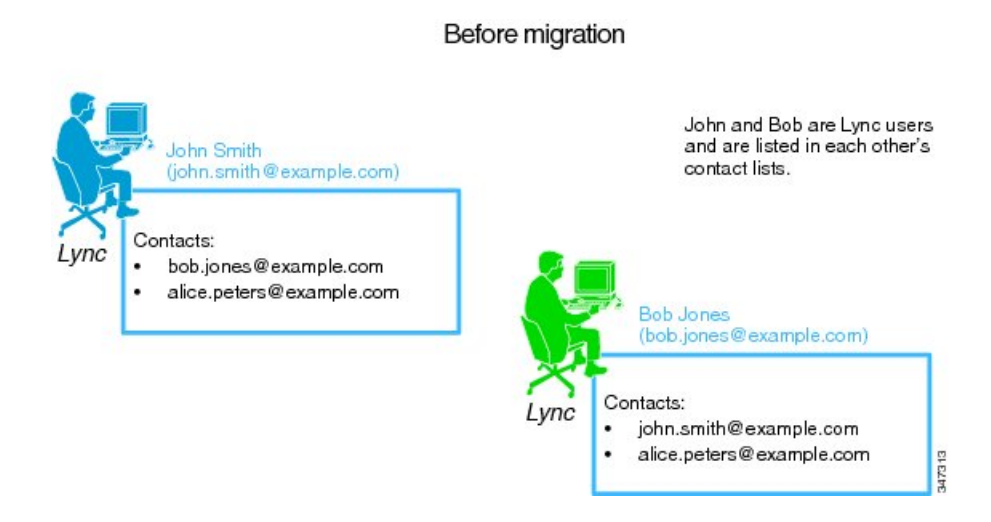

ユーザの移行フェーズ 1 が始まり、John の Lync URI は jsmith@example.com に変更されます。そ れから、John が IM and Presence サービスに移動されます。John と Bob 間でアベイラビリティと IM は維持されます。

#### 図 **12**:ユーザの移行フェーズ**<sup>1</sup>**

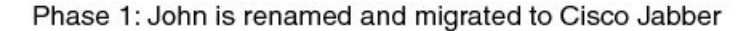

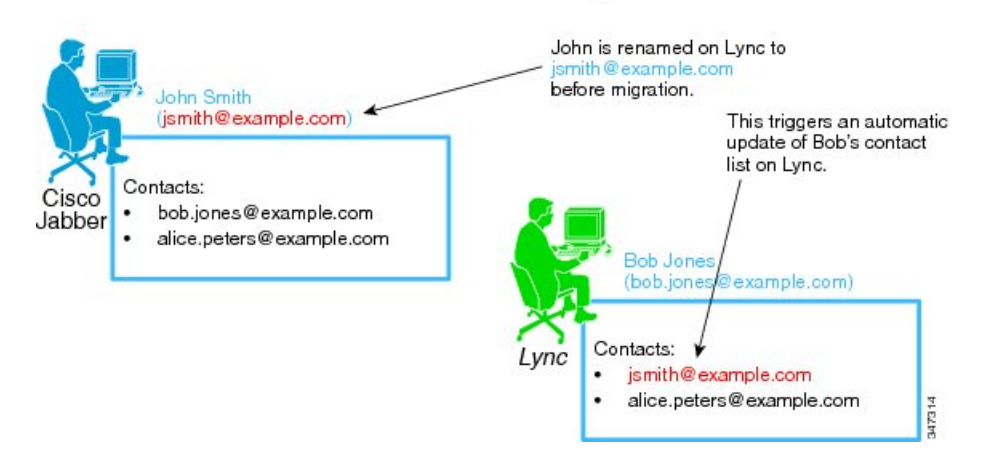

ユーザの移行フェーズ 2 が始まり、Bob の Lync URI は bjones@example.com に変更されます。IM and Presence サービスの John のコンタクト リストはフェーズ 2 に移行されるユーザすべてとの新 しい接続 ID で更新されます。それから、Bob が IM and Presence サービスに移動されます。John と Bob 間でアベイラビリティと IM は維持されます。

図 **13**:ユーザの移行フェーズ **2**

Phase 2: Bob is renamed and migrated to Cisco Jabber

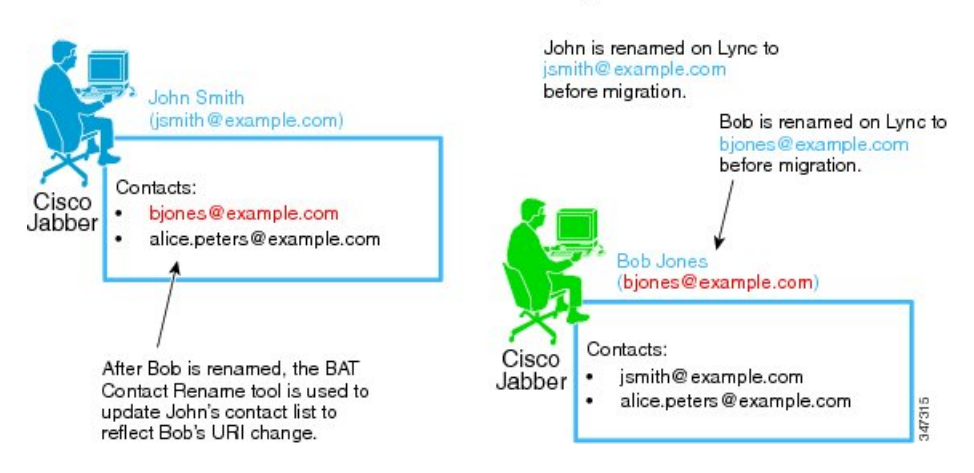

### **Microsoft** サーバ **SIP URI** 変更

どのSkype for Business/Lync/OCS URI も IM and Presence サービス サービス URI 形式に一致しない 場合、移行プロセスを開始する前に Microsoft サーバ URI を変更する必要があります。Microsoft サーバ URI を変更する方法の詳細については、ユーザ移行の Microsoft サーバの SIP URI 形式の確 認に関するトピックを参照してください。

#### 関連トピック

[移行するユーザ用の](#page-141-0) Microsoft サーバ SIP URI 形式の確認, (130 ページ)

#### **IM and Presence** サービス ユーザの連絡先の名前変更

IM and Presence サービス一括管理ツールを使用すると、IM and Presence サービスのユーザの連絡 先リスト内の連絡先 ID の名前を段階的に変更できます。これは、IM andPresence サービス連絡先 リストを、Skype for Business/Lync/OCSURI が変更される度に更新できることを意味しています。

IM andPresenceサービス連絡先リストを更新する必要がある場合、この更新は、(変更された URIを持つ) Microsoft サーバユーザが Cisco Unified Communications Manager 上で IM and Presence サービスに対して有効にされる前に実行する必要があります。 (注)

より多くの情報に対するアクセスID名の変更については、以下の関連トピックを参照してくださ い。

関連トピック

IM and Presence [サービスの連絡先リスト内のコンタクト](#page-143-0) ID の変更, (132 ページ)

## <span id="page-54-0"></span>詳細なユーザ移行計画

IM and Presence サービスおよび Skype for Business/Lync/OCS 間のパーティション イントラドメイ ン フェデレーション統合は、Microsoft サーバから IM and Presence サービスへの段階的移行中に ユーザ間で基本的な通信を実現するよう設計されています。

ただし、パーティション イントラドメイン フェデレーション統合により、パフォーマンス上の オーバーヘッドが発生します。このため、IM andPresence サービスは、サーバあたり最大 130,000 件の SIP ドメイン内フェデレーションの連絡先をサポートします。Microsoft サーバから IM and Presence へのユーザ移行中に IM and Presence サービス ノード上でこのフェデレーションされた連 絡先のしきい値を超えないようにするため、詳細な移行計画が必要な場合があります。

次の計算式を使用して、上記のフェデレーションされた連絡先のしきい値を超えずにサポートで きる、IM and Presence サービス ユーザの最大数を見積もることができます。

最大対応ユーザ *= 130,000/*連絡先リストの平均サイズ

この計算式に基づいて、次の表は 130,000 件のフェデレーションされた連絡先のしきい値を超え ずにサポートできる、IM and Presence サービス ユーザの最大数を示しています。

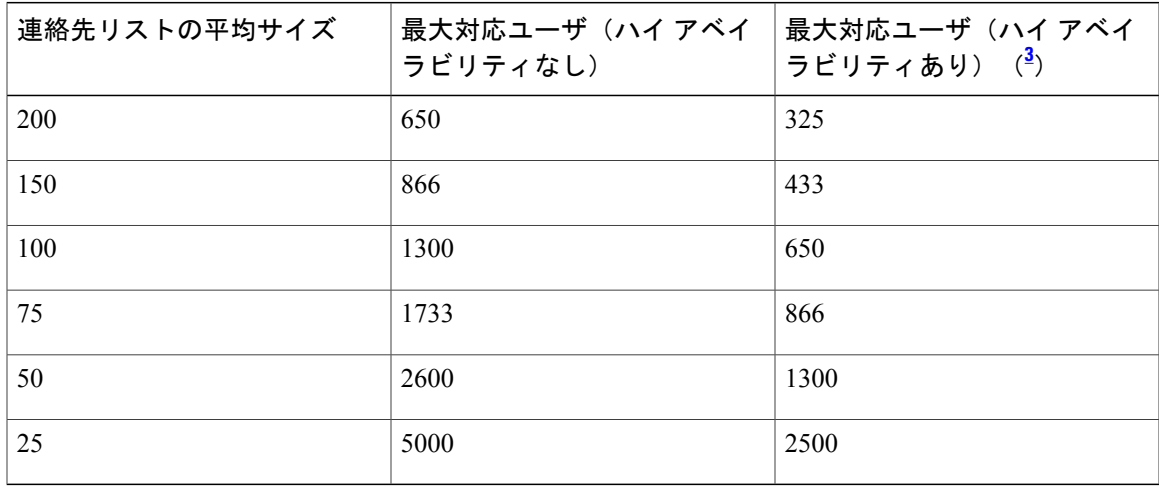

#### 表 **10**:**IM and Presence** サービスの最大対応ユーザ数

<span id="page-54-1"></span><sup>3</sup> これは、アクティブ/アクティブ モードで動作している <sup>2</sup> ノード サブクラスタを想定しています

ご使用の展開内の IM andPresence サービス ノードでプロビジョニングされるユーザ数が該当の上 限値を超える場合、詳細なユーザ移行計画が必要です。シスコのサポート担当者に連絡し、詳細 な移行計画の定義を始めてください。

注記

**1** 上記の表にある最大対応ユーザ数の値は、最悪の場合の数字、つまりすべての連絡先がフェデ レーションされている場合に基づいています。

適切な移行計画により、130,000 件のフェデレーションされた連絡先のしきい値を超えずに、 最大数のユーザを IM and Presence サービス ノードに段階的に展開できます。

- **2** 高可用性が有効な場合、各 IM andPresence サービス ノードは、IM andPresence サービス 2 ノー ドサブクラスタ内のすべてのユーザに関連した負荷を処理できなければなりません。これは、 ノード障害が発生した場合に、クラスタ内の2番目のノードが単独ですべてのユーザに対応す るためです。そのため、ノードごとの制限は半分にする必要があります。
- **3** ご使用の Microsoft サーバ展開内の連絡先リスト平均サイズがわからない場合、移行計画が必 要かどうか判断する際に最悪のケース (200件の連絡先)を想定します。
- **4** 上記の表にある最大対応ユーザ数の値は、5000 ユーザの IM and Presence サービス OVA テンプ レートに基づくシスコ対応仮想プラットフォームを想定しています。1000 ユーザの OVA に対 する同等の数字を次に詳しく説明します。

### **1000** ユーザ **OVA**

IM and Presence サービスは 1000 ユーザの OVA でノードあたり最大 18,000 の SIP イントラドメイ ン フェデレーション接続をサポートできます。次の表は、18,000 件のフェデレーションされた連 絡先のしきい値を超えずにサポートできる、IM and Presence サービス ユーザの最大数を示してい ます。

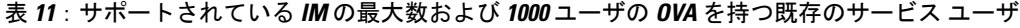

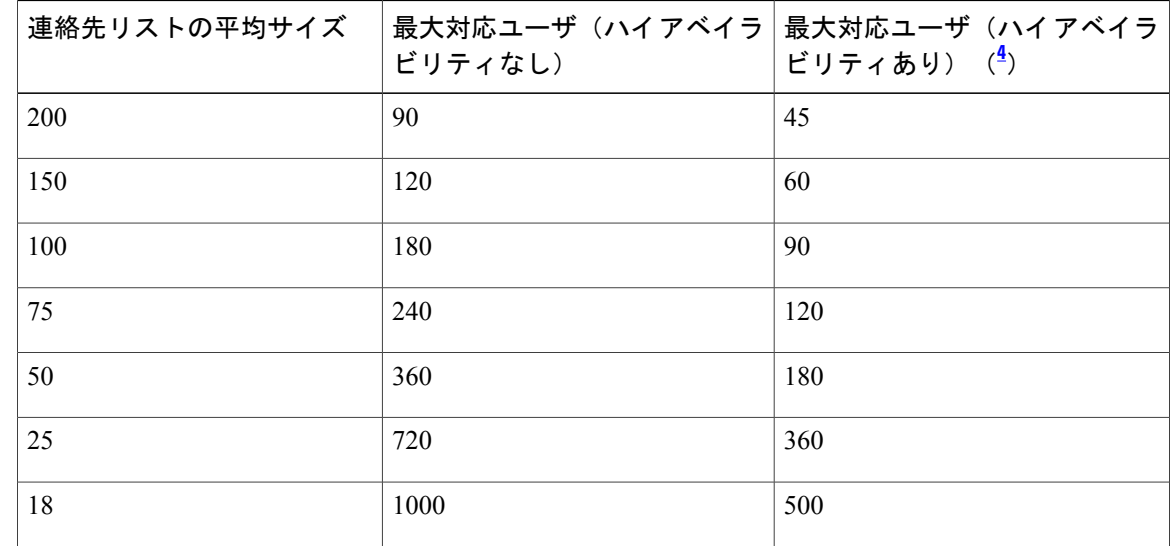

<span id="page-55-0"></span><sup>4</sup> これは、アクティブ/アクティブ モードで動作している <sup>2</sup> ノード サブクラスタを想定しています

### **5000** ユーザ **OVA**

IM and Presence サービスは 5000 ユーザの OVA でノードあたり最大 90,000 の SIP イントラドメイ ン フェデレーション接続をサポートできます。次の表は、90,000 件のフェデレーションされた連 絡先のしきい値を超えずにサポートできる、IM and Presence サービス ユーザの最大数を示してい ます。

| 連絡先リストの平均サイズ | ビリティなし) | 最大対応ユーザ(ハイアベイラ 最大対応ユーザ(ハイアベイラ<br>ビリティあり) (5) |
|--------------|---------|----------------------------------------------|
| 200          | 450     | 225                                          |
| 150          | 600     | 300                                          |
| 100          | 900     | 450                                          |
| 75           | 1200    | 600                                          |
| 50           | 1800    | 900                                          |
| 25           | 3600    | 1800                                         |
| 18           | 5000    | 2500                                         |

表 **12**:サポートされている **IM** の最大数および **5000** ユーザの **OVA** を持つ既存のサービス ユーザ

<span id="page-56-1"></span><span id="page-56-0"></span><sup>5</sup> これは、アクティブ/アクティブ モードで動作している <sup>2</sup> ノード サブクラスタを想定しています

## ユーザ移行ツールの時間に関するガイドライン

シスコは、Skype for Business/Lync/OCS から IM and Presence サービスへユーザを一括して移行で きる多数のツールを提供しています。移行計画を立てるには、多数のユーザを移行している場合 に、各ツールが実行するのに必要な時間を知っておくことが重要です。ここでは、次に示すツー ルごとの予想実行時間について説明します。

Lync および OCS サーバ両方の混合配置がある場合、Lync ユーザに対してツールを実行し、次 に OCS ユーザ対して再びツールを実行する必要があります。 (注)

## 連絡先リスト エクスポート ツール

連絡先リスト エクスポート ツール (ExportContacts.exe) は、平均毎秒 800 件の連絡先(つまり、 毎分 48,000件の連絡先)の速度で Skype for Business/Lync/OCS から連絡先をエクスポートできま す。次に示す等式をガイドとして使用し、Microsoftサーバユーザのセットに対するこのツールの 予想実行時間を見積もることができます。

連絡先のエクスポート時間(分)= Microsoft サーバ ユーザ数 x 連絡先リスト平均サイズ/48000 次の表は、多数のサンプル ケースの予想実行時間を示しています。

表 **13**:連絡先リスト エクスポート ツールの予想実行時間サンプル

| Microsoft サーバユーザ数 | 連絡先リストの平均サイズ | 連絡先エクスポート時間 |
|-------------------|--------------|-------------|
| 2000              | 100          | 5分          |
| 5000              | 75           | 8分          |
| 15000             | 60           | 19分         |

### アカウント無効化ツール

アカウント無効化ツール (DisableAccount.exe) は、平均毎秒 13 アカウント (毎分 800 アカウン ト)の速度で Skype for Business/Lync/OCS アカウントを無効にできます。次に示す等式をガイド として使用し、Microsoftサーバユーザのセットに対するこのツールの予想実行時間を見積もるこ とができます。

アカウントを無効にする時間(分)= Microsoft サーバ ユーザ数/800

次の表は、多数のサンプル ケースの予想実行時間を示しています。

表 **14**:アカウント無効化ツールの予想実行時間サンプル

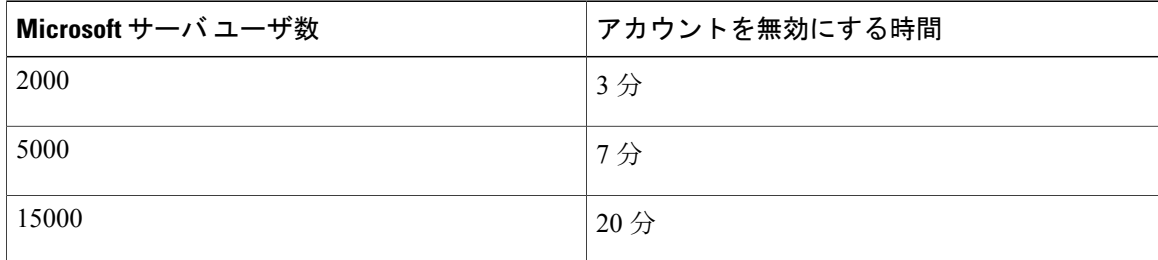

### アカウント削除ツール

アカウント削除ツール(DeleteAccount.exe)は、平均毎秒 13 アカウント(毎分 800 アカウント) の速度で Skype for Business/Lync/OCS アカウントを削除できます。次に示す等式をガイドとして 使用し、Microsoftサーバユーザのセットに対するこのツールの予想実行時間を見積もることがで きます。

アカウントを削除する時間(分)= Microsoft サーバ ユーザ数/800

次の表は、多数のサンプル ケースの予想実行時間を示しています。

#### 表 **15**:アカウント削除ツールの予想実行時間サンプル

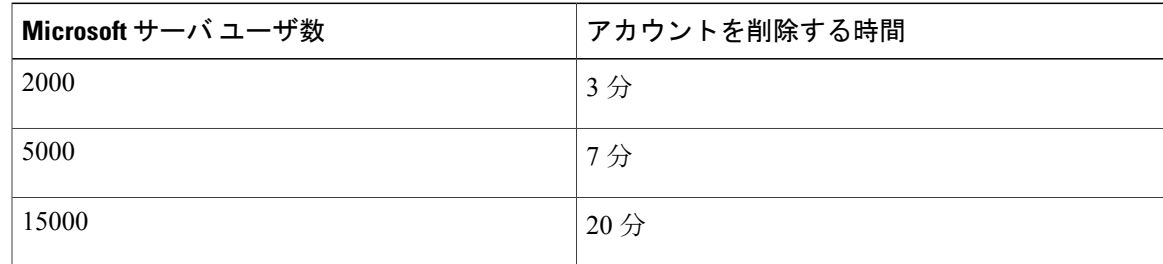

### 一括管理ツールの連絡先リストのインポート

IM and Presence 一括管理ツール (BAT) は、IM and Presence サービスプラットフォームに応じて、 さまざまな速度で連絡先をインポートできます。次の表は、選択した IM andPresence サービス プ ラットフォームの予想インポート速度を示しています。

表 **16**:仮想マシン上の **IM and Presence** サービス **BAT** のインポート速度

| OVA テンプレート       | インポート速度 |
|------------------|---------|
| $2000 = -$ ザ OVA | 6秒      |
| 5000 ユーザ OVA     | 12秒     |
| 15000 ユーザ OVA    | 22秒     |

次の表は、多数のサンプル ケースの予想実行時間を示しています。

表 **17**:**BAT Contact List Import** ユーティリティの予想実行時間サンプル

| ューザ数  | 連絡先リストの平均サイズ | インポート時間 (速度=22/秒)<br>$\mathcal{L}$ |
|-------|--------------|------------------------------------|
| 2000  | 100          | 2 時間 32 分                          |
| 5000  | 75           | 4 時間 45 分                          |
| 15000 | 60           | 11 時間 22 分                         |

<span id="page-58-0"></span><sup>6</sup> これらの数字は、連絡先のインポート速度 22/秒をサポートする最高仕様のマシンに適用されます

#### 注記

- **1** 連絡先リスト エクスポート ツール、アカウント無効化ツール、およびアカウント削除ツール の計算式は、2Ghz 以上の CPU 処理能力、および 2GB の RAM を備えたハードウェアで実行す る Skype for Business/Lync/OCS および Active Directory (AD) に基づいています。
- **2** これらのユーザ移行ツールを実行しても、Microsoft Lync またはMicrosoft Office Communicator にサインインしている他の Microsoft サーバ ユーザ機能への影響はありません。
- **3** あらかじめスケジュールされたメンテナンスの時間帯にユーザ移行を実行して Microsoft サー バおよび AD システムの負荷を減らすことをお勧めします。

### 一括管理ツールの連絡先の名前変更

一括管理ツールの連絡先の名前変更ユーティリティ期間のレートは、2 つの主要な要因によって 影響されます。

- クラスタ内の、連絡先リスト内で名前の変更された連絡先 ID を持つユーザの数
- そのようなユーザごとに名前が変更された連絡先 ID の平均数

これらの要因は、各展開ごとに異なります。大規模なアクションとして(名称変更された 1000 タッチID)、実行するジョブの時間がかかる場合があります。考えられるジョブの完了率を概算 するには、影響を受けるレートがユーザ アップデートされる見るようにジョブ経過表示インジ ケータを参照してください。

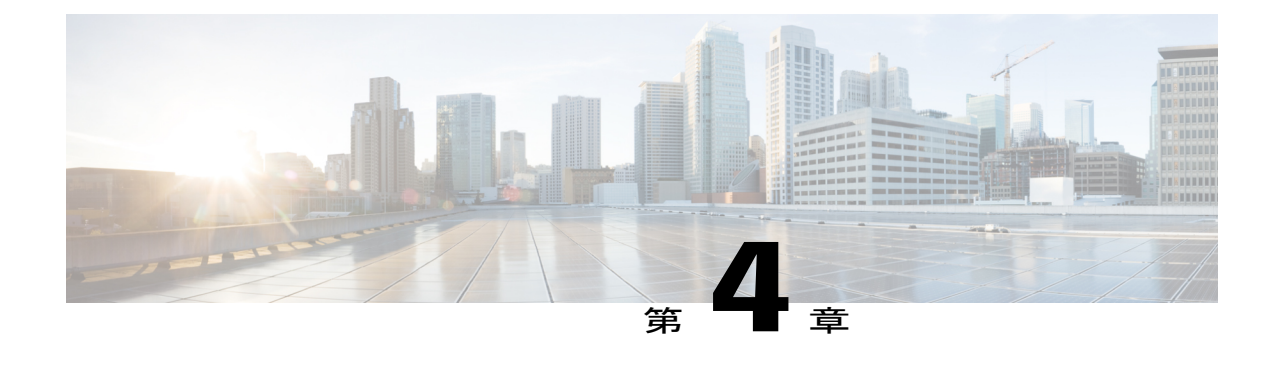

# パーティション イントラドメイン フェデ レーションの設定ワークフロー

この章では、サポートされている Microsoft サーバでのパーティション イントラドメイン フェデ レーションの設定ワークフローと、Skype for Business/Lync/OCS から IM and Presence サービスに ユーザを移行するワークフローについて説明します。

- Skype for Business [を使用したパーティションイントラドメインフェデレーションの設定ワー](#page-60-0) [クフロー](#page-60-0), 49 ページ
- Lync を使用したパーティション イントラドメイン [フェデレーションの設定ワークフロー](#page-61-0), 50 [ページ](#page-61-0)
- OCS を使用したパーティション イントラドメイン [フェデレーションの設定ワークフロー](#page-64-0), 53 [ページ](#page-64-0)
- Microsoft サーバから IM and Presence [サービスへのユーザの移行のための設定ワークフロー](#page-65-0), 54 [ページ](#page-65-0)
- IM and Presence と Microsoft サーバ [ドメイン間フェデレーションフェデレーション機能との](#page-66-0) [統合の設定ワークフロー](#page-66-0), 55 ページ

## <span id="page-60-0"></span>**Skype for Business** を使用したパーティション イントラド メイン フェデレーションの設定ワークフロー

IM and Presence サービスは、Skype for Business で IM and Presence のみとのダイレクト フェデレー ションをサポートしています。IM and Presence + 通話はサポートされていません。

#### **IM and Presence** サービスの設定

**1** 必要なプレゼンス ドメインが、クラスタのすべての IM and Presence サービス ノードに設定さ れていることを確認します。IM andPresence サービスの設定済みドメインの確認、および新規

ローカル ドメインの追加手順については、『*Configuration and Administration of IM and Presence Service on Cisco Unified Communications Manager*』を参照してください。

- **2** 複数のノードを持つチャット専用の展開の場合は、専用のルーティング ノードを設定します (IM and Presence [用のルーティング](#page-89-0) ノードの設定, (78 ページ) を参照)。
- **3** クラスタ ノードに必要不可欠なサービスを開始します([クラスタの機能サービスの開始](#page-90-0), (79 ページ) を参照)。
- **4** フェデレーション ウィザードを使用して、TLS スタティック ルート、TLS ピア、アクセス コ ントロール リスト、アプリケーション リスナー ポートなど、Skype for Business でフェデレー ション設定を構成します([ドメイン内フェデレーションの設定](#page-91-0), (80 ページ) を参照)。
- **5** IM and Presence サービス用の CA 証明書の設定:
	- **a** 認証局(CA)のルート証明書のインポート:[認証局のルート証明書のインポート](#page-82-0), (71 ページ)を参照してください。
	- **b** CA 署名付き証明書の要求:IM and Presence [サービスの証明書署名要求の生成](#page-83-0), (72 ペー ジ)を参照してください。
	- **c** CA 署名付き証明書のインポート:CA [からの署名付き証明書のインポート](#page-95-0), (84 ページ) を参照してください。

#### **Skype for Business** の設定

- **1** Skype for Business サーバで、IM andPresence サービスのルーティング ノードを指すスタティッ ク ルートを設定します(Skype for Business [からのスタティック](#page-96-0) ルートの設定, (85 ページ) を参照)。
- **2** Skype for Business サーバで、IM and Presence サービスを信頼できるアプリケーションとして割 り当て、IM and Presence クラスタ ノードを信頼できるサーバ プールに追加します [\(信頼でき](#page-97-0) [るアプリケーションの設定](#page-97-0), (86 ページ) を参照)。
- **3** IM and Presence サービス クラスタ ノードを追加したら、Skype for Business トポロジを公開し ます([トポロジのパブリッシュ](#page-99-0), (88 ページ) を参照)。
- **4** IM and Presence と Skype for Business の間で証明書を交換します([証明書の交換](#page-99-1), (88 ページ) を参照)。

## <span id="page-61-0"></span>**Lync** を使用したパーティション イントラドメイン フェ デレーションの設定ワークフロー

IM and Presence サービスおよび Microsoft Lync サーバ間のパーティション イントラドメイン フェ デレーションを設定するには、次のワークフローを使用します。 この設定では、チャット専用の展開とチャット + 通話の展開の両方をサポートしています。

#### **IM and Presence** サービスの設定

- **1** 必要なプレゼンス ドメインが、クラスタのすべての IM and Presence サービス ノードに設定さ れていることを確認します。IM andPresence サービスの設定済みドメインの確認、および新規 ローカル ドメインの追加手順については、『*Configuration and Administration of IM and Presence Service on Cisco Unified Communications Manager*』を参照してください。
- **2** 複数のノードを持つチャット専用の展開の場合は、専用のルーティング ノードを設定します [\(ルーティング](#page-71-0) ノードの設定, (60 ページ) を参照)。
- **3** 必要不可欠なサービスを開始します[\(クラスタの機能サービスの開始](#page-72-0), (61 ページ) を参 照)。
- **4** パーティション イントラドメイン フェデレーションを有効にする[:パーティション](#page-73-0) イントラ ドメイン [フェデレーション](#page-73-0) オプションの設定, (62 ページ)を参照してください。
- **5** スタティック ルートを Lync の配置に設定する:Microsoft Lync [へのスタティック](#page-74-0) ルートの設 [定](#page-74-0), (63 ページ)を参照してください。
- **6** Lync 配置のアクセス コントロール リストを設定する:着信アクセス [コントロール](#page-76-0) リストの [設定](#page-76-0), (65ページ) を参照してください。
- **7** IM and Presence サービスおよび Lync 間の TLS 暗号化の設定
	- **a** アプリケーション リスナーの設定:アプリケーション リスナー [ポートを設定します。](#page-78-0), ( 67 ページ)を参照してください。
	- **b** TLS ピア サブジェクトの設定:TLS ピア [サブジェクトの設定](#page-79-0), (68 ページ)を参照してく ださい。
	- **c** ピア認証 TLS コンテキストの設定:ピア認証 TLS [コンテキストの設定](#page-81-0), (70 ページ)を参 照してください。
	- **d** 認証局(CA)のルート証明書のインポート[:認証局のルート証明書のインポート](#page-82-0), (71 ページ)を参照してください。
	- **e** CA 署名付き証明書の要求:IM and Presence [サービスの証明書署名要求の生成](#page-83-0), (72 ペー ジ)を参照してください。
	- **f** CA 署名付き証明書のインポート:[認証局からの署名付き証明書のインポート](#page-84-0), (73 ペー ジ)を参照してください。

(注)

パーティションイントラドメインフェデレーションは、IMandPresenceサービスおよびMicrosoft Lync または OCS 間の連続したフェデレーションのみをサポートします。フェデレーション サーバ間のファイアウォール(ASA)はサポートされません。

#### **Expressway Gateway** の設定

チャット + 通話の展開の場合のみ。Expressway Gateway で、Microsoft の相互運用性を設定し、SIP ブローカを有効にします。ExpresswayGatewayの構成の詳細情報については、次のURLで『*Cisco Expressway with Microsoft Lync Deployment Guide*』を参照してください。

[http://www.cisco.com/c/en/us/support/unified-communications/expressway-series/](http://www.cisco.com/c/en/us/support/unified-communications/expressway-series/products-installation-and-configuration-guides-list.html) [products-installation-and-configuration-guides-list.html](http://www.cisco.com/c/en/us/support/unified-communications/expressway-series/products-installation-and-configuration-guides-list.html).

(注) チャットのみの展開の場合は、Expressway Gateway を展開する必要はありません。

#### **Lync** の設定

- **1** Lync サーバで設定されたイントラドメイン フェデレーションのプレゼンス ドメインに、IM andPresence サービス ノードで設定されたプレゼンス ドメインと一致するドメインがあること を確認します。IMandPresenceサービスの設定済みドメインの確認、および新規ローカルドメ インの追加手順については、『*Configuration and Administration of IM and Presence Service on Cisco Unified Communications Manager*』を参照してください。
- 2 Lync サーバで、Expressway Gateway (チャット + 通話の場合)または IM and Presence サービス ルーティング ノード(チャット専用の場合)を指す TLS スタティック ルートを設定します。 詳細は、Microsoft Lync [でのスタティック](#page-103-0) ルートの設定, (92 ページ)を参照してください。
- **3** IM andPresence サービスを信頼されたアプリケーションとして追加します。信頼されたアプリ ケーションプールに IM and Presence クラスタ ノードを追加します (Lync [用の信頼できるアプ](#page-105-0) [リケーションの設定](#page-105-0), (94 ページ) を参照)。
- **4** トポロジのパブリッシュ:[トポロジのパブリッシュ](#page-107-0), (96 ページ)を参照してください。
- **5** CAルート証明書がLCSサーバごとにインストールされるようにする:Lync[への認証局のルー](#page-108-0) [ト証明書のインストール](#page-108-0), (97 ページ)を参照してください。
- **6** すべての Lync サーバに必要な署名付き証明書があるようにする:既存の Lync [署名付き証明書](#page-111-0) [の検証](#page-111-0), (100 ページ)を参照してください。
- **7** 認証局から要求の署名付き証明書を要求する:Lync[の認証局から署名付き証明書を要求](#page-112-0), (101 ページ)を参照してください。
- **8** CA サーバから証明書をダウンロードする:CA [サーバから証明書をダウンロード](#page-114-0), (103 ペー ジ)を参照してください。
- **9** 署名付き証明書のインポート:Lync [の署名付き証明書をインポート](#page-114-1), (103 ページ)を参照て ください。
- **10** 証明書の割り当て:Lync [への証明書の割り当て](#page-115-0), (104 ページ)を参照してください。
- **11** サービスの再起動:Lync [サーバでのサービスの再起動](#page-116-0), (105 ページ)を参照してください。

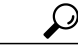

ユーザへの影響を最小限に抑えるために、オフピーク時にフロント エンド サービスを再起動 するように計画します。 ヒント

サーバを設定した後、ユーザを移行することができます。

## <span id="page-64-0"></span>**OCS** を使用したパーティションイントラドメインフェデ レーションの設定ワークフロー

次のワークフローを使用して、IM and Presence サービスと OCS 2007 R2 間のパーティション イン トラドメイン フェデレーションを設定します。

#### **IM and Presence** サービスの設定

- **1** 必要なプレゼンス ドメインが、クラスタのすべての IM and Presence サービス ノードに設定さ れていることを確認します。IM and Presence サービスの設定済みプレゼンス ドメインを確認 し、新規ローカル プレゼンス ドメインを追加する手順については、『*Configuration and Administration of IM and Presence Service on Cisco Unified Communications Manager*』を参照してく ださい。
- **2** ルーティング ノードとして機能するクラスタ ノードを選択します[\(ルーティング](#page-71-0) ノードの設 [定](#page-71-0), (60 ページ))。
- **3** クラスタ全体で必要不可欠なサービスを開始します。 [クラスタの機能サービスの開始](#page-72-0), (61 ページ)
- **4** パーティション イントラドメイン フェデレーションを有効にする[:パーティション](#page-73-0) イントラ ドメイン [フェデレーション](#page-73-0) オプションの設定, (62 ページ)を参照してください。
- **5** OCS 展開へのスタティック ルートの設定:Microsoft Lync [へのスタティック](#page-74-0) ルートの設定, ( 63 ページ)を参照してください。
- **6** OCS 展開のアクセス コントロール リストの設定[:着信アクセス](#page-76-0) コントロール リストの設定, (65 ページ)を参照してください。
- **7** (任意)IM and Presence サービスおよび OCS 間の TLS 暗号化の設定:
	- **a** アプリケーション リスナーの設定:アプリケーション リスナー [ポートを設定します。](#page-78-0), ( 67 ページ)を参照してください。
	- **b** TLS ピア サブジェクトの設定:TLS ピア [サブジェクトの設定](#page-79-0), (68 ページ)を参照してく ださい。
	- **c** ピア認証 TLS コンテキストの設定:ピア認証 TLS [コンテキストの設定](#page-81-0), (70 ページ)を参 照してください。
	- **d** 認証局(CA)のルート証明書のインポート[:認証局のルート証明書のインポート](#page-82-0), (71 ページ)を参照してください。
	- **e** CA 署名付き証明書の要求:IM and Presence [サービスの証明書署名要求の生成](#page-83-0), (72 ペー ジ)を参照してください。
	- **f** CA 署名付き証明書のインポート:[認証局からの署名付き証明書のインポート](#page-84-0), (73 ペー ジ)を参照してください。

#### **OCS** の設定

- **1** OCSサーバで設定されたイントラドメインフェデレーションのドメインにIMandPresenceサー ビス ノードで設定されるドメインと一致するプレゼンス ドメインがあることを確認します。 IMandPresenceサービスの設定済みドメインの確認、および新規ローカルドメインの追加手順 については、『*Configuration and Administration of IM and Presence Service on Cisco Unified Communications Manager*』を参照してください。
- 2 ポート 5060 の有効化: OCS [サーバでのポート](#page-119-0) 5060/5061 の有効化, (108ページ)を参照して ください。
- **3** IM andPresence サービス導入にスタティック ルートを設定する:IM andPresence [サービスをポ](#page-123-0) イントする OCS [のスタティック](#page-123-0) ルートの設定, (112 ページ)を参照してください。
- **4** IM and Presence サービス導入にホスト認証を追加する:OCS での IM and Presence [サービスの](#page-124-0) [ホスト認証の追加](#page-124-0), (113 ページ)を参照してください。
- **5** (任意)IM and Presence サービスおよび OCS 間の TLS 暗号化の設定:
	- **a** TLS 相互認証が OCS サーバごとに設定されるようにする:TLS [相互認証の](#page-127-0) OCS での設定, (116 ページ)を参照してください。
	- **b** CA ルート証明書が OCS サーバごとにインストールされるようにする:[認証局ルート証明](#page-128-0) 書の OCS [へのインストール](#page-128-0), (117 ページ) を参照してください。
	- **c** すべての OCS サーバに必要な署名付き証明書を持たせる:既存の OCS [署名付き証明書の](#page-130-0) [検証](#page-130-0), (119 ページ)を参照してください。
	- **d** 必要に応じて、新しい署名付き証明書を要求する:OCS [サーバの認証局から署名付き証明](#page-131-0) [書の要求](#page-131-0), (120 ページ)を参照してください。
- **6** サービスの再起動:OCS フロント エンド [サーバでのサービスの再起動](#page-125-0), (114 ページ)を参照 してください。

ユーザへの影響を最小限に抑えるために、オフピーク時にフロント エンド サービスを再起動 するように計画します。 ヒント

サーバを設定した後、ユーザを移行することができます。

## <span id="page-65-0"></span>**Microsoft** サーバから **IM and Presence** サービスへのユーザ の移行のための設定ワークフロー

Skype for Business/Lync/OCS から IM and Presence サービスにユーザを移行するには、次のワーク フローを使用します。

**1** ユーザ移行ツールのダウンロード[:シスコのユーザ移行ツール](#page-136-0), (125ページ)を参照してくだ さい。

**IM and Presence** と **Microsoft** サーバ ドメイン間フェデレーションフェデレーション機能との統合の設定 ワークフロー

- **2** 無制限の連絡先リスト サイズとウォッチャ サイズを IM and Presence サービスで設定する[:無](#page-138-0) [制限の連絡先リストとウォッチャの設定](#page-138-0), (127 ページ)を参照してください。
- **3** 登録要求の自動承認を有効にする[:サブスクリプション要求の自動許可の有効化](#page-138-1), (127 ペー ジ)を参照してください。
- **4** 移行するユーザの Microsoft サーバ SIP URI 形式を確認する:を参照してください。 [移行する](#page-141-0) [ユーザ用の](#page-141-0) Microsoft サーバ SIP URI 形式の確認, (130 ページ)
- **5** 必要に応じて、IM and Presence サービス連絡先リストのコンタクト ID の名前を変更する:を 参照してください。 IM and Presence [サービスの連絡先リスト内のコンタクト](#page-143-0) ID の変更, (132 ページ)
- **6** IM and Presence サービスで移行するユーザのプロビジョニングをする:Cisco [Unified](#page-145-0) Communications Manager の Microsoft サーバのユーザ [プロビジョニング](#page-145-0) を参照してください。
- **7** 移行するユーザ用の Microsoft サーバ データのバック アップする:ユーザの [Microsoft](#page-146-0) サーバ [の連絡先リスト情報のバックアップ](#page-146-0) を参照してください。
- **8** 移行するユーザ用の Microsoft サーバの連絡先リストをエクスポートする:[ユーザを移行する](#page-146-1) [ための連絡先リストのエクスポート](#page-146-1), (135 ページ)を参照してください。
- **9** 移行するユーザ用の Microsoft サーバ アカウントを無効する:Microsoft [サーバのユーザの無効](#page-152-0) [化](#page-152-0) を参照してください。
- **10** 移行するユーザ用の Microsoft サーバ アカウントが無効になっていることを確認する:[Active](#page-153-0) Directory の更新が Microsoft [サーバと同期していることの確認](#page-153-0) を参照してください。
- **11** 移行するユーザ用のMicrosoftサーバのユーザデータを削除する:[ユーザを移行するためのデー](#page-155-0) [タベースからのユーザ](#page-155-0) データの削除, (144 ページ)を参照してください。
- **12** 移行するユーザ用のIMandPresenceサービスに連絡先リストをインポートする:[IMandPresence](#page-157-0) [にユーザを移行するための連絡先リストのインポート](#page-157-0), (146 ページ)を参照してください。
- **13** IM andPresence サービスの連絡先リストおよびウォッチャ制限をリセットする[:連絡先リスト](#page-160-0) [と最大ウォッチャの最大サイズのリセット](#page-160-0), (149 ページ)を参照してください。

## <span id="page-66-0"></span>**IM and Presence** と **Microsoft** サーバドメイン間フェデレー ションフェデレーション機能との統合の設定ワークフロー

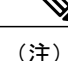

このワークフローを開始する前に、Skype for Business/Lync/OCS とのパーティション イントラ ドメインフェデレーションを設定し、正しく動作するようにします。ご使用の導入内でのパー ティション イントラドメイン フェデレーションの設定については、該当するワークフローを 参照してください。

- **1** IM and Presence サービスのフェデレーテッド プレゼンス ドメインをそれぞれ設定する:次を を参照してください。 Microsoft [サーバのドメイン内フェデレーション接続を介したドメイン](#page-164-0) [間フェデレーションのリモート](#page-164-0) ドメインのセットアップ, (153 ページ)
- **2** IM and Presence サービスでリモート プレゼンス ドメインをホストしている各サービスにスタ ティック ルートを設定する:次を参照してください。 リモート [ドメインへのスタティック](#page-165-0) [ルートの設定](#page-165-0), (154 ページ)

 **IM and Presence** サービス リリース **12.0(1)** パーティション イントラドメイン フェデレーション ガ

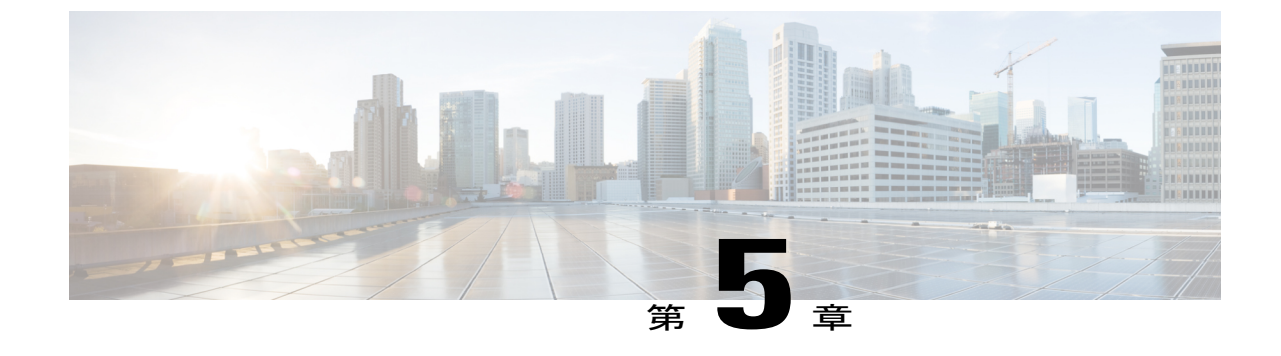

# パーティション イントラドメイン フェデ レーションの **IM and Presence** サービスノー ドの設定

- パーティション イントラドメイン [フェデレーションのドメイン設定](#page-68-0), 57 ページ
- [フェデレーションの](#page-69-0) IM and Presence 設定タスクフロー, 58 ページ

## <span id="page-68-0"></span>パーティションイントラドメインフェデレーションのド メイン設定

パーティション イントラドメイン フェデレーションの IM and Presence サービスをセット アップ する前に、IM andPresence サービス クラスタのすべてのノードで必要なプレゼンス ドメインがす べて設定されていることを確認します。Skype forBusiness/Lync/OCSサーバに一致するプレゼンス ドメインがあること確認します。必要に応じて、**Cisco Unified IM and Presence Administration** ユーザ インターフェイスを使用して、クラスタ内のノードでローカル プレゼンス ドメインを追 加するか更新します。

ディレクトリ URI が IM アドレス スキームとして設定されている場合に複数のドメインが IM and Presence サービス クラスタでサポートされます。クラスタ内のすべてのノードは IM アドレス ス キームとしてディレクトリ URI を使用するディレクトリ URI をサポートする必要があります。

クラスタに対してDirectory URIIMアドレススキームを設定する詳細に関しては、『*Configuration and Administration of IM and Presence Service on Cisco Unified Communications Manager*』を参照して ください。

ドメイン間フェデレーションの複数のドメインのセットアップについては『*InterdomainFederation for IM and Presence Service on Cisco Unified Communications Manager Guide*』を参照してください。

### **IM** アドレス ドメインの表示

IM and Presence サービスの展開全体で、システムおよび管理者によって管理されるすべてのプレ ゼンス ドメインは、[プレゼンス(Presence)] > [ドメイン(Domains)] > [ドメインの検索/一覧表 示(Find and List Domains)] ウィンドウに表示されます。いずれかの情報フィールドのチェック マークは、ドメインがローカル クラスタに、または任意のピアのクラスタに関連付けられてるか どうかを示します。管理者が管理するプレゼンス ドメインに関して、次の情報フィールドが表示 されます。

- ドメイン
- ローカル クラスタに設定されている
- ピアのクラスタに設定されている

システムが管理するプレゼンス ドメインに関して、次の情報フィールドが表示されます。

- ドメイン
- ローカル クラスタで使用中
- ピアのクラスタで使用中

#### 手順

[Cisco Unified CM IM and Presence Administration] >  $[\mathcal{T} \cup \mathcal{Y} \times \mathcal{Z}$  (Presence)] > [ドメイン(Domains)] を選択します。[ドメインの検索と一覧表示(Find andListDomains)]ウィンドウが表示されます。

## <span id="page-69-0"></span>フェデレーションの **IM and Presence** 設定タスク フロー

#### はじめる前に

すべての必要なプレゼンス ドメインが IM and Presence サービス クラスタのすべてのノードで設 定されていることを確認します。詳細は、[パーティションイントラドメインフェデレーションの](#page-68-0) [ドメイン設定](#page-68-0), (57 ページ)を参照してください。

#### 手順

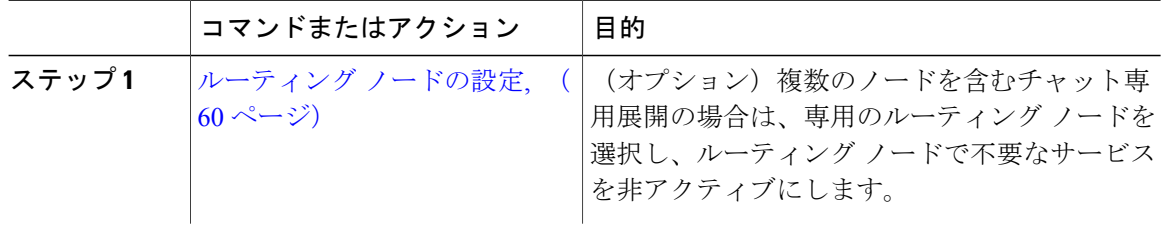

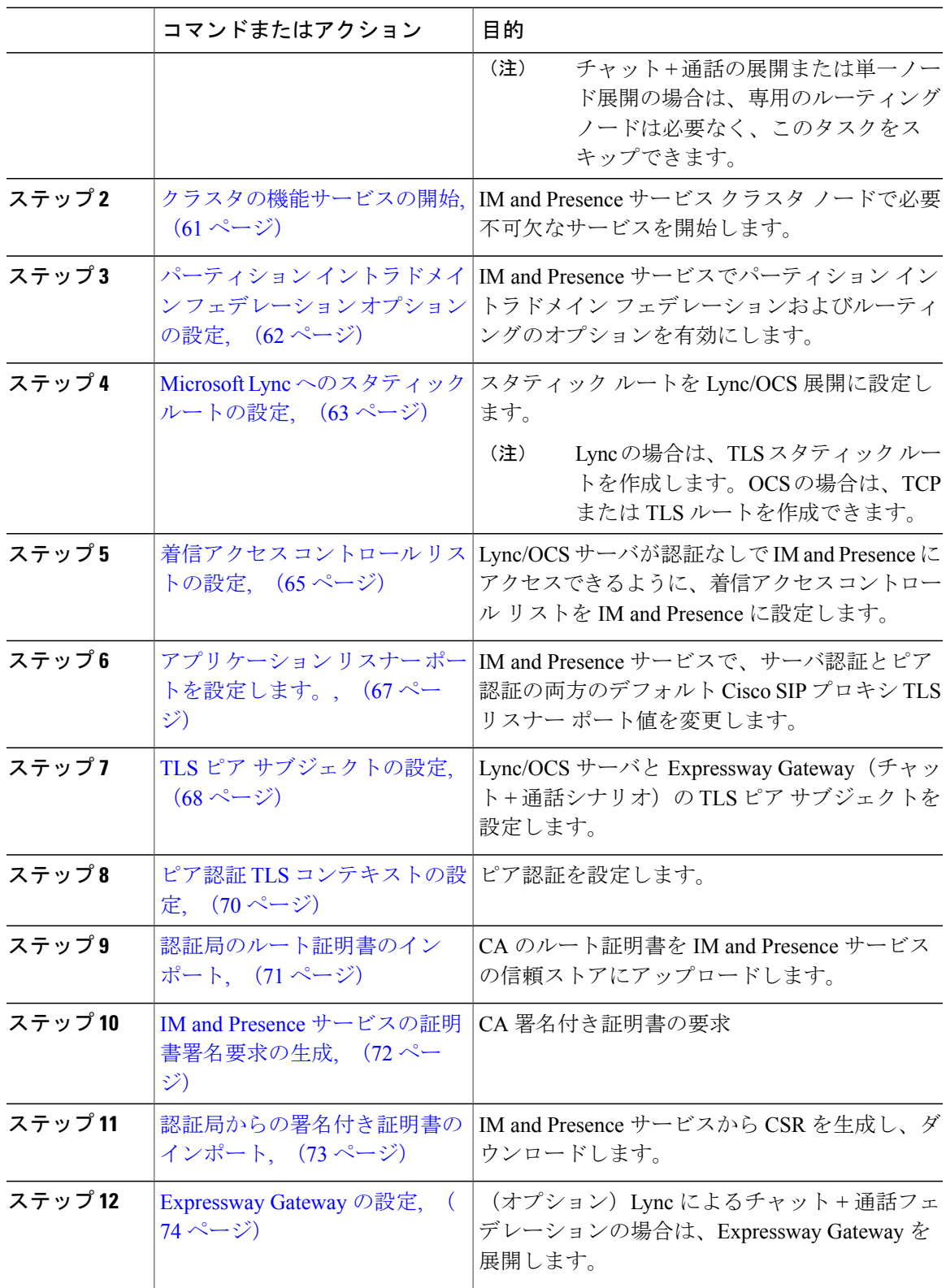

 $\Gamma$ 

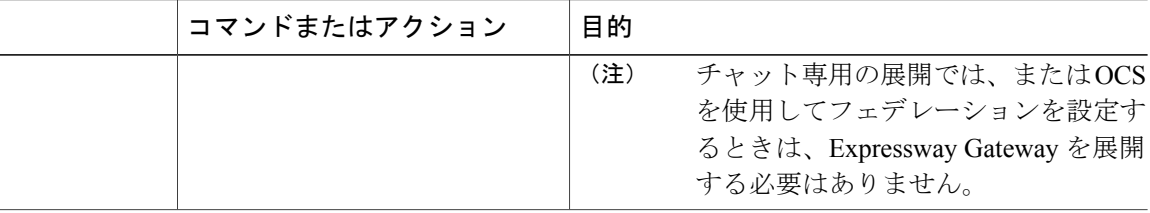

### <span id="page-71-0"></span>ルーティング ノードの設定

マルチノードチャット専用の展開では、ルーティングノードとして機能するIM andPresenceサー ビス クラスタ ノードを選択します。ルーティングに余分な容量を提供するには、ルーティング ノードにユーザを割り当ててはいけません。ルーティングノードはフロントエンドサーバとして 機能し、Lync/OCS からの着信 SIP 要求を受け取り、これらの要求を受信者のホームである適切な クラスタ ノードにルーティングします。

(注)

Lync を使用したチャット + 通話の展開の場合、および単一ノード展開の場合は、ルーティン グ ノードを設定する必要がないため、この手順をスキップできます。

#### 手順

- ステップ1 [Cisco Unified CM IM and Presenceのサービスアビリティ (Cisco Unified IM and Presence Serviceability)] ユーザインターフェイスから、[ツール (Tools) ]>[サービスのアクティブ化 (Service Activation) ] を選択します。
- ステップ **2** [サーバ(Server)] ドロップダウン メニューから、ルーティング ノードとして指定するクラスタ ノードを選択します。ルーティング ノードにはユーザを割り当ててはいけません。
- ステップ **3** [Cisco SIP Proxy] 機能サービスをオンにします。
- ステップ **4** 次の機能サービスをオフにします。
	- Cisco Presence Engine
	- Cisco XCP Text Conference Manager
	- Cisco XCP Web Connection Manager
	- Cisco XCP Connection Manager
	- Cisco XCP SIP Federation Connection Manager
	- Cisco XCP XMPP Federation Connection Manager
	- Cisco XCP Message Archiver
	- Cisco XCP Directory Service
	- Cisco XCP Authentication Service

 **IM and Presence** サービス リリース **12.0(1)** パーティション イントラドメイン フェデレーション ガ
- ステップ5 [保存 (Save) ] をクリックします。
- ステップ **6** CIscoXCPRouterネットワークサービスが実行中であることを確認します。サービスはネットワー ク サービスであるため、以前に無効にしていない限り、デフォルトで実行されています。
	- a) [ツール (Tools) ] > [コントロール センター ネットワーク サービス (Control Center Network Services) 1を選択します。
	- b) [サーバ (Server) ]ドロップダウンメニューから、ルーティングノードを選択し、[移動(Go)] をクリックします。
	- c) CIsco XCP Router サービスが実行されていない場合は、対応するオプション ボタンをオンに し、[開始 (Start) ] をクリックします。

[クラスタの機能サービスの開始](#page-72-0), (61 ページ)

## <span id="page-72-0"></span>クラスタの機能サービスの開始

IM and Presence サービス クラスタ ノードに不可欠な機能サービスを開始します。マルチノード チャット専用展開の場合は、ルーティング ノードを除くすべてのノードに対しこのタスクを完了 します。それ以外の場合は、すべてのクラスタ ノードに対しこのタスクを完了します。

#### 手順

- ステップ1 [Cisco Unified CM IM and Presenceのサービスアビリティ (Cisco Unified IM and Presence Serviceability)] インターフェイスから、[ツール(Tools)] > [サービスのアクティブ化(Service Activation)] を選 択します。
- ステップ **2** [サーバ(Server)] メニューから、クラスタ ノードを選択し、[移動(Go)] をクリックします。
- ステップ **3** 次のサービスを確認します。
	- Cisco SIP Proxy
	- Cisco XCP SIP Federation Connection Manager
- ステップ **4** [保存(Save)] をクリックします。
- ステップ **5** CIscoXCPRouterネットワークサービスが実行中であることを確認します。サービスはネットワー ク サービスであるため、以前に無効にしていない限り、デフォルトで実行されています。
	- a) [ツール (Tools) ] > [コントロール センター ネットワーク サービス (Control Center Network Services) 1を選択します。
	- b) [サーバ (Server) ]ドロップダウンメニューから、ルーティングノードを選択し、[移動(Go)] をクリックします。
- c) CIsco XCP Router サービスが実行されていない場合は、対応するオプション ボタンをオンに し、[開始 (Start) ] をクリックします。
- ステップ **6** ルーティング ノードを除くすべてのクラスタ ノードに対しこの手順を繰り返します。

パーティション [イントラドメイン](#page-73-0) フェデレーション オプションの設定, (62 ページ)

## <span id="page-73-0"></span>パーティション イントラドメイン フェデレーション オプションの設 定

次の手順では、IM andPresence サービスでパーティション イントラドメイン フェデレーションを 有効にし、ルーティング モードを選択する方法について説明します。

マルチクラスタを導入している場合は、各クラスタで、この手順を実行する必要があります。パー ティション イントラドメイン フェデレーションを有効にする、またはルーティング モードを選 択する場合、これらの設定はクラスタ全体で有効になります。したがって、任意のクラスタ内の IM and Presence サービス パブリッシャ ノードで有効にするだけで設定できます。

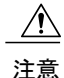

フェデレーションの電子メール アドレスは、パーティション イントラドメイン フェデレー ションが設定された導入ではサポートされません。Skype for Business/Lync/OCS のドメイン間 フェデレーション機能を使用する導入では、フェデレーションの電子メール アドレスはドメ イン間フェデレーションでもサポートされません。フェデレーションの電子メール アドレス がこれらの展開シナリオのどの展開でも有効になっていないこと、[ドメイン間フェデレーショ ンのために電子メール アドレスの使用を有効化(Enable use of Email Address for Inter-domain Federation) 1オプションがクラスタに選択されていないことを確認します。

#### 手順

- ステップ **1** [Cisco UnifiedCommunications Manager IM andPresence Administration] ユーザ インターフェースにロ グインします。[プレゼンス (Presence) ]>[設定 (Settings) ]>[標準設定 (Standard Configuration) ]
- ステップ **2** [LCS/OCS/Lync とのパーティション ドメイン間フェデレーションを有効化(Enable Partitioned Intradomain Federation with LCS/OCS/Lync)] チェックボックスをオンにします。
- ステップ **3** 警告メッセージに目を通し、[OK] をクリックします。
- ステップ **4** [パーティションイントラドメインフェデレーションルーティングモード(Partitioned Intradomain Federation Routing Mode)] ドロップダウン リストから次のいずれかを選択します。
	- ライセンスのない IM and Presence サービス要求の受信者が IM and Presence サービス ドメイ ン内に存在する場合、[基本ルーティングモード (Basic Routing Mode) (デフォルト)] を選 択します。基本ルーティング モードでは、IM and Presence サービスは Microsoft サーバにこ れらの受信者の要求をルーティングします。

- ライセンスされていて、有効な Microsoft Lync または Microsoft Office Communicator SIP アド レスがIMandPresenceサービスデータベースに保存されている要求の受信者がIMandPresence サービス ドメインにある場合は [高度ルーティングモード(Advanced Routing Mode)] を選 択します。Cisco Unified Communications Manager が Microsoft サーバが使用する Active Directory からのユーザを同期している場合のみ、[高度ルーティングモード(AdvancedRoutingMode)] を選択します。
	- Active Directory から同期されたユーザのリストには、すべての Microsoft Lync また は Microsoft Office Communicator ユーザが記載されている必要があります。 (注)
- **ステップ5** [保存 (Save)] をクリックします。
- ステップ **6** パーティション イントラドメイン フェデレーションを有効にするか、ルーティング モードを選 択した後、クラスタのすべての IM and Presence サービス ノードの Cisco XCP ルータを再起動する 必要があります。Cisco XCP ルータを再起動するには、[Cisco Unified IM and Presence Serviceability] ユーザ インターフェイスにログインし、[ツール(Tools)] > [コントロール センター - ネットワー ク サービス(Control Center - Network Services)] を選択します。適切な IM and Presence サービス ノードをクリックしてスクロール ダウンし、[Cisco XCP ルーター(Cisco XCP Router)] を選択し て [再起動(Restart)] をクリックします。
	- パーティションフェデレーションをイネーブルにするときにSIPプロキシを再起動する ように促されます。 (注)

Microsoft Lync [へのスタティック](#page-74-0) ルートの設定, (63 ページ)

#### 関連トピック

IM and Presence から Microsoft サーバへの要求のルーティング

## <span id="page-74-0"></span>**Microsoft Lync** へのスタティック ルートの設定

次の手順では、IM and Presence サービスと Skype for Business/Lync/OCS 間のパーティション イン トラドメインフェデレーションのルーティングをイネーブルにするようにスタティックルートを 設定する方法について説明します。各Microsoftサーバのプレゼンスドメインの個々のスタティッ ク ルートを追加する必要があります。スタティック ルートには、共通のネクスト ホップ アドレ スを設定できます。Microsoft の Server 要求に経路指定に IM and Presence サービスから Microsoft のサーバ要求ルーティングと、基本および高度なルーティング モードに関連するトピックを参照 してください。

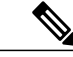

(注)

パーティション イントラドメイン フェデレーションを Microsoft サーバのドメイン間フェデ レーション機能と統合している場合、各リモート ドメインの IM and Presence サービスにスタ ティック ルートを設定します。詳細については、リモート ドメインのスタティック ルートの 設定に関するトピックを参照してください。

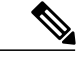

(注) 各 Microsoft サーバのプレゼンス ドメインに対してこの手順を実行します。

Microsoftサーバのプレゼンスドメインのスタティックルートについて、次の点に注意してくださ い。

- Standard Edition Microsoft サーバについて、スタティック ルートは特定の Standard Edition サー バの IP アドレスをポイントする必要があります。
- フェデレーション トラフィックを IM and Presence サービス クラスタから直接いずれかのフ ロント エンド Microsoft サーバにルーティングする場合は、スタティック ルートはそのフロ ント エンド ロード バランサの IP アドレスをポイントする必要があります。

認定されたロード バランサのリストについては次の URL を参照してください。 [http://](http://technet.microsoft.com/en-us/office/ocs/cc843611) [technet.microsoft.com/en-us/office/ocs/cc843611](http://technet.microsoft.com/en-us/office/ocs/cc843611)ロード バランサを導入し、正しく管理するのはお客 様の責任です。

シスコでは、ロード バランサをポイントするスタティック ルートの設定はサポートしていま せん。フロント エンド ロードバランサをバイパスするためのスタティック ルートを設定する ことをお勧めします。 (注)

ハイ アベイラビリティのために、各 Microsoft サーバのプレゼンス ドメインの追加のバックアッ プ スタティック ルートを設定できます。

バックアップ ルートの優先順位は低く、プライマリ スタティック ルートの次のホップ アドレス に到達できない場合にのみ使用されます。

マルチクラスタを導入している場合は、各クラスタで、この手順を実行する必要があります。 これらの設定はクラスタ全体で有効になります。したがって、任意のクラスタ内の IM and Presence サービス データベース パブリッシャ ノードでのみ設定する必要があります。 (注)

#### 手順

- ステップ **1** [Cisco Unified CM IM and Presence Administration] ユーザ インターフェイスにログインします。[プ レゼンス(Presence)] > [ルーティング(Routing)] > [スタティック ルート(Static Routes)] を選 択します。
- ステップ **2** [新規追加(Add New)] をクリックします。
- ステップ **3** ドメインが元に戻るよう [宛先パターン(Destination Pattern)] 値を入力します。たとえば、ドメ インが domaina.com の場合、宛先パターン値は .com .domaina である必要があります
- ステップ **4** [ネクストホップ(Next Hop)] フィールドに、Microsoft サーバの IP アドレスを入力します。
- ステップ **5** [ルート タイプ(Route Type)] で [domain] を選択します。

- ルート タイプのデフォルト設定はユーザで す。 (注)
- ステップ6 使用するプロトコルに応じて、「ネクストホップポート (Next Hop Port) 1および「プロトコルタイ プ(Protocol Type)] の値を設定します。
	- TCP の場合: [プロトコルタイプ (Protocol Type) ]に [TCP]、[ネクストホップポート (Next Hop Port) | として [5060] を選択します。
	- TLS の場合:「プロトコルタイプ (Protocol Type) ]に [TLS]、[ネクストホップポート (Next Hop Port) | として [5061] を選択します。
	- Lync へのスタティック ルートの場合は、TLS ルートを設定する必要があります。OCS へのスタティック ルートの場合は、TLS または TCP を設定できます。 (注)
- ステップ **7** [プライオリティ(Priority)] 値を次のように入力します。
	- プライマリ スタティック ルートについては、デフォルトの [プライオリティ (Priority) ] 値 **1** を入力します。
	- •バックアップスタティックルートについては、1より大きい[プライオリティ (Priority)]値 を入力します(値が小さいほど、スタティック ルートのプライオリティは上がります)。
- ステップ **8** 他のすべてのパラメータにはデフォルト値を選択します。
- ステップ9 [保存 (Save) ] をクリックします。
- ステップ **10** ネクスト ホップの Microsoft Lync サーバ IP アドレスとともに、宛先パターンの FQDN を逆順に使 用し、追加のスタティックルートを作成します。たとえば、ドメインが「lyncserver.domaina.com」 であれば、[宛先パターン(Destination Pattern)] の値は「.com.domaina.lyncserver」となります。

[着信アクセス](#page-76-0) コントロール リストの設定, (65 ページ)

## <span id="page-76-0"></span>着信アクセス コントロール リストの設定

次の手順では、Skype for Business/Lync/OCS サーバが認証されなくても IM and Presence サービス にアクセスできるよう、着信アクセスコントロールリスト(ACL)のエントリを設定する方法に ついて説明します。

(注)

マルチクラスタを導入している場合は、各クラスタで、この手順を実行する必要があります。 これらの設定はクラスタ全体で有効になります。したがって、任意のクラスタ内の IM and Presence サービス パブリッシャ ノードでのみ設定する必要があります。

着信 ACL の設定方法は、どの程度厳格に IM and Presence サービス へのアクセスを制御するかに より異なります。

- IM andPresenceサービスへのオープンアクセスを許可するには、[すべて(All)]のアドレス パターンのエントリを追加します。
- 特定のネットワークドメインからIM andPresenceサービスへのアクセスを許可する場合は、 アドレス パターンが特定のドメインと一致するエントリを追加します。たとえば、foo.com DNS ドメイン内の任意のサーバからアクセスできるようにするには、アドレス パターンに **foo.com** を入力します。
- 特定のサーバから IM andPresence サービスへのアクセスを許可するには、IP アドレスと一致 するアドレスパターンとこれらのサーバのFQDNを持つACLエントリを追加します。各サー バで IP アドレスと FQDN の 2 つの ACL エントリを作成する必要があります。たとえば、 サーバ ocs1.foo.com(10.1.10.100)からのアクセスを許可するには、1 つの ACL エントリと して **ocs1.foo.com** と入力し、別の ACL エントリの宛先パターンとして **10.1.10.100** と入力し ます。

パーティション イントラドメイン フェデレーションについて、IM andPresence サービスへのアク セスを特定の Microsoft サーバ FQDN または IP アドレスのみに制限する場合、次のエンティティ の ACL エントリを追加する必要があります。

- 各 Microsoft サーバ Enterprise Edition フロント エンドまたは Standard Edition サーバ
- Microsoft の各サーバ プール FQDN (Enterprise Edition のみ)
- Gateway Expressway FQDN (チャット + 通話シナリオのみ)

サーバの FQDN を使用してアクセスを制限する場合は、フロント エンド サーバまたはプールと 同じ IP アドレスに解決する他の DNS レコードの ACL エントリを追加する必要があります。たと えば、admin.lync.com などのいずれかの Lync のフロント エンド サーバと同じ IP アドレスに解決 する Lync コントロール パネルにアクセスする DNS レコードを Lync サーバに作成できます。

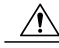

特定のサーバの FQDN または ACL エントリの IP アドレスを入力する場合、説明通りのすべて の必要な ACL エントリの作成に失敗すると、Lync 2013 クライアントの安定性の問題が生じる 場合があります。 注意

#### 手順

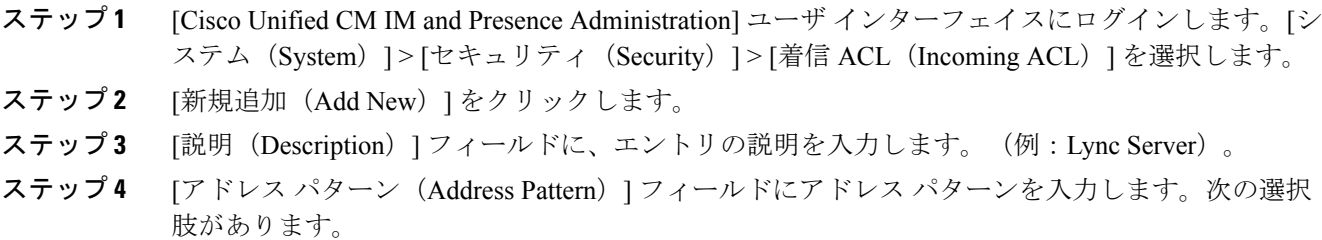

• IM and Presence サービスへのオープン アクセスを許可するには、「Allow from all」と入力し ます。

- 特定のネットワーク ドメイン名を入力します(例:Allow from foo.com)。
- 特定の IP アドレスを入力します(例:Allow from 10.1.10.100)。
- 特定の FQDN を入力します(例:Allow from admin.lync.com)。
- アドレス パターンとして「Allow from All」を入力しない場合、サーバの IP アドレスと サーバの FQDN の少なくとも 2 つの ACL エントリを作成する必要があります。ドメイ ン名の入力はオプションです。 (注)
- **ステップ5** [保存 (Save) ] をクリックします。
- ステップ **6** 以下を実行して SIP プロキシを再起動します。
	- a) [プレゼンス (Presence) ] > [ルーティング (Routing) ] > [設定 (Settings) ] を選択します。
	- b) [すべてのプロキシサービスのリスタート(Restart All Proxy Services)] ボタンをクリックしま す。

アプリケーション リスナー [ポートを設定します。](#page-78-0), (67 ページ)

### **TLS** 暗号化の設定

IM and Presence サービスと Skype for Business/Lync/OCS の間で TLS 暗号化を設定するには、この 項の手順を完了する必要があります。TLS暗号化は、Lyncサーバを持つパーティションイントラ ドメイン フェデレーションに必須です。

<span id="page-78-0"></span>マルチクラスタ展開をしている場合、クラスタごとにこの手順を実行する必要があります。こ れらの設定はクラスタ全体で有効になります。したがって、任意のクラスタ内のIMandPresence サービス パブリッシャ ノードでのみ設定する必要があります。 (注)

#### アプリケーション リスナー ポートを設定します。

サーバ認証とピア認証の両方の [デフォルト Cisco SIP Proxy TLS リスナー(Default Cisco SIP Proxy TLS Listener)] 値を変更する必要があります。IM and Presence サービスは、デフォルトではポー ト 5062 でピア(相互)TLS 認証を実行します。ポート 5061 でピア TLS 認証が行われるようにす るには、このデフォルト設定を変更し、サーバ TLS 認証ポート値を 5062 に設定する必要があり ます。

- ステップ **1** [Cisco Unified IM and Presence Administration] ユーザ インターフェイスにログインします。[システ ム(System)] > [アプリケーション リスナー(Application Listeners)] を選択します。
- ステップ **2** アプリケーション リスナーがまだ表示されていない場合、[検索(Find)] を選択して、すべての アプリケーション リスナーを表示します。
- ステップ3 [デフォルト Cisco SIP Proxy TLS リスナー サーバ認証 (Default Cisco SIP Proxy TLS Listener Server Auth)] を選択します。
- ステップ **4** [ポート(Port)] 値を 5063 に変更します。
- ステップ **5** 表示されるポップアップウィンドウで、[保存(Save)]をクリックし、[OK]をクリックします。
- ステップ6 [関連リンク (Related Links) ]ドロップダウンリストで、[検索/一覧表示に戻る (Back to Find/List) ] を選択し、[OK] を選択してアプリケーション リスナー リストに戻ります。
- ステップ7 [デフォルト Cisco SIP Proxy TLS リスナー ピア認証 (Default Cisco SIP Proxy TLS Listener Peer Auth)] を選択します。
- ステップ **8** [ポート(Port)] 値を 5061 に変更します。
- ステップ **9** 表示されるダイアログボックスで [Save(保存)] をクリックし、[OK] をクリックします。
- ステップ10 [関連リンク (Related Links) 1ドロップダウンリストで、[検索/一覧表示に戻る (Back to Find/List) 1 を選択し、[OK] を選択してアプリケーション リスナー リストに戻ります。
- ステップ 11 「デフォルト Cisco SIP Proxy TLS リスナー サーバ認証 (Default Cisco SIP Proxy TLS Listener Server Auth)] を選択します。
- ステップ **12 5063** ~ **5062** のポート値を変更します。
- ステップ **13** [保存(Save)] をクリックします。
- ステップ **14** クラスタのすべての IM and Presence サービス ノードで SIP Proxy サービスを再起動します。SIP プロキシ サービスを再起動するには、[Cisco Unified IM andPresenceServiceability] ユーザ インター フェイスにログインし、[ツール(Tools)] > [コントロールセンター-機能サービス(ControlCenter - Feature Services) | を選択します。

#### 次の作業

TLS ピア [サブジェクトの設定](#page-79-0), (68 ページ)

#### 関連トピック

[統合のトラブルシューティング](#page-170-0), (159ページ)

#### <span id="page-79-0"></span>**TLS** ピア サブジェクトの設定

ピア TLS 認証の場合、IM andPresence サービス では、ピアにより提示されるセキュリティ証明書 から件名共通名 (CN) が [TLS ピア サブジェクト (TLS Peer Subject) ] リストに含まれている必 要があります。[Cisco Unified IM andPresence Administration] ユーザ インターフェイスを使用して、 件名 CN をこのリストに追加します。

[TLS ピア サブジェクト(TLS Peer Subject)] リストには件名 CN だけを含めます。[TLS ピア サ ブジェクト(TLS Peer Subject)] リストに [サブジェクト名の別名(Subject Alternate Name)] エン トリを含めないでください。次の図は、件名 CN が強調表示されている件名 CN 証明書の例を示 します。

#### 図 **14**:件名共通名の証明書

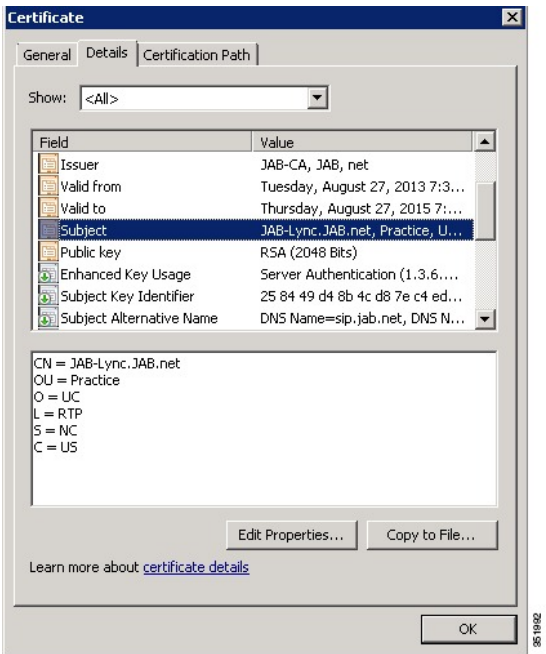

パーティションイントラドメインフェデレーションの場合は、展開している次のエンティティの いずれか用に TLS ピア サブジェクトを追加します。

- 各 Skype for Business/Lync/OCS Enterprise Edition フロントエンドサーバまたは Standard Edition サーバ
- 各 Skype for Business/Lync/OCS プールの完全修飾ドメイン名 (FQDN) (Enterprise Edition の み)
- Expressway Gateway FQDN (チャット + 通話シナリオの場合のみ)

#### 手順

- ステップ **1** [Cisco Unified IM and Presence Administration] ユーザ インターフェイスにログインします。[システ ム (System) ]>[セキュリティ (Security) ]>[TLS ピア サブジェクト (TLS Peer Subjects) ] を選 択します。
- ステップ **2** [新規追加(Add New)] をクリックします。
- ステップ **3** ピア サブジェクト名を入力します。
- Microsoft サーバの Enterprise Edition フロント エンドまたは Standard Edition サーバには、サー バの FQDN を入力します。
- Microsoft サーバ プールの完全修飾ドメイン名(FQDN)には、IM and Presence サービスに提 示する証明書の件名 CN を入力します。
- Expressway Gateway の FQDN を入力します(チャット + 通話シナリオの場合のみ)。
- ステップ **4** [説明(Description)] フィールドに、サブジェクトの説明を入力します(例:OCS Server)。
- ステップ5 [保存 (Save) ] をクリックします。
- ステップ **6** クラスタのすべての IM and Presence サービス ノードで CiscoSIP Proxy サービスを再起動します。 Cisco SIP プロキシ サービスを再起動するには、[Cisco Unified IM and Presence Serviceability] ユー ザ インターフェイスにログインし、[ツール(Tools)] > [コントロール センター - 機能サービス (Control Center - Feature Services)] を選択します。[CUCM IM and Presence サーバ(CUCM IM and Presence Server) | をクリックし、[SIP プロキシ(SIP Proxy) | を選択して [再起動(Restart) | をク リックします。

ピア認証 TLS [コンテキストの設定](#page-81-0), (70 ページ)

関連トピック

[統合のトラブルシューティング](#page-170-0), (159ページ)

#### <span id="page-81-0"></span>ピア認証 **TLS** コンテキストの設定

IM and Presence サービス および Skype for Business/Lync/OCS 間の TLS 暗号化をサポートするに は、IM and Presence サービス のピア認証 TLS コンテキスト設定を変更する必要があります。

(注)

Microsoft LyncはEC暗号方式をサポートしていません。EC暗号方式を選択する場合は、非EC 暗号方式のみ、または EC 暗号方式と非 EC 暗号方式の混合のいずれかを選択する必要があり ます。EC 暗号方式は、単独では選択できません。

(注)

Default Cisco SIP\_Proxy\_Peer\_Auth\_TLS\_Context は、追加のより強力な暗号方式の選択をサ ポートします。必要な設定に基づいて適切な暗号方式を選択できます。イントラドメインフェ デレーションを設定する前に、選択した暗号リストがピアのサポートされている暗号方式と一 致することを確認する必要があります。

- ステップ **1** [Cisco Unified IM and Presence Administration] ユーザ インターフェイスにログインします。[システ ム (System)  $| > |$ セキュリティ (Security)  $| > |TLS \Rightarrow \forall \forall \forall z \in \mathbb{R}$  (TLS Context Configuration) ] を選択します。
- ステップ2 [検索 (Find) ] をクリックします。
- ステップ **3** デフォルト Cisco UP SIP プロキシ ピア認証 TLS コンテキスト用のリンクをクリックします。
- ステップ **4** [空の TLS フラグメントを無効化(Disable Empty TLS Fragments)] のチェックボックスがオンに なっていることを確認します。
- ステップ **5** [TLS 暗号化マッピング(TLS Cipher Mapping)] 領域の [利用可能な TLS 暗号化(Available TLS Ciphers)] リストで、すべての暗号を選択し、[右に移動(Move Right)] 矢印をクリックし、これ らの暗号を [選択した TLS 暗号化(Selected TLS Ciphers)] リストに移動します。
- ステップ **6** [TLS ピア サブジェクト マッピング(TLS peer Subject Mapping)] 領域の [利用可能な TLS ピア サ ブジェクト(Available TLS Peer Subjects)] リストで、TLS ピア [サブジェクトの設定](#page-79-0), (68 ペー ジ) で設定した TLS ピア サブジェクトを選択し、[Move Right(右に移動)] 矢印をクリックし し、[Selected TLS Peer Subjects(選択された TLS ピア サブジェクト)] リストに移動します。
- ステップ1 [保存 (Save) ] をクリックします。
- ステップ **8** クラスタのすべての IM andPresence サービス ノードで CiscoSIP Proxy サービスを再起動します。 SIP プロキシ サービスを再起動するには、[Cisco Unified IM and Presence Serviceability] ユーザ イン ターフェイスにログインし、[ツール(Tools)] > [コントロール センター - 機能サービス(Control Center - Feature Services)] を選択します。CUCM IM and Presence サービス サーバをクリックし、 [Cisco SIP Proxy] を選択して [リスタート (Restart) ] をクリックします。

#### 次の作業

[認証局のルート証明書のインポート](#page-82-0), (71 ページ)

#### 関連トピック

[統合のトラブルシューティング](#page-170-0), (159ページ)

#### <span id="page-82-0"></span>認証局のルート証明書のインポート

通常、すべての Skype for Business セキュリティ証明書は認証局(CA)により署名されています。 IM and Presence サービス証明書も、Microsoft サーバと同じ認証局によって署名する必要がありま す。IM and Presence サービスが Microsoft サーバ CA で署名された証明書を使用し、その同じ CA で署名された Microsoft サーバ証明書を承認するには、CA のルート証明書を IM and Presence サー ビス信頼ストアにアップロードする必要があります。

#### はじめる前に

ルート証明書をインポートする前に、認証局から証明書を取得し、それをローカル コンピュータ にコピーします。

- ステップ **1** [Cisco Unified IM and Presence OS Administration] ユーザ インターフェイスにログインします。[セ キュリティ (Security) ] > [証明書管理 (Certificate Management) ] を選択します。
- ステップ **2** [証明書/証明書チェーンのアップロード(UploadCertificate/Certificate chain)]をクリックします。
- ステップ **3** [証明書の名前(Certificate Name)] ドロップダウン リストで、cup-trust を選択します。
- ステップ **4** [説明(Description)]フィールドに、「認証局のルート証明書」など、証明書の説明(わかりやす い名前)を入力します。
- ステップ **5** [参照(Browse)] を選択して、ローカル コンピュータ上のルート証明書を見つけます。
- ステップ **6** [アップロード(Upload)] をクリックし、証明書を IM and Presence サービス ノードにアップロー ドします。
- ステップ **7** クラスタのすべての IM and Presence サービス ノードで CiscoSIP Proxy サービスを再起動します。 Cisco SIP プロキシ サービスを再起動するには、[Cisco Unified IM and Presence Serviceability] ユー ザ インターフェイスにログインし、[ツール(Tools)] > [コントロール センター - 機能サービス (Control Center - Feature Services)] を選択します。CUCM IM and Presence サービス サーバをク リックし、[Cisco SIP Proxy] を選択して [リスタート(Restart)] をクリックします。

#### 次の作業

IM and Presence [サービスの証明書署名要求の生成](#page-83-0), (72 ページ)

#### <span id="page-83-0"></span>**IM and Presence** サービスの証明書署名要求の生成

IM and Presence サービス証明書が Skype for Business により使用される同じ認証局(CA)で署名す る必要があります。CA署名付き証明書を入手するには、次に示す2段階のプロセスを実行する必 要があります。

- **1** IM and Presence サービス証明書署名付き要求(CSR)の生成
- **2** CA 署名付き証明書を IM and Presence サービスにアップロードします。

次の手順では、IM and Presence サービスから CSR を生成して、ダウンロードする方法について説 明します。IM and Presence サービス CSR のサイズは、2048 ビットです。

- ステップ **1** [Cisco Unified IM and Presence Administration] ユーザ インターフェイスにログインします。IM and Presence サービスで、[セキュリティ (Security) ] > [証明書管理 (Certificate Management) ]を選択 します。
- ステップ2 [CSR を作成 (Generate CSR)] をクリックします。
- ステップ **3** [証明書目的(Certificate Purpose)] ドロップダウン リストで、cup を選択します。
- ステップ4 [CSR を作成 (Generate CSR) 1をクリックします。
- ステップ5 [ステータス (Status) ] に「成功:証明書署名要求が作成されました (Success: Certificate Signing Request Generated)」と表示されている場合、[閉じる (Close) ] を選択します。
- ステップ **6** [CSR をダウンロード(Download CSR)] をクリックします。
- ステップ **7** [証明書の名前(Certificate Name)] ドロップダウン リストで、cup を選択します。
- ステップ **8** [CSRをダウンロード(DownloadCSR)]を選択し、証明書をローカルコンピュータにダウンロー ドします。
- ステップ **9** 証明書がダウンロードされたら、[閉じる(Close)] を選択します。

#### 次の作業

CSR をダウンロードしたら、それを使用して選択した CA から署名付き証明書を要求できます。 これは、有名なパブリック CA または内部 CA の場合があります。詳細は、CA [からの署名付き証](#page-95-0) [明書のインポート](#page-95-0), (84 ページ)を参照してください。

#### 認証局からの署名付き証明書のインポート

次の手順では、CA 署名付き証明書を IM and Presence サービスにアップロードする方法について 説明します。

#### はじめる前に

IM and Presence サービス から CSR を生成し、ダウンロードします。IM and Presence [サービスの証](#page-83-0) [明書署名要求の生成](#page-83-0), (72 ページ)を参照してください。

- ステップ **1** [Cisco Unified IM and Presence Administration] ユーザ インターフェイスにログインします。[セキュ リティ (Security) ] > [証明書管理 (Certificate Management) ] を選択します。
- ステップ **2** [証明書をアップロード(Upload Certificate)] をクリックすると [証明書/証明書チェーンをアップ ロード (Upload Certificate/Certificate chain) ] ダイアログボックスが開きます。
- ステップ **3** [証明書の名前(Certificate Name)] ドロップダウン リストで、cup を選択します。
- ステップ **4** [説明(Description)] フィールドに、「CA 署名付き証明書」など、証明書の説明(わかりやすい 名前)を入力します。
- ステップ **5** [参照(Browse)] を選択して、ローカル コンピュータ上の証明書ファイルを見つけます。
- ステップ **6** [アップロード(Upload)] をクリックし、証明書を IM and Presence サービス ノードにアップロー ドします。
- ステップ **7** 証明書をアップロードしたら、クラスタのすべての IM and Presence ノードで Cisco SIP Proxy サー ビスを再起動します。CiscoSIPプロキシサービスを再起動するには、[Cisco Unified IM andPresence Servicceability] ユーザ インターフェイスにログインします。[ツール(Tools)] > [コントロール セ ンターの機能サービス(Control Center – Feature Services)] を選択します。Cisco Unified IM and Presence サービス サーバをクリックし、[Cisco SIP Proxy] を選択して [リスタート (Restart) ] をク リックします。

#### 次の作業

Lync によるチャット + 通話フェデレーションの場合、 [Expressway](#page-85-0) Gateway の設定, (74 ページ) それ以外のチャット専用の場合は、次の章のいずれかに移動します。

- パーティション イントラドメイン [フェデレーション用](#page-102-0) Microsoft Lync の設定, (91 ページ)
- Microsoft Office [Communications](#page-118-0) Server for Partitioned Intradomain Federation の設定, (107 ペー ジ)

### <span id="page-85-0"></span>**Expressway Gateway** の設定

チャット+通話の展開のみ。Expressway Gatewayで、Microsoftの相互運用性を設定し、SIPブロー カを有効にします。Expressway Gateway の構成については、次の URL で『*Cisco Expressway and Microsoft Lync Deployment Guide*』を参照してください。

[http://www.cisco.com/c/en/us/support/unified-communications/expressway-series/](http://www.cisco.com/c/en/us/support/unified-communications/expressway-series/products-installation-and-configuration-guides-list.html) [products-installation-and-configuration-guides-list.html](http://www.cisco.com/c/en/us/support/unified-communications/expressway-series/products-installation-and-configuration-guides-list.html).

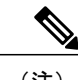

(注) チャットのみの展開の場合は、Expressway Gateway を展開する必要はありません。

 $\overline{\phantom{a}}$ 

パーティション イントラドメイン [フェデレーション用](#page-102-0) Microsoft Lync の設定, (91 ページ)

**Expressway Gateway** の設定

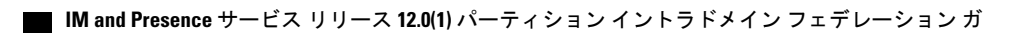

T

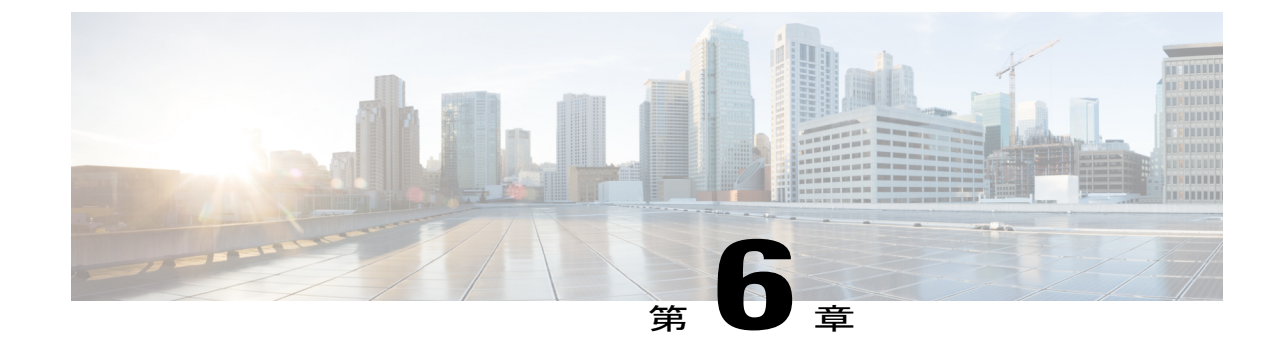

# パーティション イントラドメイン フェデ レーションの **Skype for Business** 設定

• Skype for Business イントラドメイン [フェデレーション](#page-88-0), 77 ページ

• Skype for Business イントラドメイン [フェデレーションのタスク](#page-88-1) フロー, 77 ページ

# <span id="page-88-1"></span><span id="page-88-0"></span>**Skype for Business** イントラドメイン フェデレーション

IM and Presence サービスは、Skype for Business で IM and Presence のみとのダイレクト フェデレー ションをサポートしています。IM and Presence + 通話はサポートされていません。

# **Skype for Business** イントラドメイン フェデレーションの タスク フロー

次のタスクを実行して、Skype for Business によるイントラドメイン フェデレーションを設定しま す。

手順

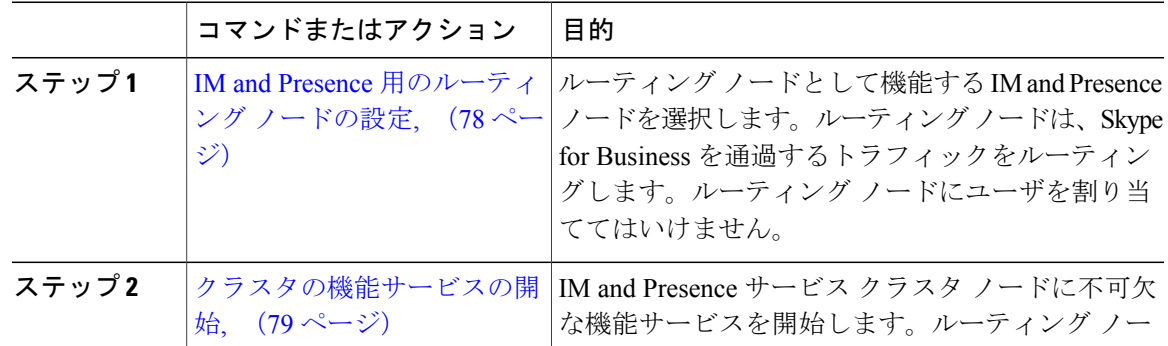

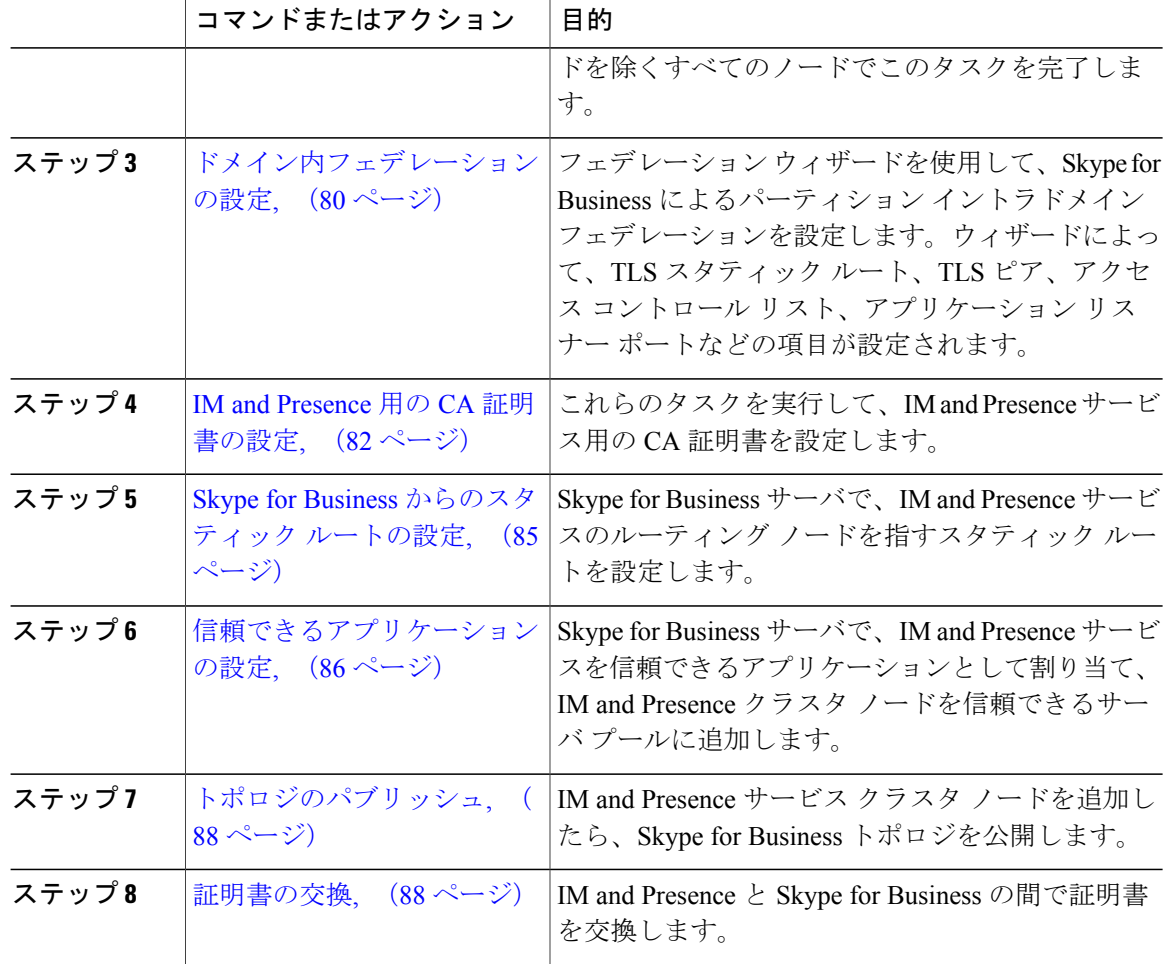

## <span id="page-89-0"></span>**IM and Presence** 用のルーティング ノードの設定

マルチノード IM and Presence サービスの展開では、IM and Presence ルーティング ノードを選択し ます。ルーティング ノードにユーザを割り当ててはいけません。ルーティング ノードは、Skype for Business サーバを通過するトラフィックをルーティングします。

Ι

 **IM and Presence** サービス リリース **12.0(1)** パーティション イントラドメイン フェデレーション ガ

- ステップ 1 [Cisco Unified CM IM and Presenceのサービスアビリティ (Cisco Unified IM and Presence Serviceability)] ユーザインターフェイスから、「ツール (Tools) 1>「サービスのアクティブ化 (Service Activation) 1 を選択します。
- ステップ **2** [サーバ(Server)] ドロップダウン メニューから、ルーティング ノードとして指定するクラスタ ノードを選択します。ルーティング ノードにはユーザを割り当ててはいけません。
- ステップ **3** [Cisco SIP Proxy] 機能サービスをオンにします。
- ステップ **4** 次の機能サービスをオフにします。
	- Cisco Presence Engine
	- Cisco XCP Text Conference Manager
	- Cisco XCP Web Connection Manager
	- Cisco XCP Connection Manager
	- Cisco XCP SIP Federation Connection Manager
	- Cisco XCP XMPP Federation Connection Manager
	- Cisco XCP Message Archiver
	- Cisco XCP Directory Service
	- Cisco XCP Authentication Service
- ステップ5 [保存 (Save) ] をクリックします。
- ステップ **6** CIscoXCPRouterネットワークサービスが実行中であることを確認します。サービスはネットワー ク サービスであるため、以前に無効にしていない限り、デフォルトで実行されています。
	- a) [ツール(Tools)] > [コントロール センター ネットワーク サービス(Control Center Network Services)] を選択します。
	- b) [サーバ (Server) ]ドロップダウンメニューから、ルーティングノードを選択し、[移動(Go)] をクリックします。
	- c) CIsco XCP Router サービスが実行されていない場合は、対応するオプション ボタンをオンに し、[開始 (Start) 1をクリックします。

#### 次の作業

[クラスタの機能サービスの開始](#page-90-0), (79 ページ)

## <span id="page-90-0"></span>クラスタの機能サービスの開始

IM and Presence サービス クラスタ ノードに不可欠な機能サービスを開始します。ルーティング ノードを除くすべてのノードに対しこのタスクを完了します。

- ステップ 1 [Cisco Unified CM IM and Presenceのサービスアビリティ (Cisco Unified IM and Presence Serviceability)] インターフェイスから、[ツール(Tools)] > [サービスのアクティブ化(Service Activation)] を選 択します。
- ステップ **2** [サーバ(Server)] メニューから、クラスタ ノードを選択し、[移動(Go)] をクリックします。
- ステップ **3** 次のサービスを確認します。
	- Cisco SIP Proxy
	- Cisco XCP SIP Federation Connection Manager
- ステップ **4** [保存(Save)] をクリックします。
- ステップ **5** CIscoXCPRouterネットワークサービスが実行中であることを確認します。サービスはネットワー ク サービスであるため、以前に無効にしていない限り、デフォルトで実行されています。
	- a) [ツール (Tools) ] > [コントロール センター ネットワーク サービス (Control Center Network Services) 1を選択します。
	- b) [サーバ (Server) ]ドロップダウンメニューから、ルーティングノードを選択し、[移動(Go)] をクリックします。
	- c) CIsco XCP Router サービスが実行されていない場合は、対応するオプション ボタンをオンに し、[開始 (Start) ] をクリックします。
- ステップ **6** ルーティング ノードを除くすべてのクラスタ ノードに対しこの手順を繰り返します。

#### 次の作業

[ドメイン内フェデレーションの設定](#page-91-0), (80 ページ)

## <span id="page-91-0"></span>ドメイン内フェデレーションの設定

ウィザードを使用して、Skype for Business によるパーティション イントラドメイン フェデレー ションを設定します。

#### はじめる前に

Skype for Business の展開の詳細を把握してください。

#### 手順

ステップ **1** Cisco Unified CM IM and Presence Administration から、[プレゼンス(Presence)] > [イントラドメイ ンフェデレーションの設定(Intradomain Federation Setup)] を選択します。

 **IM and Presence** サービス リリース **12.0(1)** パーティション イントラドメイン フェデレーション ガ

ウィザードが起動します。

- ステップ2 [Skype for Business] を選択し、[次へ (Next) ] をクリックします。
- ステップ **3** Skype for Business の展開に関する次の詳細を入力します。
	- [Skype for Businessのバージョン(Skype for Business Version)]:Enterprise Edition または Standard Edition
	- [プールFQDN(PoolFQDN)]:Skype forBusinessがフロントエンドサーバのプールを使用し てロード バランシングを行っている場合は、プール FQDN を入力します。
	- [ロードバランサ (Load Balancer) ]: [はい (Yes) ] または [いいえ (No)] を選択して、ロー ド バランサを使用しているかどうかを示します。
	- [ロードバランサのIPアドレス(LoadBalancerIP Address)]:ロードバランサのIPアドレス。
	- [登録ID (Register ID) ]: Skype for Business 登録サーバの FODN。Skype for Business で **Get-CsPool** コマンドを使用してこの値を取得できます。
	- [サイトID(Site ID)]:サイト ID FQDN。Skype for Business で **Get-CsSite** コマンドを使用し てこの値を取得できます。
- ステップ **4** [Next] をクリックします。
- ステップ **5** Skype for Business フロントエンド サーバの FQDN と IP アドレスを入力します。追加のサーバを 入力する必要がある場合は、[追加(Add)] をクリックします。
- ステップ **6** [Next] をクリックします。
- ステップ **7** [プレゼンスドメイン(Presence Domains)] を入力し、[次へ(Next)] をクリックします。
- ステップ **8** 設定を確認します。
- ステップ **9** [Next] をクリックします。
- ステップ **10** 完了したら、[終了(Finish)] をクリックします。

ウィザードが、TLS スタティック ルート、アプリケーション リスナー ポート、およびアクセス コントロール リストを使用してイントラドメイン フェデレーションをセットアップします。

#### 次の作業

パーティションイントラドメインフェデレーションをセットアップした後、ウィザードでは、IM and Presence サービスでの証明書の設定や、Skype for Business サーバのスタティック ルートの設 定など、追加の設定作業に関する一般的な指示が提供されます。手順の詳細については、以下を 参照してください。

- IM and Presence サービスで CA 証明書を構成するには、に移動します。 IM and [Presence](#page-93-0) 用の CA [証明書の設定](#page-93-0), (82 ページ)
- Skype for Business のセットアップに進むには、に移動します。 Skype for Business [からのスタ](#page-96-0) ティック [ルートの設定](#page-96-0), (85 ページ)

## <span id="page-93-0"></span>**IM and Presence** 用の **CA** 証明書の設定

次のタスクを実行して、IM and Presence サービス用の CA 証明書を設定します。

#### 手順

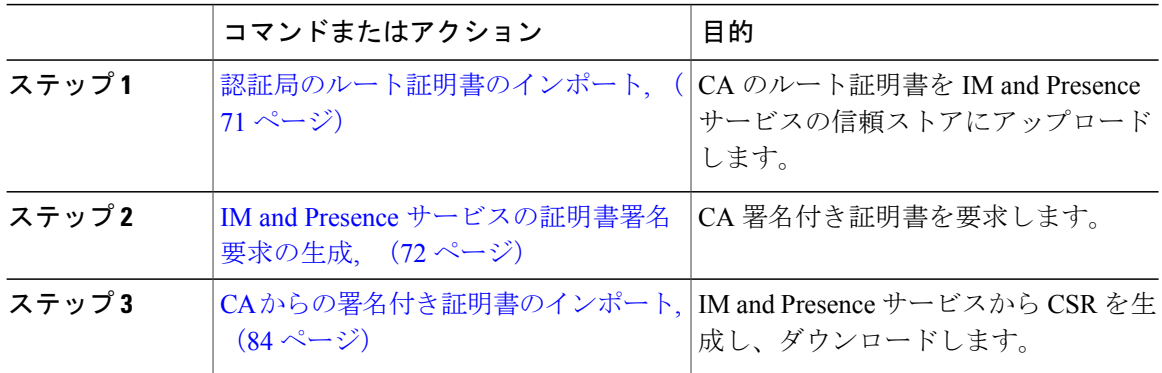

#### 認証局のルート証明書のインポート

通常、すべてのSkype for Business セキュリティ証明書は認証局 (CA)により署名されています。 IM and Presence サービス証明書も、Microsoft サーバと同じ認証局によって署名する必要がありま す。IM and Presence サービスが Microsoft サーバ CA で署名された証明書を使用し、その同じ CA で署名された Microsoft サーバ証明書を承認するには、CA のルート証明書を IM and Presence サー ビス信頼ストアにアップロードする必要があります。

#### はじめる前に

ルート証明書をインポートする前に、認証局から証明書を取得し、それをローカル コンピュータ にコピーします。

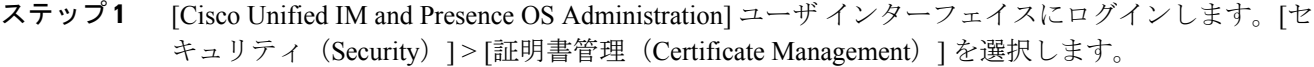

- ステップ **2** [証明書/証明書チェーンのアップロード(UploadCertificate/Certificate chain)]をクリックします。
- ステップ **3** [証明書の名前(Certificate Name)] ドロップダウン リストで、cup-trust を選択します。
- ステップ **4** [説明(Description)]フィールドに、「認証局のルート証明書」など、証明書の説明(わかりやす い名前)を入力します。
- ステップ **5** [参照(Browse)] を選択して、ローカル コンピュータ上のルート証明書を見つけます。
- ステップ **6** [アップロード(Upload)] をクリックし、証明書を IM and Presence サービス ノードにアップロー ドします。
- ステップ7 クラスタのすべての IM and Presence サービス ノードで Cisco SIP Proxy サービスを再起動します。 Cisco SIP プロキシ サービスを再起動するには、[Cisco Unified IM and Presence Serviceability] ユー ザ インターフェイスにログインし、[ツール(Tools)] > [コントロール センター - 機能サービス (Control Center - Feature Services)] を選択します。CUCM IM and Presence サービス サーバをク リックし、[Cisco SIP Proxy] を選択して [リスタート(Restart)] をクリックします。

#### 次の作業

IM and Presence [サービスの証明書署名要求の生成](#page-83-0), (72 ページ)

#### **IM and Presence** サービスの証明書署名要求の生成

IM and Presence サービス証明書が Skype for Business により使用される同じ認証局(CA)で署名す る必要があります。CA署名付き証明書を入手するには、次に示す2段階のプロセスを実行する必 要があります。

- **1** IM and Presence サービス証明書署名付き要求(CSR)の生成
- **2** CA 署名付き証明書を IM and Presence サービスにアップロードします。

次の手順では、IM and Presence サービスから CSR を生成して、ダウンロードする方法について説 明します。IM and Presence サービス CSR のサイズは、2048 ビットです。

- ステップ **1** [Cisco Unified IM and Presence Administration] ユーザ インターフェイスにログインします。IM and Presence サービスで、[セキュリティ (Security) ] > [証明書管理 (Certificate Management) ]を選択 します。
- ステップ2 [CSR を作成 (Generate CSR)] をクリックします。
- ステップ **3** [証明書目的(Certificate Purpose)] ドロップダウン リストで、cup を選択します。
- ステップ4 [CSR を作成 (Generate CSR) 1をクリックします。
- ステップ5 [ステータス (Status) ] に「成功:証明書署名要求が作成されました (Success: Certificate Signing Request Generated)」と表示されている場合、[閉じる (Close) ] を選択します。
- ステップ **6** [CSR をダウンロード(Download CSR)] をクリックします。
- ステップ **7** [証明書の名前(Certificate Name)] ドロップダウン リストで、cup を選択します。
- ステップ **8** [CSRをダウンロード(DownloadCSR)]を選択し、証明書をローカルコンピュータにダウンロー ドします。
- ステップ **9** 証明書がダウンロードされたら、[閉じる(Close)] を選択します。

#### 次の作業

CSR をダウンロードしたら、それを使用して選択した CA から署名付き証明書を要求できます。 これは、有名なパブリック CA または内部 CA の場合があります。詳細は、CA [からの署名付き証](#page-95-0) [明書のインポート](#page-95-0), (84 ページ)を参照してください。

#### <span id="page-95-0"></span>**CA** からの署名付き証明書のインポート

次の手順では、CA 署名付き証明書を IM and Presence サービスにアップロードする方法について 説明します。

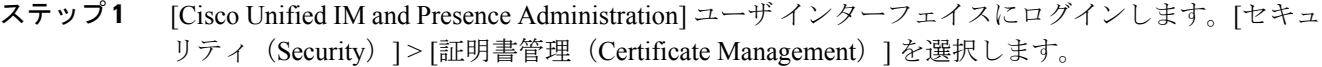

- ステップ **2** [証明書をアップロード(Upload Certificate)] をクリックすると [証明書/証明書チェーンをアップ ロード (Upload Certificate/Certificate chain) ] ダイアログボックスが開きます。
- ステップ **3** [証明書の名前(Certificate Name)] ドロップダウン リストで、cup を選択します。
- ステップ **4** [説明(Description)] フィールドに、「CA 署名付き証明書」など、証明書の説明(わかりやすい 名前)を入力します。
- ステップ **5** [参照(Browse)] を選択して、ローカル コンピュータ上の証明書ファイルを見つけます。
- ステップ **6** [アップロード(Upload)] をクリックし、証明書を IM and Presence サービス ノードにアップロー ドします。
- ステップ **7** 証明書をアップロードしたら、クラスタのすべての IM and Presence ノードで Cisco SIP Proxy サー ビスを再起動します。CiscoSIPプロキシサービスを再起動するには、[Cisco Unified IM andPresence Servicceability] ユーザ インターフェイスにログインします。[ツール(Tools)] > [コントロール セ ンターの機能サービス(Control Center – Feature Services)] を選択します。Cisco Unified IM and Presence サービス サーバをクリックし、[Cisco SIP Proxy] を選択して [リスタート (Restart) ] をク リックします。

#### 次の作業

Skype for Business [からのスタティック](#page-96-0) ルートの設定, (85 ページ)

## <span id="page-96-0"></span>**Skype for Business** からのスタティック ルートの設定

Skype forBusinessサーバで、IM andPresenceサービスのルーティングノードを指すTLSスタティッ ク ルートを設定します。

#### 手順

ステップ **1** Skype for Business コマンド シェル インターフェイスにログインします。

```
ステップ 2 TLS ルートを定義するには、次のコマンドを入力します。
```
**\$tlsRoute = New-CsStaticRoute -TLSRoute -Destination** *fqdn\_of\_imp\_routing\_node* **-Port** *listening\_port\_imp\_routing\_node* **-usedefaultcertificate \$true -MatchUri** *domain\_imp*

引数の説明

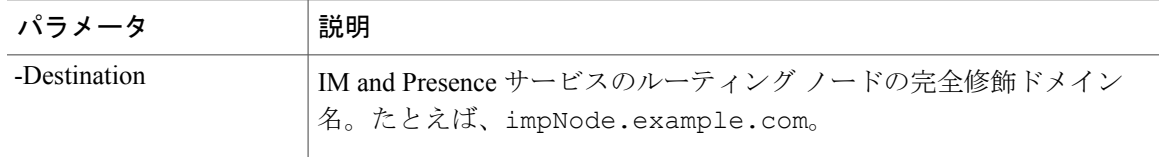

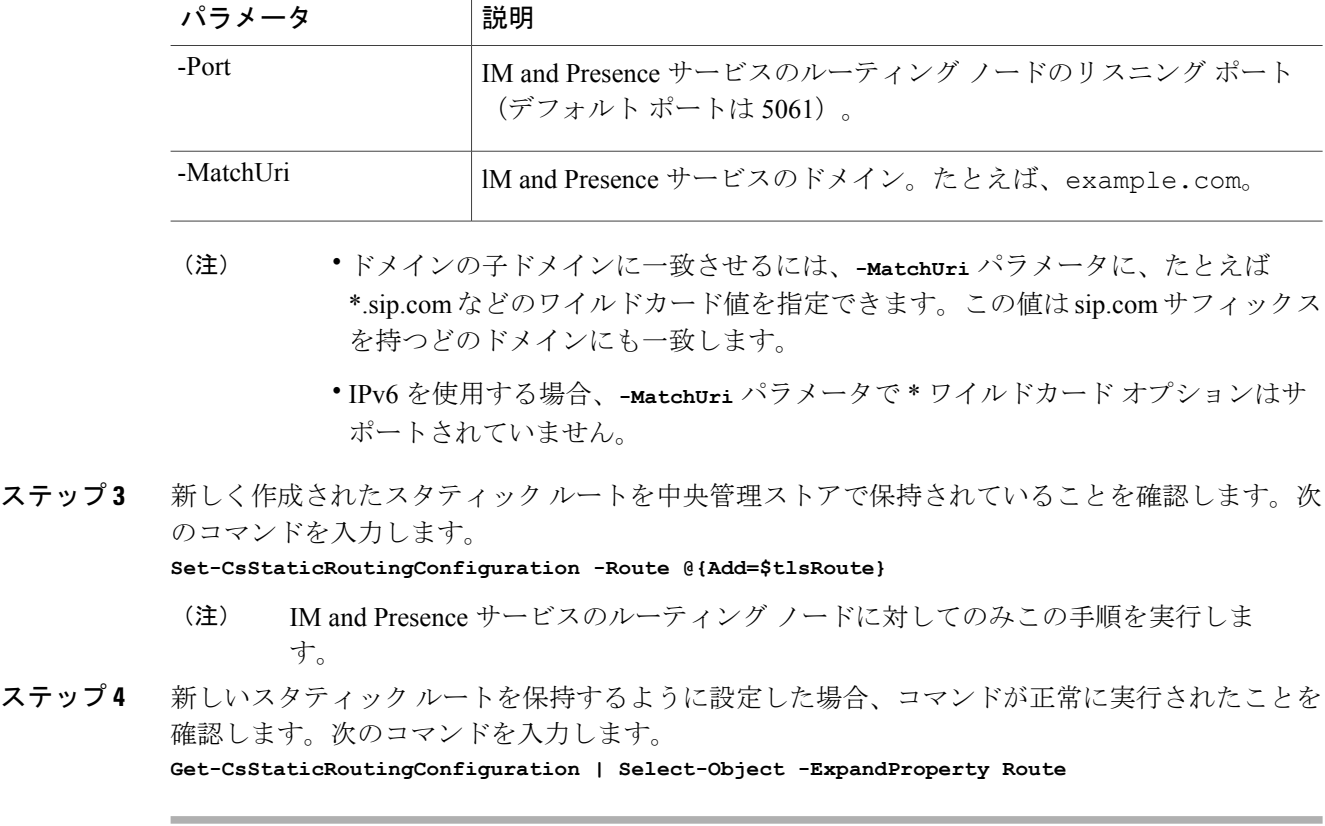

[信頼できるアプリケーションの設定](#page-97-0), (86 ページ)

## <span id="page-97-0"></span>信頼できるアプリケーションの設定

Skype for Business サーバで、IM and Presence サービスを信頼できるアプリケーションとして割り 当て、すべての IM and Presence クラスタ ノードを信頼できるサーバ プールに追加します。

#### 手順

- ステップ **1** Skype for Business コマンド シェルにログインします。
- ステップ **2** 次のコマンドを実行して、Skype for Business サーバで信頼できるアプリケーション サーバ プール を作成します。

**Get-CsPool** を入力して、プールの登録サービスの FQDN 値を検証できま す。 ヒント

**New-CsTrustedApplicationPool -Identity** *trusted\_application\_pool\_name\_in FQDN\_format* **-Registrar** S4B\_registrar\_service\_FQDN **-Site** *ID\_for\_the\_trusted\_application\_pool\_site*

**-TreatAsAuthenticated \$true -ThrottleAsServer \$true -RequiresReplication \$false -OutboundOnly \$false -Computerfqdn** *first\_trusted\_application\_computer*

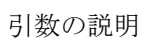

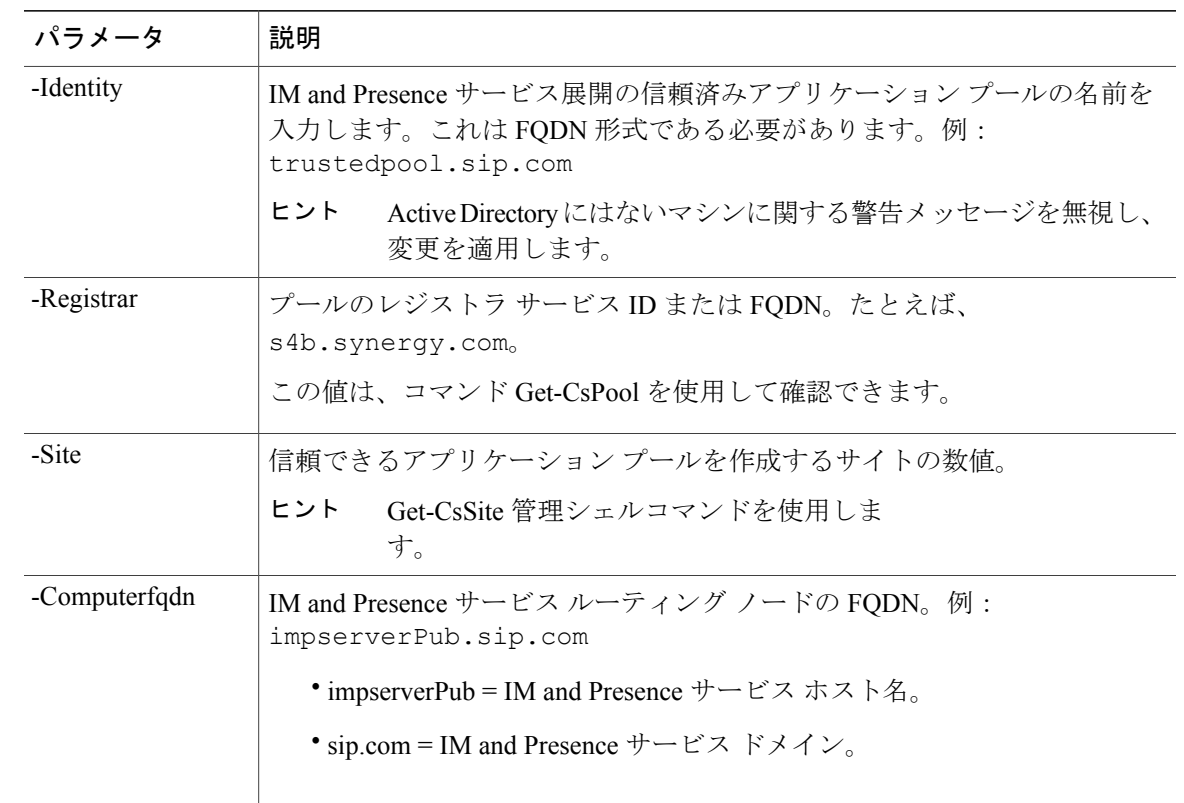

ステップ **3** 次のコマンドを実行して、IM andPresence サービス クラスタ ノードを信頼できるアプリケーショ ン プールに追加します。このコマンドは、ルーティング ノードを除く IM and Presence ノードご とに実行する必要があります。

> **New-CsTrustedApplicationComputer -Identity** *imp\_FQDN* **-Pool** *new\_trusted\_app\_pool\_FQDN* 引数の説明

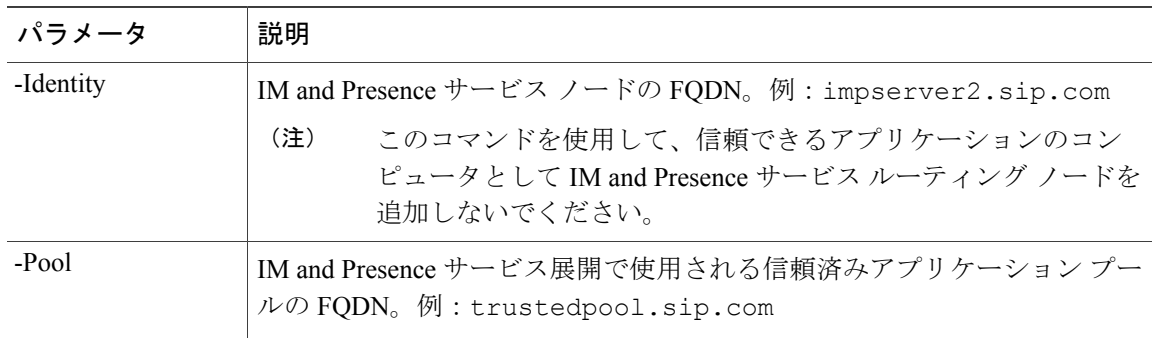

ステップ **4** 次のコマンドを入力して、IM and Presence サービス用の新しい信頼できるアプリケーションを作 成し、それを新しいアプリケーション プールに追加します。

**New-CsTrustedApplication -ApplicationID** *new\_application\_name* **-TrustedApplicationPoolFqdn** *new\_trusted\_app\_pool\_FQDN* **-Port 5061**

引数の説明

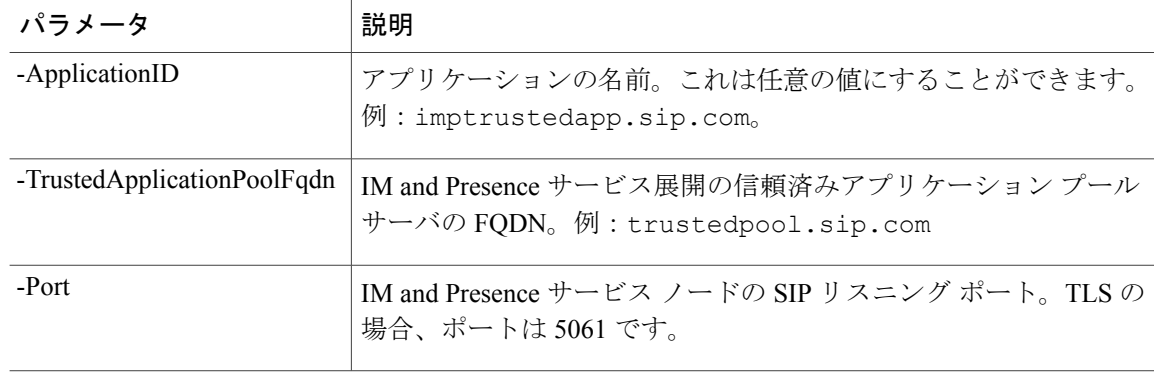

[トポロジのパブリッシュ](#page-99-0), (88 ページ)

## <span id="page-99-0"></span>トポロジのパブリッシュ

#### 手順

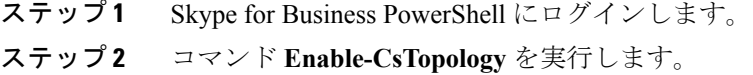

#### 次の作業

[証明書の交換](#page-99-1), (88 ページ)

## <span id="page-99-1"></span>証明書の交換

イントラドメイン フェデレーションを展開するには、この手順に従って、IM and Presence サービ スの展開と Skype for Business の展開との間で、CA 署名付き証明書を交換する必要があります。

#### 手順

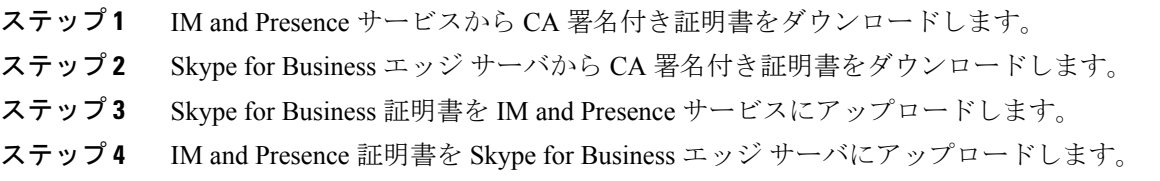

#### 証明書の注意

Г

- IM and Presence サービスの場合は、Cisco Unified IM OS の管理の [証明書の管理(Certificate Management) | ウィンドウから証明書をダウンロードおよびアップロードできます([セキュ リティ(Security)] > [証明書の管理(Certificate Management)]を選択)。詳細な手順につい ては、[http://www.cisco.com/c/en/us/support/unified-communications/unified-presence/](http://www.cisco.com/c/en/us/support/unified-communications/unified-presence/products-installation-and-configuration-guides-list.html) [products-installation-and-configuration-guides-list.html](http://www.cisco.com/c/en/us/support/unified-communications/unified-presence/products-installation-and-configuration-guides-list.html) で『*Configuration and Administration Guide for IM and Presence Service*』の「Security Configuration」の章を参照してください。
- Skype for Business 証明書の場合は、Skype for Business 展開ウィザードを使用して証明書をイ ンストールまたはダウンロードできます。ウィザードを実行し、[証明書の要求、インストー ルまたは割り当て(Request, Install or Assign Certificates)] オプションを選択します。詳細に ついては、Microsoft Skype for Business のドキュメントを参照してください。

証明書の交換

T

<span id="page-102-0"></span>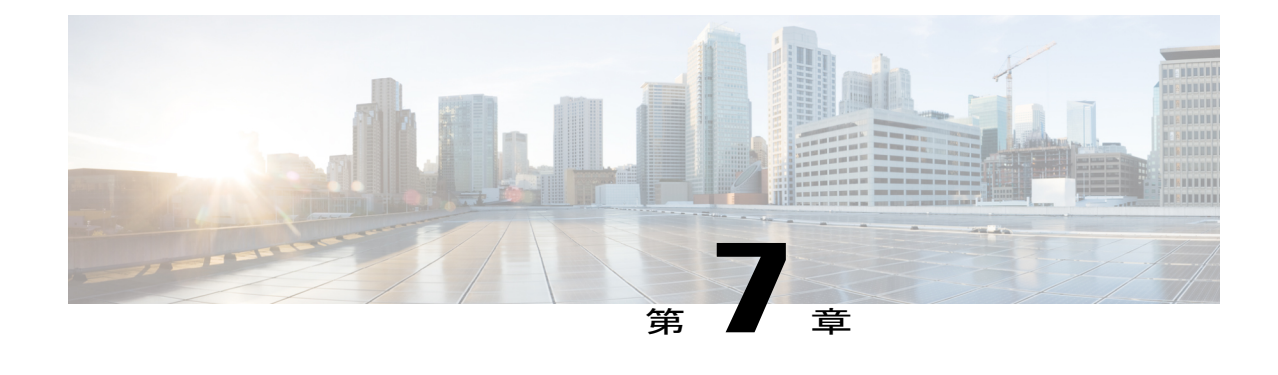

# パーティション イントラドメイン フェデ レーション用 **Microsoft Lync** の設定

パーティション イントラドメイン フェデレーション用の Microsoft Lync を設定するには、次の 手順を記載されている順序で実行します。設定が完了したら、Lync サーバでサービスを再起動 する必要があります。

(注)

Lync とのパーティション イントラドメイン フェデレーションの TLS を設定する必要がありま す。Lync では TCP はサポートされません。

- Lync [サーバのドメインの確認](#page-102-1), 91 ページ
- Lync [フェデレーション設定タスク](#page-102-2) フロー, 91 ページ

## <span id="page-102-1"></span>**Lync** サーバのドメインの確認

パーティション イントラドメイン フェデレーションの IM and Presence サービスをセット アップ する前に、MicrosoftLyncサーバに一致するプレゼンスドメインが設定されていることと、IM and Presence サービス クラスタにすべてのノードがあることを確認します。

**Cisco Unified CM IM and Presence Administration** ユーザ インターフェイスで [プレゼンス (Presence) ] > [ドメイン (Domains) ] > [検索 (Find) ] を選択し、IM and Presence サービスに設 定されたローカル ドメインと、外部サーバに設定されたシステム管理ドメインを確認します。

## <span id="page-102-2"></span>**Lync** フェデレーション設定タスク フロー

次の手順を実行して、パーティション イントラドメイン フェデレーション用に Microsoft Lync を セットアップします。この設定では、チャット専用の展開とチャット+通話の展開の両方をサポー トしています。

#### はじめる前に

[フェデレーションの](#page-69-0) IM and Presence 設定タスク フロー, (58 ページ)

手順

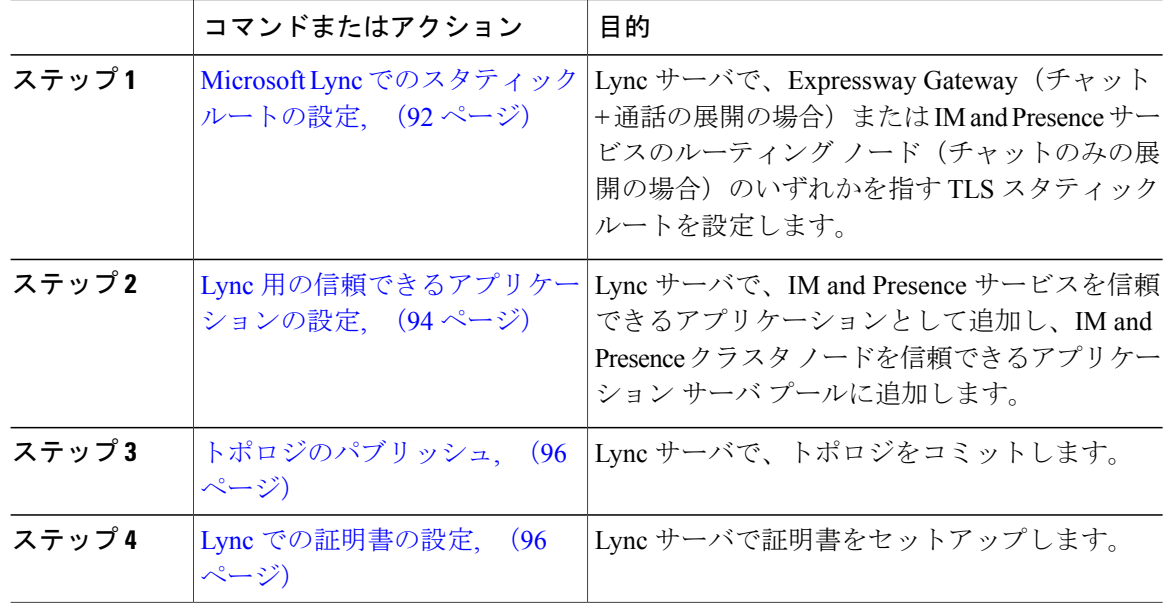

## <span id="page-103-0"></span>**Microsoft Lync** でのスタティック ルートの設定

Lync サーバ上に、次の宛先のいずれかを指す TLS スタティック ルートを作成する必要がありま す。

- チャット + 通話の展開の場合は、Expressway Gateway へのスタティック ルートを設定しま す。
- チャット専用の展開の場合は、IM andPresenceサービスルーティングノードへのスタティッ ク ルートを設定します。

TLS を使用する場合は、スタティック ルートの宛先パターンで使用する FQDN は、Lync のフ ロント エンド サーバから解決可能である必要があります。FQDN が Expressway Gateway また は IM and Presence サービスのルーティング ノードの IP アドレスに解決されることを確認しま す。 (注)

LyncFQDNをパーティションイントラドメインフェデレーションに使用されるIMandPresence サービス ドメインに一致させることはできません。

- ステップ **1** Lync Server サーバ管理シェルがインストールされたコンピュータに、ドメイン管理者などのロー ルでログインします。
	- RTCUniversalServerAdmins グループのメンバか、**New-CsStaticRoute** コマンドレットを 割り当てたロールベースアクセスコントロール(RBAC)ロールとして、ログインする 必要があります。 ヒント
- ステップ **2** [スタート(Start)] > [すべてのプログラム(All Programs)] > [Microsoft Lync Server 2010] > [Lync Server 管理シェル(Lync Server Management Shell)] の順に選択します。
- ステップ **3** TLS ルートを定義するには、次のコマンドを入力します。 **\$tlsRoute = New-CsStaticRoute -TLSRoute -Destination** *fqdn\_of\_imp\_routing\_node* **-Port** *listening\_port\_imp\_routing\_node* **-usedefaultcertificate \$true -MatchUri** *domain\_imp*

引数の説明

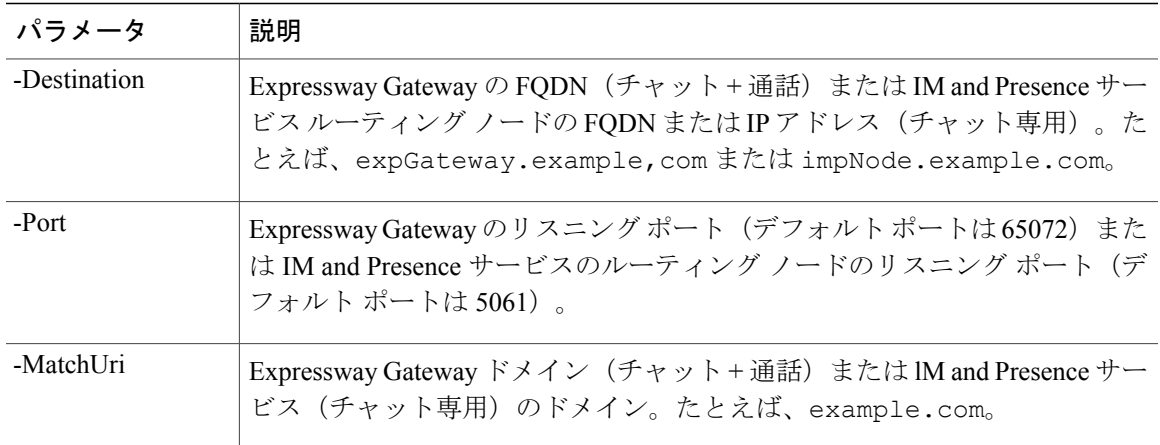

#### 例:

**\$tlsRoute = New-CsStaticRoute -TLSRoute -Destination** *impNode.example.com* **-Port** *5061* **-usedefaultcertificate \$true -MatchUri** *example.com*

- (注) ドメインの子ドメインに一致させるには、**-MatchUri** パラメータに、たとえば \*.sip.com などのワイルドカード値を指定できます。この値は sip.com サフィックス を持つどのドメインにも一致します。
	- Microsoft Lync Server 2013 で IPv6 を使用する場合、**-MatchUri** パラメータの \* ワイ ルドカード オプションはサポートされていません。
- ステップ **4** 新しく作成されたスタティック ルートを中央管理ストアで保持されていることを確認します。次 のコマンドを入力します。

**Set-CsStaticRoutingConfiguration -Route @{Add=\$tlsRoute}**

IM and Presence サービス ノードをルーティングする場合のみこの手順を実行しま す。 (注)

- ステップ **5** 新しいスタティック ルートを保持するように設定した場合、コマンドが正常に実行されたことを 確認します。次のコマンドを入力します。 **Get-CsStaticRoutingConfiguration | Select-Object -ExpandProperty Route**
- ステップ **6** Lync のコントロール パネルを開きます。[外部ユーザアクセス(External User Access)] 領域で、 次の手順を実行します。
	- a) [新規 (New) ] をクリックし、Lync がフェデレーションを実行しているドメイン (IM and Presence サービス ドメイン)のパブリック プロバイダーと VCS Expressway Gateway の FODN を作成します。
	- b) 新しいパブリック プロバイダーで、このプロバイダーとのすべての通信を許可するユーザ レ ベルの検証を設定します。

Lync [用の信頼できるアプリケーションの設定](#page-105-0), (94 ページ)

## <span id="page-105-0"></span>**Lync** 用の信頼できるアプリケーションの設定

Lync サーバで、IM and Presence サービスを信頼できるアプリケーションとして追加し、各 IM and Presence クラスタ ノードを信頼できるアプリケーション サーバ プールに追加します。この手順 は、Enterprise Edition と Standard Edition の両方の Lync 展開に適用されます。

#### 手順

- ステップ **1** 以下のコマンドを使用して、IM and Presence サービス展開に対して信頼できるアプリケーション サーバを作成します。
	- プールの登録サービスの FQDN 値を検証するために **Get-CsPool** を入力できま す。 ヒント

**New-CsTrustedApplicationPool -Identity** *trusted\_application\_pool\_name\_in FQDN\_format* **-Registrar** Lync\_Registrar\_service\_FQDN **-Site** *ID\_for\_the\_trusted\_application\_pool\_site*

**-TreatAsAuthenticated \$true -ThrottleAsServer \$true -RequiresReplication \$false -OutboundOnly \$false -Computerfqdn** *first\_trusted\_application\_computer*

例:

**New-CsTrustedApplicationPool -Identity** *trustedpool.sip.com* **-Registrar** *lyncserver.synergy.com* **-Site** *1* **-TreatAsAuthenticated \$true -ThrottleAsServer \$true -RequiresReplication \$false -OutboundOnly \$false -Computerfqdn** *impserverPub.sip.com*

引数の説明

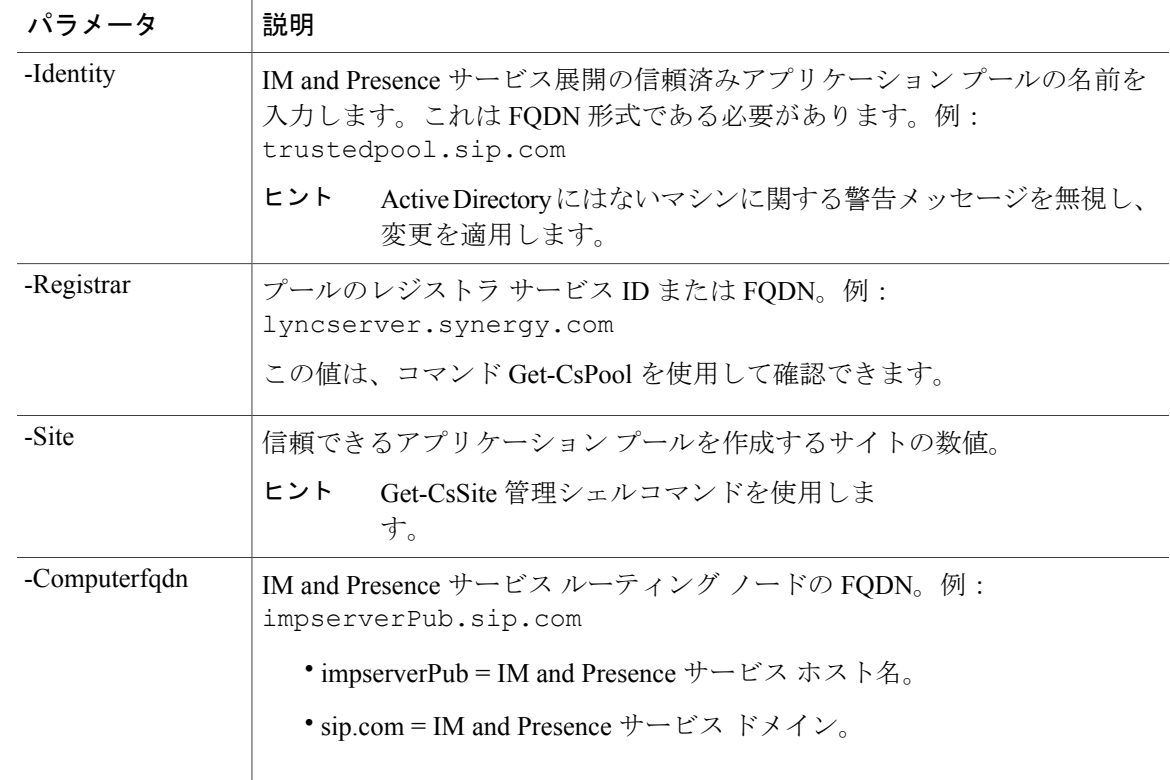

ステップ2 各IM and Presence サービス ノードに次のコマンドを入力し、新しいアプリケーションプールに信 頼できるアプリケーションのコンピュータとしてノードの FQDN を追加します。 **New-CsTrustedApplicationComputer -Identity** *imp\_FQDN* **-Pool** *new\_trusted\_app\_pool\_FQDN*

#### 例:

**New-CsTrustedApplicationComputer -Identity** *impserver2.sip.com* **-Pool** *trustedpool.sip.com*

引数の説明

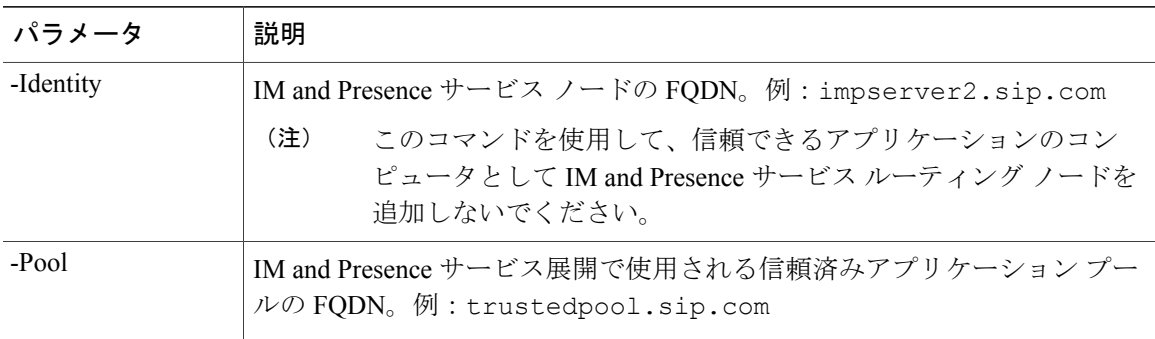

ステップ **3** 新しい信頼済みアプリケーションを作成し、それを新規アプリケーション プールに追加するに は、次のコマンドを入力します。 **New-CsTrustedApplication -ApplicationID** *new\_application\_name* **-TrustedApplicationPoolFqdn** *new\_trusted\_app\_pool\_FQDN* **-Port 5061**

#### **IM and Presence** サービス リリース **12.0(1)** パーティション イントラドメイン フェデレーション ガイド

#### 例:

**New-CsTrustedApplication -ApplicationID** *imptrustedapp.sip.com* **-TrustedApplicationPoolFqdn** *trustedpool.sip.com* **-Port 5061**

引数の説明

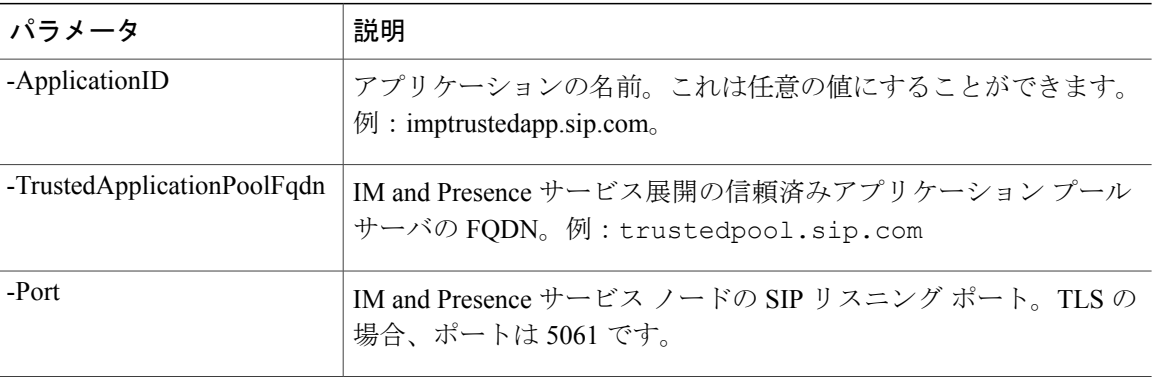

#### 次の作業

[トポロジのパブリッシュ](#page-107-0), (96 ページ)

## <span id="page-107-0"></span>トポロジのパブリッシュ

次の手順は、トポロジをコミットする例を示します。

#### 手順

- ステップ **1** Lync サーバ管理シェルにログインします。
- <span id="page-107-1"></span>ステップ **2 Enable-CsTopology** コマンドを入力して、トポロジを有効にします。

#### 次の作業

Lync [での証明書の設定](#page-107-1), (96 ページ)

## **Lync** での証明書の設定

次のタスクを実行して、IM andPresence サービスによるパーティション イントラドメイン フェデ レーション用に Lync サーバに証明書をインストールおよび設定します。
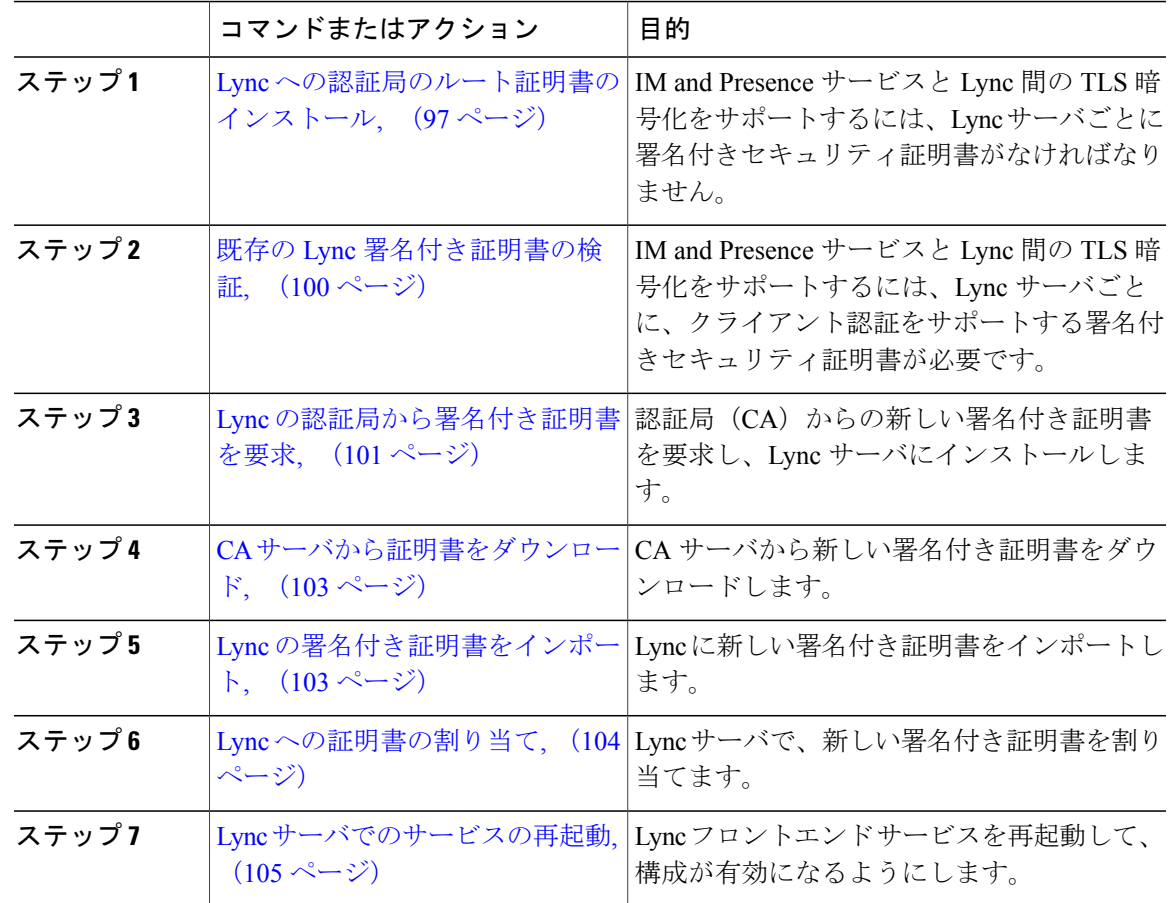

### <span id="page-108-0"></span>**Lync** への認証局のルート証明書のインストール

TLS の設定は、IM and Presence サービスと Lync との間のパーティション イントラドメイン フェ デレーションに使用する必要があります。TCP は使用できません。IM and Presence サービスおよ び Lync 間の TLS 暗号化をサポートするには、Lync サーバごとに署名付きセキュリティ証明書が なければなりません。この署名付き証明書は、証明書に署名した認証局(CA)のルート証明書と ともに、Lync サーバごとにインストールする必要があります。

Lync と IM and Presence サービス サーバで同じ CA を共有することをお勧めします。そうしない と、IM and Presence サービスの証明書に署名した CA のルート証明書も Lync サーバごとにインス トールする必要があります。

通常、Lync CA のルート証明書は Lync サーバごとにあらかじめインストールされています。した がって、Lync と IM and Presence サービスが同じ CA を共有する場合、ルート証明書をインストー ルする必要はありません。ただし、ルート証明書が必要な場合は、次の詳細を参照してください。

#### **IM and Presence** サービス リリース **12.0(1)** パーティション イントラドメイン フェデレーション ガイド

Microsoft 認証局を使用している場合、Microsoft 認証局から Lync へのルート証明書のインストー ルについて、『*Interdomain Federation for IM and Presence Service on Cisco Unified Communications Manager*』に記載の次の手順を参照してください。

- CA 証明書チェーンのダウンロード
- CA 証明書チェーンのインストール

別の CA を使用する場合は、次の手順が Lync サーバにルート証明書をインストールするための一 般的な手順です。CAからルート証明書をダウンロードする手順は、選択したCAによって異なり ます。

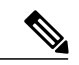

(注)

『*Integration Guide for Configuring IM and Presence Service for Interdomain Federation*』マニュア ルでは、Access Edge サーバについて説明しています。パーティション イントラドメイン フェ デレーションについては、Access Edge サーバへの参照を Lync Standard Edition サーバまたは Enterprise Edition フロント エンド サーバと置き換えることができます。

#### はじめる前に

CA からルート証明書または証明書チェーンをダウンロードし、Lync サーバのハード ディスクに 保存します。

 **IM and Presence** サービス リリース **12.0(1)** パーティション イントラドメイン フェデレーション ガ

- ステップ **1** Lync サーバで、[スタート(Start)] > [実行(Run)] を選択します。
- ステップ **2** mmc と入力し、[OK] をクリックします。
- ステップ **3** [ファイル(File)] メニューで、[スナップインの追加と削除(Add/Remove Snap-in)] を選択しま す。
- ステップ **4** [スナップインの追加と削除(Add/Remove Snap-In)] ダイアログボックスで、[追加(Add)] を選 択します。
- ステップ **5** [利用可能なスタンドアロン スナップイン(Available Standalone Snap-ins)] リストで、[証明書 (Certificates)] を選択し、[追加(Add)] を選択します。
- ステップ **6** [コンピュータ アカウント(Computer Account)] を選択し、[次へ(Next)] をクリックします。
- ステップ7 [コンピュータを選択 (Select Computer) ] ダイアログ ボックスで、「ローカル コンピュータ (この コンソールを実行中のコンピュータ) (Local Computer (the computer this console is running on)) ] チェックボックスをオンにし、[終了(Finish)] を選択します。
- ステップ **8** [閉じる(Close)] をクリックしてから、[OK] をクリックします。
- ステップ **9** [証明書(Certificates)] コンソールの左側のペインで、[証明書(ローカル コンピュータ) (Certificates (Local Computer))] を展開します。
- ステップ **10** [信頼されたルート証明機関(Trusted Root Certification Authorities)] を展開します。
- ステップ **11** [証明書(Certificates)] を右クリックし、[すべてのタスク(All Tasks)] を選択します。
- ステップ **12** [インポート(Import)] をクリックします。
- ステップ **13** [インポート(Import)] ウィザードで、[次へ(Next)] をクリックします。
- ステップ **14** [参照(Browse)]を選択して、ルート証明書または証明書チェーンを保存した場所に移動します。
- ステップ **15** ファイルを選択し、[開く(Open)] をクリックします。
- ステップ **16** [Next] をクリックします。
- ステップ **17** [証明書をすべて次のストアに配置する(Place all certificates in the following store)] というデフォ ルト値のままにして、[証明書ストア(Certificate store)]の下に[信頼されたルート証明機関(Trusted Root Certification Authorities)] が表示されていることを確認します。
- ステップ **18** [次へ(Next)] をクリックしてから、[終了(Finish)] をクリックします。
- ステップ **19** 他の CA について、必要に応じて手順 11 ~ 18 を繰り返します。

#### 次の作業

既存の Lync [署名付き証明書の検証](#page-111-0), (100 ページ)

#### 関連トピック

[統合のトラブルシューティング](#page-170-0), (159ページ)

### <span id="page-111-0"></span>既存の **Lync** 署名付き証明書の検証

IM and Presence サービス および Lync 間の TLS 暗号化をサポートするには、Lync サーバごとに、 クライアント認証をサポートする署名付きセキュリティ証明書がなければなりません。署名付き 証明書がすでにLyncサーバにインストールされている場合、次の手順では、既存の署名付き証明 書がクライアント認証をサポートしているかどうかを確認する方法について説明します。

次のいずれかの OID 値が証明書に割り当てられていることを確認します。

- サーバおよびクライアント認証の両方に証明書が設定されている場合、OID 値は "1.3.6.1.5.5.7.3.1,1.3.6.1.5.5.7.3.2" です。
- 証明書がサーバ認証のみに設定されている場合、OID 値は "1.3.6.1.5.5.7.3.1" です。

- (注) Standard Edition の場合、すべての Standard Edition サーバでこの手順を実行する必要があ ります。
	- EnterpriseEditionの場合、すべてのフロントエンドサーバでこの手順を実行する必要があ ります。

- ステップ **1** Lync サーバで、[スタート(Start)] > [実行(Run)] を選択します。
- ステップ **2** mmc と入力し、[OK] をクリックします。
- ステップ **3** [ファイル(File)] メニューで、[スナップインの追加と削除(Add/Remove Snap-in)] を選択しま す。
- ステップ **4** [スナップインの追加と削除(Add/Remove Snap-In)] ダイアログボックスで、[追加(Add)] を選 択します。
- ステップ **5** [利用可能なスタンドアロン スナップイン(Available Standalone Snap-ins)] リストで、[証明書 (Certificates)] を選択し、[追加(Add)] を選択します。
- ステップ **6** [コンピュータ アカウント(Computer Account)] を選択し、[次へ(Next)] をクリックします。
- ステップ1 [コンピュータを選択 (Select Computer) ] ダイアログ ボックスで、「ローカル コンピュータ (この コンソールを実行中のコンピュータ) (Local Computer (the computer this console is running on)) ] チェックボックスをオンにし、[終了(Finish)] を選択します。
- ステップ **8** [閉じる(Close)] をクリックしてから、[OK] をクリックします。
- ステップ **9** [証明書(Certificates)] コンソールの左側のペインで、[証明書(ローカル コンピュータ) (Certificates (Local Computer))] を展開します。
- ステップ **10** [パーソナル(Personal)] を展開して、[証明書(Certificates)] を選択します。
- ステップ **11** 右側のペインで、現在 Lync で使用されている署名付き証明書を見つけます。
- ステップ12 [クライアント認証 (Client Authentication) ] が [使用目的 (Intended Purposes) ] カラムに記載され ていることを確認します。

#### 次の作業

Lync [の認証局から署名付き証明書を要求](#page-112-0), (101 ページ)

#### 関連トピック

[統合のトラブルシューティング](#page-170-0), (159ページ)

#### <span id="page-112-0"></span>**Lync** の認証局から署名付き証明書を要求

IM andPresenceサービスとLyncとの間でTLS暗号化をサポートするには、Lyncの各サーバには、 クライアント認証とサーバ認証をサポートする署名付きセキュリティ証明書が必要です。次の手 順は、認証局 (CA) からの新しい署名付き証明書を要求し、Lyncサーバにインストールする方法 について説明します。

次の手順は、WindowsServer 2003 認証局に基づきます。この手順は、他の Windows サーバのバー ジョンとは多少異なる場合があります。

(注)

CA にはクライアント証明書およびサーバ認証 Extended Key Usage (EKU) をサポートする証 明書のテンプレートが必要で、証明書に署名するときにこのテンプレートを使用する必要があ ります。

Lyncサーバに証明書をインストールする前に、次のいずれかのOID値が証明書に割り当てられて いることを確認します。

- サーバおよびクライアント認証の両方に証明書が設定されている場合、OID 値は "1.3.6.1.5.5.7.3.1,1.3.6.1.5.5.7.3.2" です。
- 証明書がサーバ認証のみに設定されている場合、OID 値は "1.3.6.1.5.5.7.3.1" です。

 $\boldsymbol{\mathcal{Q}}$ 

証明書署名要求(CSR)を生成する場合、特定のテンプレートタイプが指定されない場合、デ フォルト テンプレート形式が使用されます。ユーザが証明書の登録プロセス中に指定したテ ンプレートの種類は、証明書で指定されているテンプレートのタイプに一致する必要がありま す。それ以外の場合は、証明書の登録プロセスが失敗します。 ヒント

#### 手順

- ステップ **1** Lync Server 管理シェルで CSR ファイルを作成するには、次のコマンドを入力します。 **Request-CsCertificate -New -Type Default -Output** *filename* **-ClientEku \$true**
	- 内部または外部証明書の特定の要求を作成する場合は、**-Type Internal** の代わりに、 **-Type External** または **-Type Default** のパラメータを使用します。 (注)

証明書に署名するために CA でカスタム証明書テンプレートを使用している場合は、コ マンド文字列に **-Template** *template\_name* パラメータを追加します。

- ステップ **2** Lync サーバにログインし、Web ブラウザを開きます。
- ステップ3 次のURLを開きます。http://ca\_server\_IP\_address/certsrv(SSL暗号化の場合、HTTP ではなく HTTPS を使用)。
- ステップ4 [証明書を要求 (Request a certificate)]を選択し、[高度な証明書を要求 (Advanced certificate request)] を選択します。
- ステップ **5** [Base-64 で暗号化した CMC または PKCS #10 ファイルを使用して証明書要求を提出(Submit a certificate request by using a base-64-encoded CMC or PKCS #10 file) 1または [Base-64 で暗号化した PKCS #7 ファイルを使用した更新要求を提出(Submit a renewal request by using a base-64-encoded PKCS #7 file) | を選択します。
- ステップ **6** テキスト エディタを使用して作成した要求ファイルを開きます。

ステップ **7** 要求ファイルからすべてのテキストをコピーし、ブラウザの [ベース 64 エンコード証明書要求 (CMC または PKCS #10 または PKCS #7)(Base-64-encoded certificate request (CMC or PKCS #10 or PKCS #7)) ] フィールドに貼り付けます。

ステップ **8** [送信(Submit)] をクリックします。

#### 次の作業

#### CA [サーバから証明書をダウンロード](#page-114-0), (103 ページ)

### <span id="page-114-0"></span>**CA** サーバから証明書をダウンロード

次の手順を実行し、CA サーバからルート証明書をダウンロードします。

#### 手順

- ステップ **1** CA サーバにログインします。
- ステップ2 [スタート (Start) ] > [管理ツール (Administrative Tools) ] > [認証局 (Certificate Authority)] を選 択し、CA コンソールを起動します。
- ステップ3 [保留中の要求 (Pending Requests) ] をクリックします。
- ステップ **4** 右側のペインで送信した証明書の要求を右クリックし、[すべてのタスク(All Tasks)] > [発行 (Issue)] を選択します。
- ステップ **5** Lync サーバにログインし、Web ブラウザを開きます。
- ステップ6 次のURLを開きます。http://ca\_server\_IP\_address/certsrv(SSL暗号化の場合、HTTP ではなく HTTPS を使用)。
- ステップ **7** [保留中の証明書の要求の状態(View the Status of a Pending Certificate Request)] から、証明書の要 求をクリックします。
- <span id="page-114-1"></span>ステップ **8** 証明書をダウンロードします。

#### 次の作業

Lync [の署名付き証明書をインポート](#page-114-1), (103 ページ)

### **Lync** の署名付き証明書をインポート

署名付き証明書をインポートするには、次の手順を実行します。

はじめる前に

(注) 次のいずれかの OID 値が証明書に割り当てられていることを確認します。

- サーバおよびクライアント認証の両方に証明書が設定されている場合、OID 値は "1.3.6.1.5.5.7.3.1,1.3.6.1.5.5.7.3.2" です。
- 証明書がサーバ認証のみに設定されている場合、OID 値は "1.3.6.1.5.5.7.3.1" です。

Lync Server 管理シェルで次のコマンドを入力し、署名付き証明書をインポートします。 **Import-CsCertificate -Path** *"signed\_certificate\_path"* **-PrivateKeyExportable \$false**

証明書に秘密キーが含まれる場合、**-PrivateKeyExportable \$true**パラメータを使用しま す。 (注)

#### 次の作業

Lync [への証明書の割り当て](#page-115-0), (104 ページ)

関連トピック

[統合のトラブルシューティング](#page-170-0), (159ページ)

#### <span id="page-115-0"></span>**Lync** への証明書の割り当て

次の手順を実行し、証明書を割り当てます。

#### 手順

- ステップ **1** [開始(Start)] > [Lync サーバ展開ウィザード(Lync Server Deployment Wizard)] を選択します。
- ステップ **2** [Lync サーバ システムのインストールまたはアップデート(Install or Update Lync Server System)] を選択します。
- ステップ **3** [もう一度実行(Run Again)] をクリックし、証明書を要求、インストール、または割り当てま す。
- ステップ **4** [証明書ウィザード(Certificate Wizard)] ウィンドウで、デフォルトの証明書を選択します。
- ステップ5 [割り当て (Assign) ] をクリックします。
- ステップ **6** 証明書の割り当てウィンドウで、[次へ(Next)] をクリックします。
- ステップ **7** 証明書ストアウィンドウでインポートされた証明書を選択し、[次へ(Next)]をクリックします。
- ステップ **8** 証明書の割り当ての概要ウィンドウで [次へ(Next)] をクリックします。
- ステップ **9** コマンドの実行ウィンドウで、タスクのステータスに[完了(Completed)]と表示されるまで待機 し、[終了 (Finish) ] を選択します。
- ステップ **10** 証明書ウィザードのウィンドウを閉じます。

#### 次の作業

Lync [サーバでのサービスの再起動](#page-116-0), (105 ページ)

 **IM and Presence** サービス リリース **12.0(1)** パーティション イントラドメイン フェデレーション ガ

### <span id="page-116-0"></span>**Lync** サーバでのサービスの再起動

Lync のすべての手順を実行した後、Lync フロント エンド サービスを再起動して設定を有効にす る必要があります。

 $\begin{picture}(20,20) \put(0,0){\line(1,0){10}} \put(15,0){\line(1,0){10}} \put(15,0){\line(1,0){10}} \put(15,0){\line(1,0){10}} \put(15,0){\line(1,0){10}} \put(15,0){\line(1,0){10}} \put(15,0){\line(1,0){10}} \put(15,0){\line(1,0){10}} \put(15,0){\line(1,0){10}} \put(15,0){\line(1,0){10}} \put(15,0){\line(1,0){10}} \put(15,0){\line(1$ 

Г

- (注) この手順は、あらかじめスケジュールされたメンテナンスの時間帯に実施することをお 勧めします。
	- Standard Edition の場合、すべての Standard Edition サーバでこの手順を実行する必要があ ります。
	- EnterpriseEditionの場合、すべてのフロントエンドサーバでこの手順を実行する必要があ ります。

#### 手順

- ステップ1 [スタート (Start) ] > [プログラム (Programs)] > [管理ツール (Administrative Tools)] > [サービ ス(Services)] を選択します。
- ステップ2 サービス Lyncフロントエンドサーバを右クリックして、[リスタート (Restart) ]を選択します。

#### 関連トピック

[統合のトラブルシューティング](#page-170-0), (159 ページ)

T

 **IM and Presence** サービス リリース **12.0(1)** パーティション イントラドメイン フェデレーション ガ

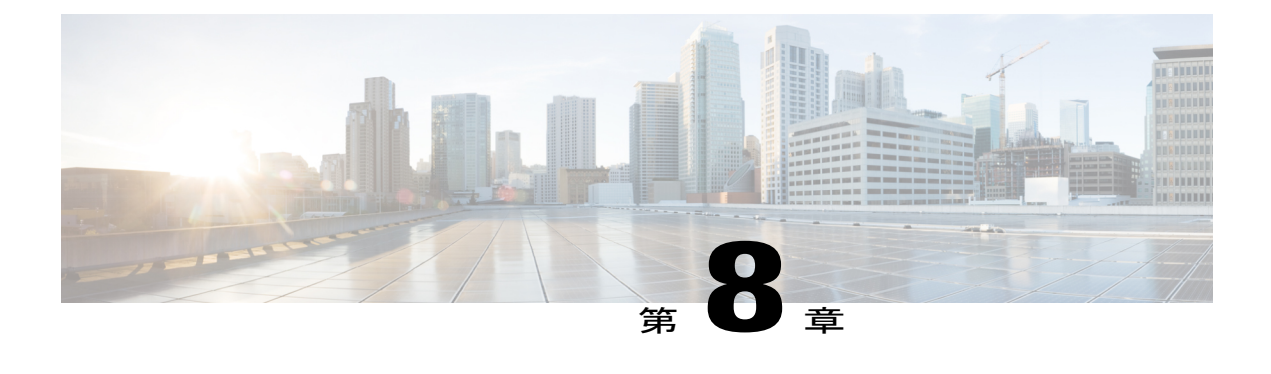

# **Microsoft Office Communications Server for Partitioned Intradomain Federation** の設定

パーティション イントラドメイン フェデレーションの Microsoft Office Communications サーバの 設定は、Microsoft Office Communications Server (OCS) 2007 R2 にのみ適用されます。

- OCS [サーバのドメインの確認](#page-118-0), 107 ページ
- OCS [サーバでのポート](#page-119-0) 5060/5061 の有効化, 108 ページ
- Microsoft OCS サーバ コンフィギュレーション タスク [リストへのフェデレーテッド](#page-120-0) リンク, 109 [ページ](#page-120-0)
- IM and Presence [サービスをポイントする](#page-123-0) OCS のスタティック ルートの設定, 112 ページ
- OCS での IM and Presence [サービスのホスト認証の追加](#page-124-0), 113 ページ
- OCS フロント エンド [サーバでのサービスの再起動](#page-125-0)。114 ページ
- TLS [暗号化の設定](#page-126-0), 115 ページ

## <span id="page-118-0"></span>**OCS** サーバのドメインの確認

パーティション イントラドメイン フェデレーションの IM and Presence サービスをセット アップ する前に、Microsoft LCS サーバに一致するドメインが設定されていることと、IM and Presence サービス クラスタにすべてのノードがあることを確認します。

**Cisco Unified CM IM and Presence Administration** ユーザ インターフェイスを使用して、IM and Presence サービスに設定されたローカル ドメインと、外部サーバに設定されたシステム管理ドメ インを確認します。

## <span id="page-119-0"></span>**OCS** サーバでのポート **5060/5061** の有効化

IM and Presence サービス および OCS との間の SIP トラフィックに暗号化されていない TCP 接続 を使用する場合は、OCS サーバを SIP TCP ポート 5060 でリッスンするように設定します。フェ デレーテッド TLS 接続に、TLS ポート 5061 でリッスンするように OCS サーバを設定します。

- (注) Standard Edition の場合、すべての Standard Edition サーバでこの手順を実行する必要があ ります。
	- EnterpriseEditionの場合、すべてのフロントエンドサーバでこの手順を実行する必要があ ります。

#### 手順

- ステップ **1** [スタート(Start)] > [プログラム(Programs)] > [管理ツール(Administrative Tools)] > [Office Communications Server 2007 R2] を選択します。
- ステップ **2** スタンダード エディションまたは Enterprise Edition フロント エンド サーバの FQDN を右クリッ クし、「プロパティ (Properties) ] > [フロント エンドのプロパティ (Front End Properties) ] を選択 します。
- ステップ **3** [全般(General)] タブをクリックします。
- ステップ **4** [接続(Connections)] にポート 5060 または 5061 が記載されていない場合は、[追加(Add)] を選 択します。
- ステップ5 [IP アドレス値 (IP Address Value) ]に [すべて (All) ] を選択します。
- ステップ **6** 輸送およびポート値を入力します。
	- TCP の場合、[トランスポート (Transport) ] に TCP、[ポート (Port) ] に 5060 を入力しま す。
	- TLS の場合、[トランスポート (Transport) ]に TLS、[ポート (Port) ]に 5061 を入力します。
- ステップ **7** [OK] をクリックして、[接続を追加(Add Connection)] ウィンドウを閉じます。これで、ポート 値が [接続(Connections)] リストに記載されているはずです。
- ステップ8 [OK] を再度選択して、「フロント エンド サーバ プロパティ (Front End Server Properties) 1ウィン ドウを閉じます。

#### 次の作業

IM and Presence サービスを指すように OCS サーバのスタティック ルートを設定します。

関連トピック

[統合のトラブルシューティング](#page-170-0), (159ページ)

 **IM and Presence** サービス リリース **12.0(1)** パーティション イントラドメイン フェデレーション ガ

# <span id="page-120-0"></span>**Microsoft OCS** サーバ コンフィギュレーション タスク リ ストへのフェデレーテッド リンク

次の表では、IM and Presence サービスと Microsoft OCS サーバ間のフェデレーション リンクを設 定する手順の概要を示します。

Access Edge サーバまたは Cisco Adaptive Security Appliance なしで IM and Presence サービスから OCSに直接フェデレーションを使用している場合は、OCSサーバの各ドメインでTLSまたはTCP のスタティックルートを設定する必要があります。これらのスタティックルートはIMandPresence サービス ノードをポイントします。Cisco Adaptive Security Applianceまたは Microsoft Access Edge は必要ではありません。

- Standard Edition では Standard Edition サーバのスタティック ルートを設定する必要がありま す。
- Enterprise Edition では、すべてのプールにスタティック ルートを設定する必要があります。

| 手順                                                                              | 説明                                                                                                 |
|---------------------------------------------------------------------------------|----------------------------------------------------------------------------------------------------|
| IM and Presence $\forall$ $\vdash$ $\forall$ $\land$ $\oslash$<br>スタティック ルートの設定 | TLS または TCP がサポートされています。                                                                           |
|                                                                                 | TLS では、「プロトコルタイプ (Protocol Type) 」に [TLS]、「ネク<br>ストホップポート (Next Hop Port) 1の番号として[5061]を選択<br>します。 |
|                                                                                 | TCP では、「プロトコルタイプ (Protocol Type) ]に [TCP]、「ネク<br>ストホップポート (Next Hop Port) 1の番号として[5060]を選択<br>します。 |

表 **18**:**Microsoft OCS** サーバへのフェデレーション リンクのエンドツーエンド設定のタスク リスト

T

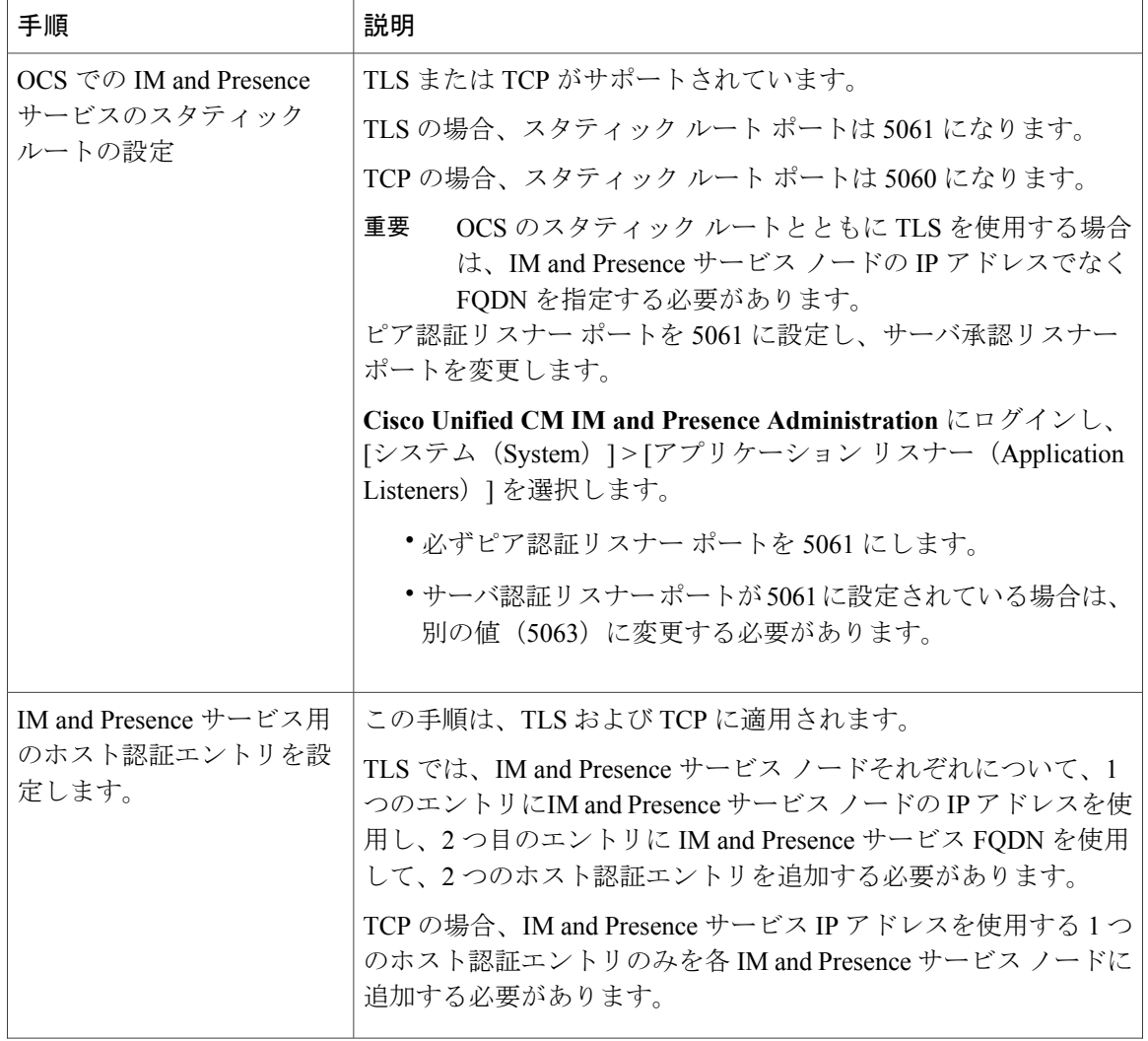

 $\overline{\phantom{a}}$ 

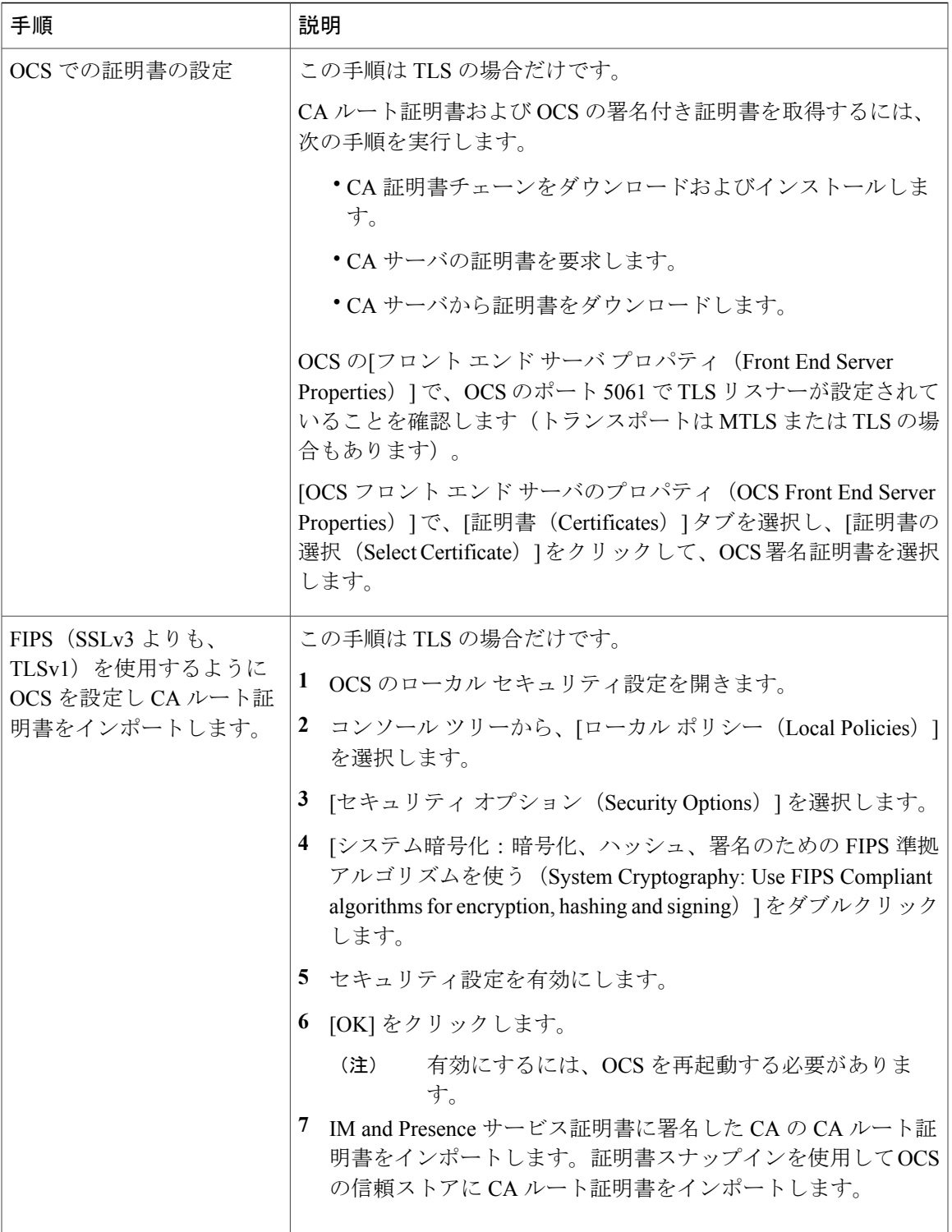

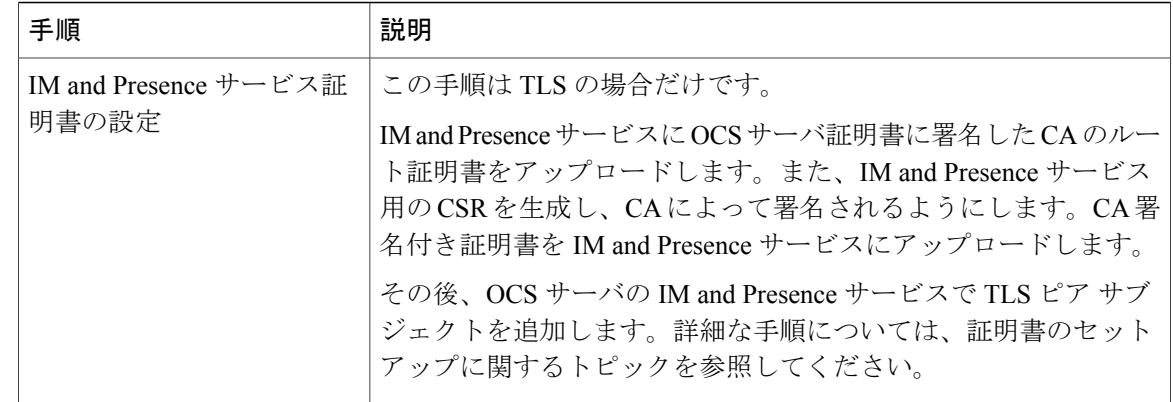

# <span id="page-123-0"></span>**IM and Presence** サービスをポイントする **OCS** のスタ ティック ルートの設定

ダイレクト フェデレーション用に OCS が IM and Presence サービスに要求をルーティングできる ようにするには、各 IM and Presence サービス ドメインについて OCS サーバで TLS または TCP の スタティック ルートを設定する必要があります。これらのスタティック ルートは IM andPresence サービス ノードをポイントします。

- (注) Standard Edition の場合、すべての Standard Edition サーバでこの手順を実行する必要があ ります。
	- Enterprise Edition の場合、すべてのプールでこの手順を実行する必要があります。

#### 手順

- ステップ1 [スタート (Start) ] > [プログラム (Programs) ] > [管理ツール (Administrative Tools) ] > [Office Communications Server 2007 R2] を選択します。
- ステップ **2** 適宜 Enterprise Edition プール名または Standard Edition サーバ名を右クリックします。
- ステップ **3** [プロパティ(Properties)] > [フロント エンド プロパティ(Front EndProperties)] を選択します。
- ステップ **4** [ルーティング(Routing)] タブを選択し、[追加(Add)] をクリックします。
- ステップ **5** foo.com など、IM and Presence サービス ノードのドメインを入力します。
- ステップ **6** [電話 URI(Phone URI)] チェックボックスがオフになっていることを確認します。
- ステップ **7** ネクスト ホップ トランスポート、ポート、IP アドレス/FQDN 値を設定します。
	- TCP の場合は、[ネクスト ホップ トランスポート(Next Hop Transport)] 値に [TCP] を選択 し、[ネクスト ホップ ポート(Next Hop Port)] 値に **5060** を入力します。ネクスト ホップ IP アドレスとして IM and Presence サービス ノードの IP アドレスを入力します。

 **IM and Presence** サービス リリース **12.0(1)** パーティション イントラドメイン フェデレーション ガ

- TLS の場合は、[ネクスト ホップ トランスポート(Next Hop Transport)] 値に [TLS] を選択 し、[ネクスト ホップ ポート(Next Hop Port)] 値に **5061** を入力します。FQDN として IM and Presence サービス ノードの IP アドレスを入力します。
	- (注) TLS のスタティック ルートに使用するポートは、IM and Presence サービス ノードで設定されたピア認証のリスナー ポートに一致する必要があります。
		- FQDN は OCS サーバで解決可能である必要があります。FQDN が IM and Presence サービス ノードの IP アドレスに解決されることを確認します。
- ステップ **8** [要求 URI のホストを置換(Replace host in request URI)] チェックボックスがオフになっているこ とを確認します。
- ステップ **9** [OK] をクリックして、[静的ルートの追加(Add Static Route)] ウィンドウを閉じます。新しいス タティック ルートがルーティング リストに表示されるはずです。
- ステップ **10** [OK] を再度選択して、[フロント エンド サーバ プロパティ(Front End Server Properties)] ウィン ドウを閉じます。

#### 次の作業

『Interdomain Federation for IM and Presence Service on Cisco Unified Communcations Manager guide』 の「Verify Peer Authentication Listener」を参照してください。

# <span id="page-124-0"></span>**OCS** での **IM and Presence** サービスのホスト認証の追加

認証を求められずに OCS が IM andPresence サービス から SIP 要求を承認できるようにするには、 IM and Presence サービス ノードごとに OCS でホスト認証エントリを設定する必要があります。

TCP の場合、IM and Presence サービス IP アドレスを使用する 1 つのホスト認証エントリのみを各 IM and Presence サービス ノードに追加する必要があります。

OCS とIM and Presence サービス間の TLS 暗号化を設定する場合、次のように各 IM and Presence サービス ノードに 2 つのホスト認証エントリを追加する必要があります。

- 最初のエントリには、IM and Presence サービス ノードの FQDN を含める必要があります。
- 2 つ目のエントリには、IM andPresence サービス ノードの IP アドレスを含める必要がありま す。

TLS 暗号化を設定しない場合は、IM and Presence サービス ノードに 1 つのホスト認証エントリの みを追加します。このホスト認証エントリには、IM and Presence サービス ノードの IP アドレスが 含まれている必要があります。

次の手順では、必要なホスト認証エントリを追加する方法について説明します。

- (注) Standard Edition の場合、すべての Standard Edition サーバでこの手順を実行する必要があ ります。
	- Enterprise Edition の場合、すべてのプールでこの手順を実行する必要があります。

#### 手順

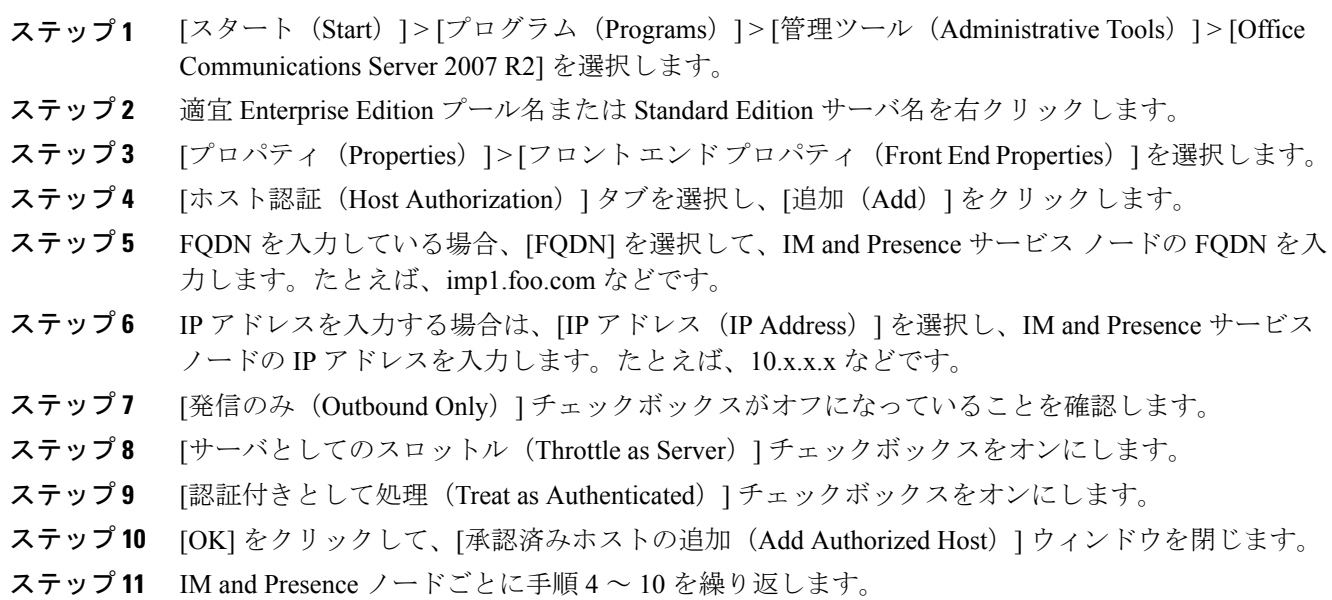

ステップ **12** すべてのホスト認証エントリを追加したら、[OK] を選択して、[フロント エンド サーバ プロパ ティ (Front End Server Properties) 1ウィンドウを閉じます。

#### 次の作業

OCS フロント エンド [サーバでのサービスの再起動](#page-125-0), (114 ページ)

#### 関連トピック

[統合のトラブルシューティング](#page-170-0), (159ページ)

# <span id="page-125-0"></span>**OCS** フロント エンド サーバでのサービスの再起動

OCSですべての設定手順が完了したら、OCSサービスを再起動し、設定を有効にする必要があり ます。

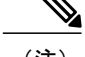

- (注) この手順は、あらかじめスケジュールされたメンテナンスの時間帯に実施することをお 勧めします。
	- Standard Edition の場合、すべての Standard Edition サーバでこの手順を実行する必要があ ります。
	- EnterpriseEditionの場合、すべてのフロントエンドサーバでこの手順を実行する必要があ ります。

- ステップ1 [スタート (Start) ] > [プログラム (Programs) ] > [管理ツール (Administrative Tools) ] > [Office Communications Server 2007 R2] を選択します。
- ステップ **2** Standard Edition サーバまたは Enterprise Edition フロント エンド サーバの FQDN を右クリックし、 [停止(Stop)] > [フロント エンド サービス(Front End Services)] > [フロント エンド サービス (Front End Service)] を選択します。
- ステップ **3** サービスが停止したら、Standard Edition サーバまたは Enterprise Edition のフロント エンド サーバ の FQDN を右クリックし、[スタート (Start) ] > [フロント エンド サービス (Front End Service)] > [フロント エンド サービス(Front End Service)] を選択します。

関連トピック

[統合のトラブルシューティング](#page-170-0), (159ページ)

## <span id="page-126-0"></span>**TLS** 暗号化の設定

IM andPresence サービスと OCS の間で TLS 暗号化を設定するには、この項の手順を完了する必要 があります。

TLSの設定が完了したら、OCSサーバでサービスを再起動する必要があります。OCS[フロントエ](#page-125-0) ンド [サーバでのサービスの再起動](#page-125-0), (114 ページ)を参照してください。

## 連邦情報処理標準コンプライアンスを **OCS** で有効にする

IM and Presence サービス および OCS 間の TLS 暗号化をサポートするには、OCS サーバで TLSv1 を有効にする必要があります。TLSv1 は連邦情報処理標準(FIPS)コンプライアンスの一環とし てWindowsサーバに組み込まれています。次の手順では、FIPSコンプライアンスを有効にする方 法について説明しています。

(注) • Standard Edition の場合、すべての Standard Edition サーバでこの手順を実行する必要があ ります。

> • EnterpriseEditionの場合、すべてのフロントエンドサーバでこの手順を実行する必要があ ります。

#### 手順

- ステップ **1** OCS サーバで、[スタート(Start)] > [プログラム(Programs)] > [管理ツール(Administrative Tools)] > [ローカル セキュリティ ポリシー(Local Security Policy)] を選択します。
- ステップ **2** コンソール ツリーから、[ローカル ポリシー(Local Policies)] を選択します。
- ステップ3 [セキュリティオプション (Security Options) 1を選択します。
- ステップ **4** [システム暗号化:暗号化、ハッシュ、署名のための FIPS 準拠アルゴリズムを使う(System Cryptography: Use FIPS Compliant algorithms for encryption, hashing and signing)] をダブルクリック します。
- ステップ **5** セキュリティ設定を有効にします。
- ステップ **6** [OK] をクリックします。
- ステップ **7** [ローカル セキュリティの設定(Local Security Setting)] ウィンドウを閉じます。

#### 次の作業

TLS [相互認証の](#page-127-0) OCS での設定, (116 ページ)

#### 関連トピック

[統合のトラブルシューティング](#page-170-0), (159ページ)

## <span id="page-127-0"></span>**TLS** 相互認証の **OCS** での設定

IM andPresenceサービスおよびOCS間のTLS暗号化を設定するには、TLS相互認証についてOCS サーバでポート 5061 を設定する必要があります。次の手順では、相互 TLS 認証用にポート 5061 を設定する方法について説明します。

- (注) Standard Edition の場合、すべての Standard Edition サーバでこの手順を実行する必要があ ります。
	- EnterpriseEditionの場合、すべてのフロントエンドサーバでこの手順を実行する必要があ ります。

- ステップ1 [スタート (Start) ] > [プログラム (Programs) ] > [管理ツール (Administrative Tools) ] > [Office Communications Server 2007 R2] を選択します。
- ステップ **2** Standard Edition サーバまたは Enterprise Edition フロント エンド サーバの FQDN を右クリックし、 [プロパティ(Properties)] > [フロント エンドのプロパティ(Front End Properties)] を選択しま す。
- ステップ **3** [一般(General)] タブを選択します。
- ステップ **4** ポート 5061 に関連付けられた転送が **MTLS** の場合、手順 8 に進みます。
- ステップ **5** ポート 5061 に関連付けられた転送が **MTLS** ではない場合、[編集(Edit)] を選択します。
- ステップ **6** [トランスポート(Transport)] ドロップダウン リストから、[MTLS] を選択します。
- ステップ **7** [OK]をクリックし、[接続を編集(EditConnection)]ウィンドウを閉じます。これで、ポート5061 に関連付けられた転送は **MTLS** になるはずです。
- ステップ **8** [OK] をクリックして、[プロパティ(Properties)] ウィンドウを閉じます。

#### 次の作業

[認証局ルート証明書の](#page-128-0) OCS へのインストール, (117 ページ)

#### 関連トピック

[統合のトラブルシューティング](#page-170-0), (159ページ)

## <span id="page-128-0"></span>認証局ルート証明書の **OCS** へのインストール

IM and Presence サービス および OCS 間の TLS 暗号化をサポートするには、OCS サーバごとに署 名付きセキュリティ証明書がなければなりません。この署名付き証明書は、証明書に署名した認 証局(CA)のルート証明書とともに、各 OCS サーバにインストールする必要があります。

OCS サーバと IM and Presence サービス ノードで同じ CA を共有することをお勧めします。共有し ていない場合、IM and Presence サービス証明書に署名した CA のルート証明書も各 OCS サーバに インストールする必要があります。

通常、OCS CA のルート証明書は各 OCS サーバにすでにインストールされています。したがっ て、OCS と IM and Presence サービスが同じ CA を共有している場合、ルート証明書のインストー ルは必要ない場合があります。ただし、ルート証明書が必要な場合は、次の詳細を参照してくだ さい。

Microsoft 認証局を使用している場合、Microsoft 認証局から OCS へのルート証明書のインストー ルについて、『*Interdomain Federation for IM and Presence Service on Cisco Unified Communications Manager*』に記載の次の手順を参照してください。

- CA 証明書チェーンのダウンロード
- CA 証明書チェーンのインストール

代替 CA を使用している場合、次の手順が、ルート証明書を OCS サーバにインストールする一般 的な手順になります。CAからルート証明書をダウンロードする手順は、選択したCAによって異 なります。

#### はじめる前に

CA からルート証明書または証明書チェーンをダウンロードし、OCS サーバのハード ディスクに 保存します。

#### 手順

- ステップ **1** OCS サーバで、[スタート(Start)] > [実行(Run)] を選択します。
- ステップ **2 mmc** と入力し、[OK] をクリックします。
- ステップ **3** [ファイル(File)] メニューで、[スナップインの追加と削除(Add/Remove Snap-in)] を選択しま す。
- ステップ **4** [スナップインの追加と削除(Add/Remove Snap-In)] ダイアログボックスで、[追加(Add)] を選 択します。
- ステップ **5** [利用可能なスタンドアロン スナップイン(Available Standalone Snap-ins)] リストで、[Certificates (証明書)] を選択し、[Add(追加)] を選択します。
- ステップ6 「コンピュータアカウント (Computer Account) ] を選択し、[次へ (Next) ] をクリックします。
- ステップ **7** [コンピュータを選択(Select Computer)] ダイアログ ボックスで、[ローカル コンピュータ(この コンソールを実行中のコンピュータ) (Local Computer (the computer this console is running on)) ] チェックボックスをオンにし、[終了(Finish)] を選択します。
- ステップ **8** [閉じる(Close)] をクリックしてから、[OK] をクリックします。
- ステップ **9** [証明書(Certificates)] コンソールの左側のペインで、[証明書(ローカル コンピュータ) (Certificates (Local Computer))] を展開します。
- ステップ **10** [信頼されたルート証明機関(Trusted Root Certification Authorities)] を展開します。
- ステップ **11** [証明書(Certificates)] を右クリックし、[すべてのタスク(All Tasks)] を選択します。
- ステップ **12** [インポート(Import)] をクリックします。
- ステップ **13** [インポート(Import)] ウィザードで、[次へ(Next)] をクリックします。
- ステップ **14** [参照(Browse)]を選択して、ルート証明書または証明書チェーンを保存した場所に移動します。
- ステップ **15** ファイルを選択し、[開く(Open)] をクリックします。
- ステップ **16** [Next] をクリックします。
- ステップ **17** [証明書をすべて次のストアに配置する(Place all certificates in the following store)] というデフォ ルト値のままにして、[証明書ストア(Certificate store)]の下に[信頼されたルート証明機関(Trusted Root Certification Authorities)] が表示されていることを確認します。
- ステップ **18** [次へ(Next)] をクリックし、[終了(Finish)] をクリックします。
- ステップ **19** 他の CA について、必要に応じて手順 11 ~ 18 を繰り返します。

 **IM and Presence** サービス リリース **12.0(1)** パーティション イントラドメイン フェデレーション ガ

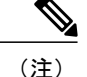

『*Interdomain Federation for IM and Presence Service on Cisco Unified Communications Manager*』 マニュアルでは、Access Edge サーバについて説明しています。パーティション イントラドメ イン フェデレーションについては、Access Edge サーバへの参照を OCSStandard Edition サーバ または Enterprise Edition フロント エンド サーバと置き換えることができます。

#### 次の作業

既存の OCS [署名付き証明書の検証](#page-130-0), (119 ページ)

#### 関連トピック

[統合のトラブルシューティング](#page-170-0), (159ページ)

『Interdomain Federation for IM and Presence Service on Cisco Unified [Communications](http://www.cisco.com/en/US/products/sw/voicesw/ps556/products_installation_and_configuration_guides_list.html) Manager』

## <span id="page-130-0"></span>既存の **OCS** 署名付き証明書の検証

IM and Presence サービスと OCS 間の TLS 暗号化をサポートするには、OCS サーバごとに、クラ イアント認証をサポートする署名付きセキュリティ証明書がなければなりません。署名付き証明 書がすでにOCSサーバにインストールされている場合、次の手順では、その既存の署名付き証明 書がクライアント認証をサポートしているかどうか確認する方法について説明します。

(注) • Standard Edition の場合、すべての Standard Edition サーバでこの手順を実行する必要があ ります。

> • EnterpriseEditionの場合、すべてのフロントエンドサーバでこの手順を実行する必要があ ります。

- ステップ **1** OCS サーバで、[スタート(Start)] > [実行(Run)] を選択します。
- ステップ **2 mmc** と入力し、[OK] をクリックします。
- ステップ **3** [ファイル(File)] メニューで、[スナップインの追加と削除(Add/Remove Snap-in)] を選択しま す。
- ステップ **4** [スナップインの追加と削除(Add/Remove Snap-In)] ダイアログボックスで、[追加(Add)] を選 択します。
- ステップ **5** [利用可能なスタンドアロン スナップイン(Available Standalone Snap-ins)] リストで、[証明書 (Certificates)] を選択し、[追加(Add)] を選択します。
- ステップ6 「コンピュータアカウント (Computer Account) ] を選択し、[次へ (Next) ] をクリックします。
- ステップ **7** [コンピュータを選択(Select Computer)] ダイアログ ボックスで、[ローカル コンピュータ(この コンソールを実行中のコンピュータ) (Local Computer (the computer this console is running on)) ] チェックボックスをオンにし、[終了(Finish)] を選択します。
- ステップ **8** [閉じる(Close)] をクリックしてから、[OK] をクリックします。
- ステップ **9** [証明書(Certificates)] コンソールの左側のペインで、[証明書(ローカル コンピュータ) (Certificates (Local Computer))] を展開します。
- ステップ **10** [パーソナル(Personal)] を展開して、[証明書(Certificates)] を選択します。
- ステップ **11** 右側のペインで、現在 OCS により使用されている署名付き証明書を見つけます。
- ステップ12 「サーバとクライアントの認証の証明書 (Server and Client Authentication) 1が [使用目的 (Intended Purposes)] カラムに記載されていることを確認します。

#### 次の作業

OCS [サーバの認証局から署名付き証明書の要求](#page-131-0), (120 ページ)

#### 関連トピック

[統合のトラブルシューティング](#page-170-0), (159ページ)

## <span id="page-131-0"></span>**OCS** サーバの認証局から署名付き証明書の要求

この項では、Microsoft Office Communicator Server (OCS) に署名入り証明書をインストールし、 TLS ネゴシエーションのためにインストールした証明書を選択する方法について説明します。

(注)

このトピックの手順は、OCSに署名付き証明書が存在しない、または既存の証明書がクライア ント認証をサポートしていない場合のみ必要です。

IM and Presence サービスと OCS 間の TLS 暗号化をサポートするには、OCS サーバごとに、クラ イアント認証をサポートする署名付きセキュリティ証明書がなければなりません。どのOCSサー

バにも署名付きセキュリティ証明書がない場合、次の手順は、認証局から新たに署名した証明書 を要求し、その特定の OCS サーバにインストールする方法の概要を説明します。

OCSからの証明書署名要求 (CSR) で使用されている件名共通名 (CN) は、OCSの展開により異 なります。

- Standard Edition サーバの場合、Standard Edition サーバの FQDN を件名 CN として使用しま す。
- Enterprise Edition フロントエンド サーバの場合、フロントエンド サーバが属するプールの FQDN を件名 CN として使用します。

#### スタンドアロン **Microsoft** 認証局

スタンドアロン Microsoft 認証局を使用している場合、『*Interdomain Federation for IM and Presence Service on Cisco Unified Communications Manager*』に記載の次の手順を参照して、OCS サーバの CA から署名付き証明書を要求します。

- CA サーバからの証明書の要求
- CA サーバからの証明書のダウンロード

(注)

このマニュアルは Access Edge サーバについて説明しています。パーティション イントラドメ イン フェデレーションについては、Access Edge サーバへの参照を OCSStandard Edition サーバ または Enterprise Edition フロント エンド サーバと置き換えることができます。

#### 企業 **Microsoft** 認証局

企業 Microsoft 認証局を使用している場合、『*Interdomain Federation for IM and Presence Service on Cisco Unified Communications Manager*』に記載の次の手順を参照して、CA で必要なテンプレート を生成し、OCS サーバの CA から署名付き証明書を要求します。

- 企業の認証局を使用した Access Edge のカスタム証明書の作成
- サイト サーバの署名付き証明書の要求

#### 別の認証局

代替 CA を使用している場合、次の手順が、署名付き証明書を OCS にインストールする一般的な 手順になります。署名付き証明書を要求する手順は、選択した CA によって異なります。

#### 関連トピック

『Interdomain Federation for IM and Presence Service on Cisco Unified [Communications](http://www.cisco.com/en/US/products/sw/voicesw/ps556/products_installation_and_configuration_guides_list.html) Manager』

### **OCS** サーバで署名付き証明書をインストールします。

#### はじめる前に

CA から署名付き証明書をダウンロードし、OCS サーバのハード ディスクに保存します。

#### 手順

- ステップ **1** OCS サーバで、[スタート(Start)] > [実行(Run)] を選択します。
- ステップ **2** mmc と入力し、[OK] をクリックします。
- ステップ3 [ファイル (File) ] メニューで、[スナップインの追加と削除 (Add/Remove Snap-in) ] を選択しま す。
- ステップ **4** [スナップインの追加と削除(Add/Remove Snap-In)] ダイアログボックスで、[追加(Add)] を選 択します。
- ステップ **5** [利用可能なスタンドアロン スナップイン(Available Standalone Snap-ins)] リストで、[証明書 (Certificates)] を選択し、[追加(Add)] を選択します。
- ステップ **6** [コンピュータ アカウント(Computer Account)] を選択し、[次へ(Next)] をクリックします。
- ステップ **7** [コンピュータを選択(Select Computer)] ダイアログ ボックスで、[ローカル コンピュータ(この コンソールを実行中のコンピュータ) (Local Computer (the computer this console is running on))] チェックボックスをオンにし、[終了(Finish)] を選択します。
- ステップ **8** [閉じる(Close)] をクリックしてから、[OK] をクリックします。
- ステップ **9** [証明書(Certificates)] コンソールの左側のペインで、[証明書(ローカル コンピュータ) (Certificates (Local Computer))] を展開します。
- ステップ **10** [個人(Personal)] を展開します。
- ステップ **11** [証明書(Certificates)] を右クリックし、[すべてのタスク(All Tasks)] を選択します。
- ステップ **12** [インポート(Import)] をクリックします。
- ステップ **13** [インポート(Import)] ウィザードで、[次へ(Next)] をクリックします。
- ステップ **14** [参照(Browse)] を選択して、署名付き証明書を保存した場所に移動します。
- ステップ **15** ファイルを選択し、[開く(Open)] をクリックします。
- ステップ **16** [Next] をクリックします。
- ステップ **17** [証明書をすべて次のストアに配置する(Place all certificates in the following store)] というデフォ ルト値のままにして、[証明書ストア(Certificate store)] の下に [個人(Personal)] が表示されて いることを確認します。
- ステップ **18** [次へ(Next)] をクリックし、[終了(Finish)] をクリックします。

#### 次の作業

TLS [ネゴシエーション用にインストールされた証明書の選択](#page-134-0), (123 ページ)

 **IM and Presence** サービス リリース **12.0(1)** パーティション イントラドメイン フェデレーション ガ

#### 関連トピック

[統合のトラブルシューティング](#page-170-0), (159ページ)

#### <span id="page-134-0"></span>**TLS** ネゴシエーション用にインストールされた証明書の選択

使用されている CA に関係なく、署名付き証明書が OCS サーバにインストールされたら、次の手 順を実行して、TLS が IM andPresence サービスとネゴシエーションする場合に OCS が使用するイ ンストール済み証明書を選択する必要があります。

#### 手順

- ステップ1 [スタート (Start)] > [プログラム (Programs)] > [管理ツール (Administrative Tools)] > [Office Communications Server 2007 R2] を選択します。
- ステップ **2** スタンダード エディション サーバまたは Enterprise Edition フロント エンド サーバの FQDN を右 クリックし、[プロパティ(Properties)] > [フロント エンドのプロパティ(Front End Properties)] を選択します。
- ステップ **3** [セキュリティ(Security)] タブを選択し、[証明書を選択(Select Certificate)] を選択します。
- ステップ **4** インストール済み証明書のリストから、新たに署名された証明書を選択し、[OK] を選択して [証 明書の選択 (Select Certificate) | ウィンドウを閉じます。
- ステップ **5** [OK] をクリックして、[プロパティ(Properties)] ウィンドウを閉じます。

#### 次の作業

OCS フロント エンド [サーバでのサービスの再起動](#page-125-0), (114 ページ)

#### 関連トピック

[統合のトラブルシューティング](#page-170-0), (159ページ)

**IM and Presence** サービス リリース **12.0(1)** パーティション イントラドメイン フェデレーション ガイド

T

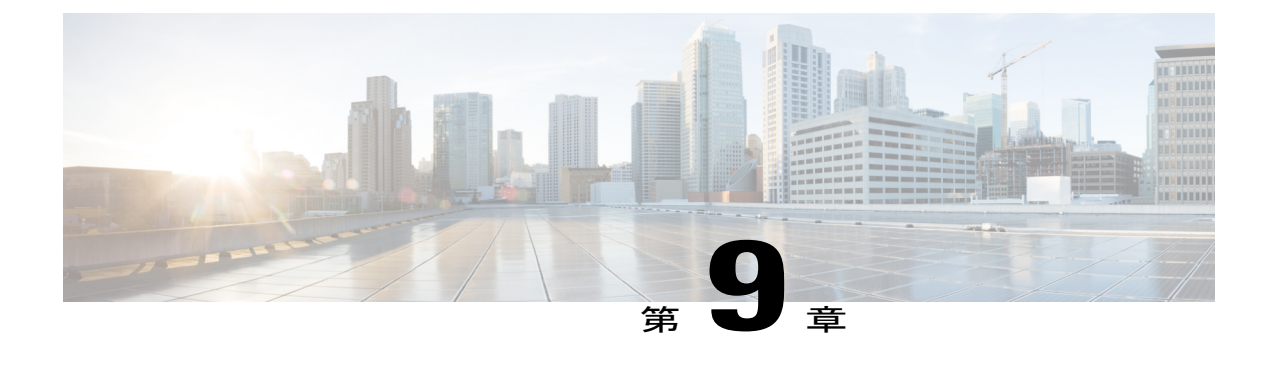

## ユーザの移行

- [シスコのユーザ移行ツール](#page-136-0), 125 ページ
- [移行前の推奨事項](#page-137-0), 126 ページ
- [移行するユーザ用の](#page-141-0) Microsoft サーバ SIP URI 形式の確認, 130 ページ
- IM and Presence [サービスの連絡先リスト内のコンタクト](#page-143-0) ID の変更, 132 ページ
- Cisco Unified Communications Manager の Microsoft サーバのユーザ [プロビジョニング](#page-145-0), 134 [ページ](#page-145-0)
- ユーザの Microsoft [サーバの連絡先リスト情報のバックアップ](#page-146-0), 135 ページ
- [ユーザを移行するための連絡先リストのエクスポート](#page-146-1), 135 ページ
- Microsoft [サーバのユーザの無効化](#page-152-0), 141 ページ
- [ユーザを移行するためのデータベースからのユーザ](#page-155-0) データの削除, 144 ページ
- IM and Presence [にユーザを移行するための連絡先リストのインポート](#page-157-0), 146 ページ
- ユーザ デスクトップへの IM and Presence [サービスでサポートされているクライアントの導](#page-159-0) 入, 148 [ページ](#page-159-0)
- [連絡先リストと最大ウォッチャの最大サイズのリセット](#page-160-0), 149 ページ

## <span id="page-136-0"></span>シスコのユーザ移行ツール

シスコでは、Skype for Business/Lync/OCS から IM and Presence サービスへのユーザの移行プロセ スを支援するために、次のツールを提供しています。

- 連絡先リスト エクスポート ツール:ユーザの移行用に Microsoft サーバから連絡先リストを 一括でエクスポートすることができます。
- アカウント無効化ツール:移行するユーザのMicrosoftサーバアカウントを無効にできます。

• アカウント削除ツール:移行するユーザを Microsoft サーバから削除することで、それらの ユーザへのプレゼンス要求が後からIM andPresenceサービスにルーティングされるようにし ます。

これらのユーザの移行ツールは、cisco.com の IM and Presence サービス ソフトウェア ダウンロー  $\forall \sim \forall$  ([http://software.cisco.com/download/](http://software.cisco.com/download/release.html?mdfid=286269517&flowid=50462&softwareid=282074312&release=UTILS&relind=AVAILABLE&rellifecycle=&reltype=latest)

[release.html?mdfid=286269517&flowid=50462&softwareid=282074312&release=UTILS&relind=AVAILABLE&rellifecycle=&reltype=latest](http://software.cisco.com/download/release.html?mdfid=286269517&flowid=50462&softwareid=282074312&release=UTILS&relind=AVAILABLE&rellifecycle=&reltype=latest)) から、zip ファイルとしてまとめてダウンロードできます。

zip ファイルには、3 つのツールと version.txt という名前のテキスト ファイルが含まれています。 テキスト ファイルには、ツールの現在のバージョン番号が含まれており、ツールと同じフォルダ に保存する必要があります。ツールが別のフォルダに保存されている場合は、それぞれの場所に テキストファイルのコピーを保存する必要があります。テキストファイルが同じフォルダにない と、ツールの実行時にエラーが表示され、ツールが実行されません。

ユーザ移行ツールのいずれかを実行しようとすると、「アプリケーションが正常な初期化に失 敗しました(Application failed to initialize properly)」というエラーが表示される場合がありま す。このエラーの原因は、.NET 2.0 フレームワークのインストールされていないユーザ移行 ツールを実行しようとしていることです。シスコが提供する各ユーザ移行ツールを使用するに は、.NET Frameworkの少なくともバージョン2.0が、そのツールを実行している場所からサー バにインストールされている必要があります。 ヒント

NET 2.0 フレームワークは、Windows Server 2003 R2 以降で標準としてインストールされてい ます。

## <span id="page-137-0"></span>移行前の推奨事項

シスコでは、Skype for Business/Lync/OCS から IM and Presence サービス にユーザを移行する前に 次のタスクを実行するのを推奨しています。

- 無制限の連絡先リストとウォッチャの設定
- サブスクリプション要求の自動許可の有効化
- Microsoft Lync で新規ユーザ通知画面の表示を無効化

IM and Presence サービス IM アドレスはユーザの ID が移行中も維持されるように OCS/Lync SIP URI(msRTCSIP-PrimaryUserAddress)と一致するように設定できます。それが不可能な場合は、 ユーザ名を変更する必要があります。

IM アドレス値をクラスタの IM and Presence サービス ノードに設定する詳細については、 『*Configuration and Administration of IM and Presence Service on Cisco Unified Communications Manager*』 を参照してください。

## 無制限の連絡先リストとウォッチャの設定

Skype forBusiness/Lync/OCSからIM andPresenceサービスにユーザを移行する前に、IM andPresence サービスに関する [連絡先リストの最大サイズ(Maximum Contact List Size)] と [ウォッチャの最 大数(Maximum Watchers)] の設定を無制限に設定することをシスコでは推奨しています。そう することで、移行されたユーザの各連絡先リストが IM and Presence サービスに完全にインポート されます。

すべてのユーザが IM andPresence サービスに移行されたら、IM andPresence サービスに関する [連 絡先リストの最大サイズ(Maximum Contact List Size)] と [ウォッチャの最大数(Maximum Watchers) ]の設定を目的の値にリセットします。システムのデフォルト値は、「連絡先リストの最 大サイズ (Maximum Contact List Size) | が 200 で、「ウォッチャの最大数 (Maximum Watchers) | が 200 です。

次の手順では、[連絡先リストの最大サイズ(Maximum Contact List Size)] と [ウォッチャの最大 数(Maximum Watchers)] の設定に無制限の値を設定する方法について説明します。

(注)

マルチクラスタを導入している場合は、各クラスタで、この手順を実行する必要があります。 [プレゼンス(Presence)] の設定を変更すると、変更内容がクラスタ内のすべてのノードに適 用されます。そのため、任意のクラスタ内のIMandPresenceサービスデータベースのパブリッ シャ ノードでのみ設定するようにしてください。

#### 手順

- ステップ **1** [Cisco Unified IM and Presence Administration] ユーザ インターフェイスにログインします。[プレゼ ンス (Presence) ] > [設定 (Settings) ] を選択します。
- ステップ2 [連絡先リストの最大サイズ (ユーザごと) (Maximum Contact List Size (per user)) 1では、[制限な し(No Limit)] チェックボックスをオンにします。
- ステップ3 [ウォッチャの最大数 (ユーザごと) (Maximum Watchers (per user)) ]では、[制限なし (No Limit) ] チェックボックスをオンにします。
- ステップ **4** [保存(Save)] をクリックします。
- ステップ **5** クラスタ内のすべての IM and Presence サービス ノード上で Cisco XCP ルータを再起動します。 Cisco XCP ルータを再起動するには、[Cisco Unified IM and Presence Serviceability] ユーザ インター フェイスにログインし、[ツール(Tools)] > [コントロール センター - ネットワーク サービス (Control Center - Network Services)] を選択します。

## サブスクリプション要求の自動許可の有効化

移行中のユーザ エクスペリエンスを改善するために、シスコでは、移行プロセスを開始する前 に、サブスクリプション要求の自動許可を許可することをお勧めします。そうしないと、IM and Presence サービスの各ユーザは、IM and Presence サービスに連絡先としてインポートされるごと にサブスクリプション要求を手動で許可するように強制されます。この設定は、必要に応じて、 すべての移行が完了した後に無効にする必要があります。

次の手順は、サブスクリプション要求の自動許可を有効にする方法について説明します。

(注) この設定は、IM and Presence サービス ではデフォルトで有効になっています。

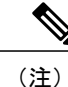

マルチクラスタを導入している場合は、各クラスタで、この手順を実行する必要があります。 [プレゼンス(Presence)] の設定を変更すると、変更内容がクラスタ内のすべてのノードに適 用されます。そのため、任意のクラスタ内のIMandPresenceデータベースのパブリッシャノー ドでのみ設定するようにしてください。

#### 手順

- ステップ **1** [Cisco Unified IM and Presence Administration] ユーザ インターフェイスにログインします。[プレゼ ンス(Presence)] > [設定(Settings)] を選択します。
- ステップ **2** [承認を確認する画面表示なしに他のユーザのアベイラビリティを表示することをユーザに許可 (Allow users to view the availability of other users without being prompted for approval)  $\exists \pm \pm \sqrt{2} \pi$ クスをオンにします。
- **ステップ3** [保存 (Save) ] をクリックします。
- ステップ **4** クラスタ内のすべての IM and Presence サービス ノード上で Cisco XCP ルータを再起動します。 Cisco XCP ルータを再起動するには、[Cisco Unified IM and Presence Servicceability] ユーザ インター フェイスにログインします。[ツール(Tools)] > [コントロール センター - ネットワーク サービス (Control Center - Network Services) 1を選択します。

## サブスクライバ通知ポップアップ

Microsoft Lync から IM and Presence サービスにユーザを移行する場合は、Lync に残っているユー ザは移行されたユーザの加入者通知のポップアップを受信することがあります。この通知は、次 の場合にのみ発生します。

• 移行されたユーザの連絡先リストに Microsoft Lync のユーザが含まれている

および

• Microsoft Lync のユーザの連絡先リストには、移行された同じユーザが含まれていない

MicrosoftLyncのユーザの連絡先一覧に移行された連絡先も存在する場合、通知ポップアップはあ りません。MicrosoftLyncユーザによって個々の通知ポップアップが処理されると、再び表示され ることはありません。

Lync ユーザに新しい加入者通知ポップアップを受信させないようにする場合は、Lync のポップ アップを無効化できます。これらの通知ポップアップを無効化するには 2 つのオプションがあり ます。

- ユーザの全移行期間中のポップアップを無効化できます。
- ユーザのバッチの移行時にのみポップアップを無効化できます。

ポップアップをディセーブルにすると、すべてのLyncユーザのすべてのポップアップは、再度有 効にするまで無効になります。

(注)

Microsoft Lync のポップアップを無効化および有効化するには、Lync フロント エンド サービ スを再起動する必要があります。

### **Microsoft Lync** ポップアップの無効化

MicrosoftLyncユーザのすべてのポップアップを無効にする場合は、ユーザの移行またはバッチの ユーザの移行を開始する前に次の手順を完了します。

#### 手順

- ステップ **1** Lync のフロント エンド サーバで、[スタート(Start)] > [すべてのプログラム(All Programs)] > [Microsoft Lync Server 2010] > [Lync Server 管理シェル(Lync Server Management Shell)]を選択しま す。
	- Microsoft Lync サーバのバージョンに応じて、Microsoft Lync Server 2010 または 2013 を 入力します。 ヒント
- ステップ2 次の powershell コマンドを入力します。 **Set-CSClientpolicy -EnableNotificationForNewSubscriber \$False**
- ステップ **3** [スタート(Start)] > [プログラム(Programs)] > [管理ツール(Administrative Tools)] > [サービ ス (Services) 1を選択します。
- ステップ **4** サービスLyncフロントエンドサーバを右クリックして、[リスタート(Restart)]を選択します。

### リストアの **Microsoft Lync** のポップアップ動作

MicrosoftLyncユーザの通知ポップアップのための前のクライアント動作を復元するには、ユーザ を移行した後、または一括でユーザを移行した後に、次の手順を実行します。

#### 手順

ステップ **1** Lync でクライアントのポップアップ動作を復元するには、次のコマンドを入力します。 **Set-CSClientpolicy -EnableNotificationForNewSubscribers \$Null**

- ステップ2 [スタート (Start) ]>[プログラム (Programs)]>[管理ツール (Administrative Tools)]>[サービ ス(Services)] を選択します。
- ステップ **3** サービスLyncフロントエンドサーバを右クリックして、[リスタート(Restart)]を選択します。

## <span id="page-141-0"></span>移行するユーザ用の **Microsoft** サーバ **SIP URI** 形式の確認

次の手順を使用し、IM and Presence サービスに構成された IM アドレス形式が Microsoft サーバの IM アドレス形式と連携することを確認します。

IM and Presence サービスは 2 つの IM アドレス スキームをサポートします。Directory URI IM アド レス スキームを使用する場合は、IM and Presence サービスと Microsoft サーバ間の IM アドレス形 式は連携します。ただし、*UserID*@*Default\_Domain* IM アドレス スキームを使用すると、IM アド レス スキームに不整合が生ずる可能性があります。

*UserID*@*Default\_Domain* IM アドレス スキーム URI は、Cisco Unified Communications Manager ユー ザ ID を IM and Presence サービスのデフォルト ドメインと組み合わせて構成されます。いずれか の Skype for Business/Lync/OCS URI が *UserID*@*Default\_Domain* IM アドレス形式に一致しない場 合、移行するユーザの URI を変更する必要があります。Microsoft サーバ ユーザの各バッチを IM and Presence サービスに移行する前に、Microsoft サーバの URI のバッチを変更できます。

(注)

リリース 10.0(1) 以前のリリースについては、ユーザの最初のバッチを Microsoft サーバから IM and Presence サービスに移行する前にすべての Microsoft サーバ URI を変更する必要があり ます。

Directory URI IM アドレス スキームを使用する場合、Cisco Unified Communications Manager と IM and Presence サービス クラスタに設定されたドメインと異なるドメインの Microsoft サーバのユー ザは、名前を変更する必要はありません。個々のユーザに異なる電子メール ドメインを割り当て ることができます。Microsoftサーバが異なるドメインにある場合、Microsoftサーバでドメイン間 フェデレーションの IM and Presence サービスを設定し、フェデレーション機能に電子メールを設 定する必要があります。

SIP URI 形式の詳細については、移行時のユーザの ID の維持に関するトピックを参照してくださ い。

IM andPresenceサービスIMアドレススキームの詳細については、『*Configuration and Administration of IM and Presence Service on Cisco Unified Communications Manager*』を参照してください。

IM and Presence サービスと Microsoft サーバ間のドメイン間フェデレーションの設定の詳細につい ては、『*Interdomain Federation forIM and Presence Service on Cisco Unified Communications Manager*』 ガイドを参照してください。

 **IM and Presence** サービス リリース **12.0(1)** パーティション イントラドメイン フェデレーション ガ

- ステップ **1** IM アドレス スキームが Directory URI にセットされ、ディレクトリ URI が Cisco Unified Communications Manager の msRTCSIP-PrimaryUserAddress にマッピングされることを確認します。 Directory URI IM アドレス スキームが設定されていて、適切にマッピングされている場合、連携 が保証されます。IM andPresence サービスを設定して Directory URI アドレス スキームを使用でき ない場合は、次の手順に進みます。
- ステップ **2** IM and Presence サービスの現在の IM アドレス スキームの形式が Microsoft サーバで使用される形 式と一致することを確認します。IM アドレス形式が連携しない場合、移行前に Microsoft サーバ のユーザの名前を変更する必要があります。Microsoft サーバ SIP URI の変更の詳細については、 次の手順を参照してください。

#### 次の作業

IM and Presence [サービスの連絡先リスト内のコンタクト](#page-143-0) ID の変更, (132 ページ)

### **Lync SIP URI** の変更

Lync ユーザの SIP URI 形式を変更するには、次の手順を実行します。

#### 手順

- ステップ **1** Lync コントロール パネルから、[ユーザ(Users)] タブを選択します。
- ステップ **2** 変更するユーザを検索し、そのユーザをダブル クリックします。
- ステップ3 [SIP アドレス (SIP address) 1フィールドを変更します。
- ステップ **4** [確定する(Commit)] をクリックします。 複数の SIP URI を変更するには、**Set-CsUser** cmdlet を使用します。詳細については、 <http://technet.microsoft.com/en-us/library/gg398510.aspx>を参照してください。 ヒント

#### 次の作業

IM and Presence サービスの連絡先リスト内のコンタクト ID を変更します。

## **OCS SIP URI** の変更

OCS ユーザの SIP URI 形式を変更するには、Active Directory サーバで次の手順を実行します。

- ステップ **1** Active Directory サーバで、[スタート(Start)] > [コントロール パネル(Control Panel)] > [管理 ツール(Administrative Tools)] > [Active Directory ユーザとコンピュータ(Active Directory Users and Computers) 1選択します。
- ステップ **2** 変更するユーザを検索し、そのユーザをダブル クリックします。
- ステップ **3** [プロパティ(Properties)] ウィンドウで [Live Communications] タブを選択します。
- ステップ **4** [SIP URI] フィールドを変更します。
- ステップ **5** [OK] をクリックします。
	- 複数の SIP URI を変更する場合は、Microsoft が提供する System.DirectoryServices を使用 して、影響を受ける各ユーザの msRTCSIP-PrimaryUserAddress プロパティを更新しま す。詳細については、[http://msdn.microsoft.com/en-us/library/ms180835\(v=vs.80\).aspx](http://msdn.microsoft.com/en-us/library/ms180835(v=vs.80).aspx)を参 照してください。 (注)

#### 次の作業

IM and Presence サービスの連絡先リスト内のコンタクト ID を変更します。

# <span id="page-143-0"></span>**IM and Presence** サービスの連絡先リスト内のコンタクト **ID** の変更

(注) • この手順は、Skype for Business/Lync/OCS SIP URI を変更した場合にのみ必要です。URI 形式の詳細については、移行時の維ユーザ ID の維持に関するトピックを参照してくださ い。

- IM and Presence サービスでは、変更された Microsoft サーバ ユーザをイネーブルにする前 にこの手順を実行する必要があります。
- このツールは、あらかじめスケジュールされたメンテナンスの時間帯に実行することを 推奨します。

一連のユーザのコンタクト ID 名を変更する前に、コンタクト ID のリストとそれに対応する各コ ンタクトIDの新しい形式を含むファイルをアップロードする必要があります。ファイルは次の形 式の CSV ファイルである必要があります。

#### <Contact ID>, <New Contact ID>

ここでは、[プレゼンス トポロジ ユーザ割り当て(Presence Topology User Assignment)] ウィンド ウに表示されるため、Contact ID がユーザの IM アドレスです。
次に、1 つのエントリを持つ CSV ファイルのサンプルを示します。

Contact ID, New Contact ID john.smith@example.com, jsmith@example.com

(注) • 適切なコンタクト ID がある CSV ファイルをコンパイルする必要があります。

• ヘッダーのコンタクト ID と新しいコンタクト ID がすべての CSV ファイルにあることを 確認する必要があります。

ジョブを実行すると、IM and Presence サービス一括管理ツールは古いコンタクト ID を参照した ユーザの連絡先リストを更新します。

CSV ファイルをアップロードして、ユーザのリストのコンタクト ID の名前を変更するには、次 の手順を実行します。

(注) 各IM and Presence サービス クラスタで次の手順を実行する必要があります。

## 手順

- ステップ **1** すべての連絡先リスト内で名前を変更する連絡先IDのリストを含んだCSVファイルをアップロー ドします。次の手順を実行します。
	- a) IM andPresenceサービスデータベースパブリッシャノードで、[Cisco UnifiedCM IM andPresence Administration] ユーザ インターフェイスにログインします。[一括管理 (Bulk Administration) ] > [ファイルをアップロード/ダウンロード(Upload/Download Files)] を選択します。
	- b) [新規追加(Add New)] をクリックします。
	- c) [参照 (Browse) 1をクリックして CSV ファイルを見つけて選択します。
	- d) ターゲットとして [連絡先(Contact)] を選択します。
	- e) トランザクション タイプとして [連絡先の名前変更 カスタム ファイル(Rename Contacts Custom File)] を選択します。
	- f) [保存(Save)] をクリックし、ファイルをアップロードします。
- ステップ **2** パブリッシャ ノードで [Cisco Unified CM IM and Presence Administration] ユーザ インターフェイス にログインします。[一括管理 (Bulk Administration) ] > [連絡先リスト (Contact List) ] > [コンタ クト名を変更 (Rename Contacts) 1を選択します。
- ステップ **3** [ファイル名(File Name)] フィールドで、アップロードしたファイルを選択します。
- ステップ **4** 次のいずれかのアクションを選択します。
	- •一括管理ジョブをただちに実行するには、[今すぐ実行(Run Immediately)] をクリックしま す。
- 一括管理ジョブを実行する時間をスケジュールするには、[後で実行 (Run Later) 1をクリッ クします。BAT でジョブをスケジュールする方法の詳細については、**Cisco Unified CM IM and Presence Administration** のオンライン ヘルプを参照してください。
- ステップ **5** [送信(Submit)] をクリックします。ジョブをただちに実行するように選択した場合は、[送信 (Submit)] をクリックするとジョブが実行されます。

### 次の作業

Cisco Unified Communications Manager の Microsoft サーバのユーザ [プロビジョニング](#page-145-0), (134 ペー ジ)

## コンタクト **ID** のジョブの名前変更結果

[ジョブ スケジューラ(Job Scheduler)] ウィンドウ([一括管理(Bulk Administration)] > [ジョブ スケジューラ (Job Scheduler) 1) からコンタクトIDの名前の変更ジョブの結果を確認できます。 CSV ファイルのエントリ数によって、[一括管理ツール(Bulk Administration Tool)] はファイルの 内容を数分で処理します。ただし、連絡先リストすべてを更新するには数時間かかる場合があり ます。この間に処理している [ジョブのステータス (Job Status) ] が表示され、ジョブの現在の進 行状態が [ジョブの結果 (Job Results) ] セクションに表示されます。

(注)

[ジョブ スケジューラ (Job Scheduler) ] ページの [ジョブの結果 (Job Results) ] 領域は CSV ファイルが処理されている場合にのみ表示されます。[処理されたレコードの数(Number Of Records Processed) 1の値と [失敗したレコードの数 (Number Of Records Failed) 1の値は、CSV ファイルで処理されたエントリ数は表しません。これらの値は更新された連絡先リストの数 と、更新に失敗した連絡先リストの数を表します。

コンタクト ID の名前が変更されると、Cisco Unified Communications Manager Skype for Business/Lync/OCS のユーザをプロビジョニングすることができます。

# <span id="page-145-0"></span>**Cisco Unified Communications Manager** の **Microsoft** サーバ のユーザ プロビジョニング

Microsoft Lync または Microsoft Office Communications Server(OCS)から IM and Presence サービス にユーザを移行する最初の手順としては、MicrosoftサーバのユーザをCisco UnifiedCommunications Manager にプロビジョニングし、IM and Presence サービスと IM and Presence サービスがサポート するクライアントに対してそれらのユーザにライセンスを付与します。

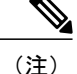

ユーザが Cisco Unified Communications Manager と IM andPresence サービスでプロビジョニング された後、同じメンテナンス時間帯に完全なユーザの移行プロセスを完了することを推奨しま す。ユーザを任意の時間帯 IM and Presence サービスと Microsoft サーバの両方にプロビジョニ ングすると、これらのユーザへのメッセージのルーティングは中断されます。

Cisco Unified Communications Manager での新規ユーザの設定、および IM and Presence サービスと IM and Presence がサポートするクライアントのライセンス要件については、『*Configuration and Administration of IM and Presence Service on Cisco Unified Communications Manager*』を参照してくだ さい。

#### 次の作業

ユーザの Microsoft [サーバの連絡先リスト情報のバックアップ](#page-146-0)

### 関連トピック

『Configuration and Administration of IM and Presence Service on Cisco Unified [Communications](http://www.cisco.com/en/US/products/sw/voicesw/ps556/products_installation_and_configuration_guides_list.html) [Manager](http://www.cisco.com/en/US/products/sw/voicesw/ps556/products_installation_and_configuration_guides_list.html)』

# <span id="page-146-0"></span>ユーザの **Microsoft** サーバの連絡先リスト情報のバック アップ

Skype for Business/Lync/OCS は、dbimpexp.exe と呼ばれるツールを提供します。後日、必要に応じ て Microsoft サーバに関する情報を復元できるように、このツールを使用して Microsoft サーバの ユーザ連絡先リストの情報をバックアップすることをお勧めします。

IM andPresence サービスでサポートされているクライアントに Microsoft サーバ ユーザを移行する には、このツールを使用して個々のMicrosoftサーバユーザまたはすべてのユーザの連絡先リスト をバックアップできます。

## 関連項目

dbimpexp.exe ツールの使用方法:[http://www.ocspedia.com/Misc/Explore\\_Dbimpexp.aspx?ArticleID=41](http://www.ocspedia.com/Misc/Explore_Dbimpexp.aspx?ArticleID=41)

## 次の作業

[ユーザを移行するための連絡先リストのエクスポート](#page-146-1), (135 ページ)

## <span id="page-146-1"></span>ユーザを移行するための連絡先リストのエクスポート

シスコは、管理者がユーザを移行するために Skype for Business/Lync/OCS から連絡先リストを一 括でエクスポートできるように、連絡先リスト エクスポート ツール(ExportContacts.exe)を提供 します。ツールは、連絡先リストとエクスポートしてカンマ区切り値(CSV)ファイルに出力す るために、Microsoft サーバのアプリケーション プログラミング インターフェイス(API)を使用 します。その後、IM and Presence サービス 一括管理ツール(BAT)がこのファイルを使用し、こ れらの同じ連絡先リストを移行時に後から IM and Presence サービスにインポートできます。

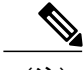

- (注) このツールはサポートされているすべての Microsoft サーバ プラットフォームに対して実 行できます。
	- 任意の Standard Edition サーバまたは Enterprise Edition フロントエンド サーバで実行でき ます。
	- Lyncユーザの連絡先リストをエクスポートするために、連絡先リストエクスポートツー ルは、Lync RTC データベースへの読み取りアクセスおよび LDAP への読み取りアクセス を要求します。また dbo の実行アカウント権限が RTC データベースに付与されることを 確認する必要があります。
	- このツールを実行しても、Microsoft Lync または Microsoft Office Communicator にログイン している他の Microsoft サーバ ユーザの機能には影響しません。ただし、シスコでは、 Microsoft サーバおよび Active Directory システムへの負荷を減らすために、予定されたメ ンテナンス ウィンドウの中でこのツールを実行することをお勧めします。

このツールを実行すると、エクスポートした連絡先のリストを含むファイルが、ツールと同じディ レクトリに作成されます。ファイル名は ExportedContacts<Timestamp>.csv になります。ファイル が作成されると、ファイル名にタイムスタンプが追加されるので、連絡先リスト エクスポート ツールを実行するたびに、一意の出力ファイルが作成されます。

また、連絡先リストエクスポートツールは、連絡先リストのエクスポート用に指定したユーザご との Microsoft サーバ SIP URI を含む 2 番目のファイルも作成します。ファイル名は、 UserList<Timestamp>.txt で、これもツールと同じディレクトリに作成されます。

(注)

UserList<Timestamp>.txtファイルを連絡先リストエクスポートツールおよびアカウント無効化 ツールの入力データとして使用できます。

## ログ ファイル

さらに連絡先リストエクスポートツールは、ツールを実行するたびに、出力ファイルと同じディ レクトリ内に一意のタイムスタンプ付きのログファイルを作成します。ログファイルのファイル 名は ExportContactsLog<Timestamp>.txt になります。

連絡先リスト エクスポート ツールを実行するたびに、ログ ファイルをチェックすることをお勧 めします。その後、ログファイルをスキャンしてあらゆる問題を解決できます。各ログファイル の一番下に、次の情報が要約されています。

- 正常に処理されたユーザ数
- 見つからなかったユーザ数
- エラーが原因で処理されなかったユーザ数

- 連絡先リストの最大サイズ
- 見つかった連絡先の数
- 連絡先リストの平均サイズ

## 実行モード

連絡先リスト エクスポート ツールには、NORMAL と STATSONLY という 2 つの実行モードがあ ります。NORMALは、ツールを実行する標準的な方法です。このモードでは、エクスポートされ た連絡先を含む CSV ファイル、ログ ファイル、およびユーザの Skype for Business/Lync/OCS SIP URI ファイルという 3 つのファイルが作成されます。STATSONLY モードでは、連絡先リスト エ クスポートツールはログファイルのみを作成します。このモードでツールを実行すると、エクス ポートされた連絡先の CSV ファイルと Microsoft サーバの SIP URI ファイルを作成する前に、エ ラーがあればそれを発見して修正することができます。

## 入力ファイルの形式

連絡先リスト エクスポート ツール(ExportContacts.exe)を使用すると、移行するユーザの リストを含む入力ファイルを指定できます。その後、このツールが、入力ファイルで指定された ユーザの連絡先リストを取得します。または、コマンドライン パラメータを指定することで、 ローカル Skype for Business/Lync/OCS データベース内のすべてのユーザの連絡先リストをエクス ポートできます。

(注)

連絡先リスト エクスポート ツールですべてのユーザをエクスポートする場合、それらを IM and Presence サービスに移行するか否かに関係なく、結果として生成される UserList<Timestamp>.txt ファイルにはドメイン内のすべての Microsoft サーバで有効な ユーザの連絡先リストが含まれます。後でアカウント無効化ツールおよびアカウント削除ツー ルへの入力として UserList<Timestamp>.txt ファイルを使用する場合、ドメイン内のす べてのユーザ アカウントがアカウント無効化ツールおよびアカウント削除ツールの影響を受 けることに注意してください。

入力ファイルを使用する場合、次の入力ファイル形式がサポートされます。

### 入力ファイル形式 **1**:**Microsoft** サーバ **SIP URI**

次の点に注意してください。

- 入力ファイルの各行は、連絡先リストの所有者を表します。
- 連絡先リストの所有者は、所有者の Microsoft サーバ SIP URI で表されます。たとえば、 sip:bobjones@foo.com などです。
- 次のファイルは、サンプルの入力ファイルです。

```
sip:ann@foo.com
sip:bob@foo.com
```
sip:joe@foo.com sip:chuck@foo.com

### 入力ファイル形式 **2**:**Active Directory** 内の組織別のユーザ

この入力ファイル形式では、移行するユーザが含まれる Active Directory内の組織単位(OU)を指 定できます。入力ファイルには、次の形式である必要があります。

DN:OU=OrgUnit1,OU=OrgUnit2,DC=DomainComp1,DC=DomainComp2

ここで、OrgUnit1 は、OrgUnit2 OU 内の OU で、DomainComp1 と DomainComp2 はドメイン コン ポーネントです。ドメインには通常、たとえば cisco.com ドメインに対する cisco および com のよ うに、AD 内の 2 つのドメイン コンポーネントが含まれます。

また、単一の入力ファイルに複数の識別名(DN)を指定して、別のOUのユーザの連絡先リスト をエクスポートできます。複数の DN が指定されている入力ファイルの形式は次のとおりです。

DN:OU=firstOU,DC=DomainComp1,DC=DomainComp2 DN:OU=secondOU,DC=DomainComp1,DC=DomainComp2 DN:OU=thirdOU,DC=DomainComp1,DC=DomainComp2

次の手順は、ユーザの移行用にMicrosoftサーバから連絡先リストを一括でエクスポートする方法 について説明します。

#### 手順

- ステップ **1** Standard EditionサーバまたはEnterprise Editionフロントエンドサーバに、シスコのユーザ移行ツー ルを含む zip ファイルをコピーし、解凍します。
	- 抽出した後、Microsoftサーバ上の別の場所にシスコのユーザ移行ツールのいずれかを移 動した場合は、ツールが現在のバージョンを出力できるように新しい場所に version.txt ファイルもコピーする必要があります。 (注)
- ステップ **2** コマンド プロンプトを開き、連絡先リスト エクスポート ツールのある場所にディレクトリを変 更します。
- ステップ **3** コマンド プロンプトで、次のようにツールを実行します。

 **IM and Presence** サービス リリース **12.0(1)** パーティション イントラドメイン フェデレーション ガ

 $\overline{\mathsf{I}}$ 

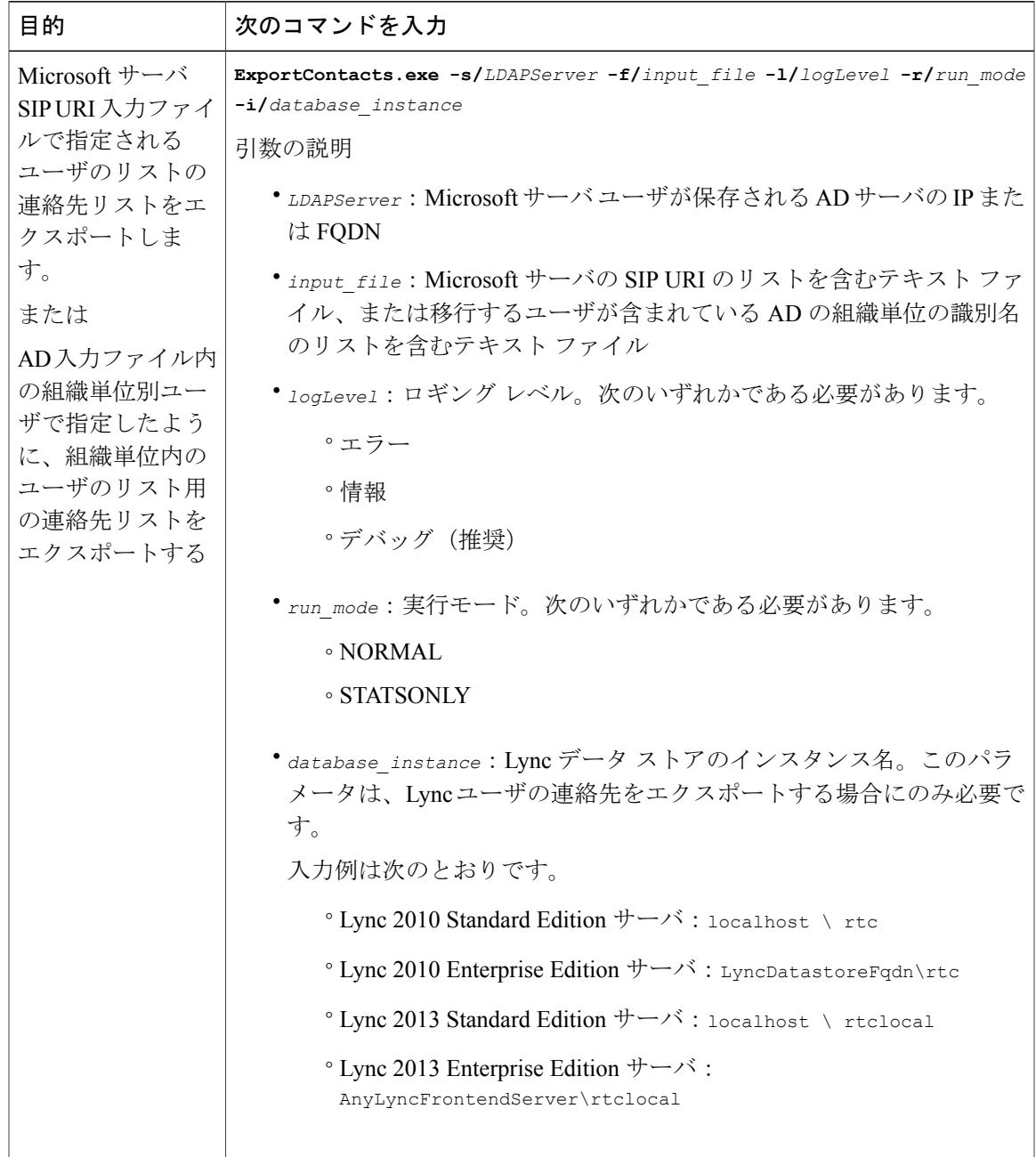

T

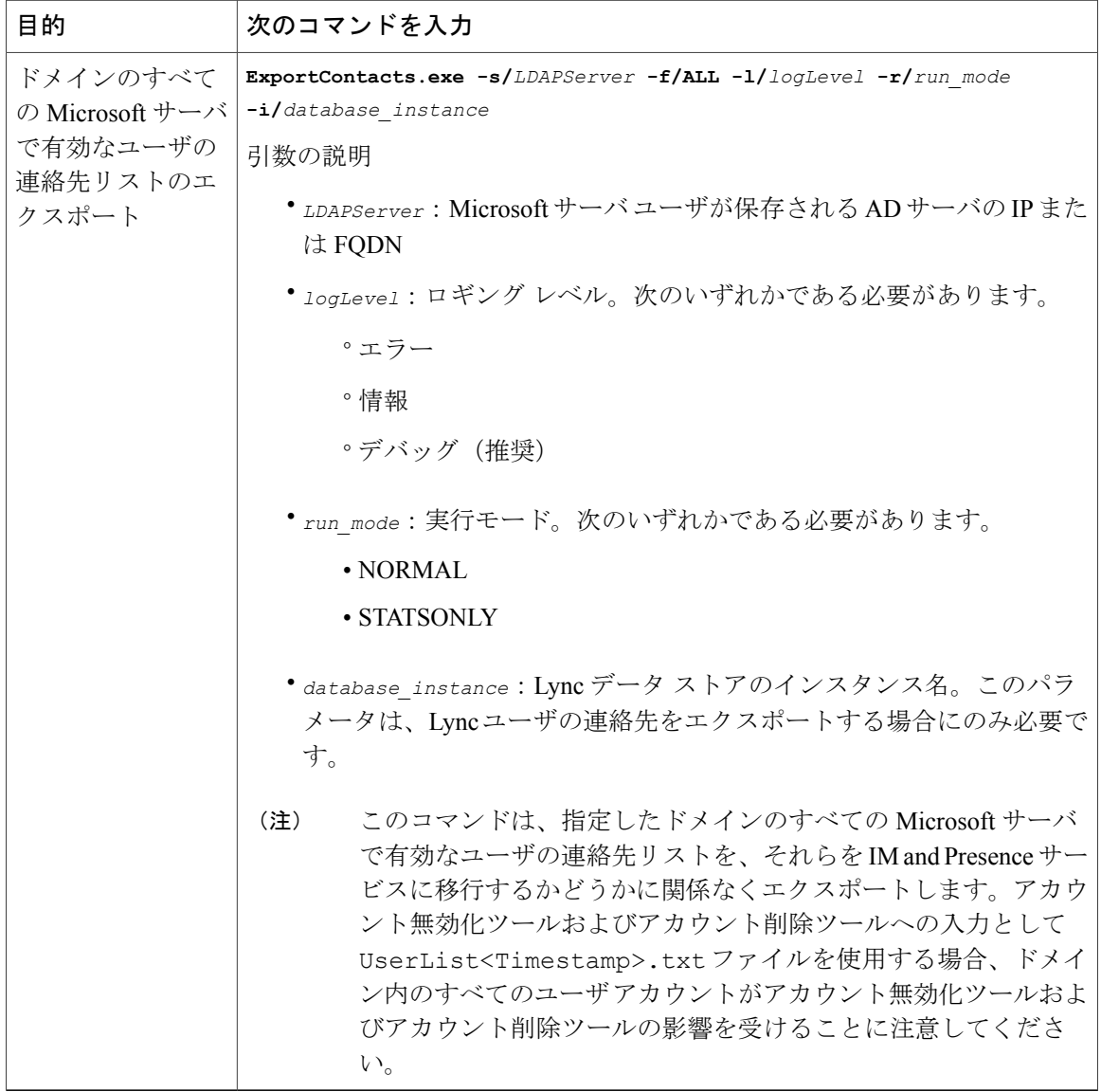

正しい連絡先リストの移行を確認するには、連絡先リストをIMandPresenceサービスに インポートする前に、エクスポートされた連絡先リストの所有者を Microsoft サーバで 完全に無効にする必要があります。 (注)

## 次の作業

Microsoft [サーバのユーザの無効化](#page-152-0)

関連トピック

連絡先リスト [エクスポート](#page-183-0) ツール, (172 ページ)

 **IM and Presence** サービス リリース **12.0(1)** パーティション イントラドメイン フェデレーション ガ

## <span id="page-152-0"></span>**Microsoft** サーバのユーザの無効化

ここでは、移行するユーザの Skype for Business/Lync/OCS アカウントを無効化し、Active Directory の更新内容が Microsoft サーバに同期していることを確認する方法について説明します。

## 移行するユーザの **Microsoft** サーバ アカウントの無効化

シスコでは、移行するユーザの Skype for Business/Lync/OCS アカウントを無効にするツールを提 供しています。このツール (DisableAccount.exe) は Active Directory (AD) に接続し、アカウント を無効にするユーザの Microsoft サーバ属性を更新します。アカウント無効化ツールの実行は、 Microsoftのサーバで移行するユーザを無効にするために必要な2段階プロセスの最初の手順です。

- **1** 移行するユーザの Microsoft サーバのユーザ アカウントを無効にします。
- **2** 移行するユーザの Microsoft サーバのユーザのデータを削除します。

移行するユーザのアカウントを無効にした後、削除ユーティリティに進む前にMicrosoftサーバの LDAP 変更が同期されるまで待ちます。LDAP 同期は最大 30 分かかります。

(注) • このツールは、サポートされているすべての Microsoft サーバ プラットフォームで実行で きます。

- 任意の Standard Edition サーバまたは Enterprise Edition フロント エンド サーバでこのツー ルを実行できます。
- このツールを実行しても、Microsoft Lync または Microsoft Office Communicator にログイン している他の Microsoft サーバ ユーザの機能には影響しません。ただし、シスコでは、 Microsoft サーバおよび Active Directory システムへの負荷を減らすために、予定されたメ ンテナンス ウィンドウの中でこのツールを実行することをお勧めします。

アカウント無効化ツールは、次のように 3 つの入力を受け付けます。

- Microsoft サーバが存在する AD サーバの IP または FQDN
- 無効にする、Microsoft のサーバ ユーザ アカウントのリストを含む入力ファイル
- エラー、情報、またはデバッグのいずれかでなければならないロギングレベル(デバッグが 推奨設定)

アカウント無効化ツールは、入力ファイルから無効にするユーザのリストを読み込みます。入力 ファイルの各行は、連絡先リストの所有者を表します。連絡先リストの所有者は、所有者の Microsoft サーバ SIP URI で表されます。たとえば、sip:bobjones@cisco.com などです。次のファイ ルは、サンプルの入力ファイルです。

```
sip:ann@cisco.com
sip:bob@cisco.com
```
sip:joe@cisco.com sip@chuck@cisco.com

上記の形式に基づいて独自の入力ファイルを作成できます。ただし、シスコでは、ファイル無効 化ツールの入力ファイルとして、UserList<Timestamp>.txt ファイルを使用することをお勧めしま す。UserList<Timestamp>.txt ファイルには、重複したユーザ、無効なユーザ、または存在しない ユーザは含まれません。

アカウント無効化ツールを実行すると、DisableAccountLog<Timestamp>.txt と呼ばれる一意のタイ ムスタンプが付加されたログ ファイルがツールと同じディレクトリに生成されます。ログファイ ルには、発生した障害やエラーに関する詳細が含まれています。

#### はじめる前に

このツールを実行するには、AD に対する読み取り/書き込み権限が必要です。

### 手順

- ステップ **1** スタンダード エディション サーバまたは Enterprise Edition フロント エンド サーバに、シスコの ユーザ移行ツールを含む zip ファイルをコピーし、解凍します。
	- 抽出した後、Microsoftサーバ上の別の場所にシスコのユーザ移行ツールのいずれかを移 動した場合は、ツールが現在のバージョンを出力できるように新しい場所に version.txt ファイルもコピーする必要があります。 (注)
- ステップ **2** コマンド プロンプトを開き、アカウント無効化ツールのある場所にディレクトリを変更します。
- ステップ **3** コマンド プロンプトで、次のコマンドを入力します。

**DisableAccount.exe -s/LDAPServer -f/***input\_file* **-l/logLevel**

引数の説明

- **LDAPServer**:ユーザが存在する AD サーバの IP または FQDN
- *input\_file*:無効にする Microsoft サーバ ユーザ アカウントのリストを含むファイルである UserList<Timestamp>.txt
- **logLevel**:エラー、情報、またはデバッグのいずれかでなければならないロギング レベル (デバッグが推奨設定)
- <span id="page-153-0"></span>ステップ **4** アカウント無効化ツールを実行した後は、毎回、DisableAccountLog<Timestamp>.txtログファイル をチェックし、すべてのユーザが正常に無効になったかを確認します。

#### 次の作業

Active Directory の更新が Microsoft [サーバと同期していることの確認](#page-153-0), (142 ページ)

## **Active Directory** の更新が **Microsoft** サーバと同期していることの確認

Skype for Business/Lync/OCSアカウントを無効にするために Active Directory の更新が行われると、 次のステップでは、Microsoft サーバにそれらの更新が同期されたかを確認します。検証は、無効

 **IM and Presence** サービス リリース **12.0(1)** パーティション イントラドメイン フェデレーション ガ

化された Microsoft サーバ アカウントがプロビジョニングされた Standard Edition サーバまたは Enterprise Edition プールで実行されます。Microsoft サーバの LDAP 変更が削除ユーティリティに 進む前に、同期するまで待つ必要があります。

(注)

Microsoftサーバ配置によっては、これらの変更がMicrosoftサーバに同期されるのに30分かか る場合があります。

### 手順

- ステップ **1** 配置に応じて、次のいずれかを実行します。
	- Lync Server 2010 を使用する場合は、[スタート(Start)] > [すべてのプログラム(All Programs) ] > [Microsoft Lync Server 2010] > [Lync Server コントロール パネル (Lync Server Control Panel)] を選択します。
		- Microsoft Lync Server 2013 を使用する場合は、[Microsoft Lync Server 2013] を選択し ます。 ヒント
	- OCS2007 R2 を使用する場合は、[スタート(Start)] > [プログラム(Programs)] > [管理ツー ル(Administrative Tools)] > [Office Communications Server 2007 R2] を選択します。
- ステップ **2** 展開に応じて、次を確認してください。
	- Lync の場合は、[ユーザ (Users) ] を選択し、無効化にされたユーザがユーザリストに表示 されなくなったことを確認します。
	- OCS の場合は、[ユーザ(Users)] を選択し、無効化にされたユーザが有効な OCS ユーザリ ストに表示されなくなったことを確認します。

### 次の作業

[ユーザを移行するためのデータベースからのユーザ](#page-155-0) データの削除, (144 ページ)

### 関連トピック

[アカウント無効化ツール](#page-185-0), (174 ページ)

# <span id="page-155-0"></span>ユーザを移行するためのデータベースからのユーザデ タの削除

(注)

ユーザを移行するために Skype for Business/Lync/OCS データベースからユーザデータを削除す るには、Microsoft サーバのデータベースへの読み取り/書き込み権限を持っている必要があり ます。

Microsoft サーバは Microsoft サーバ データベースからユーザを削除するための管理方法を提供し ます。ただし、この方法でデータベースからユーザを削除すると、他のユーザの連絡先リストか らそのユーザが削除されます。ユーザが他の Microsoft Lync または Microsoft Office Communicator ユーザの連絡先リストから削除されないようにするため、Microsoftサーバデータベースからユー ザを削除する代替方法を提供します。

この代替ツール(DeleteAccount.exe)を使用すると、移行するユーザを削除することで、そ れらのユーザへの可用性要求が後から IM and Presence サービスにルーティングされるようになり ます。また、このツールは、削除されたユーザがMicrosoftサーバに残っているユーザの連絡先リ ストから削除されないようにします。アカウント削除ツールの実行は、Microsoft サーバでユーザ の移行を無効にするための次の 2 段階のプロセスの 2 番目のステップです。2 段階のプロセスは 次のとおりです。

- **1** 移行するユーザ用の Microsoft サーバでアカウントを無効にします。
- **2** 移行するユーザの Microsoft サーバのユーザのデータを削除します。

移行するユーザのアカウントを無効にした後、削除ユーティリティに進む前にMicrosoftサーバの LDAP 変更が同期されるまで待ちます。LDAP 同期は最大 30 分かかります。

- (注) このツールは、サポートされているすべての Microsoft サーバ プラットフォームで実行で きます。
	- 任意の Standard Edition サーバまたは Enterprise Edition プールでこのツールを実行できま す。
	- このツールを実行しても、Microsoft Lync または Microsoft Office Communicator にログイン している他の Microsoft サーバ ユーザの機能には影響しません。ただし、シスコでは、 Microsoft サーバおよび Active Directory システムへの負荷を減らすために、予定されたメ ンテナンス ウィンドウの中でこのツールを実行することをお勧めします。

アカウント削除ツールは、入力ファイルから削除するユーザのリストを読み込みます。入力ファ イルの各行は、連絡先リストの所有者を表します。連絡先リストの所有者は、所有者の Microsoft サーバ SIP URI で表されます。たとえば、sip:bobjones@cisco.com などです。次のファイルは、サ ンプルの入力ファイルです。

sip:ann@cisco.com sip:bob@cisco.com sip:joe@cisco.com sip@chuck@cisco.com

上記の形式に基づいて、独自の入力ファイルを作成できますが、シスコでは、ファイル削除ツー ルの入力ファイルとして、UserList<Timestamp>.txt ファイルを使用することをお勧めします。 UserList<Timestamp>.txt ファイルには、重複したユーザ、無効なユーザ、または存在しな いユーザは含まれません。

**Standard Edition** の配置環境でのアカウント削除ツールの実行

ユーザのリストのデータを削除する際には、各 Standard Edition サーバで一度このツールを実行す る必要があります。データベースは、Standard Edition サーバ上で混在します。

### **Enterprise Edition** の配置環境でのアカウント削除ツールの実行

ユーザのリストのデータを削除する際には、各 Enterprise Edition プールで一度このツールを実行 する必要があります。Microsoft サーバのフロント エンドが接続する Lync/OCS データベース イン スタンス名はツールの実行時に指定する必要があります。

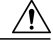

Lync Enterprise Edition には、このツールを最初にバック エンドのデータベース サーバで、次 に各フロントエンドサーバで実行する必要があります。Lyncフロントエンドが接続するLync のデータベース インスタンスの名前は、両方のオプションで指定する必要があります。フロ ント エンド サーバのデータベースの名前は rtclocal です。バック エンド サーバのデータベー スのデフォルト名は rtc ですが、システムのインストール時に変更できます。 注意

OCS Enterprise Edition のために、ツールはバック エンド データベース サーバだけで実行する 必要があります。

## 手順

- ステップ **1** このツールを実行する前に、Microsoft サーバ データベースへの読み取り/書き込み権限があるこ とを確認します。
- ステップ **2** Standard Edition サーバまたは Enterprise Edition プール サーバ(フロントエンドまたはバックエン ド)の 1 つに、シスコのユーザ移行ツールを含む zip ファイルをコピーし、解凍します。
	- 抽出した後、Microsoftサーバ上の別の場所にシスコのユーザ移行ツールのいずれかを移 動した場合は、ツールが現在のバージョンを出力できるように新しい場所に version.txt ファイルもコピーする必要があります。 (注)
- ステップ **3** コマンド プロンプトを開き、アカウント削除ツールのある場所にディレクトリを変更します。
- ステップ **4** コマンド プロンプトで、次のようにコマンドを入力します。

**DeleteAccount.exe -s/***database\_instance* **-f/***input\_file* **-l/***logLevel*

引数の説明

• *database\_instance*:Lync/OCS プールまたは LCS プールの SQL サーバ インスタンスのデー タベースのインスタンス名

- *input\_file*:削除する Microsoft サーバ ユーザ アカウントのリストを含むファイルである UserList<Timestamp>.txt
- *logLevel*:エラー、情報、またはデバッグのいずれかでなければならないロギング レベル (デバッグが推奨設定)
- コマンドを実行すると、アカウント削除ツールによって DeleteAccountLog<Timestamp>.txtと呼ばれる一意のタイムスタンプが付加され たログ ファイルがツールと同じディレクトリに生成されます。ログファイルには、発 生した障害やエラーに関する詳細が含まれています。 (注)
- ステップ **5** Standard Edition サーバまたは Enterprise Edition プールごとに、手順 1 ~ 3 を繰り返します。 トラブルシューティングのヒントについては、を参照してください。 [アカウント削除ツール](#page-186-0), ( 175 ページ)
- ステップ **6** Lync データベースからユーザ データを削除すると、各フロント エンド サーバで手順 2~4 を繰り 返して行う必要があります。フロント エンド サーバ データベースにアクセスするには、手順 4 のコマンドはフロントエンドサーバでローカルで実行する必要があります。さらに、データベー ス インスタンスのパラメータに *front-end server hostname***\rtclocal** を値として使用する必要が あります。

#### 次の作業

IM and Presence [にユーザを移行するための連絡先リストのインポート](#page-157-0), (146 ページ)

# <span id="page-157-0"></span>**IM and Presence** にユーザを移行するための連絡先リスト のインポート

IM and Presence サービスの一括割り当てツール(BAT)を使用して、Skype for Business/Lync/OCS ユーザ連絡先リストを IM and Presence サービスにインポートできます。

IM andPresence サービスに Microsoft サーバ ユーザの連絡先リストをインポートするには、次の手 順を実行してください:

- **1** BAT を使用して CSV ファイルをアップロードします。
- **2** 新しい一括管理ジョブを作成します。
- **3** 一括管理ジョブの結果を確認します。

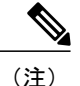

デフォルトの連絡先リストのインポート速度は、サーバ ハードウェアのタイプに基づいてい ます。[Cisco Unified IM andPresence Administration]ユーザインターフェイスにログインし、[シ ステム(System)] > [サービスパラメータ(Service Parameters)] > [Cisco Bulk Provisioning Service] を選択することにより、連絡先リストのインポート レートを変更でき、その後 [イン ポートユーザ連絡先レート(Import Users Contact Rate)] で変数を変更できます。ただし、デ フォルトのインポート速度を上げると、IM and Presence サービスの CPU とメモリの使用率が 増加します。

## はじめる前に

Microsoftサーバユーザの連絡先リストをインポートする手順は、ユーザ移行プロセスの最後のス テップの 1 つです。Microsoft サーバ ユーザの連絡先リストをインポートする前に、以下の手順を 完了する必要があります。

- **1** Cisco UnifiedCommunications Manager上でMicrosoftサーバユーザをプロビジョニングします。
- **2** Microsoft サーバ ユーザがライセンスを取得し、IM and Presence サービスに割り当てられてい ることを確認します。
- **3** すべての連絡先リストが完全にインポートされるように、IM and Presence サービス の [連絡先 リストの最大サイズ(Maximum Contact List Size)] と [ウォッチャの最大数(Maximum Watchers)] の設定が無制限に設定されていることを確認します。[無制限の連絡先リストと](#page-138-0) [ウォッチャの設定](#page-138-0), (127 ページ)を参照してください。
- **4** 連絡先リスト エクスポート ツールを実行し、ExportedContacts<Timestamp>.csv ファ イルを生成します[。ユーザを移行するための連絡先リストのエクスポート](#page-146-1), (135ページ)を参 照してください。
- **5** Microsoft サーバ ユーザが Microsoft サーバで完全にディセーブルになっていることを確認しま す。Microsoft [サーバのユーザの無効化](#page-152-0), (141 ページ)を参照してください。

## **BAT** を使用した **CSV** ファイルのアップロード

ExportedContacts<Timestamp>.csv ファイルを BAT を使用して IM and Presence サービスにアップ ロードする必要があります。CSV ファイルのアップロード方法の詳細は、『*Configuration and Administration of IM and Presence Service on Cisco Unified Communications Manager*』を参照してくだ さい。

### 関連項目

『Configuration and Administration of IM and Presence Service on Cisco Unified Communications Manager』

次の作業

[新しい一括管理ジョブの作成](#page-159-0), (148 ページ)

## <span id="page-159-0"></span>新しい一括管理ジョブの作成

CSV ファイルをアップロードしたら、**Cisco Unified CM IM and Presence Administration** ユーザ イ ンターフェイスで新しい一括管理ジョブを作成し、ユーザ連絡先リストを更新する必要がありま す。新しい一括管理ジョブの作成方法に関する手順については、『*Configuration and Administration of IM and Presence Service on Cisco Unified Communications Manager*』を参照してください。

## 関連項目

『Configuration and Administration of IM [andPresenceService](http://www.cisco.com/en/US/products/sw/voicesw/ps556/products_installation_and_configuration_guides_list.html) on Cisco Unified Communications Manager』

### 次の作業

[一括管理ジョブの結果](#page-159-1), (148 ページ)

## <span id="page-159-1"></span>一括管理ジョブの結果

一括管理ジョブが完了すると、IM and Presence サービス BAT ツールは、連絡先リストのインポー トジョブの結果をログファイルに書き込みます。新しい一括管理ジョブの作成方法に関する手順 については、『*Configuration and Administration of IM and Presence Service on Cisco Unified Communications Manager*』を参照してください。

#### 次の作業

ユーザ デスクトップへの IM and Presence [サービスでサポートされているクライアントの導入](#page-159-2), ( 148 ページ)

## 関連トピック

『Configuration and Administration of IM and Presence Service on Cisco Unified [Communications](http://www.cisco.com/en/US/products/sw/voicesw/ps556/products_installation_and_configuration_guides_list.html) [Manager](http://www.cisco.com/en/US/products/sw/voicesw/ps556/products_installation_and_configuration_guides_list.html)』

[ユーザ移行のトラブルシューティング](#page-183-1), (172 ページ)

# <span id="page-159-2"></span>ユーザ デスクトップへの **IM and Presence** サービスでサ ポートされているクライアントの導入

Skype for Business/Lync/OCS ユーザを Cisco Unified Communications Manager にプロビジョニング し、IM and Presence サービス と IM and Presence サービスでサポートされているクライアントのラ イセンスを付与したら、ユーザデスクトップ上にクライアントソフトウェアをインストールでき ます。IM and Presence サービスにサポートされるクライアントの展開に関する詳細は、 『*Configuration and Administration of IM and Presence Service on Cisco Unified Communications Manager*』

を参照してください。

関連トピック

『Configuration and Administration of IM and Presence Service on Cisco Unified [Communications](http://www.cisco.com/en/US/products/sw/voicesw/ps556/products_installation_and_configuration_guides_list.html) [Manager](http://www.cisco.com/en/US/products/sw/voicesw/ps556/products_installation_and_configuration_guides_list.html)』

# 連絡先リストと最大ウォッチャの最大サイズのリセット

Skype forBusiness/Lync/OCSからIM andPresenceサービスにユーザを移行する前に、IM andPresence サービスに関する [連絡先リストの最大サイズ(Maximum Contact List Size)] と [ウォッチャの最 大数(Maximum Watchers)] の設定を無制限に設定することをシスコでは推奨しています。そう することで、移行されたユーザの各連絡先リストが IM and Presence サービスに完全にインポート されます。

すべてのユーザが IM and Presence サービスに移行されたら、IM and Presence サービスに関する [連 絡先リストの最大サイズ(Maximum Contact List Size)] と [ウォッチャの最大数(Maximum Watchers) ]の設定を目的の値にリセットします。システムのデフォルト値は、「連絡先リストの最 大サイズ (Maximum Contact List Size) | が 200 で、「ウォッチャの最大数 (Maximum Watchers) | が 200 です。

(注)

Microsoft サーバから IM and Presence サービスユーザの段階的な移行を実行する場合は、[連絡 先リストの最大サイズ(Maximum Contact List Size)] と [ウォッチャの最大数(Maximum Watchers)] をリセットしないでください。

次の手順では、[連絡先リストの最大サイズ(Maximum Contact List Size)] と [ウォッチャの最大 数(Maximum Watchers)] の設定に値を指定する方法について説明します。

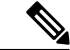

(注)

マルチクラスタを導入している場合は、各クラスタで、この手順を実行する必要があります。 [プレゼンス(Presence)] の設定を変更すると、変更内容がクラスタ内のすべてのノードに適 用されます。そのため、任意のクラスタ内の IM and Presence サービス パブリッシャ ノードで のみ設定するようにしてください。

### 手順

- ステップ **1** [Cisco Unified IM and Presence Administration] ユーザ インターフェイスにログインします。[プレゼ ンス(Presence)] > [設定(Settings)] を選択します。
- ステップ2 [連絡先リストの最大サイズ (ユーザごと) (Maximum Contact List Size (per user)) ] では、[制限な し(No Limit)] オプションをオフにし、希望する制限値を入力します。
- ステップ3 [ウォッチャの最大数(ユーザごと)(Maximum Watchers (per user))]では、[制限なし (No Limit)] オプションをオフにし、希望する制限値を入力します。
- ステップ4 [保存 (Save) ] をクリックします。
- ステップ **5** クラスタ内のすべての IM and Presence サービス ノード上で Cisco XCP ルータを再起動します。 Cisco XCP ルータを再起動するには、[Cisco Unified IM and Presence Serviceability] ユーザ インター フェイスにログインし、[ツール(Tools)] > [コントロール センター - ネットワーク サービス (Control Center - Network Services)] を選択します。

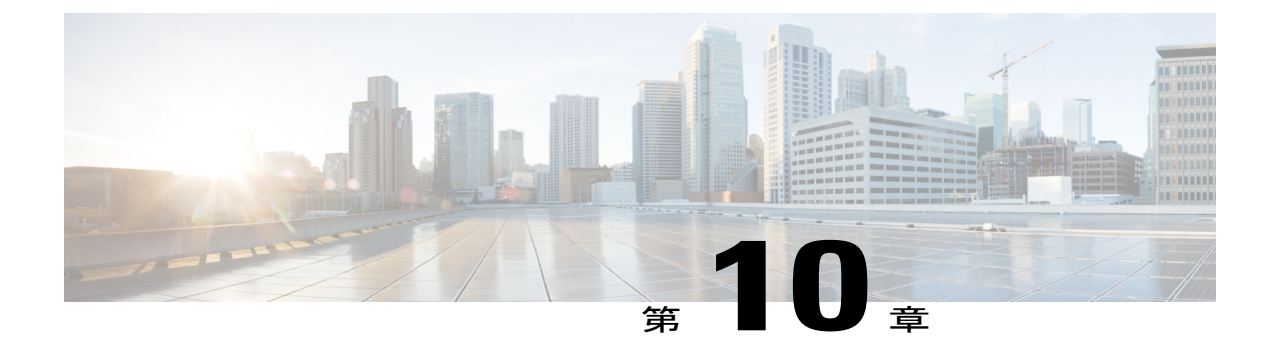

# ドメイン間フェデレーションとイントラド メイン フェデレーション導入の統合

- Microsoft [サーバのドメイン間フェデレーション機能の](#page-162-0) IM and Presence サービスの統合, 151 [ページ](#page-162-0)
- Microsoft [サーバのドメイン間フェデレーション機能の](#page-163-0) IM and Presence サービスの統合, 152 [ページ](#page-163-0)
- Microsoft[サーバのドメイン内フェデレーション接続を介したドメイン間フェデレーションの](#page-164-0) リモート [ドメインのセットアップ](#page-164-0), 153 ページ
- リモート [ドメインへのスタティック](#page-165-0) ルートの設定, 154 ページ
- Microsoft [サーバのドメイン間フェデレーション機能と](#page-167-0) IM and Presence サービス統合の削除, 156 [ページ](#page-167-0)

# <span id="page-162-0"></span>**Microsoft** サーバのドメイン間フェデレーション機能の **IM and Presence** サービスの統合

Microsoft サーバのドメイン間フェデレーション機能の IM and Presence サービスを統合できます。 Microsoft サーバは、リモート企業またはパブリック IM プロバイダーとのドメイン間フェデレー ションフェデレーションをサポートしています。パーティション イントラドメイン フェデレー ションがMicrosoftサーバおよびIM andPresenceサービス間に設定されている場合、Microsoft Lync または Microsoft Office Communicator のユーザはこのドメイン間フェデレーション機能を使用でき ます。

さらにIM and Presence サービス対応クライアントに移行するユーザがまだ Microsoft サーバで設定 されたドメイン間フェデレーション機能を使用できるように、IM and Presence サービスを設定で きます。

IM and Presence サービスでのドメイン間フェデレーションフェデレーションの設定については、 『*Interdomain Federation for IM and Presence Service on Cisco Unified Communications Manager*』を参 照してください。

## 連携動作と制限事項

- 統合されたドメイン間フェデレーションフェデレーションおよびパーティションイントラド メインフェデレーション導入がある場合は、フェデレーションに電子メールを使用しないで ください。フェデレーションの電子メール アドレスは、パーティション イントラドメイン フェデレーションが設定された導入ではサポートされません。Skype for Business/Lync/OCS のドメイン間フェデレーション機能を使用する導入では、フェデレーションの電子メールア ドレスはドメイン間フェデレーションでもサポートされません。フェデレーションの電子 メールアドレスがこれらの導入シナリオの導入でイネーブルになっていないことを確認しま す。
- Microsoft サーバとのパーティション イントラドメイン フェデレーションが有効な場合、SIP ベースおよび XMPP ベースの両方のドメイン間フェデレーションを IM andPresence サービス のリモート ドメインに設定することもできます。ただし、このフェデレーション機能は IM and Presence サービス対応クライアントのユーザのみ使用できます。

# <span id="page-163-0"></span>**Microsoft**サーバのドメイン間フェデレーション機能のIM **and Presence** サービスの統合

Microsoft サーバのドメイン間フェデレーション機能の IM and Presence サービスを統合できます。

Microsoft サーバは、リモート企業またはパブリック IM プロバイダーとのドメイン間フェデレー ションフェデレーションをサポートしています。パーティション イントラドメイン フェデレー ションがMicrosoftサーバおよびIM andPresenceサービス間に設定されている場合、Microsoft Lync または Microsoft Office Communicator のユーザはこのドメイン間フェデレーション機能を使用でき ます。

さらにIM and Presence サービス対応クライアントに移行するユーザがまだ Microsoft サーバで設定 されたドメイン間フェデレーション機能を使用できるように、IM and Presence サービスを設定で きます。

IM and Presence サービスでのドメイン間フェデレーションフェデレーションの設定については、 『*Interdomain Federation for IM and Presence Service on Cisco Unified Communications Manager*』を参 照してください。

# <span id="page-164-0"></span>**Microsoft** サーバのドメイン内フェデレーション接続を介 したドメイン間フェデレーションのリモートドメインの セットアップ

IM andPresenceサービスユーザは、既存のSkype forBusiness/Lync/OCSドメイン間フェデレーショ ン接続または IM and Presence サービスで直接設定する外部ドメインへの接続を使用して、外部ド メインと通信できます。

既存のMicrosoftサーバのドメイン内フェデレーション接続を介してドメイン間フェデレーション を設定する場合は、リモート ドメインへのすべての要求は IM and Presence サービスと Microsoft のサーバ間の SIP インターフェイス経由でルーティングされます。既存のドメイン内フェデレー ション接続を介してドメイン間フェデレーションを設定する前に Microsoft サーバ SIP フェデレー ションドメインとしてIM andPresenceサービスのリモートドメインを設定する必要があります。 各リモート ドメインに対してこの作業を実行します。

SIP フェデレーション ドメインの設定方法に関する手順については、『*Interdomain Federation for IM and Presence Service on Cisco Unified Communications Manager*』の SIP フェデレーション ドメイ ンの設定への追加に関連する手順を参照してください。

Microsoft サーバで設定されている既存のドメイン内接続を使用してドメイン間フェデレーション に SIP フェデレーション ドメインを設定する際は、次のオプションの選択します。

- [ドメイン名(Domain Name)] には、リモート ドメインを入力します。
- [統合タイプ(Integration Type)] には、[ドメイン間から OCS/Lync(Inter-domain to OCS)] を 選択します。
- [DirectFederation(ダイレクト フェデレーション)] のチェックボックスがオンになっている ことを確認します。

(注)

マルチクラスタを導入している場合は、各クラスタで、この手順を実行する必要があります。 これらの設定はクラスタ全体で有効になります。したがって、任意のクラスタ内の IM and Presence サービス データベース パブリッシャ ノードでのみ設定する必要があります。

## 次の作業

リモート [ドメインへのスタティック](#page-165-0) ルートの設定, (154 ページ)

## 関連トピック

『Interdomain Federation for IM and Presence Service on Cisco Unified [Communications](http://www.cisco.com/en/US/products/sw/voicesw/ps556/products_installation_and_configuration_guides_list.html) Manager』 [統合のトラブルシューティング](#page-170-0), (159ページ)

# <span id="page-165-0"></span>リモート ドメインへのスタティック ルートの設定

Skype for Business/Lync/OCS ドメイン間フェデレーション機能と IM and Presence サービスを統合 する場合は、各リモート ドメインの IM and Presence サービスでスタティック ルートを設定する 必要があります。

 $\sqrt{N}$ 注意

フェデレーションの電子メール アドレスは、パーティション イントラドメイン フェデレー ションが設定された導入ではサポートされません。フェデレーションの電子メール アドレス は、Microsoftサーバのドメイン間フェデレーション機能を導入で使用する場合は、ドメイン間 フェデレーションでもサポートされません。フェデレーションの電子メール アドレスがこれ らの導入シナリオの導入でイネーブルになっていないことを確認します。

Standard Edition Microsoft サーバの場合、スタティック ルートは特定の Standard Edition サーバの IP アドレスを指す必要があります。

Enterprise Edition Microsoft サーバの場合、スタティック ルートは特定の Enterprise Edition フロン ト エンド サーバの IP アドレスをポイントする必要があります。

Microsoft サーバ フロント エンド ロード バランサを使用する場合、次の点に注意してください。

- ロード バランサのリストについては、次の URL を参照してください。 [http://](http://technet.microsoft.com/en-us/office/ocs/cc843611) [technet.microsoft.com/en-us/office/ocs/cc843611](http://technet.microsoft.com/en-us/office/ocs/cc843611)ロード バランサを導入し、正しく管理するのは お客様の責任です。シスコでは、そのようなロードバランサを指すようなスタティックルー トの構成をサポートしていません。
- フロント エンド ロードバランサをバイパスするためのスタティック ルートを設定すること をお勧めします。

ハイ アベイラビリティのためには、追加のバックアップ スタティック ルートをリモート ドメイ ンごとに設定できます。バックアップ ルートの優先順位は低く、プライマリ スタティック ルー トの次のホップ アドレスに到達できない場合にのみ使用されます。

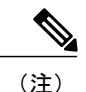

マルチクラスタを導入している場合は、各クラスタで、この手順を実行する必要があります。 これらの設定はクラスタ全体で有効になります。したがって、任意のクラスタ内の IM and Presence サービス パブリッシャ ノードでのみ設定する必要があります。

## 手順

- ステップ **1** [Cisco UnifiedCommunications Manager IM andPresence Administration] ユーザ インターフェイスにリ ンクしています。[プレゼンス(Presence)] > [ルーティング(Routing)] > [スタティック ルート (Static Routes)] を選択します。
- ステップ **2** [新規追加(Add New)] をクリックします。
- ステップ **3** ドメイン、つまり FQDN が元に戻るよう [宛先パターン(Destination Pattern)] 値を入力します。 たとえば、ドメインが remote.com である場合、宛先パターンの値 com.remote にならなければなり ません。
- ステップ **4** [ルート タイプ(Route Type)] で [domain] を選択します。
- ステップ **5** [ネクスト ホップ(Next Hop)] フィールドに次のホップの IP アドレスを入力します。
- ステップ6 [ネクストホップ ポート (Next Hop Port) ] および [プロトコル タイプ (Protocol Type) ] を次のよ うに設定します。

• TLS 暗号化の場合:

◦ [ネクスト ホップ ポート(Next Hop Port)] の番号は **5061**

◦ [プロトコル タイプ(Protocol Type)] は、**TLS**

• TCP の場合:

- [ネクスト ホップ ポート(Next Hop Port)] の番号は **5060**
- [プロトコル タイプ(Protocol Type)] は、**TCP**
- ステップ **7** [プライオリティ(Priority)] 値を次のように入力します。
	- プライマリ スタティック ルートについては、デフォルトの [プライオリティ (Priority)]値 **1** を入力します。
	- バックアップスタティックルートについては、1より大きい[プライオリティ(Priority)]値 を入力します(値が低いほど、スタティック ルートの優先度が高くなります)。
- ステップ **8** 他のすべてのパラメータにはデフォルト値を選択します。
- ステップ9 [保存 (Save) ] をクリックします。

関連トピック

[統合のトラブルシューティング](#page-170-0), (159ページ)

# <span id="page-167-0"></span>**Microsoft** サーバのドメイン間フェデレーション機能と **IM and Presence** サービス統合の削除

ある段階で、Skype forBusiness/Lync/OCS上で以前設定したリモートドメインの1つを使用して、 ドメイン間フェデレーションの IM and Presence サービスを設定したい場合があります。これに関 して最も可能性の高いシナリオとしては、すべての Microsoft Lync または Microsoft Office Communicator ユーザが IM and Presence サービス に移行された場合などが考えられます。この時 点で、Microsoftサーバの展開をシャットダウンし、すべてのドメイン間フェデレーション機能は、 代わりに IM and Presence サービスから直接有効にできます。

Microsoft サーバのドメイン間フェデレーション機能と IM and Presence サービスの統合を削除する には、リモート [ドメイン用のスタティック](#page-167-1) ルートの削除, (156 ページ) と SIP [フェデレーショ](#page-167-2) ン [ドメインの削除](#page-167-2), (156 ページ) を完了する必要があります。

## <span id="page-167-1"></span>リモート ドメイン用のスタティック ルートの削除

## 手順

- ステップ **1** [Cisco Unified IM and Presence Administration] ユーザ インターフェイスにログインします。[プレゼ ンス(Presence)] > [ルーティング(Routing)] > [スタティック ルート(Static Routes)] を選択し ます。
- ステップ **2** 表示されるリストから適切なスタティックルートを選択します。リストが表示されない場合、[検 索 (Find) 1を選択します。
- ステップ **3** [選択項目の削除(Delete Selected)] をクリックします。
- <span id="page-167-2"></span>ステップ **4** [OK] をクリックして削除を実行します。

### 次の作業

SIP [フェデレーション](#page-167-2) ドメインの削除, (156 ページ)

## **SIP** フェデレーション ドメインの削除

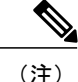

マルチクラスタを導入している場合は、各クラスタで、この手順を実行する必要があります。 これらの設定はクラスタ全体で有効になります。したがって、任意のクラスタ内の IM and Presence サービス データベース パブリッシャ ノードでのみ設定する必要があります。

## 手順

- ステップ **1** [Cisco Unified IM and Presence Administration] ユーザ インターフェイスにログインします。[プレゼ ンス(Presence)] > [ドメイン間フェデレーション(Inter DomainFederation)] > [IPフェデレーショ ン(SIP FederationS)] を選択します。
- ステップ2 表示されたリストからドメインを選択します。リストが表示されない場合、[検索(Find)] を選 択します。
- ステップ **3** [選択項目の削除(Delete Selected)] をクリックします。
- ステップ **4** [OK] をクリックして削除を実行します。

### 次の作業

リモート ドメインへのスタティック ルートを削除し、SIP フェデレーション ドメインを削除した ら、リモートドメインを使用してドメイン間フェデレーション用の IM and Presence サービスの設 定に進むことができます。詳細については、『*Interdomain Federation for IM and Presence Service on Cisco Unified Communications Manager*』を参照してください。

T

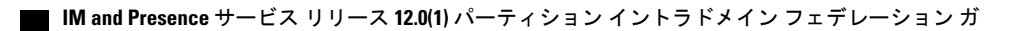

<span id="page-170-0"></span>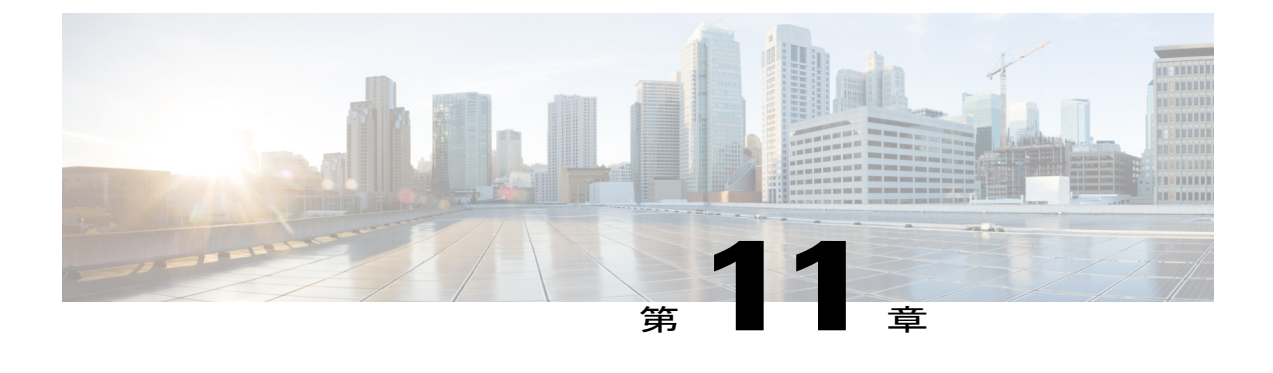

# 統合のトラブルシューティング

- IM and Presence [サービスのトレース](#page-170-1), 159 ページ
- [Microsoft](#page-173-0) サーバ SIP トレース, 162 ページ
- [統合の一般的な問題](#page-175-0), 164 ページ
- [ユーザ移行のトラブルシューティング](#page-183-1), 172 ページ

## <span id="page-170-1"></span>**IM and Presence** サービスのトレース

IM and Presence サービス ノード上では、SIP Proxy が SIP 要求のルーティングを担当し、XCP SIP Federation Connection Manager は、Microsoft SIP とネイティブ XMPP 間の SIP プロトコル変換を担 当します。したがって、これらのサービスはIMandPresenceサービスとSkype forBusiness/Lync/OCS 間の SIP パーティション イントラドメイン フェデレーション統合の中心となります。

XCP ルータは、IM andPresence サービスの中核サービスです。要求の受信者が Microsoft サーバか IM and Presence サービス ユーザであるかどうかで決まります。

ログファイルの場所は次のとおりです。

- XCP SIP Federation Connection Manager のロ グ:/var/log/active/epas/trace/xcp/log/sip-cm-3\_000\*.log
- SIP Proxy のログ:/var/log/active/epas/trace/esp/sdi/esp000\*.log
- XCP Router のログ:var/log/active/epas/trace/xcp/log/rtr-jsm-1\_000\*.log

## **SIP Proxy** のログの例

```
2:26:18.719 |PID(25333) sip_protocol.c(5964) Received 536 bytes TCP packet
from 10.53.56.17:34282SUBSCRIBE sip:ysam@implync.net SIP/2.0^M
From:
<sip:fbear@implync.net>;tag=a4cdaec0-1138350a-13d8-45026-4d755b8a-2162aa7a-4d755b8a^M
To: <sip:ysam@implync.net>^M
Call-ID: a30386f0-1138350a-13d8-45026-4d755b8a-2c25871c-4d755b8a^M
```

```
CSeq: 1 SUBSCRIBE^M
Via: SIP/2.0/TCP
10.53.56.17:5080;branch=z9hG4bK-4d755b8a-926d95b4-3c330144^M
Expires: 7446^M
Accept: application/pidf+xml, application/cpim-pidf+xml^M
User-Agent: Cisco-Systems-Partitioned 8.0^M
Max-Forwards: 70^M
Event: presence^M
Contact: <sip:10.53.56.17:5080;transport=TCP>^M
Content-Length: 0^M
…
22:26:18.719 |ID(25333) sip_sm.c(4977) SIPGW Partitioned Fed UA Header
found in this request
22:26:18.719 |ID(25333) sip sm.c(5010) This is a partitioned federation
request, skip User Location DB lookup
22:26:18.719 |ID(25333) sip sm.c(5200) This is an outbound Partitioned
federation request.
22:26:18.719 |Mon Mar 07 22:26:18 2011] PID(25333) mod_sip_routing.c(1435)
Routing: dipping for cuplcs.net
22:26:18.719 |Mon Mar 07 22:26:18 2011] PID(25333) mod_sip_routing.c(1473)
Routing: Found domain route for cuplcs.net:10.53.56.18:5061;TLS pwf 1:1:5
22:26:18.719 |ID(25333) sip_dns.c(811) "A" Query for 10.53.56.18
successful, Got 1 IP addresses
22:26:18.719 |ID(25333) sip_dns.c(139) A Record : 10.53.56.18
```
#### **SIP Federation Connection Manager** のログの例

次の例は、発信要求ログから抽出したものです。

```
21:48:44.277 |SIPGWDir.cpp:463: [FROM XMPP] <presence
from='fbear@implync.net' to='ysam@implync.net' type='probe'/>...
...
21:48:44.743 |SIPGWController.cpp:622: Skipping DNS lookup: <presence
from='fbear@implync.net' to='ysam@implync.net' type='probe'/>
21:48:44.743 |SIPGWController.cpp:704: Entering _handleOutContinue:
<presence from='fbear@implync.net' to='ysam@implync.net' type='probe'/>
21:48:44.743 |SIPGWController.cpp:989: _findSession (JID):
local(fbear@implync.net) remote(ysam@implync.net)
21:48:44.743 |SIPGWController.cpp:999: _findSession: Session not found
21:48:44.743 |SIPHostInfo.cpp:82: hostinfo(0x09a10ce8) refInc: 3
cuplcs.net:cuplcs.net
21:48:44.743 |SIPGWSession.cpp:58: Creating SIPGWSession sess=0x09a5a090
local=fbear@implync.net remote=ysam@implync.net
21:48:44.743 | SIPGWController.cpp:1017: findSession: Made new session:
sess=0x09a5a090 local(fbear@implync.net) remote(ysam@implync.net)
21:48:44.743 |SIPGWSession.cpp:990: sess=0x09a5a090 Entering handleOut:
<presence from='fbear@implync.net' to='ysam@implync.net' type='probe'/>
21:48:44.743 |SIPGWSession.cpp:1090: _createOutgoingSubs
local=fbear@implync.net, remote=ysam@implync.net
48:44.744 |SIPSubs.cpp:1037: from=<sip:fbear@implync.net>
to=<sip:ysam@implync.net> local_contact=sip:10.53.56.17:5080;transport=TCP
remote contact=sip:ysam@implync.net
```
#### **XCP Router** のログの例

12:29:24.762 |debug sdns\_plugin-1.gwydlvm453 sdns\_plugin handling:<presence type='subscribed' to=' $\overline{y}$ sam@implync.net'

from='bbird@implync.net'><status>Already Subscribed</status></presence> 12:29:24.762 |debug ConnectionPool.cpp:166 connection pool checkout: ccm2/dbuser (success) 12:29:24.762 |debug IdsODBC.cpp:648 Performing SQL operation select userid, jsmid from enduser, enterprisenode where my\_lower(xep106userid) = my\_lower(?) and primarynodeid=id 12:29:24.763 |debug ODBCConnection.cpp:315 (elapsed 0.002407) select userid, jsmid from enduser, enterprisenode where my lower(xep106userid) = my\_lower(?) and primarynodeid=id 12:29:24.763 |debug CUPDatabaseAlgorithm.cpp:311 This is probably a Partitioned OCS user ... redirecting to cm-3-sip-fed-s2s.gwydlvm453 component 12:29:24.763 |debug IdsODBC.cpp:229 (elapsed 0.000137) rollback 12:29:24.763 |debug ConnectionPool.cpp:207 connection pool checkin: ccm2/dbuser (success) 12:29:24.763 |debug sdns\_plugin-1.gwydlvm453 sdns\_plugin redirecting to: cm-3-sip-fed-s2s.gwydlvm453

[Cisco Unified IM and Presence Service Serviceability] ユーザ インターフェイス上では、SIP Proxy、 XCP SIP Federation Connection Manager、および XCP Router のデバッグ トレースを有効にできま す。

## **IM and Presence** サービスのトレースの設定

次の手順では、[Cisco Unified IM and Presence Serviceability] GUI 上で、SIP Proxy、XCP SIP Federation ConnectionManager、およびXCPRouterのデバッグトレースを設定する方法について説明します。 トレース用に設定するサービスごとに、この手順を繰り返します。

注意

デバッグ レベル トレースは、システム パフォーマンスに影響を与えることがあります。必要 なときにのみデバッグ トレース レベルを有効にし、システム調査が完了した後、ログの設定 をデフォルトにリセットします。

## 手順

- ステップ **1** [Cisco Unified IM and Presence Serviceability] ユーザ インターフェイスにログインします。[トレー ス (Trace) ] > [設定 (Configuration) ] を選択します。
- ステップ **2** IM and Presence サービス ノードを選択し、[移動(Go)] を選択します。
- ステップ **3** [サービス グループ(Service Group)] ドロップダウン リストから [IM and Presence サービス(IM and Presence Services) | を選択し、[移動(Go) | を選択します。
- ステップ **4** [サービス(Service)]ドロップダウンリストから、次のオプションの1つを選択し、[移動(Go)] をクリックしてください。
	- a) Cisco SIP Proxy
	- b) Cisco XCP SIP Federation Connection Manager

c) Cisco XCP Router

- ステップ **5** [トレース(Trace On)] のチェックボックスをオンにします。
- ステップ **6** [フィルター設定をトレース(Trace Filter Settings)] 領域で、ドロップダウン リストから [デバッ グ トレース レベル(Debug Trace Level)] を選択します。トレースに対してデバッグ レベル ト レースを有効にしたい場合は、[デバッグ(Debug)] を選択します。
- ステップ **7** SIPProxy 向けにトレースを有効にする場合、[トレース フィルタ設定(TraceFilterSettings)] にさ まざまなトレース オプションがあります。次のトレースのチェックボックスをオンにします。
	- a) SIP TCP のトレースのイネーブル化 (Enable SIP TCP Trace)
	- b) SIP TLS のトレースのイネーブル化(Enable SIP TLS Trace)
	- c) Server のトレースのイネーブル化(Enable Server Trace)
	- d) SIP メッセージとステート マシンのトレースのイネーブル化(Enable SIP Message and State Machine Trace)
	- e) Method/Event ルーティングのトレースのイネーブル化(Enable Method/Event Routing Trace)
	- f) Routing のトレースのイネーブル化(Enable Routing Trace)
- **ステップ8 [保存 (Save)** 1をクリックします。 これらのサービスごとにデバッグ トレースを開始するための詳細については、Cisco Unified IM and Presence Serviceability オンライン ヘルプを参照してください。

関連トピック

[Microsoft](#page-173-0) サーバ SIP トレース, (162 ページ)

## <span id="page-173-0"></span>**Microsoft** サーバ **SIP** トレース

Skype for Business/Lync/OCS SIP Proxy コンポーネントは、すべての SIP 要求のルーティングを行 います。ルーティングの問題をデバッグするには、Microsoft サーバに固有のメソッドを使用して Microsoft サーバのデバッグ トレース(Standard Edition または Enterprise Edition)をイネーブルに できます。

## **Lync** での **SIP** トレースの有効化

次の手順は、Lync 上で SIP トレースを有効にする方法について説明します。

### 手順

- ステップ **1** [スタート(Start)] > [すべてのプログラム(All Programs)] > [Microsoft Lync Server 2010] > [Lync Server ログ ツール (Lync Server Logging Tool) | を選択します。
- ステップ **2** [コンポーネント(Component)] 領域で、[SIPStack] チェックボックスをオンにします。
- ステップ3 [ロギング レベル (Logging Level) 1を [すべて (All) ] に設定し、[ログの開始 (Start Logging) ] を選択します。
- ステップ **4** トレース停止の準備が整ったら、[ログの停止(Stop Logging)] を選択します。
- ステップ **5** [ログファイルの分析(Analyze Log Files)] を選択し、ログを表示します。
- ステップ **6** ログのより構造化された分析を行うには、Snooper ツールをダウンロードし、それを使ってログ ファイルを表示します。

### 関連トピック

```
IM and Presence サービスのトレース, (159 ページ)
Snooper ツール
```
## **OCS** 上での **SIP** トレースの有効化

次の手順は、OCS 上で SIP トレースを有効にする方法について説明します。

## 手順

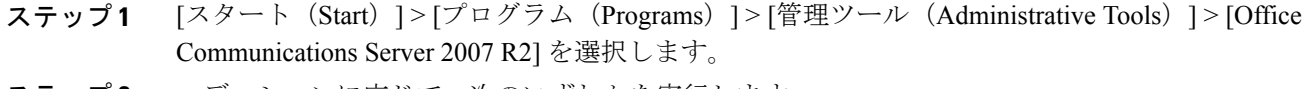

- ステップ **2** エディションに応じて、次のいずれかを実行します。
	- a) スタンダード エディションを使用する場合は、OCS サーバ名を右クリックして、[ログ ツール (Logging Tool)] > [新しいデバッグ セッション(New Debug Session)] を選択します。
	- b) Enterprise Edition を使用する場合は、OCS プール名を右クリックし、[ログ ツール(Logging Tool)] > [新しいデバッグ セッション(New Debug Session)]を選択します。
- ステップ **3** [コンポーネント(Components)] 領域で [SIPスタック(SIPStack)] チェックボックスをオンに し、[レベル (Level) ] 領域で [すべて (All) ] をクリックします。
- ステップ **4** ロギングを開始する準備が整ったら、[ログの開始(Start Logging)] を選択します。
- ステップ **5** ロギングを停止する準備が整ったら、[ログの停止(Stop Logging)] を選択します。
- ステップ **6** OCS SIP Proxy ログ分析を表示するには、[ログ ファイルの解析(Analyze Log Files)] を選択しま す。

関連トピック

```
IM and Presence サービスのトレース, (159 ページ)
Snooper ツール
```
## <span id="page-175-0"></span>統合の一般的な問題

ここでは、統合の一般的な問題について説明します。

## **Lync** の **2013** クライアントが、**IM and Presence** サービス ユーザを連絡 先リストに追加した後、繰り返しログアウトおよびログインする

トラブルシューティングの手順

- **1** 必要なすべてのアクセス コントロール リスト(ACL)エントリが IM and Presence サービスに 追加され、任意の ACL エントリを追加した後に Cisco Sip Proxy サービスが再起動されたこと を確認します。
- **2** 問題が続く場合は、すべての ACL エントリを追加し、Cisco SIP Proxy を再起動します。

ACL エントリ追加の詳細については、着信アクセス コントロール リストの設定に関するトピッ クを参照してください。

## **Microsoft** サーバのユーザを **IM and Presence** サービス連絡先リストに 追加すると、ポップアップを受信しない

トラブルシューティングの手順

**1** 連絡先について有効な利用可能状態が表示されている場合は、Microsoft Lync または Microsoft Office Communicator のユーザが以前に IM and Presence サービスのクライアント ユーザからの 登録を受け入れているかどうかを確認します。

Microsoft サーバ サブスクリプションの承認は永久なので、IM and Presence サービスのクライ アント ユーザが Microsoft Lync または Microsoft Office Communicator のユーザを削除して、再 度追加すると、2 番目のポップアップが表示されないことを意味します。

- **2** 連絡先に「確認の待機中(Waiting forConfirmation)」状態が表示される場合は、必要に応じて 残りのトラブルシューティング手順を実行します。
	- 連絡先の MOC SIP URI が有効なことを確認します。
	- Cisco SIP Proxy および Cisco SIP Federation Connection Manager サービスが各 IM and Presence サービス ノードで実行中であることを確認します。

- パーティション イントラドメイン フェデレーションが IM andPresence サービス クラスタ ごとに有効であることを確認します。
- パーティション化されたフェデレーションのルーティング モードが選択した導入に適用 されるか確認します。
- 拡張ルーティングは、シングル クラスタの IM and Presence サービス導入でのみサポート されています。
- IM andPresence サービス スタティック ルートが Microsoft サーバへの要求をルーティング するように正しく設定されているか確認します。これを行うには、IMandPresenceサービ ス ユーザのホーム ノードにある SIP Proxy ログを確認し、SIP Proxy が Microsoft サーバに 対する SIP NOTIFY 要求の SIP 408 要求タイムアウト エラーを返すかどうか確認します。

また、IM andPresence サービスのスタティック ルートが OCS/Lync ユーザのドメインにあ ることを確認します。

- TLS 暗号化が設定されている場合、Wireshark または同等の監視ツールを使用して、TLS ハンドシェイクが成功したことを確認します。
- それでも TLS ハンドシェイクが失敗する場合、さらなる TLS トラブルシューティング手 順について IM and Presence [サービスおよび](#page-182-0) Microsoft サーバ間の TLS ハンドシェイク エ [ラー](#page-182-0), (171 ページ) をご覧ください。
- Microsoft Server ホスト認証エントリが SIP NOTIFY を送信する IM and Presence サービス ノードにあることを確認します。
- 少なくとも IM and Presence サービス ノードごとに IP アドレス エントリが存在する必要 があります。
- TLS 暗号化を設定すると、IM and Presence サービス ノード向けに 2 つ目の FQDN エント リも必要になります。

## **Microsoft** サーバのユーザを **IM and Presence** サービスの連絡先リスト に追加すると、ポップアップを受信するが、承認後のアベイラビリ ティがない

## トラブルシューティングのヒント

IM and Presence サービスのアクセス コントロール リスト(ACL)がすべての Skype for Business/Lync/OCS サーバ/プールからの要求を許可することを確認します。ACL の問題がある場 合は、IM andPresence サービス ノードのルーティングの SIPProxy ログの中に、「ACL - 信頼され ていないアップストリーム - 認証が必要(ACL - upstream not trusted - need to authenticate)」という エントリが表示されます。

## **Microsoft Lync** または **Microsoft Office Communicator** ユーザが連絡先リ ストにユーザを追加した場合に **IM and Presence** サービスユーザにポッ プアップが表示されない

## トラブルシューティングの手順

ています。

- **1** 有効な利用可能状態が表示されている場合は、ローカルのプレゼンスドメイン内のユーザから のサブスクリプション要求を自動的に承認するようにIMandPresenceサービスが設定されてい るか確認します。この機能が有効な場合、IM andPresence サービスは IM andPresence サービス ユーザにポップアップを表示することなく、自動的に要求を承認します。
- **2** そうでない場合、「ステータスが不明(StatusUnknown)」または「プレゼンスが不明(Presence Unknown)」と表示される場合は、必要に応じて残りのトラブルシューティング手順を実行し ます。
- **3** Cisco SIP Proxy および Cisco SIP Federation Connection Manager サービスが各 IM and Presence サー ビス ノードで実行中であることを確認します。
- **4** パーティション イントラドメイン フェデレーションが IM and Presence サービス クラスタごと に有効であることを確認します。
- **5** パーティション化されたフェデレーションのルーティングモードが選択した導入に適用される か確認します。 拡張ルーティングは、シングル クラスタの IM and Presence サービス導入でのみサポートされ
- **6** TLS 暗号化が設定されている場合、Wireshark または同等の監視ツールを使用して、TLS ハン ドシェイクが成功したことを確認します。
- **7** それでも TLS ハンドシェイクが失敗する場合、さらなる TLS トラブルシューティング手順に ついて IM andPresence サービスおよび Microsoft サーバ間の TLS [ハンドシェイク](#page-182-0) エラー, (171 ページ) をご覧ください。
- **8** ルーティング IM and Presence サービス ノードをポイントするスタティック ルートが Skype for Business/Lync/OCSStandard Edition サーバまたは Enterprise Edition プールごとに設定されている ことを確認します。スタティック ルートも、IM and Presence サービスで構成された各 IM の ユーザのドメインに設定する必要があります。
- **9** 各 IM and Presence サービス ノードが Microsoft サーバの配置からドメイン ネーム サービス (DNS)によって解決可能であることを確認します。
- **10** Microsoftサーバホスト認証のエントリがSIPNOTIFYメッセージを送信しているIMandPresence サービス ノードに存在していることを確認します。
	- **a** 少なくとも IM and Presence サービス ノードごとに IP アドレス エントリが存在する必要が あります。

- **b** TLS 暗号化を設定すると、IM and Presence サービス ノード向けに 2 つ目の FQDN エントリ も必要になります。
- **11** IM andPresence サービスのアクセス コントロール リスト(ACL)がすべての Microsoft サーバ/ プールからの要求を許可することを確認します。ACL の問題がある場合は、IM and Presence サービス ノードのルーティングの SIP Proxy ログの中に、「ACL - 信頼されていないアップス トリーム - 認証が必要(ACL - upstream not trusted - need to authenticate)」というエントリが表 示されます。
- **12** これがマルチクラスタIMandPresenceサービスの配置である場合は、クラスタ間ピアリングが 正しく設定されていることを確認します。
	- **a** [Cisco Unified IM and Presence Administration] ユーザ インターフェイスにログインします。 宛先ルーティング IM andPresence サービス ノードを含むクラスタのパブリッシャ ノードで [プレゼンス(Presence)] > [クラスタ間(Inter-Clustering)] を選択します。
	- **b** クラスタ間ピアのリストに IM and Presence サービス ユーザがプロビジョニングされている クラスタ向けのピアが含まれていること、およびそのピアに関連付けられたユーザの数が 0 より大きいことを確認します。
	- **c** クラスタ間ピアのステータスを検証するために、クラスタ間ピアを選択します。
	- **d** 強調表示されたエラーが存在しないことを確認してください。

## **IM and Presence** サービスのユーザが送信した **IM** を **Microsoft** サーバの ユーザが受信しない

## トラブルシューティングの手順

- 1 Cisco SIP Proxy および Cisco SIP Federation Connection Manager サービスが各 IM and Presence サー ビス ノードで実行中であることを確認します。
- **2** パーティション イントラドメイン フェデレーションが IM and Presence サービス クラスタごと に有効であることを確認します。
- **3** パーティション化されたフェデレーションのルーティングモードが選択した導入に適用される か確認します。

拡張ルーティングは、シングル クラスタの IM and Presence サービス導入でのみサポートされ ています。

**4** IM andPresence サービス スタティック ルートが Skype for Business/Lync/OCS に要求をルーティ ングするように正しく設定されているか確認します。これを行うには、IM andPresence サービ ス ユーザのホーム ノードにある SIP Proxy ログを確認し、SIP Proxy が Microsoft サーバに対す る SIP INVITE 要求の SIP 408 要求タイムアウト エラーを返すかどうか確認します。

また、IM and Presence サービスのスタティック ルートが OCS/Lync ユーザのドメインにあるこ とを確認します。

- **5** TLS 暗号化が設定されている場合、Wireshark または同等の監視ツールを使用して、TLS ハン ドシェイクが成功したことを確認します。
- **6** それでも TLS ハンドシェイクが失敗する場合、さらなる TLS トラブルシューティング手順に ついて IM andPresence サービスおよび Microsoft サーバ間の TLS [ハンドシェイク](#page-182-0) エラー, (171 ページ) をご覧ください。
- **7** Microsoft サーバ ホストの認証エントリが SIPINVITE 要求を送信する IM andPresence サービス ノードにあることを確認します。
	- **a** 少なくとも IM and Presence サービス ノードごとに IP アドレス エントリが存在する必要が あります。
	- **b** TLS 暗号化を設定すると、IM and Presence サービス ノード向けに 2 つ目の FQDN エントリ も必要になります。

## **Microsoft** サーバ ユーザによって送信された **IM** を **IM and Presence** ユー ザが受信しない

## トラブルシューティングの手順

- **1** Cisco SIP Proxy および Cisco SIP Federation Connection Manager サービスが各 IM and Presence サー バ ノードで実行中であることを確認します。
- **2** パーティション イントラドメイン フェデレーションが IM and Presence サービス クラスタごと に有効であることを確認します。
- **3** パーティション化されたフェデレーションのルーティングモードが選択した導入に適用される か確認します。

拡張ルーティングは、シングル クラスタの IM and Presence サービス導入でのみサポートされ ています。

- **4** Microsoft Lync の場合、TLS 暗号化が設定されていることを確認します。
- **5** TLS 暗号化が設定されている場合、Wireshark または同等の監視ツールを使用して、TLS ハン ドシェイクが成功したことを確認します。
- **6** それでも TLS ハンドシェイクが失敗する場合、さらなる TLS トラブルシューティング手順に ついて IM andPresence サービスおよび Microsoft サーバ間の TLS [ハンドシェイク](#page-182-0) エラー, (171 ページ) をご覧ください。
- **7** ルーティング IM and Presence サービス ノードをポイントするスタティック ルートが Skype for Business/Lync/OCSStandard Edition サーバまたは Enterprise Edition プールごとに設定されている ことを確認します。

また、IM andPresence サービス スタティック ルートが Microsoft サーバ ユーザのドメインにあ ることを確認します。
- **8** 各 IM and Presence サービス ノードが MIcrosoft サーバの配置から DNS によって解決可能であ ることを確認します。
- 9 Microsoft サーバ ホストの許可エントリが SIP INVITE を送信している IM and Presence サービス ノードに存在していることを確認します。
	- **a** 少なくとも IM and Presence サービス ノードごとに IP アドレス エントリが存在する必要が あります。
	- **b** TLS 暗号化を設定すると、IM and Presence サービス ノード向けに 2 つ目の FQDN エントリ も必要になります。
- **10** IM andPresence サービスのアクセス コントロール リスト(ACL)がすべての Microsoft サーバ/ プールからの要求を許可することを確認します。ACL の問題がある場合は、IM and Presence サービス ノードのルーティングの SIP Proxy ログの中に、「ACL - 信頼されていないアップス トリーム - 認証が必要 (ACL - upstream not trusted - need to authenticate) 」というエントリが表 示されます。
- **11** これがマルチクラスタIMandPresenceサービスの配置である場合は、クラスタ間ピアリングが 正しく設定されていることを確認します。
	- **a** [Cisco UnifiedCommunications Manager IM and Presence Administration] ユーザ インターフェー スにログインします。宛先ルーティング IM and Presence サービス ノードを含むクラスタの パブリッシャ ノードで [プレゼンス (Presence) 1> [クラスタ間 (Inter-Clustering) 1を選択 します。
	- **b** クラスタ間ピアのリストに IM and Presence サービス ユーザがプロビジョニングされている クラスタ向けのピアが含まれていること、およびそのピアに関連付けられたユーザの数が 0 より大きいことを確認します。
	- **c** クラスタ間ピアのステータスを検証するために、クラスタ間ピアを選択します。
	- **d** 強調表示されたエラーが存在しないことを確認してください。

# **Microsoft** サーバの更新と **IM** の表示に最大 **40** 秒かかる

#### トラブルシューティングの手順

このような遅延の最も一般的な理由は、配置内の DNS の設定が不足していることです。IM and Presence サービス は、着信 SIP 要求の送り側となる Skype for Business/Lync/OCS の IP アドレスの リバース DNS 検索を実行します。IP アドレスがホスト名に解決されない場合、逆検索は約 20 秒 後にタイムアウトします。これが発生すると、SIP Proxy ログに「incoming ACL check took over 2 seconds – check DNS」というログが生成されます。

この問題を解決するには、DNS ポインタ(PTR)レコードが Microsoft サーバの IP アドレスごと に存在することを確認してください。

# 高度なルーティングがイネーブルの場合にアベイラビリティが **IM and Presence** サービスと **Microsoft** サーバの間で交換されない

トラブルシューティングの手順

**1** Cisco Unified Communications Manager がすべての Skype for Business/Lync/OCS ユーザ向けに Active Directory からユーザ データを同期していることを確認します。

高度なルーティングは、Active Directory からCisco Unified Communications Manager に同期され ている Microsoft サーバ SIP URI に依存します。

**2** これがシングルクラスタのIMandPresenceサービス配置の場合のみ、高度なルーティングが有 効であることを確認します。

# **IM and Presence** サービス ユーザが **Microsoft** サーバ アドレス帳に表示 されない

トラブルシューティングの手順

- **1** IM and Presence サービス ユーザが Microsoft サーバから移行されて以来、Skype for Business/Lync/OCS アドレス帳サービスによる完全同期が実施されていることを確認します。 この同期は、デフォルトで毎夜実施されます。
- **2** Microsoft Lync または Microsoft Office Communicator のユーザに新しいアドレス帳のダウンロー ドをトリガするために、サインアウトしてサインインするように要求します。デフォルトで は、Microsoftサーバから新しいアドレス帳をダウンロードするのに1時間以上かかる場合があ ります。
- **3** IM and Presence サービス ユーザが前に Microsoft Lync または Microsoft Office Communicator の ユーザだった場合、IM and Presence サービス ユーザがまだ Active Directory (msRTCSIP-PrimaryUserAddress)に入力した古い Microsoft サーバ SIP URI を持っていること を確認します。
- **4** IM and Presence サービス ユーザが前は Microsoft Lync または Microsoft Office Communicator ユー ザでなかった場合、または古い Microsoft サーバ SIP URI が Active Directory から消去されてい る場合は、Active Directory の [msRTCSIP-PrimaryUserAddress] フィールドに手動で入力し、IM and Presence サービス ユーザが Microsoft サーバ アドレス帳に表示されることを確認します。 [msRTCSIP-PrimaryUserAddress] フィールドに sip:user's\_uri と入力する必要があります。

 **IM and Presence** サービス リリース **12.0(1)** パーティション イントラドメイン フェデレーション ガ

# **IM and Presence** サービスがドメイン間フェデレーション要求を **Microsoft** サーバの配置経由でルーティングできない

トラブルシューティングの手順

- **1** Skype for Business/Lync/OCS の導入がドメイン間フェデレーション用に正しく設定されている ことを確認します。これを行うには、Microsoft サーバ ユーザがフェデレーションできること を確認します。
- 2 Cisco SIP Proxy および Cisco SIP Federation Connection Manager が各 IM and Presence サービス ノードで実行中であることを確認します。
- **3** IM and Presence サービスが外部ドメイン用にドメイン間フェデレーション用に設定されてお り、そのダイレクト フェデレーションが有効になっていることを確認します。
- **4** 外部ドメイン用にスタティック ルートが IM and Presence サービスに設定され、スタティック ルートが Microsoft サーバをポイントしていることを確認します。
- 5 外部ドメインが IM and Presence サービスのアクセス コントロール リスト (ACL) に含まれて いることを確認します。

# **IM and Presence** サービスおよび **Microsoft** サーバ間の **TLS** ハンドシェ イク エラー

#### トラブルシューティングの手順

- **1** Skype for Business/Lync/OCS がポート 5061 でお互いの TLS 接続をリッスンするように設定さ れていることを確認します。
- **2** プレゼンスのピア認証ポートが 5061 に設定されているように IM and Presence サービスのアプ リケーション リスナーが設定されていることを確認します。
- **3** IM and Presence サービス証明書が Microsoft のサーバと同じ認証局によって署名されているこ とを確認します。
- **4** Microsoft サーバまたは IM and Presence サービス証明書が期限切れになっていないことを確認 します。
- **5** Microsoftのサーバ証明書がサーバ認証とクライアント認証の両方に設定されていることを確認 します。
	- そのような証明書には、"1.3.6.1.5.5.7.3.1,1.3.6.1.5.5.7.3.2" という OID 値が含まれていま す。
	- 証明書がサーバ認証用にのみ設定されている場合、"1.3.6.1.5.5.7.3.1"というOID値が含ま れています。
- **6** IM and Presence サービス TLS ピア サブジェクト リストに、TLS ハンドシェイク時に Microsoft サーバによって提供される証明に使用される件名共通名(CN)が含まれることを確認します。
- **7** IM and Presence サービス TLS ピア認証 TLS コンテキストが正しく設定されており、すべての TLS ピア サブジェクトが選択されていることを確認します。

# **Microsoft Lync** ユーザまたは **Microsoft Office Communicator** ユーザが **Cisco Unified Personal Communicator** の連絡先リストに追加されると、不正な **SIP URI** がそのユーザに指定される

トラブルシューティングの手順

Cisco Unified Personal Communicator レジストリの設定が正しいこと、特に LDAP\_AttributeName\_uri and LDAP\_UriSchemeName サブキーが正しいことを確認します。詳細は、『*Configuration and Administration of IM and Presence Service on Cisco Unified Communications Manager*』の Active Directory の設定に関連する章を参照してください。

# **Cisco Unified Personal Communicator** 上の **Microsoft Lync** または **Microsoft Office Communicator** の連絡先に表示名が表示されない

トラブルシューティングの手順

Cisco UnifiedPersonal Communicator レジストリの設定が正しいこと、特に LDAP\_AttributeName\_uri and LDAP\_UriSchemeName サブキーが正しいことを確認します。詳細は、『*Configuration and Administration of IM and Presence Service on Cisco Unified Communications Manager*』の Active Directory の設定に関連するトピックを参照してください。

# ユーザ移行のトラブルシューティング

ここでは、ユーザ移行のトレースとユーザ移行の一般的な問題について説明します。

# <span id="page-183-0"></span>ユーザ移行のトレース

ここでは、ユーザ移行のトレースに使用されるツールについて説明します。

## 連絡先リスト エクスポート ツール

連絡先リスト エクスポート ツールを使用すると、管理者はユーザの移行用に Skype for Business/Lync/OCSから連絡先リストを一括でエクスポートすることができます。ツールを実行す るたびに、ExportContactsLog<Timestamp>.txt と呼ばれるログ ファイルが生成されます。ログファ

イルには、発生した障害やエラーに関する詳細が含まれています。ログファイルは、ツール自体 と同じ場所に保存されます。

エラーが発生する一般的な原因の一部は次のとおりです。

- 不正な入力ファイル名が指定された
- 入力ファイルの中にスペルミスがある
- 指定されたユーザがツールの実行対象の Microsoft サーバ/プールに関連付けられていない

連絡先リスト エクスポート ツールのログ ファイルの例は次のとおりです。

>>------------------- 18/05/2011 16:59:38 ------------------->>Version: 2.1 [DEBUG] Enter>> ExportContacts.LdapConnection.CreateLdapDirectoryEntry [DEBUG] Enter>> ExportContacts.LdapConnection.CreateDirectoryEntry [DEBUG] Enter>> ExportContacts.LdapConnection.checkLdapPrefix [DEBUG] Exit>> ExportContacts.LdapConnection.checkLdapPrefix [DEBUG] Exit>> ExportContacts.LdapConnection.CreateDirectoryEntry [DEBUG] Current line item is: sip:ExampleUser@dtstfedcup2.com [DEBUG] Exit>> ExportContacts.ExportContactsUtilities.getAllSipUriFromStandardFile [DEBUG] Enter>> ExportContacts.ExportContactsUtilities.getAndPrintContactsForUsers [DEBUG] Total number of users found is: 1 [DEBUG] Processing user number: 1 [INFO] Preparing to get contacts for User [sip:ExampleUser@dtstfedcup2.com] [DEBUG] Enter>> ExportContacts.OcsWmiConnection.getContactsAndGroupsForUser [DEBUG] Enter>> ExportContacts.OcsWmiConnection.getUserInstanceID [DEBUG] Searching for userInstanceId [SELECT \* FROM MSFT\_SIPESUserSetting WHERE PrimaryURI = 'sip:ExampleUser@dtstfedcup2.com'] [DEBUG] Enter>> ExportContacts.OcsWmiConnection.GetScope [DEBUG] Exit>> ExportContacts.OcsWmiConnection.GetScope [DEBUG] Search results returned [DEBUG] Found user with PrimaryURI : sip:ExampleUser@dtstfedcup2.com, InstanceId : {7D777FD5-A8F6-8243-B4D6-7F331008C58C} [DEBUG] Exit>> ExportContacts.OcsWmiConnection.getUserInstanceID [DEBUG] Enter>> ExportContacts.OcsWmiConnection.getContacts [DEBUG] Searching for contacts [SELECT \* FROM MSFT\_SIPESUserContactData WHERE UserInstanceID = '{7D777FD5-A8F6-8243-B4D6-7F331008C58C}'] [DEBUG] Enter>> ExportContacts.OcsWmiConnection.GetScope [DEBUG] Exit>> ExportContacts.OcsWmiConnection.GetScope [DEBUG] Search results returned [DEBUG] Found contact: SIPURI : [SIP:lyncContact@dtstfedcup2.com] with GroupId: [1] [DEBUG] Found contact: SIPURI : [SIP:ExampleUser@dtstfedcup2.com] with GroupId: [1] [DEBUG] Exit>> ExportContacts.OcsWmiConnection.getContacts [DEBUG] Enter>> ExportContacts.OcsWmiConnection.getGroups [DEBUG] Searching for groups [SELECT \* FROM MSFT SIPESUserContactGroupData WHERE UserInstanceID = '{7D777FD5-A8F6-8243-B4D6-7F331008C58C}'] [DEBUG] Enter>> ExportContacts.OcsWmiConnection.GetScope [DEBUG] Exit>> ExportContacts.OcsWmiConnection.GetScope [DEBUG] Search results returned [DEBUG] Found group: groupName : [General] with GroupId: [1] [DEBUG] Exit>> ExportContacts.OcsWmiConnection.getGroups

```
[INFO] User Processed Successfully
[DEBUG] Exit>> ExportContacts.OcsWmiConnection.getContactsAndGroupsForUser
[DEBUG] Enter>> ExportContacts.ExportContactsUtilities.PrintContactsForUser
[DEBUG] Exit>> ExportContacts.ExportContactsUtilities.PrintContactsForUser
[DEBUG] Exit>>
ExportContacts.ExportContactsUtilities.getAndPrintContactsForUsers
[INFO] Summary:
[INFO] 1 users successfully processed<br>[INFO] 0 users not found
       0 users not found
[INFO] 0 users could not be processed due to errors
<<------------------- 18/05/2011 16:59:41 -------------------<<
```
#### 関連トピック

IM and Presence サービス BAT [による連絡先リストのインポート](#page-188-0), (177 ページ)

### アカウント無効化ツール

アカウント無効化ツールは、Active Directory (AD) に接続し、ユーザの Skype for Business/Lync/OCS 属性を更新して Microsoft サーバ カウントを無効にします。ツールを実行するたびに、 DisableAccountLog<Timestamp>.txtと呼ばれるログファイルが生成されます。ログファイルには、 発生した障害やエラーに関する詳細が含まれています。ログファイルは、ツール自体と同じ場所 に保存されます。

このツールでエラーが発生する一般的な原因の一部は次のとおりです。

- 不正な入力ファイル名が指定された
- 入力ファイルの中にスペルミスがある
- ユーザは、Microsoft サーバ データベースに存在しない
- ツールを実行している管理者が AD に対する読み取り/書き込み権限を持っていない
- このツールによってADに変更内容が適用され、Microsoftサーバデータベースまで伝播する のに必要な時間を管理者が十分に設けていない。変更が Microsoft サーバ データベースに反 映されていることを検証せずに、管理者が次の移行ステップに進んだ場合、移行が失敗する ことがある

アカウント無効化ツールのログ ファイルの例は次のとおりです。

```
>>------------------- 18/05/2011 17:02:07 ------------------->>Version:
2.0
[DEBUG] Enter>> DisableAccount.LdapConnection.CreateLdapDirectoryEntry
[DEBUG] Enter>> DisableAccount.LdapConnection.CreateDirectoryEntry
[DEBUG] Enter>> DisableAccount.LdapConnection.checkLdapPrefix
[DEBUG] Exit>> DisableAccount.LdapConnection.checkLdapPrefix
[DEBUG] Exit>> DisableAccount.LdapConnection.CreateDirectoryEntry
[DEBUG] Enter>> DisableAccount.AccountDisable.DisableUsersInFile
[DEBUG] Enter>> DisableAccount.AccountDisable.GetSipUriFromLine
[DEBUG] Exit>> DisableAccount.AccountDisable.GetSipUriFromLine
[INFO] Preparing to Disable Communications Server Account for User
[sip:ExampleUser@dtstfedcup2.com]
[DEBUG] Enter>> DisableAccount.LdapConnection.DisableAccount
[INFO] Searching for user [sip:ExampleUser@dtstfedcup2.com]
```

```
[INFO] Search results returned
[DEBUG] Enter>> DisableAccount.LdapConnection.CreateLdapDirectoryEntry
[DEBUG] Enter>> DisableAccount.LdapConnection.CreateDirectoryEntry
[DEBUG] Enter>> DisableAccount.LdapConnection.checkLdapPrefix
[DEBUG] Exit>> DisableAccount.LdapConnection.checkLdapPrefix
[DEBUG] Exit>> DisableAccount.LdapConnection.CreateDirectoryEntry
[INFO] Found user with PrimaryURI : sip:ExampleUser@dtstfedcup2.com,
DisplayName : Example User, Enabled : True
[DEBUG] Committed changes to the AD
[INFO] User Account Disabled
[DEBUG] Exit>> DisableAccount.LdapConnection.DisableAccount
[DEBUG] Enter>> DisableAccount.AccountDisable.GetSipUriFromLine
[DEBUG] Exit>> DisableAccount.AccountDisable.DisableUsersInFile
[INFO] Summary:
[INFO] 1 users successfully processed
[INFO] 0 users not found
[INFO] 0 users could not be processed due to errors
<<------------------- 18/05/2011 17:02:08 -------------------<<
```
アカウント無効化ツールの使用方法の詳細については、移行するユーザのMicrosoftのサーバアカ ウントの無効化に関連するトピックを参照してください。

### アカウント削除ツール

アカウント削除ツールを使用すると、移行するユーザを削除することで、それらのユーザへのプ レゼンス要求が後から IM and Presence サービス にルーティングされるようにします。その一方 で、削除されたユーザは、Skype forBusiness/Lync/OCSに残っているユーザの連絡先リストからは 削除されません。アカウント削除ツールを実行すると、DeleteAccountLog<Timestamp>.txt と呼ばれるログ ファイルがツールと同じディレクトリに生成されます。ログファイルには、発生 した障害やエラーに関する詳細が含まれています。

このツールでエラーが発生する一般的な原因の一部は次のとおりです。

- 不正な入力ファイル名が指定された
- 不正なデータベース インスタンス名が指定された
- 入力ファイルの中にスペルミスがある
- ユーザは、Microsoft サーバ データベースに存在しない

アカウント削除ツールのログ ファイルの例は次のとおりです。

```
>>------------------- 02/12/2013 15:13:50 ------------------->>
Version: 10.x.x-xx
[DEBUG] Enter>> DeleteAccount.DbConnectionFactory.GetCommSvrDbCon
[DEBUG] Enter>> DeleteAccount.DbConnectionFactory.GetConnection
[DEBUG] Attempting to Open connection with String :
Server=lyncServer\rtclocal;Database=rtc;Trusted Connection=yes;
[DEBUG] Connection Opened Ok
[DEBUG] Exit>> DeleteAccount.DbConnectionFactory.GetConnection
[DEBUG] Enter>> DeleteAccount.DbConnectionFactory.tableExists
[DEBUG] SQL is [SELECT id FROM sysobjects WHERE name = 'Resource']
[DEBUG] Found id [1077578877]
[DEBUG] Exit>> DeleteAccount.DbConnectionFactory.tableExists
```
[INFO] Found the Resource Table, appears to be a valid Communications Server Database [DEBUG] Enter>> DeleteAccount.DbConnectionFactory.tableExists [DEBUG] SQL is [SELECT id FROM sysobjects WHERE name = 'Endpoint'] [DEBUG] No result [DEBUG] Exit>> DeleteAccount.DbConnectionFactory.tableExists [DEBUG] Enter>> DeleteAccount.DbConnectionFactory.tableExists [DEBUG] SQL is [SELECT id FROM sysobjects WHERE name = 'Container'] [DEBUG] Found id [1202103323] [DEBUG] Exit>> DeleteAccount.DbConnectionFactory.tableExists [DEBUG] Enter>> DeleteAccount.DbConnectionFactory.tableExists [DEBUG] SQL is [SELECT id FROM sysobjects WHERE name = 'HomedResource'] [DEBUG] No result [DEBUG] Exit>> DeleteAccount.DbConnectionFactory.tableExists [DEBUG] Enter>> DeleteAccount.DbConnectionFactory.tableExists [DEBUG] SQL is [SELECT id FROM sysobjects WHERE name = 'CertificateStore'] [DEBUG] Found id [1826105546] [DEBUG] Exit>> DeleteAccount.DbConnectionFactory.tableExists [INFO] Found the CertificateStore table, dealing with a version of Lync. [DEBUG] Enter>> DeleteAccount.DbConnectionFactory.tableExists [DEBUG] SQL is [SELECT id FROM sysobjects WHERE name = 'ForestDirectory'] [DEBUG] Found id [853578079] [DEBUG] Exit>> DeleteAccount.DbConnectionFactory.tableExists [INFO] Found the ForestDirectory table, Creating Lync2013 Connection [DEBUG] Exit>> DeleteAccount.DbConnectionFactory.GetCommSvrDbCon [DEBUG] Enter>> DeleteAccount.CommSvrDbConnection.CheckConnection [DEBUG] Enter>> DeleteAccount.CommSvrDbConnection.GetConnection [DEBUG] Exit>> DeleteAccount.CommSvrDbConnection.GetConnection [DEBUG] Exit>> DeleteAccount.CommSvrDbConnection.CheckConnection [DEBUG] Enter>> DeleteAccount.DeleteUserData.DisableUsersInFile [DEBUG] Enter>> DeleteAccount.DeleteUserData.GetUserAtHostFromLine [DEBUG] Exit>> DeleteAccount.DeleteUserData.GetUserAtHostFromLine [INFO] Preparing to Delete Communications Server Data for User [lyncUser@lyncDomain.net] [DEBUG] Enter>> DeleteAccount.DeleteUserData.DeleteOcsUserData [DEBUG] Enter>> DeleteAccount.CommSvrDbConnection.GetResourceIdForUser [DEBUG] Enter>> DeleteAccount.CommSvrDbConnection.GetConnection [DEBUG] Exit>> DeleteAccount.CommSvrDbConnection.GetConnection [DEBUG] Enter>> DeleteAccount.CommSvrDbConnection.SqlEscape [DEBUG] Exit>> DeleteAccount.CommSvrDbConnection.SqlEscape [DEBUG] Exit>> DeleteAccount.CommSvrDbConnection.GetResourceIdForUser [INFO] Found user [lyncUser06@cork.com] with ResourceId [1010], proceeding to delete data [DEBUG] Enter>> DeleteAccount.Lync2013DbConnection.DeleteResourceDirectory [DEBUG] Enter>> DeleteAccount.CommSvrDbConnection.GetConnection [DEBUG] Exit>> DeleteAccount.CommSvrDbConnection.GetConnection [DEBUG] Ran dbo.RtcpDeleteHomedResourceTransaction for resource [1010] [DEBUG] Deleted CachedContainerMember for resource [1010] [DEBUG] Deleted ContainerMemberUser for resource [1010] [DEBUG] Deleted PromptedSubscriber for resource [1010] [DEBUG] Deleted Delegate for resource [1010] [DEBUG] Ran RtcpDeleteConferenceParticipantByEnterpriseId for resource [1010] [DEBUG] Deleted UserPolicy for resource [1010] [DEBUG] Deleted ResourcePhone for resource [1010] [DEBUG] Deleted RtcItem for resource [1010] [DEBUG] Deleted PUIDDirectory for resource [1010] [DEBUG] Deleted ResourceDirectory for resource [1010]

[DEBUG] Committing transaction for resource [1010] [INFO] Completed Updates for resource [1010] [DEBUG] Exit>> DeleteAccount.Lync2013DbConnection.DeleteResourceDirectory [DEBUG] Exit>> DeleteAccount.DeleteUserData.DeleteOcsUserData [DEBUG] Enter>> DeleteAccount.DeleteUserData.GetUserAtHostFromLine [DEBUG] Exit>> DeleteAccount.DeleteUserData.GetUserAtHostFromLine [DEBUG] Exit>> DeleteAccount.DeleteUserData.DisableUsersInFile Summary: Users successfully processed: 1 Users not found: Users not processed due to errors: 0 <<------------------- 02/12/2013 15:13:50 -------------------<<

アカウント削除ツールの使用方法の詳細については、移行するユーザのデータベースからユーザ データを削除することに関するトピックを参照してください。

### <span id="page-188-0"></span>**IM and Presence** サービス **BAT** による連絡先リストのインポート

IM and Presence サービス 一括管理ツール (BAT) は、連絡先リストのインポート ジョブの結果を ログ ファイルに書き込みます。ログ ファイルには、次の情報が含まれています。

- 正常にインポートされた連絡先の数。
- 連絡先をインポートしようとした際に発生した内部サーバ エラーの数。
- インポートされなかった(無視された)連絡先の数。ログファイルには、無視されたそれぞ れの連絡先の理由がログ ファイルの末尾に記載されます。
- BAT ジョブを早期に終了させたエラーが原因で処理されなかった CSV ファイル内の連絡先 の数。このエラーは滅多に起こりません。

このログ ファイルにアクセスするには、次の手順を実行します。

- **1** [Cisco Unified IM and Presence Administration] ユーザ インターフェイスにログインします。[一 括管理(Bulk Administration)] > [ジョブ スケジューラ(Job Scheduler)] を選択します。
- **2** [検索(Find)] を選択し、連絡先リストのインポート ジョブのジョブ ID を選択します。
- **3** [ログ ファイル名(Log File Name)] リンクをクリックし、ログを開きます。

任意の BAT ジョブの詳細が必要な場合は、一括プロビジョニング サービスのデバッグ ログを参 照してください。これらのログには、/var/log/active/cm/trace/bps/log4j/bps000\*.txt からアクセスできます。

一括プロビジョニングサービスのデバッグロギングは、[Cisco Unified IM andPresenceServiceability] ユーザ インターフェイスから有効にできます。

### <span id="page-188-1"></span>**IM and Presence** サービスでの一括プロビジョニング サービス ロギングの設定

次の手順では、IM andPresence サービス で一括プロビジョニング サービスでロギングを設定する 方法について説明します。

デバッグ レベル トレースは、システム パフォーマンスに影響を与えることがあります。必要 なときにのみデバッグ トレース レベルを有効にし、システム調査が完了した後、ログの設定 をデフォルトにリセットします。 注意

#### 手順

- ステップ **1** [Cisco Unified IM and Presence Serviceability] ユーザ インターフェイスにログインします。[トレー ス (Trace) ] > [設定 (Configuration) ] を選択します。
- ステップ2 IM and Presence サービス ノードを選択し、「移動(Go)lを選択します。
- ステップ **3** [サービス グループ(Service Group)] ドロップダウン リストから [データべ―スと管理サービス (Database and Admin Services)] を選択し、[移動(Go)] を選択します。
- ステップ4 [サービス (Service) ]ドロップダウンリストから[一括プロビジョニングサービス (Bulk Provisioning Service)] を選択し、[移動(Go)] を選択します。
- **ステップ5** [トレース (Trace On)] を選択します。
- ステップ **6** [フィルター設定をトレース(Trace Filter Settings)] の中で、[デバッグ トレース レベル(Debug Trace Level)] を選択します。トレースに対してデバッグ レベルを有効にしたい場合は、[デバッ グ (Debug) 1を選択します。
- **ステップ1** [保存 (Save) ] をクリックします。

#### 関連トピック

連絡先リスト [エクスポート](#page-183-0) ツール, (172 ページ)

### **IM and Presence** サービス一括管理ツールの連絡先の名前変更

IM and Presence サービス一括管理ツール (BAT) により、ある形式から別の形式にユーザの連絡 先リストのコンタクトID (JID) の名前を変更できます。たとえば、firstname.lastname@domain.com から userid@domain.com にユーザのコンタクト ID の名前を変更できます。また、BAT は新しいコ ンタクト ID で各ユーザの連絡先リストを更新します。

一括管理ツールはコンタクトの名前変更ジョブ結果をログファイルに書き込みます。ログファイ ルには、次の情報が含まれています。

- 正常に取得された連絡先の数。
- 連絡先を取得しようとした際に発生した内部サーバ エラーの数。
- 無視された連絡先の名前変更レコードの数。ログ ファイルには、それぞれの無視されたレ コードの理由がログ ファイルの末尾に記載されます。
- 一括ジョブが早く終了するエラーが発生したために処理されなかったCSVファイル内の連絡 先の名前変更レコードの数。このエラーは滅多に起こりません。

<sup>∕</sup>N

- これらの連絡先の変更内容が通知されたユーザの数。
- これらの連絡先の変更内容が通知されなかったユーザの数。

このログ ファイルにアクセスするには、次の手順を実行します。

- **1** [Cisco Unified CM IM and Presence Administration] ユーザ インターフェイスにログインします。 [一括管理(Bulk Administration)] > [ジョブ スケジューラ(Job Scheduler)] を選択します。
- 2 [検索 (Find) ] をクリックし、連絡先の名前変更ジョブのジョブ ID を選択します。
- 3 [ログファイル名 (Log File Name)] リンクをクリックし、ログを開きます。

エラー発生の一般的な理由は次のとおりです。

- Cisco XCP ルータのサービスがクラスタ内のノードで停止する。
- アップロードされたCSVファイルの形式が誤っている。ファイル形式が正しいことと、その ファイルにヘッダーがあることを確認する必要があります。ファイル形式の詳細について は、コンタクト ID の名前変更に関するトピックを参照してください。
- コンタクト ID に無効な文字が含まれているか、最大許容長を超えている。

任意の一括管理ジョブの詳細が必要な場合は、一括プロビジョニングサービスのデバッグログを 参照してください。これらのログに

は、/var/log/active/cm/trace/bps/log4j/bps000\*.txt からアクセスできます。

一括プロビジョニング サービスのデバッグ ロギングは、[Cisco Unified Serviceability] ユーザ イン ターフェイスから有効にできます。詳細については、デバッグ ロギングおよび一括プロビジョニ ング サービス ロギングに関するトピックを参照してください。

#### 関連トピック

IM and Presence [サービスの連絡先リスト内のコンタクト](#page-143-0) ID の変更, (132 ページ) IM andPresence [サービスでの一括プロビジョニング](#page-188-1) サービス ロギングの設定, (177 ページ)

## ユーザ移行の一般的な問題

ここでは、共通のユーザ移行の問題について説明します。

## アプリケーションが正しく初期化できない:ユーザ移行ツールのいずれかを実行し ているときにエラーが発生する

#### トラブルシューティングの手順

ユーザ移行ツールのいずれかを実行しようとすると、「アプリケーションが正常な初期化に失敗 しました(Application failed to initialize properly)」というエラーが表示される場合があります。こ のエラーの原因は、.NET 2.0 フレームワークのインストールされていないユーザ移行ツールを実 行しようとしていることです。シスコが提供する各ユーザ移行ツールを使用するには、.NET

Framework の少なくともバージョン 2.0 が、そのツールを実行している場所からサーバにインス トールされている必要があります。

NET 2.0 フレームワークは、Windows Server 2003 R2 以降で標準としてインストールされていま す。

### 連絡先リスト エクスポート ツールが **Lync** ユーザ用の出力ファイルを生成しない

#### トラブルシューティングの手順

Lyncサーバから連絡先リストをエクスポートするには、データベースインスタンスのパラメータ を含む必要があります。データベースインスタンスパラメータを省略するか、誤ったデータベー スパラメータを入力した場合、エラーが連絡先リストエクスポートのログに書き込まれます。ロ グを確認し、データベース パラメータを省略したか、間違ったパラメータを入力したかを特定し ます。

次の手順に従って各サーバ/プールのデータベース インスタンスを見つけます。

- **1** プールのフロント エンド サーバの powershell ウィンドウを開きます。
- **2** 次の cmdlet を実行します。

**Get-CsManagementConnection**

データベース インスタンスの名前はコマンド出力のデータ ソース パラメータの値です。

## 連絡先リスト エクスポート ツールのログに **getAndPrintContactsForUsers** エラーが表 示される

#### トラブルシューティングの手順

Lync ユーザのエクスポート ツールを実行したときに「getAndPrintContactsForUsers でエラーが発 生しました (Error occurred in getAndPrintContactsForUsers)」というエラーがログに表示された場 合は、連絡先リスト エクスポート ツールは、Lync データベースに接続できません。ツールを実 行しているユーザ アカウントに Lync データベースの適切な読み取り権限があることを確認しま す。dbo 実行アカウント権限が RTC データベースに許可されていることを確認します。問題が解 決しない場合は、データベース インスタンスの名前に入力ミスがないことを確認します。

## 連絡先リスト エクスポート ツール **-** ログの概要にいくつかのユーザが見つからない と表示される

トラブルシューティングの手順

**1** IMandPresenceサービスのエクスポート済みファイルを入力として使用する場合は、正しいド メインが -d/ パラメータに使用され、ファイル内に入力ミスがないことを確認してください。

- **2** SIP URI ファイルを入力ファイルとして使用している場合は、ユーザが有効(Active Directory [AD] および Skype for Business/Lync/OCS に存在する)で、入力ファイルに "sip:" プレフィック ス付きで正しく入力されていることを確認します。
- **3** IM andPresence サービス のエクスポート済みファイルあるいは SIP URI ファイルを入力として 使用していない場合、または OU 入力ファイルを使用している場合、ユーザ アカウントは AD の中で無効になっている可能性が高いです。ユーザアカウントを再度有効にし、このツールを 再度実行してください。

# 連絡先リスト エクスポート ツール **-** 通常モードで実行すると、ツールは経過表示 バーを表示せず、エクスポートされた連絡先の出力ファイルを生成しない

#### トラブルシューティングの手順

- **1** 連絡先リスト エクスポートのログに次のエラーがないか確認します。 「次の IP/FQDN/ホスト 名を使用して LDAP に接続することができません: [some\_ip\_or\_hostname] (Unable to connect to LDAP using IP/FQDN/Hostname: [some\_ip\_or\_hostname]) 」
	- **a** エラーが存在する場合は、Active Directory(AD)サーバ用に指定されたアドレスが正しい か確認します。
	- **b** 指定したアドレスが有効な場合は、AD サーバと Skype for Business/Lync/OCS サーバ間の ネットワークが接続されていることを確認するために AD サーバに ping を実行します。
	- **c** 接続が確立されている場合、ADサーバにアクセスするのに必要な権限をユーザが持ってい ることを確認します。
- **2** 連絡先リスト エクスポートのログに次のエラーがないか確認します。 「ファイルを開くこと に失敗しました…(Failed to open file…)」
	- **a** エラーが存在する場合は、-f/ パラメータに使用されるファイル名のスペルが間違っている か無効です。
	- **b** 入力ファイルのファイル名にスペースや特殊文字が含まれていないことも確認してくださ い。
- **3** OCS のエクスポートの連絡先リスト ツールを実行する場合は、データベース インスタンス パ ラメータを入力していないことを確認します。データベース インスタンスのパラメータは、 Lync からのみ連絡先をエクスポートするために必要です。

# アカウント無効化ツール **-** ログには、**IP/FQDN/**ホスト名を使用して **LDAP** に接続でき ないことが記載されている

#### トラブルシューティングの手順

- **1** Active Directory(AD)サーバ用に指定されたアドレスが正しいか確認します。
- **2** 指定したアドレスが有効な場合は、AD サーバと Skype for Business/Lync/OCS サーバ間のネッ トワークが接続されていることを確認するために AD サーバに ping を実行します。

**181**

**3** 接続が確立されている場合、AD サーバにアクセスするのに必要な権限をユーザが持っている ことを確認します。

## アカウント削除ツール **- Microsoft** サーバデータベースまたはサーバインスタンスが 見つからない

#### トラブルシューティングの手順

- **1** アカウントが正しく削除されていることを確認するには、各データベースインスタンスに対し てアカウント削除ツールを実行する必要があります。
- **2** OCS の場合、次の手順に従って各サーバ/プールのデータベース インスタンスを見つけます。
	- **a** OCS 管理コンソールで、[Enterprise プール(Enterprise Pools)] からプール名を選択するか (Enterprise Edition)、[Standard Edition サーバ(Standard Edition Servers)] からサーバ名を 選択します (Standard Edition)。
	- **b** 右側のペインで [データベース(Database)] タブを選択します。
	- **c** データベースのインスタンス名は、[全般設定(General Settings)] の最初の項目です。
- **3** Lync の場合、次の手順に従って各サーバ/プールのデータベース インスタンスを見つけます。
	- **a** プールのフロント エンド サーバの powershell ウィンドウを開きます。
	- **b** 次の cmdlet を実行します。

**Get-CsManagementConnection**

データベース インスタンスの名前は返された出力のデータ ソース パラメータの値です。

### アカウント削除ツール **- SQL Server** への接続中にログにエラーが表示される

#### トラブルシューティングの手順

- **1** アカウント削除ツールのログをチェックし、このエラーのログを確認します。エラーが「この ユーザはSQL Serverの信頼関係接続と関連付けられていません。(The useris not associated with a trusted SQL Server connection)」である場合、ツールを実行しているユーザが、Skype for Business/Lync/OCS データベースに書き込むために必要な権限を持っていません。
- **2** 必要な権限を持つユーザ アカウントを使用してツールを再実行してください。

# **BAT** 連絡先リストの更新:アップロードされた連絡先リスト ファイルがドロップダ ウン リストに表示されない

### トラブルシューティングの手順

- **1** [Cisco UnifiedCommunications Manager IM and Presence Administration] ユーザ インターフェース にログインします。[一括管理(Bulk Administration)] > [ファイルのアップロード/ダウンロー ド(Upload/Download Files)] を選択し、[検索(Find)] をクリックします。
- **2** ファイルが存在し、その機能タイプが[ユーザの連絡先のインポート-カスタムファイル(Import Users' Contacts – Custom File)] であることを確認します。
- **3** 不正な機能タイプのファイルが存在する場合、そのファイルを削除します。ファイルを削除し たか、ファイルが存在しない場合は、もう一度ファイルをアップロードし、そのターゲットが [連絡先リスト(Contact Lists)] であり、そのトランザクション タイプが [ユーザの連絡先のイ ンポート-カスタムファイル(Import Users'Contacts –Custom File)]であることを確認します。

# **BAT** 連絡先リストの更新:**BAT** ジョブの後にログ ファイルが結果ページ上に存在し ない

#### トラブルシューティングの手順

BAT の連絡先インポート ジョブのログがジョブの結果ページから欠落している場合、BAT ジョ ブはサブスクライバノードから実行されました。ログは、パブリッシャノードからのみアクセス 可能です。ログを表示するには、パブリッシャ ノード上の [Cisco Unified Communications Manager IM and Presence Administration] にサインインします。

### **BAT** 連絡先リストの更新:ユーザの連絡先が **BAT** ジョブ中にインポートされない

#### トラブルシューティングの手順

- **1** 具体的なエラーがないかジョブ結果のログ ファイルをチェックします。
- **2** IM and Presence に対して、ユーザにライセンスが付与されていることを確認します。
- **3** ユーザがこのクラスタ内のノードに割り当てられていることを確認します。
- **4** 連絡先のドメインが有効であることを確認します。

## **BAT** 連絡先リストの更新:ユーザの連絡先が **BAT** ジョブ中に部分的にインポートさ れる

#### トラブルシューティングの手順

**1** 具体的なエラーがないかジョブ結果のログ ファイルをチェックします。

#### **IM and Presence** サービス リリース **12.0(1)** パーティション イントラドメイン フェデレーション ガイド

- **2** 欠落している連絡先が、CSV ファイル内で有効な形式で入力されていることを確認します。
- **3** 連絡先のユーザ数が、システムの [連絡先リストの最大サイズ(Maximum Contact List Size)] を超えていないか確認します。
- **4** ウォッチャのユーザ数が、システムの [ウォッチャの最大数(Maximum Watchers)] を超えて いないか確認します。

### **BAT** 連絡先リストの更新 **-** 連絡先が **BAT** ジョブ中にインポートされない

#### トラブルシューティングの手順

- **1** 具体的なエラーがないかジョブ結果のログ ファイルをチェックします。
- **2** インポート ファイルが、有効な形式で入力されていることを確認します。
- **3** IMandPresenceサービスに対して、すべてのユーザにライセンスが付与されていることを確認 します。
- **4** すべてのユーザがローカル クラスタ上で割り当てられていることを確認します。
- **5** Cisco Presence Engine サービスがクラスタ内のすべてのノードで実行中であることを確認しま す。

# ユーザ ステータスの移行は、移行プロセス中に **Microsoft** サーバ ユーザ対して「ス テータスが不明(**Status Unknown**)」または「プレゼンスが不明(**Presence Unknown**)」と表示される

#### トラブルシューティングの手順

**1** このドキュメントで説明したように、連絡先が IM and Presence サービス に完全に移行されて いることを確認します。

移行プロセス中、移行連絡先を Microsoft Lync または Microsoft Office Communicator ユーザが利 用できない期間があります。シスコでは、そのような問題がなるべく発生しないようにするた めに、予定されたメンテナンスウィンドウの中でユーザ移行を実行することをお勧めします。

**2** Microsoft Lync または Microsoft Office Communicator ユーザにログアウトしてから再度ログイン するよう要求します。

移行された連絡先が IM and Presence サービス にインポートされても、Microsoft サーバ ユーザ には、クライアントからサインアウトしてサインインするまでそれらの連絡先のプレゼンスは 表示されません。

- **3** 問題が解決しない場合は、このドキュメントで説明したように移行手順が正しく実行されたこ とを確認します。
	- アカウント削除ツールを実行する前に、アカウント無効化ツールによって適用された更新 が Skype for Business/Lync/OCS に同期されたことを確認します。

Г

- すべての Standard Edition Microsoft サーバまたは Enterprise Edition プールの削除のアカウ ント ツールを実行したことを確認します。
- これらの手順が正しく実行されなかった場合は、次の手順を繰り返してこの問題を解決し ます。

◦ アカウント無効化ツールを実行します。

- アカウント無効ツールによって実行された AD 更新が Microsoft サーバに同期したこ とを確認します。
- アカウント削除ツールを実行します。
- **4** それでも移行した連絡先が[プレゼンスが不明(PresenceUnknown)]と表示される場合は、IM and Presence サービスと Microsoft サーバとの間の統合に問題がある可能性があります。統合の 問題のトラブルシューティングに関するヘルプについては[、統合の一般的な問題](#page-175-0), (164 ペー ジ)を参照してください。

 $\mathbf I$